# **Benutzerhandbuch**

## **UPS Network Management Card 2**

**AP9630, AP9631, AP9635 990-3402Q-005 06/2022**

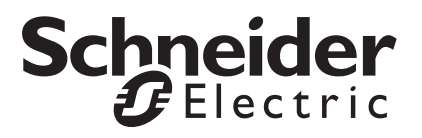

### **Rechtlicher Hinweis von Schneider Electric**

Schneider Electric garantiert nicht für die Verbindlichkeit, Richtigkeit oder Vollständigkeit der Informationen in diesem Handbuch. Diese Veröffentlichung stellt keinen Ersatz für einen ausführlichen betrieblichen und standortspezifischen Entwicklungsplan dar. Daher übernimmt Schneider Electric keinerlei Haftung für Schäden, Gesetzesübertretungen, unsachgemäße Installationen, Systemausfälle oder sonstige Probleme, die aus der Verwendung dieser Publikation resultieren können.

Die in dieser Veröffentlichung enthaltenen Informationen werden ohne Gewähr bereitgestellt und wurden ausschließlich zu dem Zweck zusammengestellt, den Entwurf und Bau von Datenzentren zu bewerten. Diese Publikation wurde in gutem Glauben durch Schneider Electric zusammengestellt. Wir übernehmen jedoch keine Haftung oder Gewährleistung – weder ausdrücklich noch stillschweigend – für die Vollständigkeit oder Richtigkeit der Informationen in dieser Veröffentlichung.

**KEINESFALLS HAFTEN SCHNEIDER ELECTRIC, MUTTER-, SCHWESTER- ODER TOCHTERGESELLSCHAFTEN VON SCHNEIDER ELECTRIC ODER DEREN JEWEILIGE VERANTWORTLICHE, DIREKTOREN ODER MITARBEITER FÜR DIREKTE, INDIREKTE, IN DER FOLGE ENTSTANDENE, SCHADENERSATZFORDERUNGEN BEGRÜNDENDE, SPEZIELLE ODER BEILÄUFIG ENTSTANDENE SCHÄDEN (AUCH NICHT FÜR ENTGANGENE GESCHÄFTE, VERTRÄGE, EINKÜNFTE ODER VERLORENE DATEN BZW. INFORMATIONEN SOWIE UNTERBRECHUNGEN VON BETRIEBSABLÄUFEN, UM NUR EINIGE ZU NENNEN), DIE AUS ODER IN VERBINDUNG MIT DER VERWENDUNG ODER UNMÖGLICHKEIT DER VERWENDUNG DIESER PUBLIKATION ODER IHRER INHALTE RESULTIEREN ODER ENTSTEHEN KÖNNEN, UND ZWAR AUCH DANN NICHT, WENN SCHNEIDER ELECTRIC VON DER MÖGLICHKEIT SOLCHER SCHÄDEN AUSDRÜCKLICH UNTERRICHTET WURDE. SCHNEIDER ELECTRIC BEHÄLT SICH DAS RECHT VOR, HINSICHTLICH DER PUBLIKATION, IHRES INHALTS ODER FORMATS JEDERZEIT UNANGEKÜNDIGT ÄNDERUNGEN ODER AKTUALISIERUNGEN VORZUNEHMEN.**

Das Urheberrecht, das Recht am geistigen Eigentum und alle anderen Eigentumsrechte an den vorliegenden Inhalten (auch in Form von Software, Ton- und Videoaufzeichnungen, Text und Fotografien, um nur einige zu nennen) verbleibt bei Schneider Electric oder seinen Lizenzgebern. Alle Rechte am Inhalt, die hierin nicht ausdrücklich eingeräumt werden, bleiben vorbehalten. Es werden keine Rechte jeglicher Art an Personen lizenziert, zugewiesen oder anderweitig übertragen, die Zugang zu diesen Informationen haben.

Diese Veröffentlichung darf nicht – weder vollständig noch teilweise – weiterverkauft werden.

# **Inhalt**

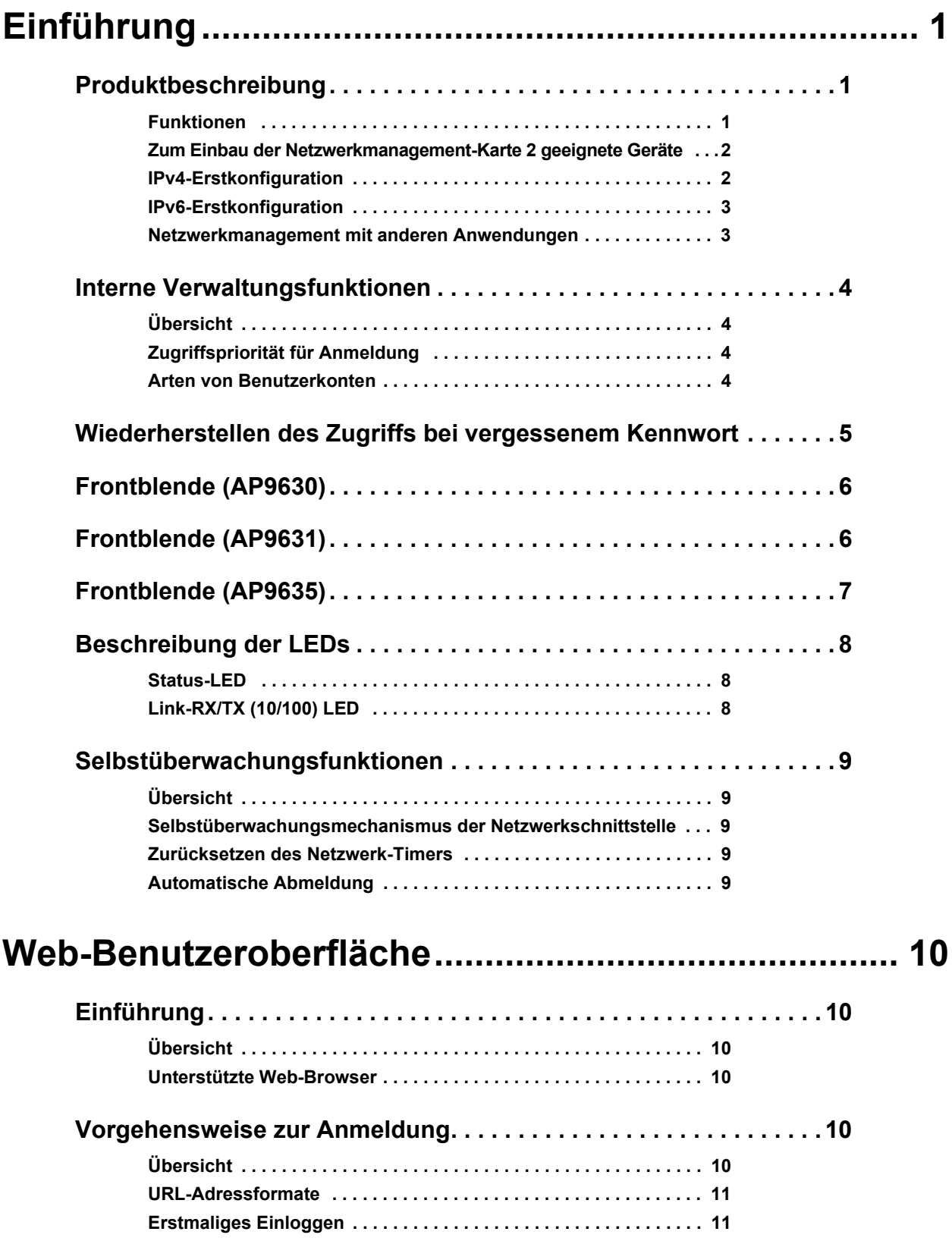

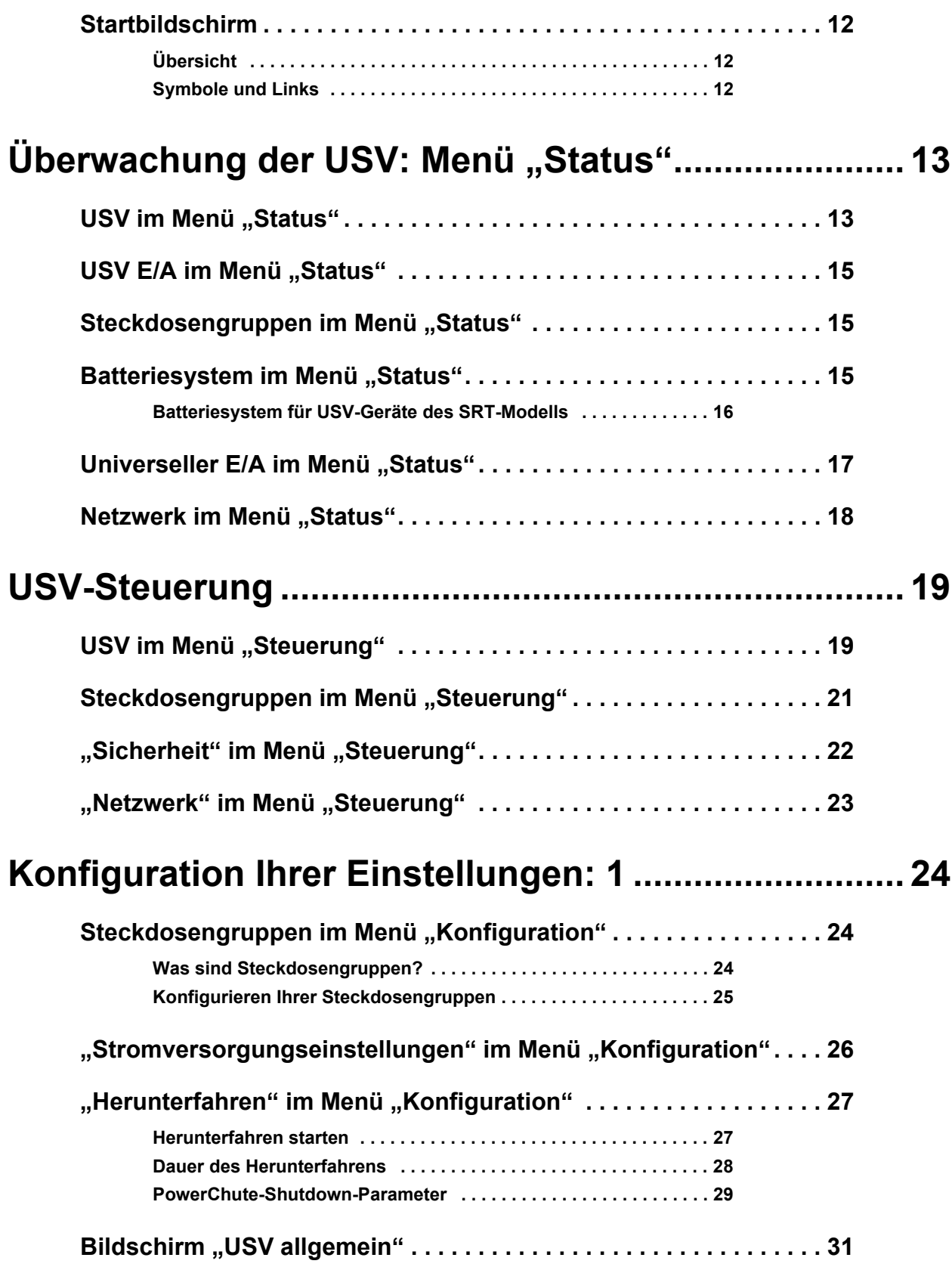

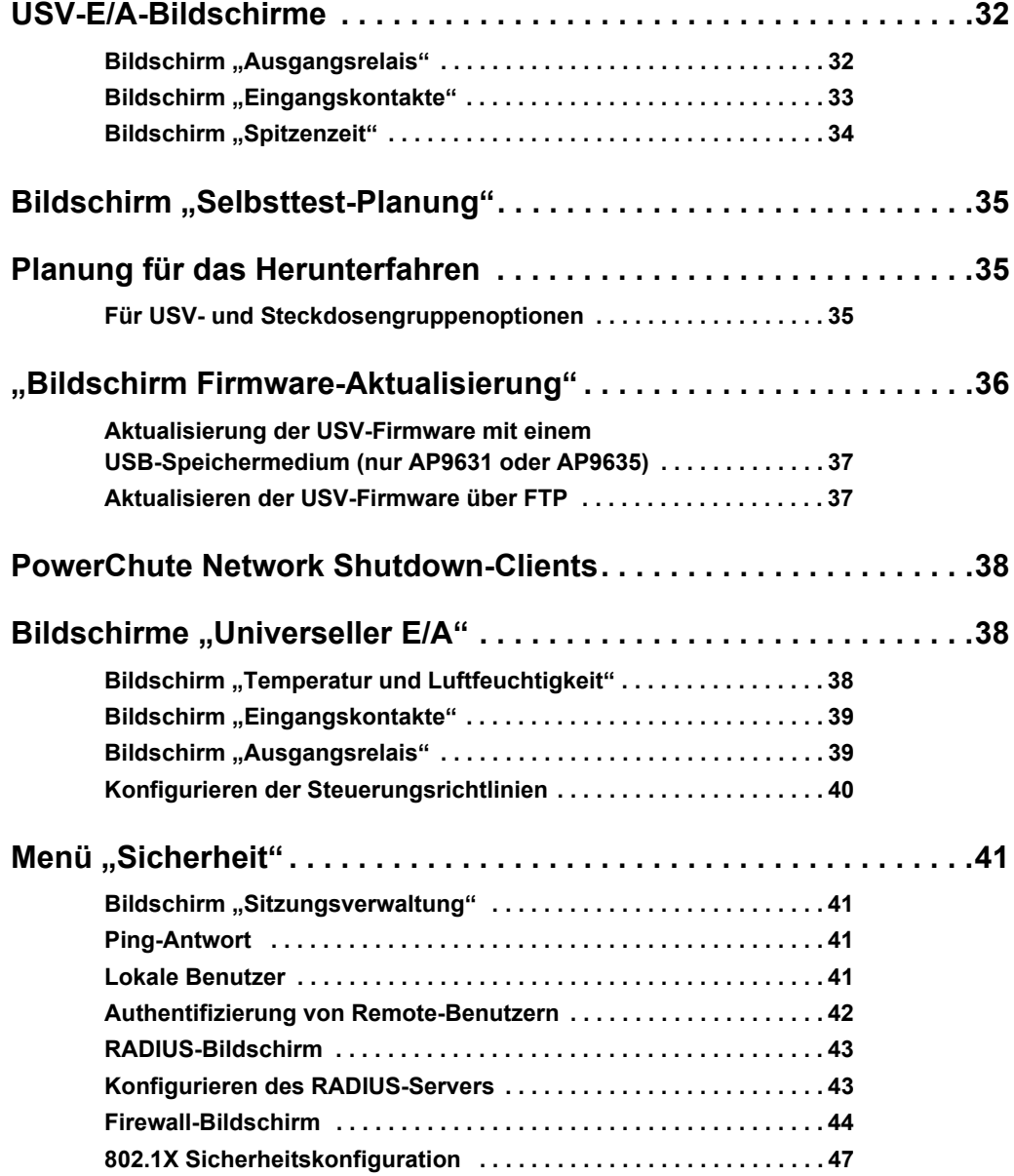

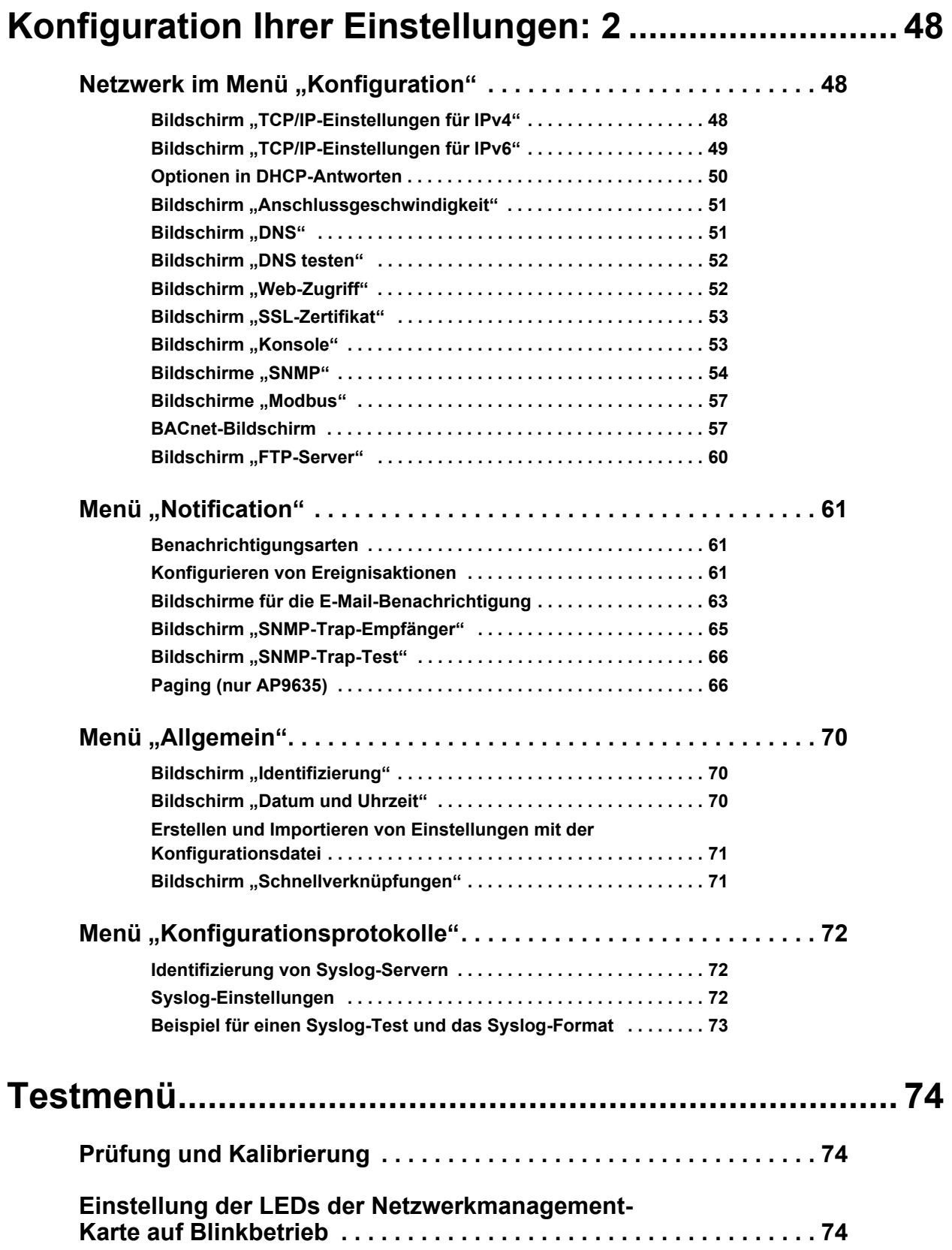

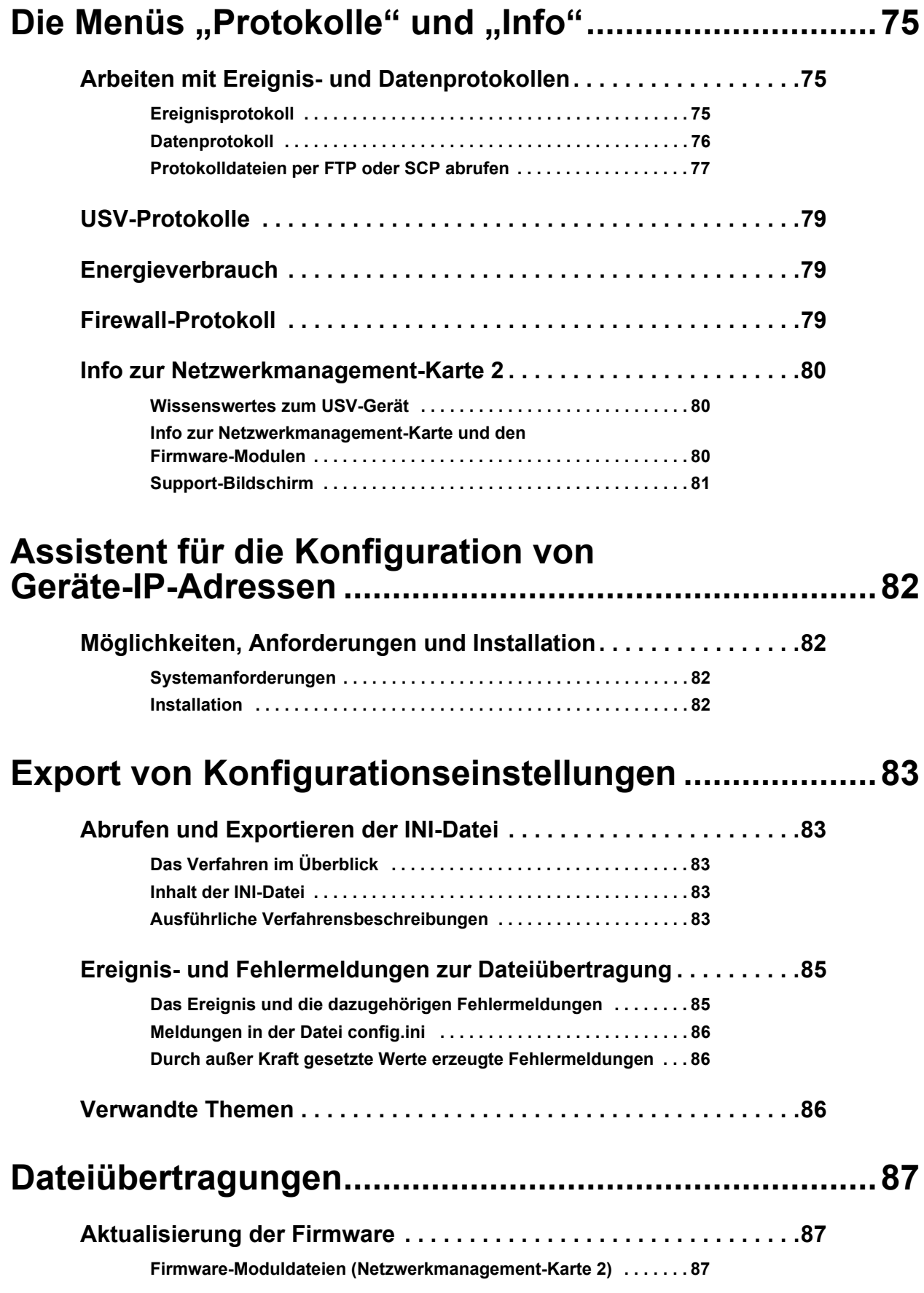

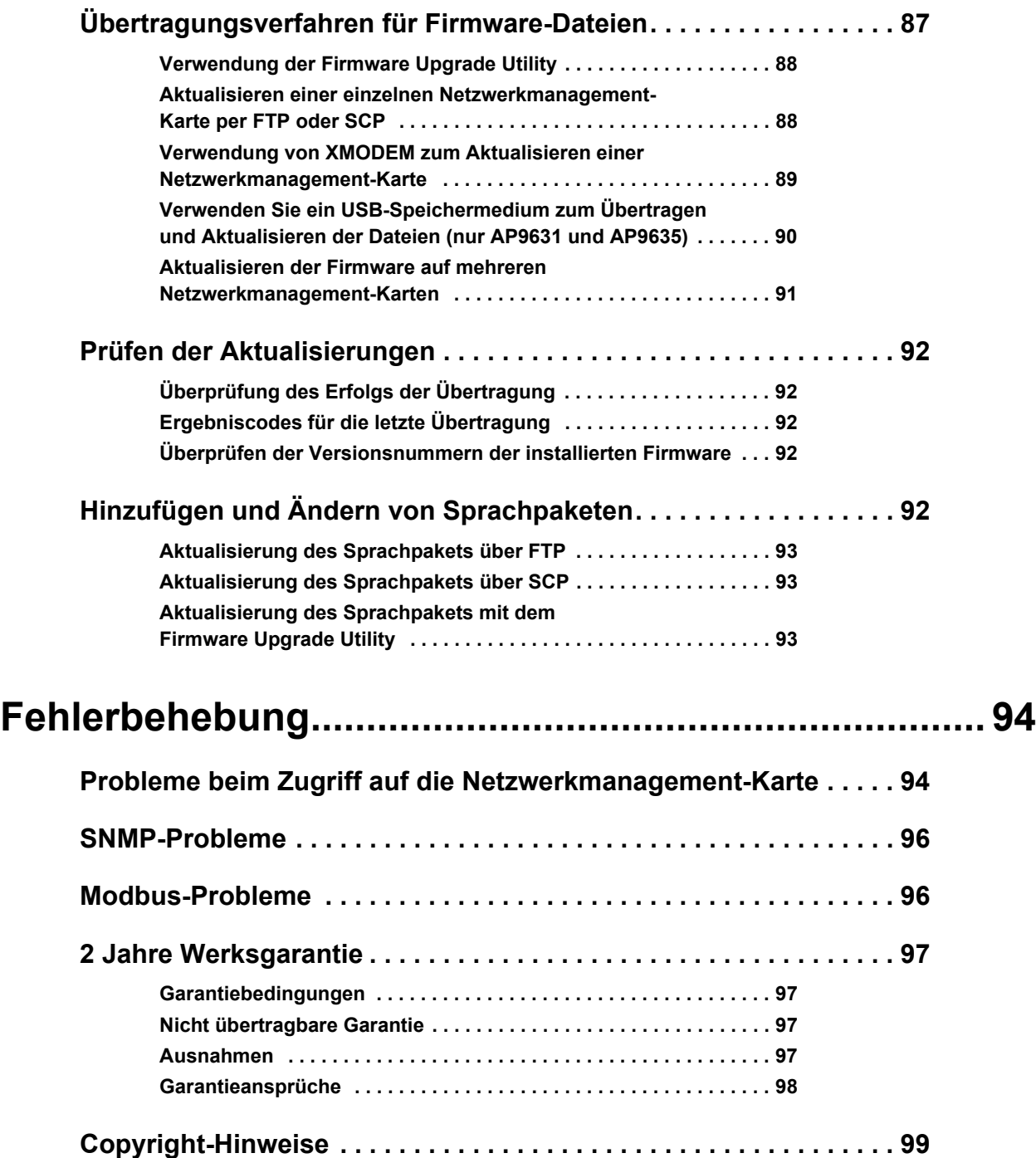

# <span id="page-8-0"></span>**Einführung**

## <span id="page-8-1"></span>**Produktbeschreibung**

#### <span id="page-8-2"></span>**Funktionen**

Bei den nachfolgend beschriebenen USV-Netzwerkmanagement-Karten (NMC) von Schneider Electric handelt es sich um webbasierte, IPv6-fähige Produkte. Geräte mit installierter Netzwerkmanagement-Karte können mithilfe verschiedener offener Standards verwaltet werden:

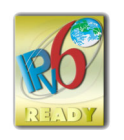

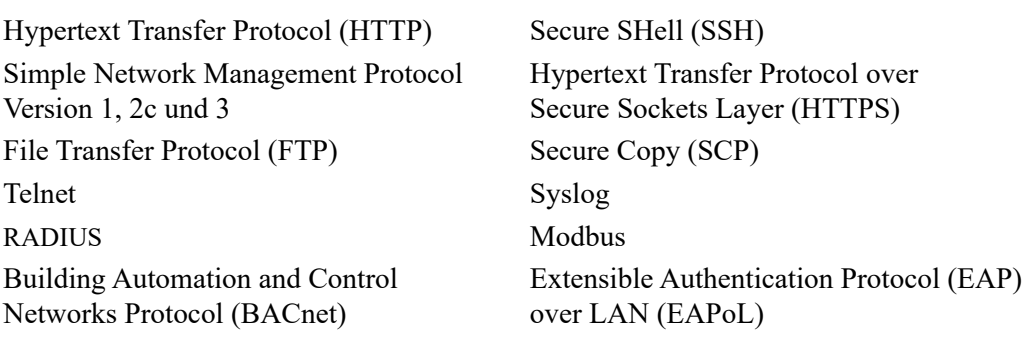

Die Netzwerkmanagement-Karte **AP9630**:

- Bietet Funktionen zur Steuerung der USV und zur planmäßigen Durchführung von Selbsttests an der USV.
- Liefert Daten- und Ereignisprotokolle.
- Bietet die Möglichkeit, Benachrichtigungen mithilfe von Ereignisprotokollierung, E-Mail, Syslog und SNMP-Traps einzurichten.
- Bietet Unterstützung für PowerChute<sup>®</sup> Network Shutdown.
- Unterstützt die Verwendung eines DHCP-Servers (Dynamic Host Configuration Protocol) oder eines BOOTP-Servers (BOOTstrap Protocol) zur Bereitstellung der TCP-/IP-Netzwerkparameter der Netzwerkmanagement-Karte.
- Ermöglicht das Exportieren einer benutzerdefinierten Konfigurationsdatei (INI-Datei) von einer konfigurierten Karte an mindestens eine unkonfigurierte Karte, ohne dass die Datei dazu in eine Binärdatei konvertiert werden muss.
- Bietet mehrere Sicherheitsprotokolle für Authentifizierung und Verschlüsselung.
- Kommuniziert mit StruxureWare Data Center Expert, StruxureWare Operations oder EcoStruxure™ IT.
- Unterstützt Modbus TCP/IP.
- Unterstützt BACnet/IP

Die Netzwerkmanagement-Karte **AP9631** verfügt über sämtliche Funktionen der Netzwerkmanagement-Karte AP9630 und bietet darüber hinaus folgende Funktionen:

- Zwei USB-Anschlüsse, die Firmware-Aktualisierungen der Netzwerkmanagement-Karte und der USV-Firmware über einen USB-Stick unterstützen.
- Unterstützung für zwei universelle Eingabe-/Ausgabe-Anschlüsse, die mit folgenden Geräten verbunden werden können:
	- Temperatur- (AP9335T) oder Temperatur-/Feuchtigkeitssensoren (AP9335TH)
	- Eingabe-/Ausgabe-Relaisstecker mit Unterstützung für zwei Eingangskontakte und ein Ausgangsrelais (mithilfe des optionalen E/A-Zusatzmoduls AP9810 für potenzialfreie Kontakte)

Die Netzwerkmanagement-Karte **AP9635** verfügt über sämtliche Funktionen der Netzwerkmanagement-Karte AP9630 und bietet darüber hinaus folgende Funktionen:

- Zwei USB-Anschlüsse, die Firmware-Aktualisierungen der Netzwerkmanagement-Karte und der USV-Firmware über einen USB-Stick unterstützen.
- Unterstützung für einen universellen Eingabe-/Ausgabe-Anschluss, der mit folgenden Geräten verbunden werden kann:
	- Temperatur- (AP9335T) oder Temperatur-/Feuchtigkeitssensoren (AP9335TH)
	- Eingabe-/Ausgabe-Relaisstecker mit Unterstützung für zwei Eingangskontakte und ein Ausgangsrelais (mithilfe des optionalen E/A-Zusatzmoduls AP9810 für potenzialfreie Kontakte)
- Unterstützung von Out-of-Band-Management mit Zugriff auf die Steuerkonsole der Management-Karte über eine Modem-Einwählverbindung.
- Unterstützung von Modbus RTU über den seriellen Anschluss RS485 zusätzlich zu Modbus TCP/IP.

#### <span id="page-9-0"></span>**Zum Einbau der Netzwerkmanagement-Karte 2 geeignete Geräte**

Die Netzwerkmanagement-Karte 2 kann in alle kompatiblen Geräte mit SmartSlot eingebaut werden, darunter:

- Alle Smart-UPS<sup>®</sup>-USVs
- Alle Symmetra<sup>®</sup>-USVs die USV-Modelle Symmetra PX 250 und Symmetra PX 500 sind ausschließlich mit der Netzwerkmanagement-Karte **AP9635** kompatibel.
- $MGE^{\circledR}$  Galaxy $^{\circledR}$  3500
- Erweiterungsgehäuse (AP9600)<sup>\*</sup>
- Dreifach-Erweiterungsgehäuse (AP9604)<sup>\*</sup>

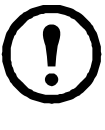

\*Das einfache bzw. dreifache Erweiterungsgehäuse ist ausschließlich mit USVs kompatibel, die über einen seriellen DB9-Anschluss verfügen. Es ist nur mit folgenden USV-Modellen kompatibel: SURT, SURTA, Symmetra® Power Array/RM/LX/PX (außer PX 250/500), SU, SUA und SUM.

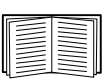

Eine vollständige Auflistung kompatibler USVs, in denen eine Netzwerkmanagement-Karte 2 eingebaut werden kann, finden Sie im Knowledge Base-Artikel FA237786 auf der [APC-Website](http://www.apc.com/support).

#### <span id="page-9-1"></span>**IPv4-Erstkonfiguration**

Sie müssen die folgenden TCP-/IP-Einstellungen für die Netzwerkmanagement-Karte 2 festlegen, bevor sie im Netzwerk verwendet werden kann:

- IP-Adresse der Netzwerkmanagement-Karte
- Subnetzmaske der Netzwerkmanagement-Karte
- IP-Adresse des Standardgateways (nur erforderlich, wenn die Karte außerhalb des bestehenden Netzwerksegments betrieben werden soll)

**HINWEIS:** Wenn kein Standardgateway zur Verfügung steht, geben Sie die IP-Adresse eines Computers an, der sich in demselben Subnetz wie die Netzwerkmanagement-Karte befindet und normalerweise in Betrieb ist. Bei geringem Netzwerkverkehr verwendet die Netzwerkmanagement-Karte das Standardgateway, um das Netzwerk zu testen.

**HINWEIS:** Das Präfix der MAC-Adresse von der Netzwerkmanagement-Karte lautet 00:C0:B7 oder 28:29:86. Die MAC-Adresse Ihrer Netzwerkmanagement-Karte erfahren Sie unter **[Protokolle > Firewall](#page-86-3)**. Sie können dieses MAC-Adressen-Präfix für die Konfiguration Ihres DHCP-Dienstes verwenden.

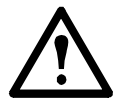

HINWEIS: Verwenden Sie nicht die Loopback-Adresse (127.0.0.1) als Standardgateway. Dadurch wird die Karte deaktiviert. Sie müssen sich dann über eine serielle Datenverbindung bei der Netzwerkmanagement-Karte anmelden und die TCP/IP-Einstellungen auf ihre Standardwerte zurücksetzen.

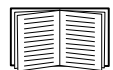

Informationen zum Konfigurieren der TCP/IP-Einstellungen finden Sie in der *Installationsanleitung* zur Netzwerkmanagement-Karte (auf der **[APC-Website](https://www.apc.com/de/de/download/document/SPD_PMAR-96DHBM_DE/)** und als gedrucktes Dokument mitgeliefert).

Eine ausführliche Anleitung zur Verwendung eines DHCP-Servers zum Konfigurieren der TCP/IP-Einstellungen einer Netzwerkmanagement-Karte finden Sie unter ["Optionen in DHCP-Antworten"](#page-57-1).

#### <span id="page-10-0"></span>**IPv6-Erstkonfiguration**

Die IPv6-Netzwerkkonfiguration bietet die nötige Flexibilität, um Ihre besonderen Anforderungen umsetzen zu können. IPv6 kann überall eingesetzt werden, wo eine IP-Adresse an dieser Schnittstelle eingegeben wird. Sie können die Konfiguration manuell, automatisch oder per DHCP (siehe Bildschirm "TCP/IP-Einstellungen [für IPv6"\)](#page-56-1) vornehmen.

#### <span id="page-10-1"></span>**Netzwerkmanagement mit anderen Anwendungen**

Die nachfolgend aufgeführten Anwendungen und Hilfsprogramme funktionieren bei einer USV, die über eine Netzwerkmanagement-Karte 2 in das Netzwerk eingebunden ist.

- PowerChute Network Shutdown Ermöglicht ein unbeaufsichtigtes, reguläres Herunterfahren von Computern, die an USV-Geräten angeschlossen sind.
- APC PowerNet<sup>®</sup> MIB Ermöglicht den Zugriff auf USV-Geräte über SNMP.
- StruxureWare Data Center Expert Ermöglicht Power-Management und die Verwaltung von SNMPAgenten wie Netzwerk-USVs und Umgebungssensoren auf Unternehmensebene.
- EcoStruxure IT Gateway Mit dieser cloudbasierten Überwachungssoftware können Sie Ihre USV-Geräte über SNMP und Modbus überwachen.
- Konfigurationsassistent für Geräte-IP-Adressen Dient zum Konfigurieren der Standardeinstellungen beliebig vieler Netzwerkmanagement-Karten über das Netzwerk. Siehe "Assistent für die Konfiguration [von Geräte-IP-Adressen".](#page-89-4)
- Sicherheitsassistent Dient zur Erstellung oder zum Import von TLS-Serverzertifikaten (Transport Layer Security) und SSH-Hostschlüsseln (Secure SHell), die zum Schutz der Integrität und Vertrauenswürdigkeit der Kommunikation mit der Netzwerkmanagement-Karte beitragen.

## <span id="page-11-0"></span>**Interne Verwaltungsfunktionen**

#### <span id="page-11-1"></span>**Übersicht**

Verwenden Sie die Web-Benutzeroberfläche oder die Befehlszeile (Command Line Interface, CLI), um sich den Status der USV anzeigen zu lassen und die USV sowie die Netzwerkmanagement-Karte zu verwalten. Sie können auch SNMP verwenden, um den Status der USV zu überwachen.

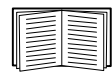

Weitere Informationen zu den Benutzeroberflächen finden Sie unter ["Web-Benutzeroberfläche"](#page-17-6) und im Handbuch zur Befehlszeilenoberfläche auf der **[APC-Website](https://www.apc.com/de/de/download/document/SPD_LFLG-ACVDQ9_DE/)**. Informationen dazu, wie der SNMP-Zugriff auf die Netzwerkmanagement-Karte kontrolliert wird, finden Sie unter [Bildschirme "SNMP"](#page-61-1).

#### <span id="page-11-2"></span>**Zugriffspriorität für Anmeldung**

Sie können einstellen, dass sich gleichzeitig mehrere Benutzer mit gleichen Zugriffsrechten anmelden können. Siehe [Bildschirm "Sitzungsverwaltung".](#page-48-4)

#### <span id="page-11-4"></span><span id="page-11-3"></span>**Arten von Benutzerkonten**

Die Netzwerkmanagement-Karte kennt verschiedene Zugriffsebenen - Superuser, Administrator, Benutzer "Gerät", Benutzer "schreibgeschützt" und Benutzer "nur Netzwerk":

• Ein **Superuser** darf alle Menüs der Benutzeroberfläche und alle Befehle der Befehlszeile verwenden. Der Superuser darf außerdem zusätzliche Benutzerkonten erstellen und Variablen für diese zusätzlichen Benutzer einstellen. Der voreingestellte Benutzername und das voreingestellte Passwort lauten beide beim ersten Einloggen "apc". Ab Version v6.8.0 werden Sie nach dem Einloggen aufgefordert, ein neues Passwort einzugeben.

**Hinweis:** Der Superuser kann nicht umbenannt oder gelöscht werden, kann aber deaktiviert werden. Wir empfehlen das Konto des Superusers zu deaktivieren, nachdem weitere Administrator-Konten erstellt wurden. Stellen Sich sicher, dass mindestens ein Administrator-Konto aktiv ist, bevor Sie das Konto des Superusers deaktivieren.

- Ein **Administrator** darf alle Menüs der Benutzeroberfläche und alle Befehle der Befehlszeile verwenden. Der Standardbenutzername ist "apc".
- Der Benutzer "Gerät" besitzt Lese- und Schreibzugriff auf Gerätebildschirme. Administrative Funktionen wie die Sitzungsverwaltung im Sicherheitsmenü und die Firewall in den Protokollen sind ausgegraut. In der Voreinstellung lautet der Benutzername device.
- Der **Benutzer "schreibgeschützt"** verfügt lediglich über die folgenden, eingeschränkten Zugriffsmöglichkeiten:
	- Zugriff ausschließlich über die Benutzeroberfläche.
	- Zugriff auf dieselben Menüs wie der Benutzer "Gerät", jedoch ohne die Möglichkeit, Konfigurationen zu ändern, Geräte zu steuern, Daten zu löschen oder Optionen für Dateiübertragungen zu verwenden. Links auf die Konfigurationsoptionen sind sichtbar, aber deaktiviert. (Zu den Ereignis- und Datenprotokollen wird keine Schaltfläche zum Löschen der Protokolldaten angezeigt.)

In der Voreinstellung lautet der Benutzername readonly.

• Der **Benutzer "nur Netzwerk"** kann sich lediglich über die Web-Benutzeroberfläche oder die Befehlszeile (Telnet/SSH nicht seriell) anmelden. Es gibt keinen Standard-Benutzernamen und kein Standard-Kennwort.

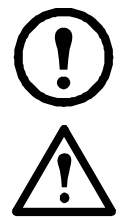

Legen Sie Ihren eigenen Benutzernamen und Passwörter für Benutzerkonten fest. Standardbenutzernamen und -passwörter sind bekannt und dokumentiert, weshalb sie keine Sicherheit bieten.

In Version v6.8.0 und neuer sind die Konten der Administratoren, der Gerätebenutzer, der Nur-Lesezugriff-Benutzer und der Nur-Netzwerk-Benutzer standardmäßig deaktiviert und können erst aktiviert werden, nachdem das standardmäßige Superuser-Passwort ("apc") geändert wurde.

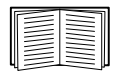

Informationen zum Ändern des **Benutzernamens** und des Passworts für die **Kontoarten** Administrator, Benutzer "Gerät" und Benutzer "schreibgeschützt" finden Sie unter ["Lokale Benutzer"](#page-48-5).

**Benutzerhandbuch für die USV-Netzwerkmanagement-Karte 2 4**

### <span id="page-12-0"></span>**Wiederherstellen des Zugriffs bei vergessenem Kennwort**

Sie können über einen lokalen Computer, der über die serielle Schnittstelle der Netzwerkmanagement-Karte 2 mit dieser verbunden ist, auf die Befehlszeilenoberfläche zugreifen.

- 1. Wählen Sie einen seriellen Anschluss auf dem lokalen Computer aus und deaktivieren Sie sämtliche Dienste, die diesen Anschluss verwenden.
- 2. Verbinden Sie das mitgelieferte serielle Kabel (Teilenummer 940-0299) mit dem am Computer ausgewählten Anschluss und dem Konfigurationsanschluss der Netzwerkmanagement-Karte 2.
- 3. Führen Sie ein Terminalprogramm (beispielsweise HyperTerminal, Tera Term oder PuTTY) aus und konfigurieren Sie die ausgewählte Schnittstelle mit 9600 Bit/s, 8 Datenbits, keinem Paritätsbit, 1 Stoppbit und ohne Datenflusskontrolle.
- 4. Drücken Sie ggf. mehrmals die EINGABETASTE, um die Eingabeaufforderung **User Name (Benutzername)** aufzurufen. Wird die Eingabeaufforderung **User Name** nicht angezeigt, überprüfen Sie Folgendes:
	- Der serielle Anschluss wird von keiner anderen Anwendung verwendet.
	- Die Terminaleinstellungen sind richtig eingestellt (siehe Schritt 3).
	- Das richtige Kabel wird verwendet (siehe Schritt 2).
- 5. Betätigen Sie die Taste **Reset (Zurücksetzen)**. Die Status-LED blinkt abwechselnd orange und grün. Drücken Sie die **Reset**-Taste sofort ein zweites Mal, während die LED blinkt, um den Benutzernamen und das Kennwort temporär auf die Standardeinstellung zurückzusetzen.
- 6. Drücken Sie ggf. mehrmals die EINGABETASTE, bis die Eingabeaufforderung **User Name** erneut angezeigt wird. Geben Sie danach als Benutzername und Kennwort **apc** ein. (Wenn Sie nach erneuter Anzeige der Eingabeaufforderung **User Name** für die Anmeldung länger als 30 Sekunden benötigen, müssen Sie Schritt 5 wiederholen und sich erneut anmelden.)
- 7. Verwenden Sie in der Befehlszeile folgende Befehle, um die Einstellung für das **Kennwort** (derzeit **apc**) zu ändern:

user -n <Benutzername> -pw <Benutzerpasswort>

Wenn Sie beispielsweise das Passwort in **XYZ** ändern möchten, geben Sie Folgendes ein:

user -n apc -pw XYZ

Es muss ein Passwort für den Super User festgelegt werden, wenn Änderungen am Benutzerkonto vorgenommen werden. Weitere Informationen finden Sie im Abschnitt "user" im NMC-CLI-Handbuch.

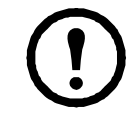

Aus Sicherheitsgründen kann das Superuser-Konto deaktiviert werden. Um zu überprüfen, ob das Superuser-Konto aktiviert ist, geben Sie Folgendes ein:

user -n <Benutzername>

Wenn Access: Disabled (Zugriff deaktiviert) angezeigt wird, kann das Superuser-Konto wieder aktiviert werden, indem Folgendes eingegeben wird:

user -n <Benutzername> -e enable

8. Zum Abmelden geben Sie quit (Beenden) oder exit (Verlassen) ein, schließen Sie die gelösten seriellen Kabel wieder an und starten Sie gegebenenfalls deaktivierte Dienste neu.

# <span id="page-13-0"></span>**Frontblende (AP9630)**

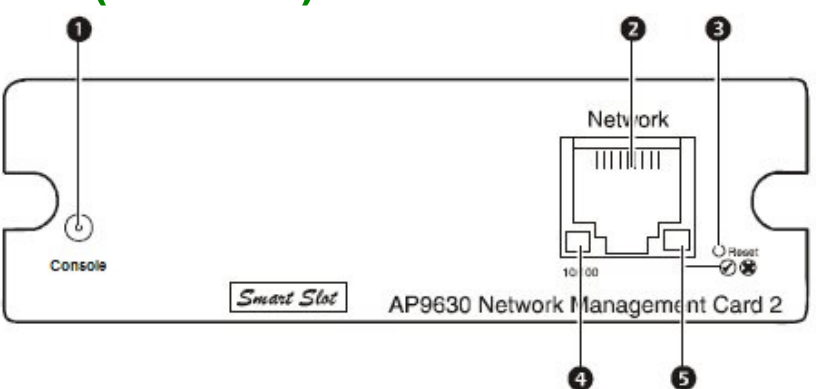

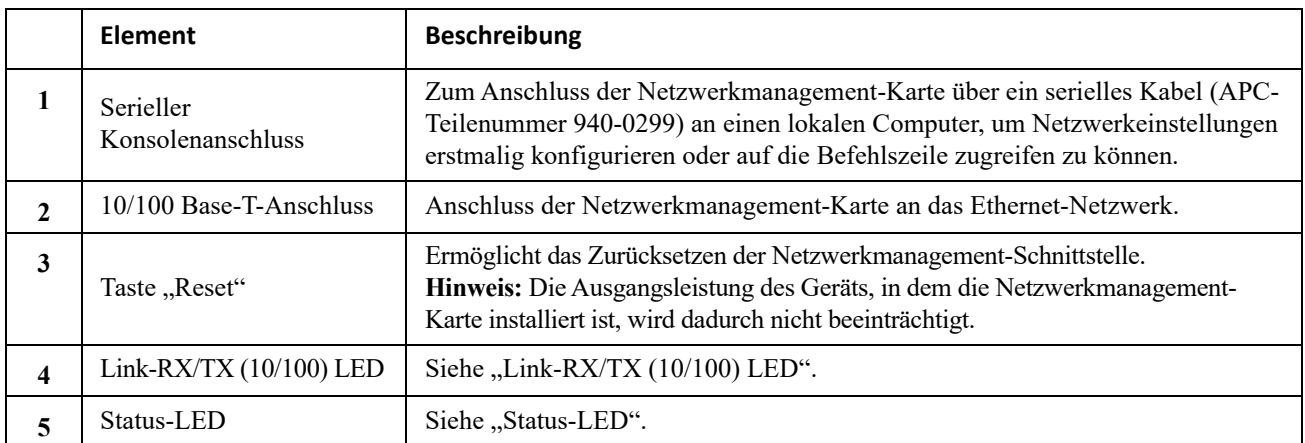

## <span id="page-13-1"></span>**Frontblende (AP9631)**

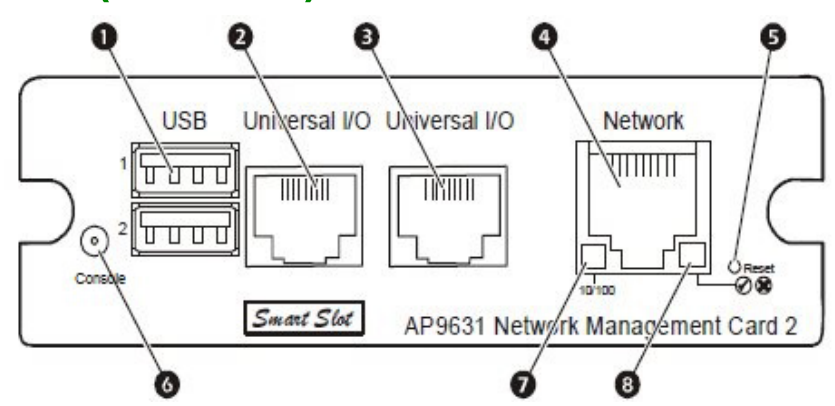

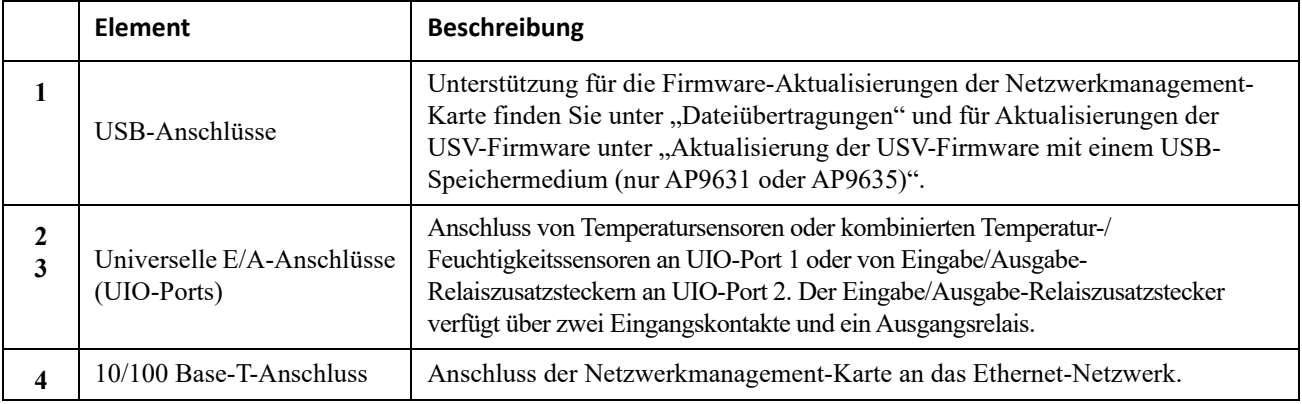

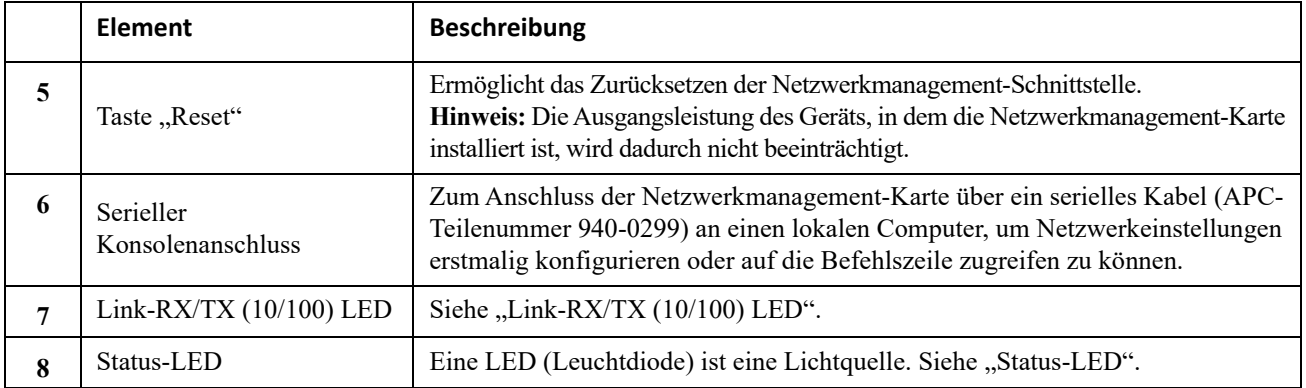

# <span id="page-14-0"></span>**Frontblende (AP9635)**

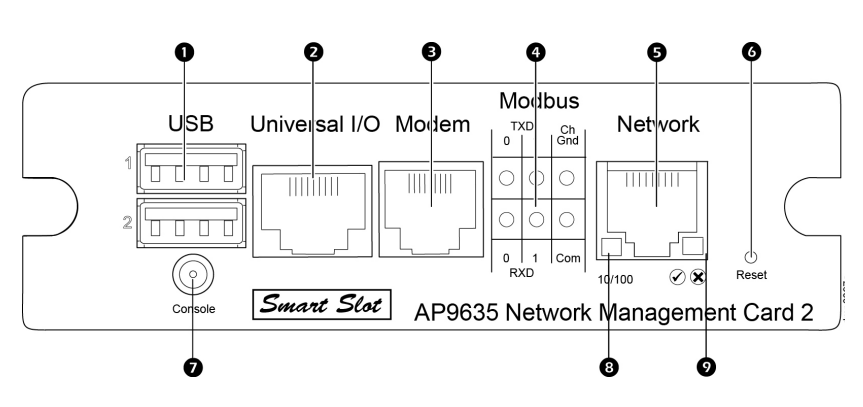

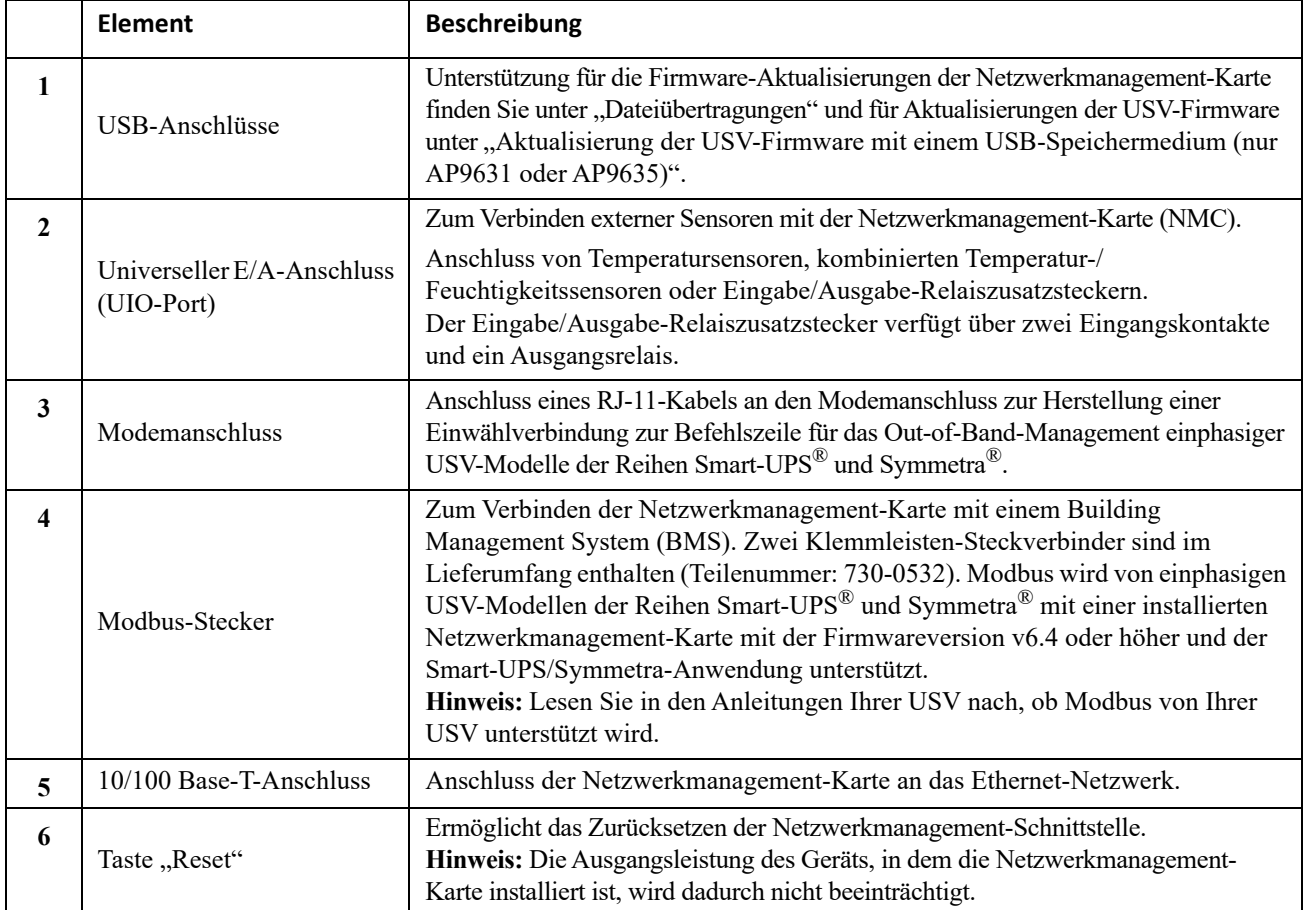

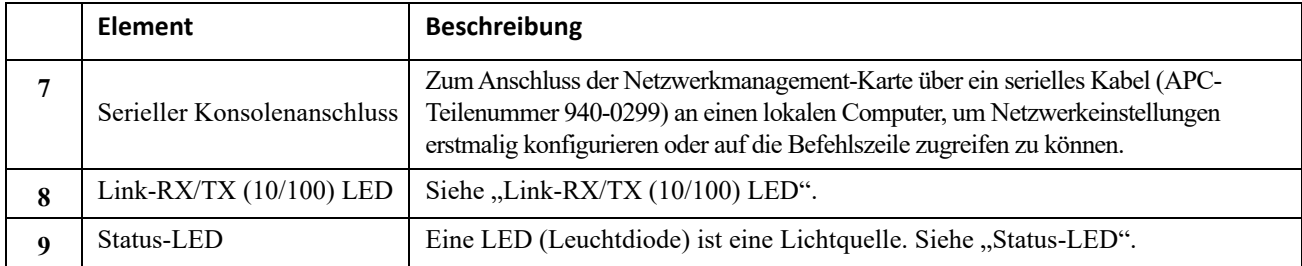

### <span id="page-15-0"></span>**Beschreibung der LEDs**

#### <span id="page-15-1"></span>**Status-LED**

Diese LED (Leuchtdiode) gibt den Status der Netzwerkmanagement-Karte an.

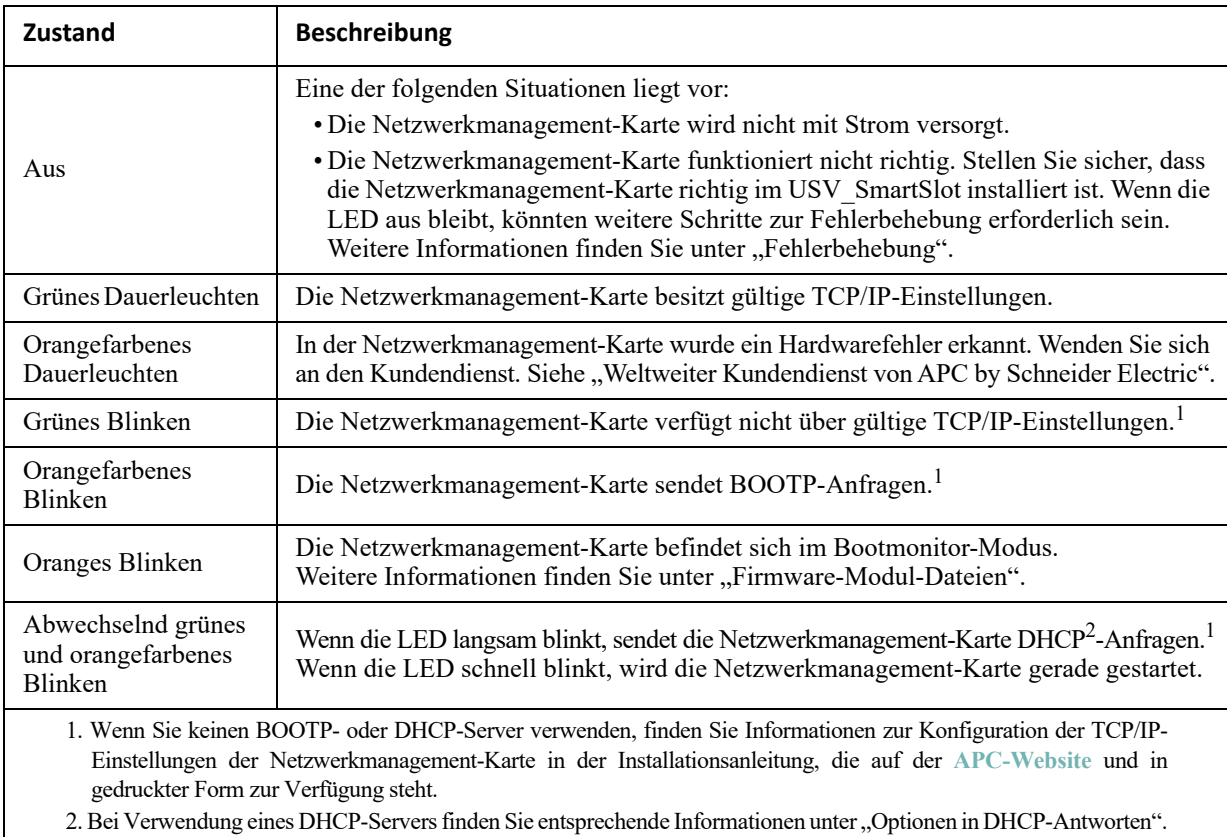

#### <span id="page-15-2"></span>**Link-RX/TX (10/100) LED**

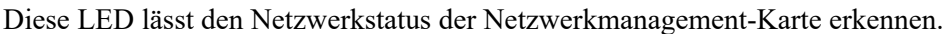

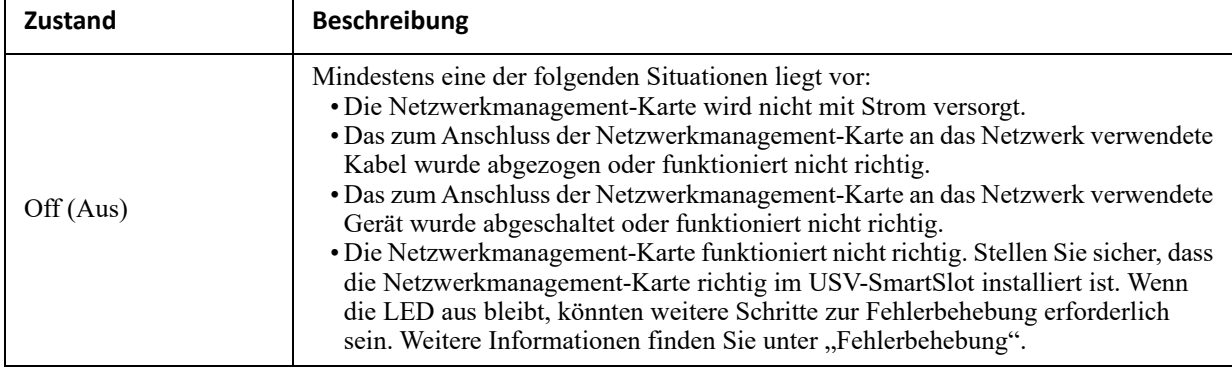

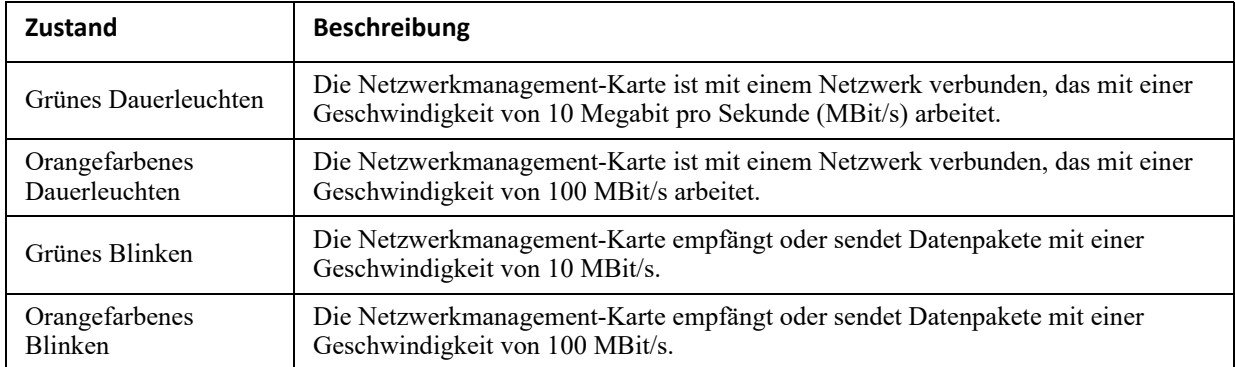

### <span id="page-16-0"></span>**Selbstüberwachungsfunktionen**

#### <span id="page-16-1"></span>**Übersicht**

Um interne Probleme erkennen und nach unerwarteten Dateneingaben normal weiterarbeiten zu können, verwendet die Netzwerkmanagement-Karte 2 interne, systemweit funktionierende Selbstüberwachungsmechanismen. Wenn die Netzwerkmanagement-Karte nach einem internen Problem neu gestartet wird, wird das Ereignis **System: Netzwerkschnittstelle neu gestartet** im Ereignisprotokoll erfasst.

#### <span id="page-16-2"></span>**Selbstüberwachungsmechanismus der Netzwerkschnittstelle**

Die Netzwerkmanagement-Karte 2 besitzt interne Überwachungsfunktionen, mit denen die Zugriffsmöglichkeiten über das Netzwerk sichergestellt werden. Wenn die Netzwerkmanagement-Karte 2 beispielsweise 9,5 Minuten lang keinen direkten oder indirekten Netzverkehr (z. B. SNMP-Daten oder Daten eines Broadcast-Protokolls wie ARP [Address Resolution Protocol]) empfängt, interpretiert sie dies als Problem mit der eigenen Netzwerkschnittstelle und startet automatisch neu.

#### <span id="page-16-3"></span>**Zurücksetzen des Netzwerk-Timers**

Um zu verhindern, dass die Netzwerkmanagement-Karte 2 immer neu gestartet wird, wenn 9,5 Minuten lang keine Daten über das Netzwerk übertragen wurden, versucht die Netzwerkmanagement-Karte 2 alle 4,5 Minuten, das Standardgateway zu erreichen. Wenn das Gateway vorhanden ist, antwortet es der Netzwerkmanagement-Karte 2, wodurch der Netzwerk-Timer zurückgesetzt wird und die 9,5 Minuten erneut heruntergezählt werden. Wenn in Ihrem konkreten Fall kein Gateway benötigt wird oder keines vorhanden ist, geben Sie die IP-Adresse eines im selben Subnetz des Netzwerks laufenden Computers an. Durch den von diesem Computer ausgehenden Netzverkehr wird der 9,5-Minuten-Timer häufig genug zurückgesetzt, um einen Neustart der Netzwerkmanagement-Karte 2 zu verhindern.

#### <span id="page-16-4"></span>**Automatische Abmeldung**

Die Benutzer werden standardmäßig nach einer Inaktivität von 3 Minuten von der Web- und Befehlszeilenoberfläche der Netzwerkmanagement-Karte abgemeldet. Die Standard-Abmeldezeit jedes Benutzers kann über die Weboberfläche eingestellt werden:

**Konfiguration > Sicherheit > Lokale Benutzer > Verwaltung**

- Klicken Sie auf den Hyperlink des jeweiligen Benutzernamens, um Änderungen an dem gewünschten Konto durchzuführen.
- Ändern Sie unter "Sitzungs-Timeout" die Anzahl der Minuten.

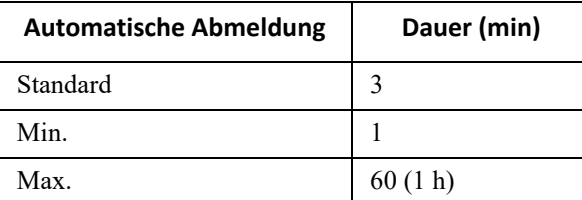

# <span id="page-17-6"></span><span id="page-17-0"></span>**Web-Benutzeroberfläche**

# <span id="page-17-1"></span>**Einführung**

#### <span id="page-17-2"></span>**Übersicht**

Die Web-Benutzeroberfläche enthält Optionen zur Verwaltung der USV und der Netzwerkmanagement-Karte 2 in der USV sowie zum Anzeigen des USV-Status.

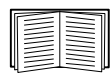

Informationen dazu, wie Sie die für den Zugriff auf die Benutzeroberfläche relevanten Protokolle auswählen, aktivieren und deaktivieren und die für diese Protokolle maßgeblichen Ports auf dem Web-Server einstellen, finden Sie unter [Bildschirm "Web-Zugriff".](#page-59-2)

#### <span id="page-17-3"></span>**Unterstützte Web-Browser**

Sie können die neueste Version von Microsoft® Internet Explorer® (IE) oder Edge®, Google® Chrome®, Apple Safari® oder Mozilla® Firefox®verwenden oder über die Webbenutzeroberfläche auf die Netzwerkmanagement-Karte zugreifen. Andere Browser und Versionen wurden nicht vollständig getestet, funktionieren möglicherweise aber mit der Weboberfläche.

Die Netzwerkmanagement-Karte funktioniert nicht in Verbindung mit einem Proxy-Server. Bevor Sie einen Browser zum Zugriff auf die Benutzeroberfläche der Netzwerkmanagement-Karte verwenden können, müssen Sie eine der folgenden Aktionen durchführen:

- Konfigurieren Sie den Browser so, dass kein Proxy-Server für die Netzwerkmanagement-Karte verwendet wird.
- Konfigurieren Sie den Proxy-Server so, dass er nicht als Proxy für die IP-Adresse der Netzwerkmanagement-Karte dient.

### <span id="page-17-4"></span>**Vorgehensweise zur Anmeldung**

#### <span id="page-17-5"></span>**Übersicht**

Sie können den DNS-Namen oder die IP-Adresse der Netzwerkmanagement-Karte als URL-Adresse der Benutzeroberfläche verwenden. Melden Sie sich mit Ihrem Benutzernamen und Kennwort unter Beachtung der Groß-/Kleinschreibung an. Der Standard-Benutzername ist je nach Kontotyp verschieden:

- Verwenden Sie "apc" als Standardwerte für Benutzername und Passwort, um sich als Administrator oder Superuser anzumelden.
- device für einen Benutzer "Gerät"
- readonly für einen Benutzer "schreibgeschützt"

Das Standardkennwort lautet bei diesen drei Kontotypen apc. Es gibt keine Standard-Anmeldedaten für den Kontotyp "nur Netzwerk". Siehe auch ["Arten von Benutzerkonten"](#page-11-4).

Siehe ["Hinzufügen und Ändern von Sprachpaketen".](#page-99-5)

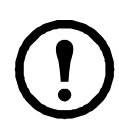

Wenn HTTPS aktiviert ist, erstellt die Netzwerkmanagement-Karte ihr eigenes Zertifikat. Dieses Zertifikat handelt Verschlüsselungsmethoden mit Ihrem Browser aus. Weitere Informationen finden Sie im Sicherheitshandbuch auf der **[APC-Website](https://www.apc.com/us/en/download/document/SPD_LFLG-9VYK3D_EN/)**.

#### <span id="page-18-0"></span>**URL-Adressformate**

Geben Sie den DNS-Namen oder die IP-Adresse der Netzwerkmanagement-Karte in das URL-Adressfeld des Web-Browsers ein und drücken Sie die EINGABETASTE. Wenn Sie im Internet Explorer einen von der Standardeinstellung abweichenden Web-Server-Port festlegen, müssen Sie die URL mit http:// or https:// einleiten.

#### **Typische Fehlermeldungen verschiedener Browser bei der Anmeldung.**

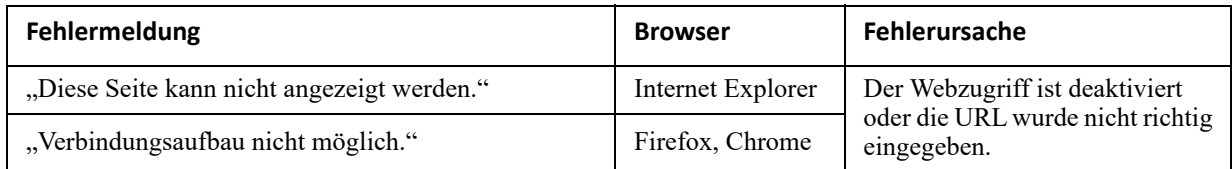

Beispiele für das URL-Format. Siehe auch [Bildschirm "TCP/IP-Einstellungen für IPv6"](#page-56-1).

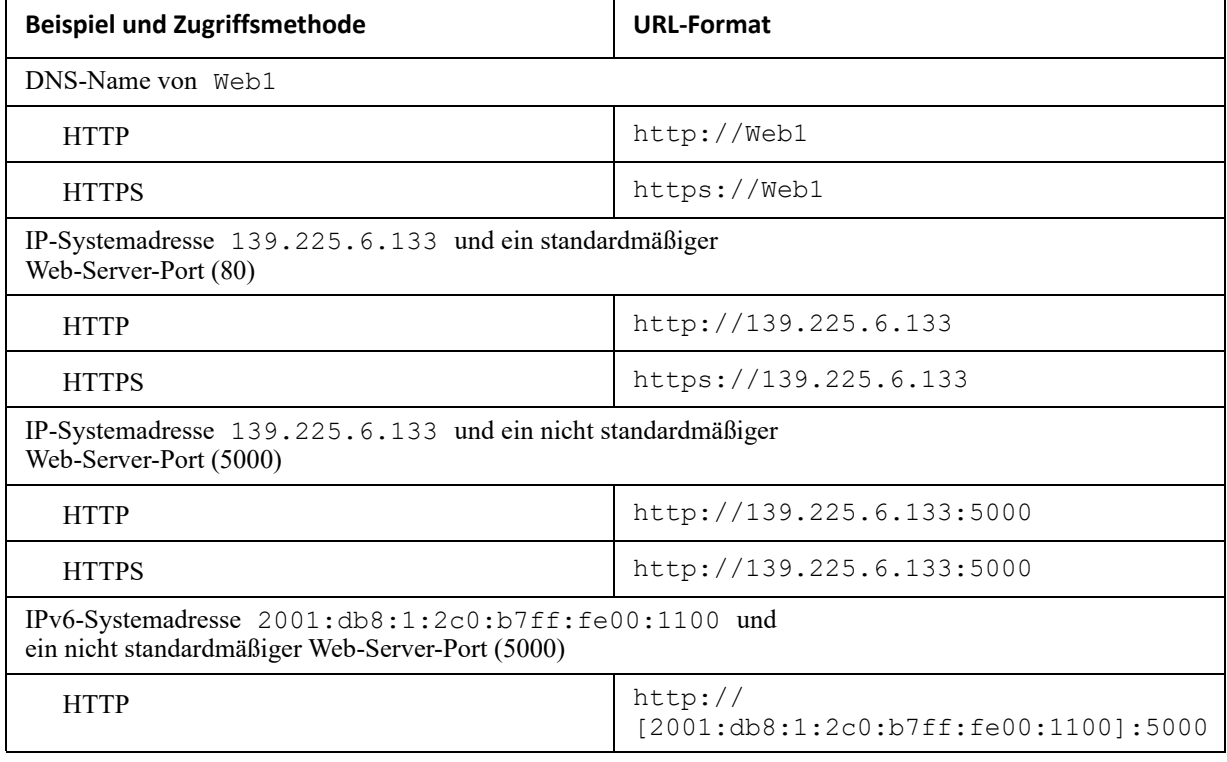

#### <span id="page-18-1"></span>**Erstmaliges Einloggen**

Wenn Sie sich bei Version v6.8.0 und neuer zum ersten Mal in der Weboberfläche der Netzwerkmanagement-Karte einloggen, werden Sie aufgefordert, das Standardpasswort des Superuser-Kontos ("apc") zu ändern. Nachdem Sie sich eingeloggt haben, werden Sie zur Protokollstatusübersicht weitergeleitet. Dieser Bildschirm bietet eine Übersicht aller Systemprotokolle und deren aktueller Werte (z. B. aktiviert/deaktiviert). Sie können diesen Bildschirm jederzeit nachträglich über den folgenden Pfad aufrufen: **Konfiguration > Netzwerk > Zusammenfassung**.

### <span id="page-19-0"></span>**Startbildschirm**

#### <span id="page-19-1"></span>**Übersicht**

**Befehlsfolge: Start**

Auf dem **Startbildschirm** der Benutzeroberfläche können Sie sich aktive Alarmzustände und die zuletzt im Ereignisprotokoll erfassten Ereignisse ansehen.

Ein oder mehrere Symbole und entsprechender Begleittext lassen den momentanen Betriebszustand der USV erkennen:

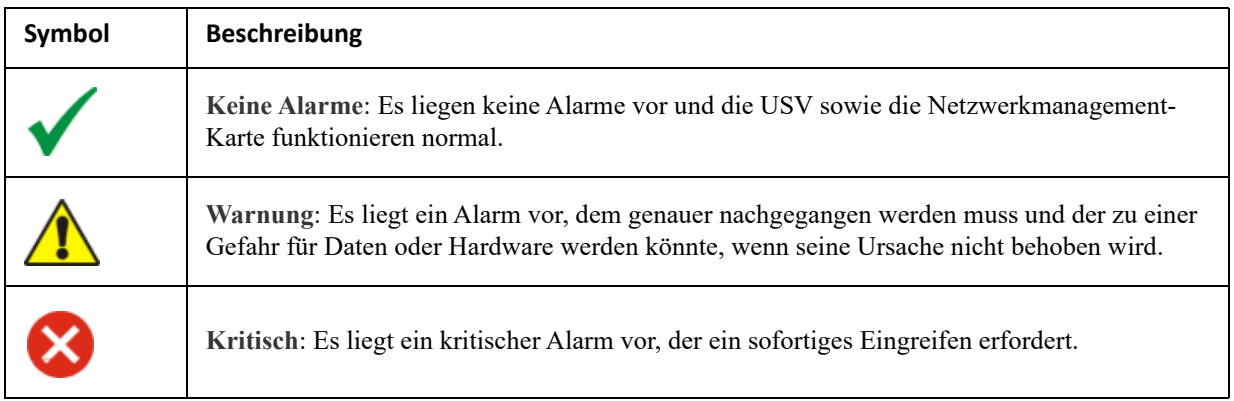

In der oberen rechten Ecke jedes Bildschirms wird der USV-Status mithilfe der stets identischen Symbole angegeben. Bei dem Alarmzustand **Kritisch** oder **Warnung** wird zudem die Anzahl der aktiven Alarmzustände angezeigt.

Klicken Sie auf **Mehr Ereignisse**, um das gesamte Ereignisprotokoll anzuzeigen.

#### <span id="page-19-2"></span>**Symbole und Links**

Um einen beliebigen Bildschirm zum Startbildschirm zu machen (d. h. dieser Bildschirm wird als Erstes nach Ihrer Anmeldung angezeigt), wechseln Sie zu diesem Bildschirm und klicken auf das FI-Symbol oben rechts.

Klicken Sie auf  $\odot$ , wenn Sie wieder den standardmäßigen Startbildschirm nach Ihrer Anmeldung anzeigen möchten.

Links unten auf jedem Bildschirm befinden sich drei konfigurierbare Links zu nützlichen Websites. In der Grundeinstellung führen diese Links auf die folgenden Webseiten:

- Link 1: die Seite **Knowledge Base** [von](http://www.apc.com) www.apc.com mit nützlichen Informationen zur Fehlersuche
- Link 2: die Seite **Product Information** [von](http://www.apc.com) www.apc.com mit Hintergrundinformationen zu Ihrer Hardware
- Link 3: die Seite **Downloads** [von](http://www.apc.com) www.apc.com mit verfügbarer Firmware und Software

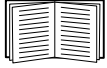

Das Umkonfigurieren dieser Links ist unter [Bildschirm "Schnellverknüpfungen"](#page-78-2) beschrieben.

# <span id="page-20-0"></span>**Überwachung der USV: Menü "Status"**

Die Optionen im Menü "Status" melden den aktuellen Status Ihrer USV und Ihres Netzwerks.

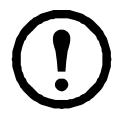

Sie können Ihre USV und Ihr Netzwerk mithilfe der Optionen im Menü "Konfiguration" konfigurieren (siehe ["Konfiguration Ihrer Einstellungen: 1"](#page-31-3) und ["Konfiguration Ihrer Einstellungen: 2"\)](#page-55-3).

Siehe dazu die folgenden Abschnitte:

- [USV im Menü "Status"](#page-20-1)
- [USV E/A im Menü "Status"](#page-22-0)
- [Steckdosengruppen im Menü "Status"](#page-22-1)
- [Batteriesystem im Menü "Status"](#page-22-2)
- [Universeller E/A im Menü "Status"](#page-24-0)
- [Netzwerk im Menü "Status"](#page-25-0)

### <span id="page-20-1"></span>**USV im Menü "Status"**

**Befehlsfolge: Status > USV**

Hier sehen Sie USV-Last, Batterieladung, Spannung und andere nützliche Informationen.

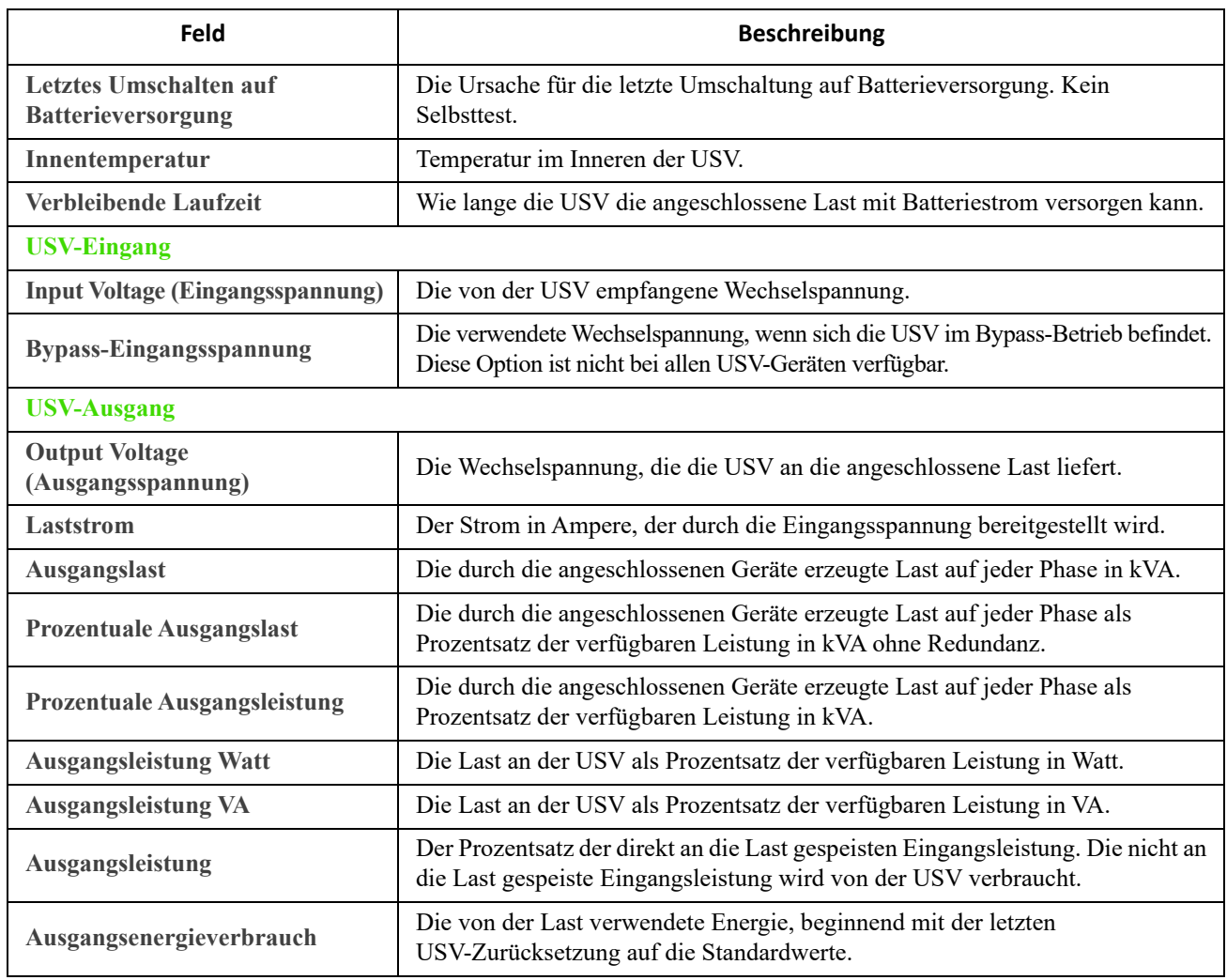

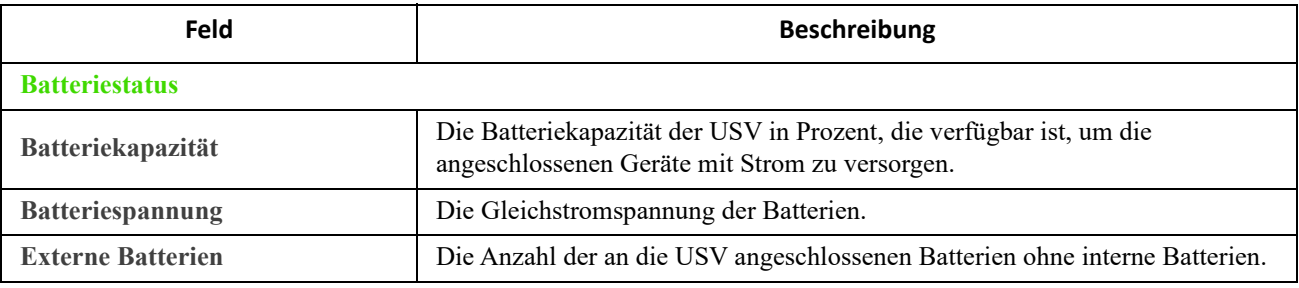

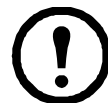

Die folgenden Optionen stehen nicht für alle USV-Geräte zur Verfügung.

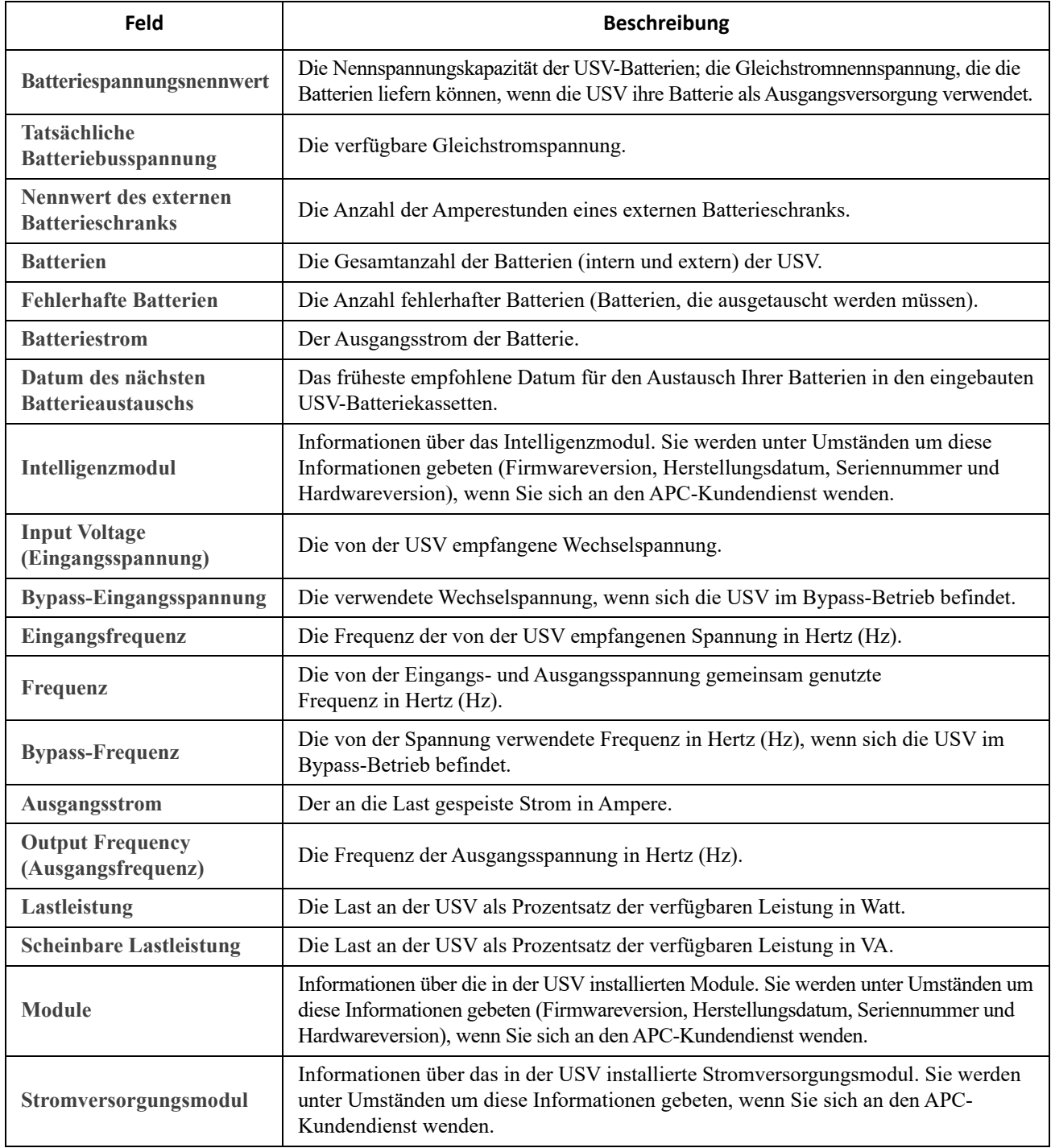

### <span id="page-22-0"></span>**USV E/A im Menü "Status"**

**Befehlsfolge: Status > USV E/A**

Diese Option ist nicht bei allen USV-Geräten verfügbar.

Unter "Ausgangsrelais" werden Index, Status und Ursache des Relais angezeigt. Weitere Informationen und eine Anleitung zum Konfigurieren der Ausgangsrelais finden [Sie unter "Bildschirm "Ausgangsrelais".](#page-39-2)

Unter **"Eingangskontakte"** werden Index und Status des Kontakts angezeigt. Weitere Informationen und eine Anleitung zum Konfigurieren der Eingangskontakte finden [Sie unter "Bildschirm "Eingangskontakte".](#page-40-1)

### <span id="page-22-3"></span><span id="page-22-1"></span>**Steckdosengruppen im Menü "Status"**

**Befehlsfolge: Status > Steckdosengruppen**

Diese Option ist nicht bei allen USV-Geräten verfügbar. Sie zeigt die Statusdetails aller Steckdosengruppen auf der USV an. Siehe auch [Steckdosengruppen im Menü "Steuerung"](#page-28-1) und Steckdosengruppen im Menü ["Konfiguration".](#page-31-4)

### <span id="page-22-2"></span>**Batteriesystem im Menü "Status"**

**Befehlsfolge: Status > Batteriesystem**

Diese Option ist nicht bei allen USV-Geräten verfügbar.

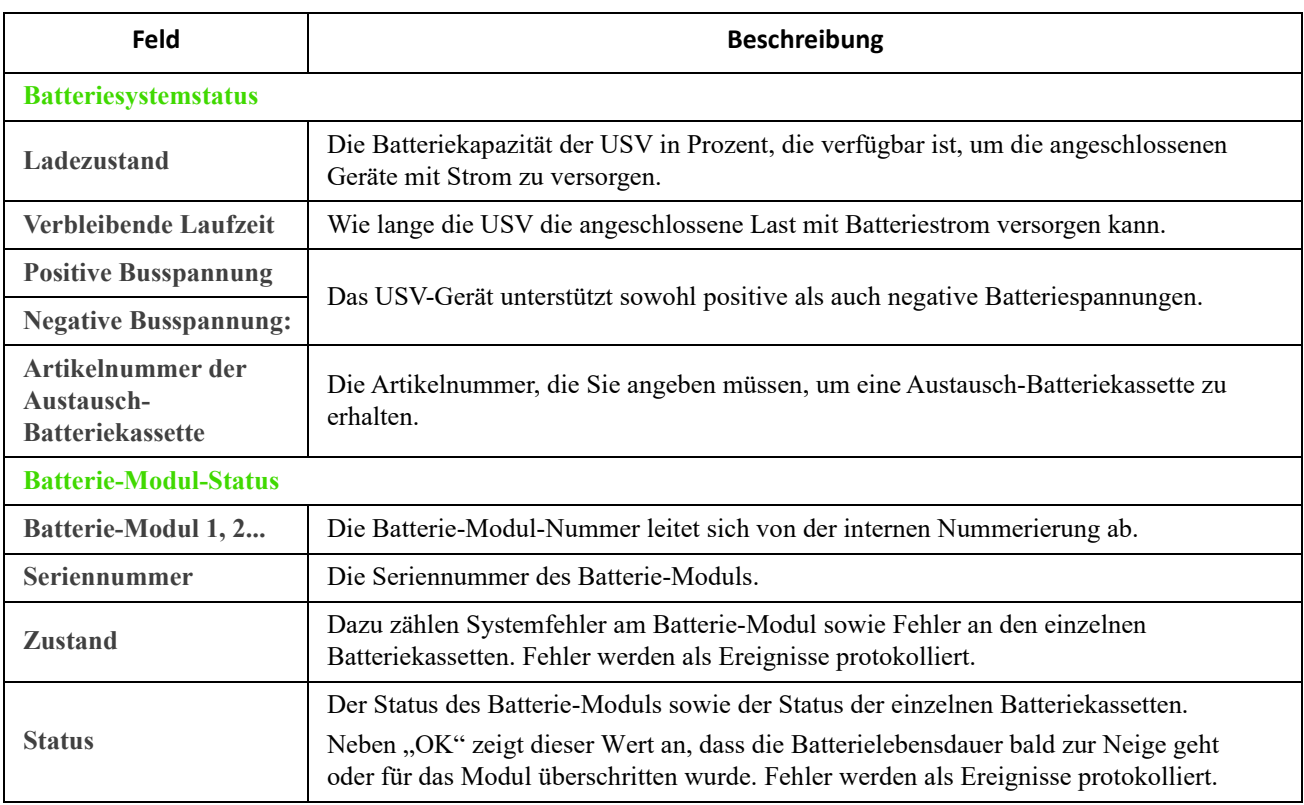

<span id="page-23-1"></span>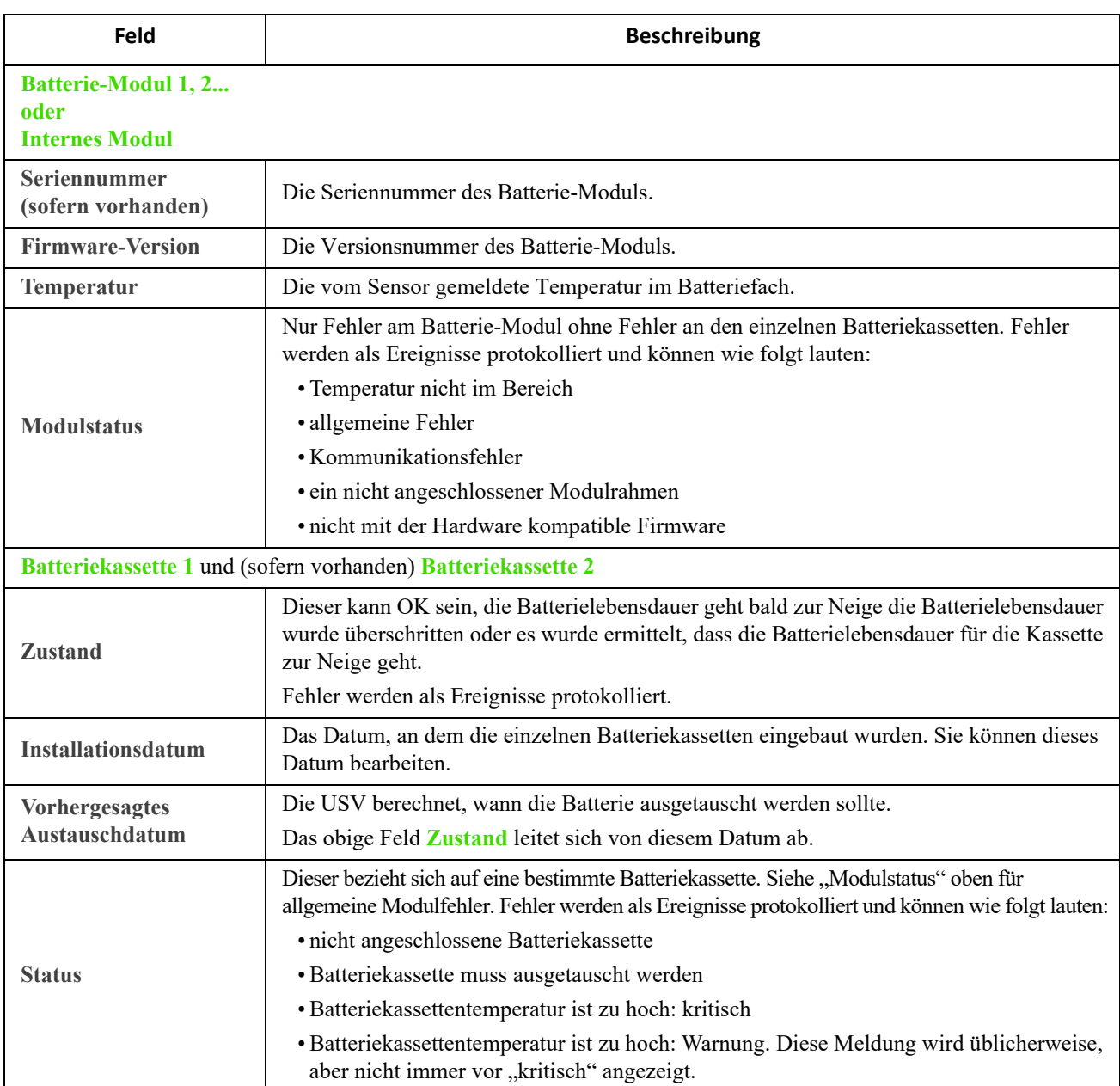

Klicken Sie auf "Batterie-Modul 1, 2...", um die Bildschirmseite Batterie-Modul n aufzurufen.

#### <span id="page-23-0"></span>**Batteriesystem für USV-Geräte des SRT-Modells**

Bei einigen USV-Geräten mit dem SRT-Präfix und Lithium-Ionen-Batterien werden auf dem Bildschirm "Batteriesystem" andere Inhalte angezeigt.

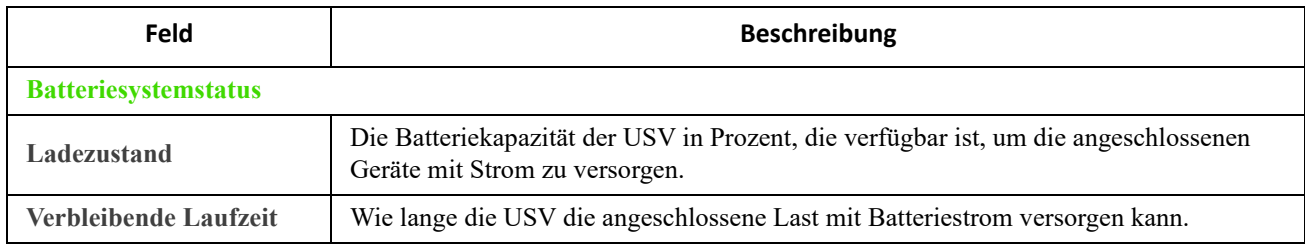

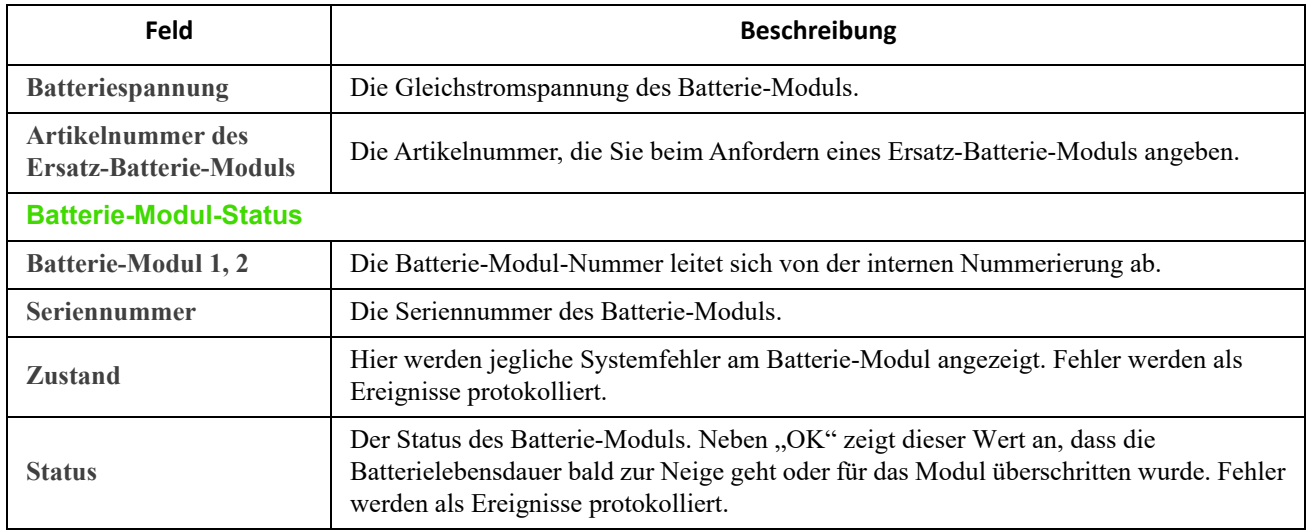

Klicken Sie auf "Batterie-Modul 1, 2 ...", um den Bildschirm "Batterie-Modul n" aufzurufen.

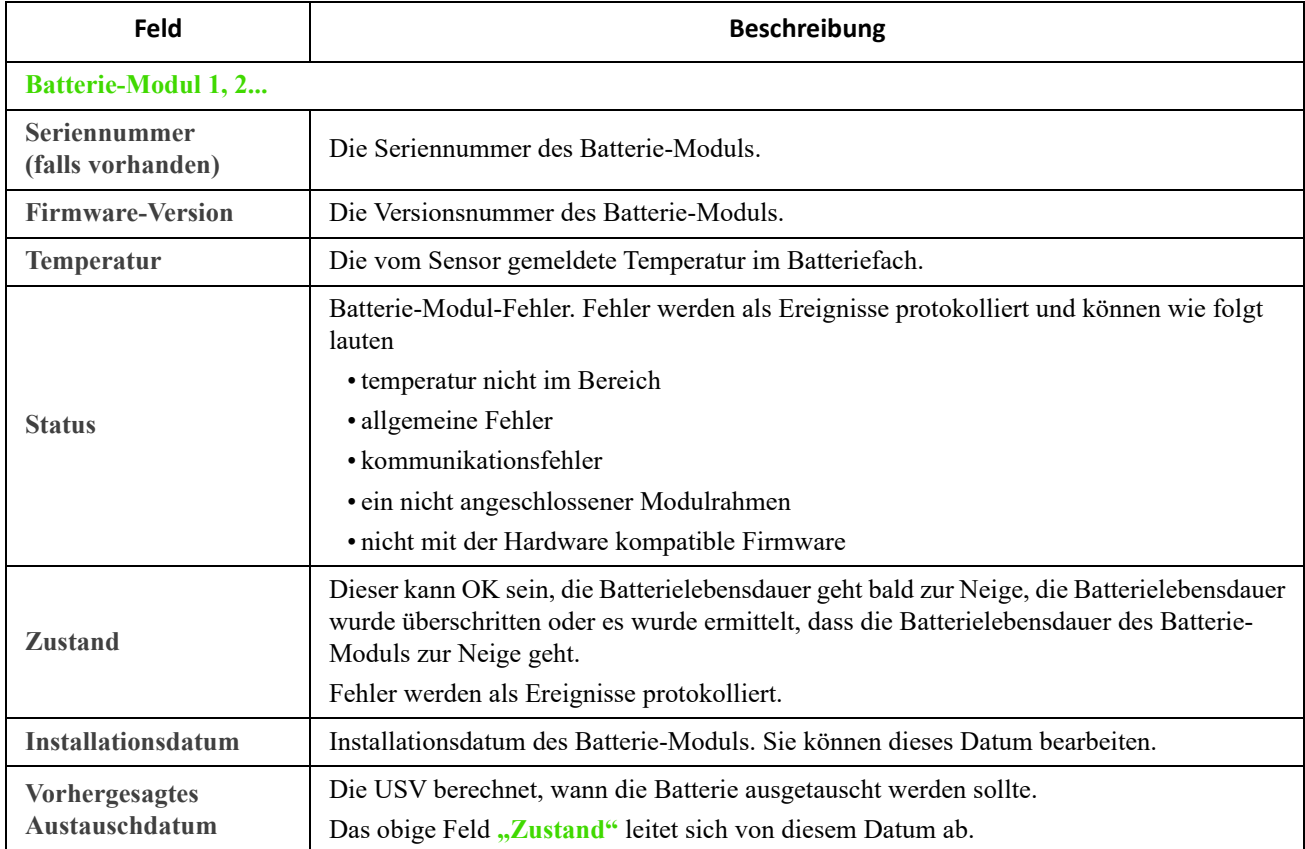

### <span id="page-24-0"></span>**Universeller E/A im Menü "Status"**

**Befehlsfolge: Status > Universeller E/A**

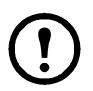

Diese Option ist nicht bei allen USV-Geräten verfügbar.

Unter **Temperatur und Luftfeuchtigkeit** wird der Name, der Alarmzustand, die Temperatur und die Luftfeuchtigkeit (sofern unterstützt) für jeden Sensor angezeigt. Klicken Sie auf den Namen eines Sensors, um Name und Standort zu bearbeiten sowie um die Grenzwerte und die Hysterese zu konfigurieren. Weitere Informationen finden Sie unter [Bildschirm "Temperatur und Luftfeuchtigkeit"](#page-45-3).

Unter **Eingangskontakte** werden der Name, der Alarmzustand und der Status (offen oder geschlossen) jedes Kontakts angezeigt. Diese Informationen werden automatisch ermittelt und hier angezeigt, wenn Sie das Umgebungszubehör installieren. Klicken Sie auf den Namen eines Eingangskontakts, um ausführliche Angaben zu dessen Alarmzustand anzuzeigen oder um seine Werte zu konfigurieren. Wenn Kontakte konfiguriert und deaktiviert wurden, werden sie hier nicht angezeigt. Weitere Informationen finden Sie unter [Bildschirm](#page-46-2)  ["Eingangskontakte"](#page-46-2).

Unter **Ausgangsrelais** werden der Name und der Status (offen oder geschlossen) jedes Relais angezeigt. Diese Informationen werden automatisch ermittelt und hier angezeigt, wenn Sie das Umgebungszubehör installieren. Klicken Sie auf den Namen eines Eingangskontakts, um ausführliche Angaben zu dessen Alarmzustand anzuzeigen oder um seine Werte zu konfigurieren. Weitere Informationen finden Sie unter [Bildschirm "Ausgangsrelais".](#page-46-3)

Unter **Letzte Umgebungsereignisse** werden Ereignisse in Verbindung mit Ihrer Umgebungsüberwachung angezeigt, zum Beispiel ein über- oder unterschrittener Temperaturschwellenwert oder eine Warnung in Bezug auf einen Umgebungsüberwachungs-Eingangskontakt. Klicken Sie auf den Link "Mehr Ereignisse", um eine vollständige Liste aller jüngsten Ereignisse anzuzeigen.

### <span id="page-25-0"></span>**Netzwerk im Menü "Status"**

**Befehlsfolge: Status > Netzwerk**

Auf dem Netzwerkbildschirm finden Sie Ihre IP-Adresse, den Domänennamen und Einstellungen des Ethernet-Anschlusses. Siehe [Netzwerk im Menü "Konfiguration"](#page-55-4) für Hintergrunddetails zu den Feldern.

# <span id="page-26-0"></span>**USV-Steuerung**

Über die Optionen im Menü "Steuerung" können Sie sofortige Aktionen für Ihre USV und Ihre Steckdosen durchführen und zudem auf bestimmte Sicherheits- und Netzwerkfunktionen zugreifen.

Siehe dazu die folgenden Abschnitte:

- [USV im Menü "Steuerung"](#page-26-1)
- [Steckdosengruppen im Menü "Steuerung"](#page-28-0)
- ["Sicherheit" im Menü "Steuerung"](#page-29-0)
- ["Netzwerk" im Menü "Steuerung"](#page-30-0)

### <span id="page-26-2"></span><span id="page-26-1"></span>**USV im Menü "Steuerung"**

**Befehlsfolge: Steuerung > USV**

Wenn Sie die Option einer Optionsschaltfläche auswählen und auf "Weiter" klicken, wird die durchzuführende Aktion in einem anderen Bildschirm zusammengefasst. Klicken Sie auf "Übernehmen", um mit der Aktion fortzufahren.

Die Aktionen variieren je nachdem, ob Sie ein USV-Gerät mit Steckdosengruppen verwenden oder nicht. Dies wird in den beiden nachfolgenden Tabellen separat behandelt.

- [Aktionen im USV-Bildschirm für Geräte MIT Steckdosengruppen.](#page-27-0)
- [Aktionen im USV-Bildschirm für Geräte OHNE Steckdosengruppen.](#page-28-2)

Die Kontrollkästchen des Bildschirms direkt im Anschluss gelten für beide Tabellen.

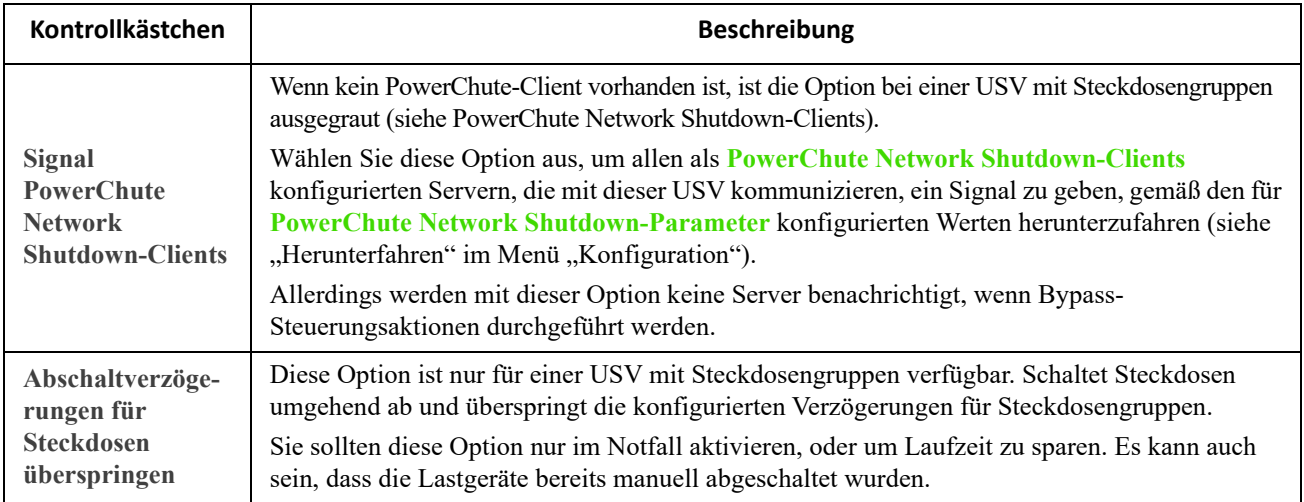

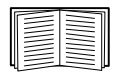

Weitere Informationen über Verzögerungen und Einstellungen finden Sie unter "Herunterfahren" [im Menü "Konfiguration",](#page-34-2) ["Bildschirme "Universeller E/A""](#page-45-5) und "Steckdosengruppen im Menü ["Steuerung""](#page-28-0).

<span id="page-27-0"></span>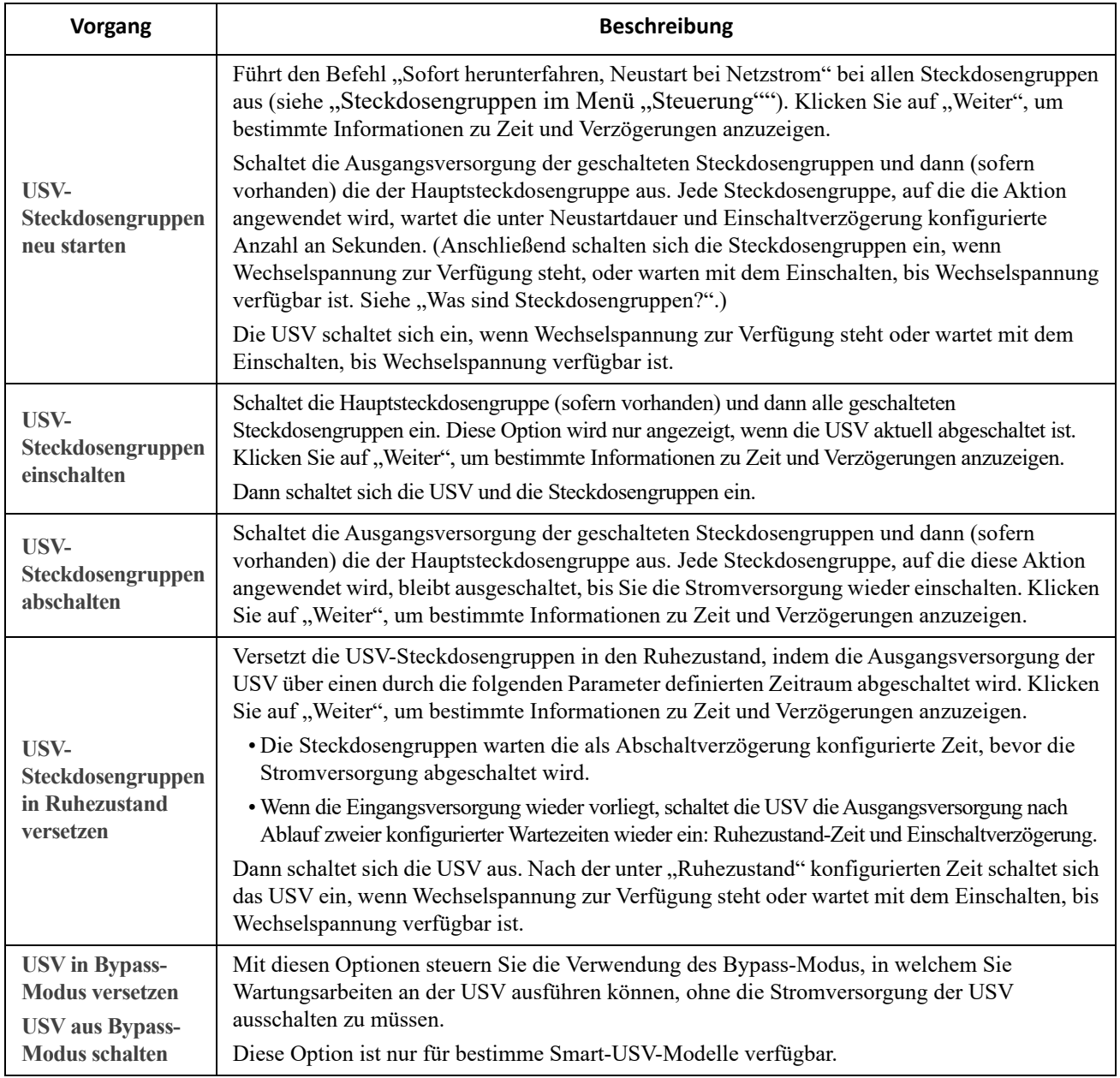

#### **Aktionen im USV-Bildschirm für Geräte MIT Steckdosengruppen**

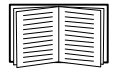

Weitere Informationen über Verzögerungen und Einstellungen finden Sie unter "Herunterfahren" [im Menü "Konfiguration"](#page-34-2) und [Steckdosengruppen im Menü "Steuerung".](#page-28-0)

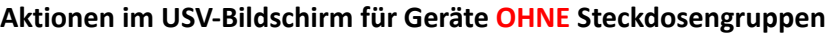

<span id="page-28-2"></span>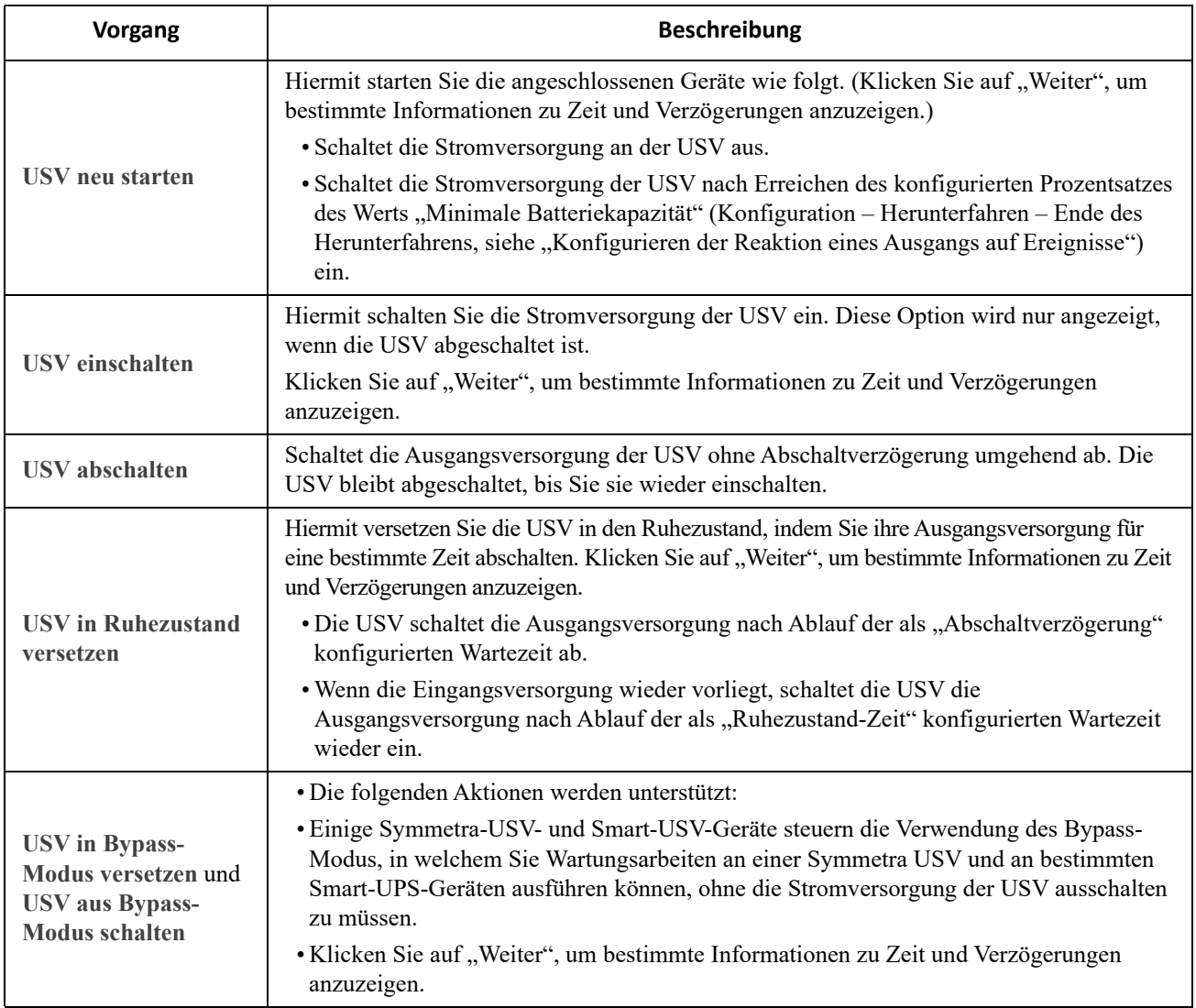

### <span id="page-28-1"></span><span id="page-28-0"></span>**Steckdosengruppen im Menü "Steuerung"**

<span id="page-28-3"></span>**Befehlsfolge: Steuerung > Steckdosengruppen**

Diese Option ist nicht bei allen USV-Geräten verfügbar.

Verwenden Sie diese Option, um einzelne Steckdosengruppen getrennt von dem USV-Gerät einzuschalten, abzuschalten oder neu zu starten. (Dieser Bildschirm führt den Namen und den Status jeder USV-Steckdosengruppe auf, die über die Option **Konfiguration - Steckdosengruppen** konfiguriert wurde. Siehe ["Stromversorgungseinstellungen" im Menü "Konfiguration"\)](#page-33-1).

(Dieser Bildschirm führt den Namen und den Status jeder USV-Steckdosengruppe auf, die über die Option **Konfiguration – Steckdosengruppen** konfiguriert wurde (siehe [Steckdosengruppen im Menü "Konfiguration"](#page-31-4)).)

Sie können für jede Steckdosengruppe einen der folgenden Vorgänge (oder keinen Vorgang) auswählen. Es handelt sich um einmalige Aktionen.

- Wenn der Zustand der Steckdosengruppe **Aus** ist:
	- **Sofort ein**
	- **Einschalt mit Verzögerung**: Hiermit wird die Steckdosengruppe nach der als **Einschaltverzögerung** definierten Wartezeit in Sekunden eingeschaltet (siehe ["Herunterfahren" im Menü "Konfiguration"\)](#page-34-2).
- Wenn der Zustand der Steckdosengruppe **Ein** ist:
	- **Sofort aus**
	- **Ausschalt mit Verzögerung:** Hiermit wird die Steckdosengruppe nach der als Abschaltverzögerung definierten Wartezeit in Sekunden ausgeschaltet (siehe "Herunterfahren" [im Menü "Konfiguration"](#page-34-2)).
	- **Sofort neu starten**: Hiermit wird die Steckdosengruppe sofort ausgeschaltet und anschließend nach der als **Neustartdauer** (siehe ["Herunterfahren" im Menü "Konfiguration"](#page-34-2)) und **Einschaltverzögerung** definierten Wartezeit in Sekunden wieder eingeschaltet.
	- **Neustart mit Verzögerung**: Hiermit wird die Steckdosengruppe nach der als **Abschaltverzögerung** konfigurierten Wartezeit in Sekunden ausgeschaltet und anschließend nach der als **Neustartdauer** und **Einschaltverzögerung** konfigurierten Wartezeit in Sekunden wieder eingeschaltet.
	- **Sofort herunterfahren, Neustart bei Netzstrom**: Hiermit wird die Steckdosengruppe sofort ausgeschaltet. Stellen Sie nach Ablauf der als **Neustartdauer** und **Einschaltverzögerung** konfigurierten Wartezeit in Sekunden sicher, dass wieder Netzspannung anliegt und die USV imstande ist, die Mindestlaufzeit nach einem Neustart zu überbrücken; schalten Sie dann die Gruppe ein.
	- **Verzögert herunterfahren, Netzspannung-Neustart**: Hiermit wird die Steckdosengruppe nach der als **Abschaltverzögerung** definierten Wartezeit in Sekunden ausgeschaltet. Stellen Sie nach Ablauf der als **Neustartdauer** und **Einschaltverzögerung** konfigurierten Wartezeit in Sekunden sicher, dass wieder Netzspannung anliegt und die USV imstande ist, die Mindestlaufzeit nach einem Neustart zu überbrücken; schalten Sie dann die Gruppe ein.

Nachdem Sie einen Vorgang ausgewählt haben, klicken Sie auf "Weiter", um eine detaillierte Beschreibung des Vorgangs einschließlich der Dauer etwaiger Verzögerungen angezeigt zu bekommen. Klicken Sie auf "Übernehmen", um den Vorgang zu starten.

### <span id="page-29-0"></span>**"Sicherheit" im Menü "Steuerung"**

**Befehlsfolge: Steuerung > Sicherheit > Sitzungsverwaltung**

Der Bildschirm enthält Details zu angemeldeten Benutzern, der verwendeten Oberfläche (z. B. die Web-Benutzeroberfläche, die Befehlszeile), ihrer IP-Adresse und wie lange sie schon angemeldet sind.

Wenn Sie über ausreichende Rechte verfügen, klicken Sie auf den Namen, um anzuzeigen, welche Authentifizierungsmethoden zur Überprüfung des Benutzers verwendet wurden. Sie können dann außerdem die Schaltfläche **Sitzung beenden** verwenden, um einen Benutzer abzumelden.

### <span id="page-30-0"></span>"Netzwerk" im Menü "Steuerung"

**Befehlsfolge: Steuerung > Netzwerk > Zurücksetzen/neu starten**

Verwenden Sie diese Optionen, um verschiedene Optionen der Netzwerkmanagement-Karte und die Benutzeroberfläche zurückzusetzen.

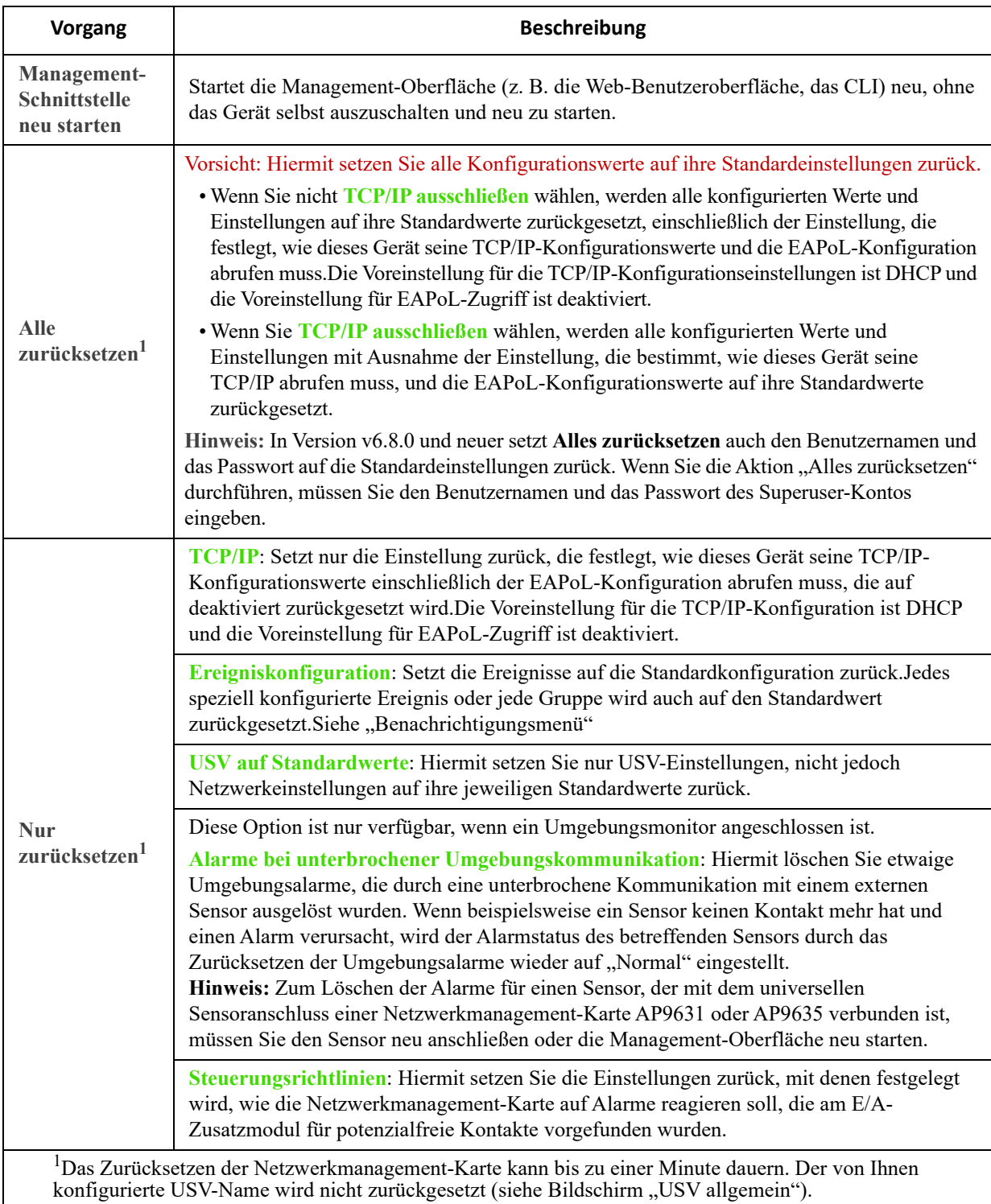

# <span id="page-31-3"></span><span id="page-31-0"></span>**Konfiguration Ihrer Einstellungen: 1**

Mithilfe der Optionen im Menü "Konfiguration" können Sie die grundlegenden Werte für den Betrieb Ihrer USV und der Netzwerkmanagement-Karte festlegen.

Siehe dazu die folgenden Abschnitte sowie ["Konfiguration Ihrer Einstellungen: 2".](#page-55-3)

- [Steckdosengruppen im Menü "Konfiguration"](#page-31-1)
- ["Stromversorgungseinstellungen" im Menü "Konfiguration"](#page-33-0)
- ["Herunterfahren" im Menü "Konfiguration"](#page-34-0)
- ["USV-E/A-Bildschirme](#page-39-0)"
- [Bildschirm "USV allgemein"](#page-38-0)
- [Bildschirm "Selbsttest-Planung"](#page-42-0)
- ["Planung für das Herunterfahren"](#page-42-1)
- ["Bildschirm Firmware-Aktualisierung"](#page-43-0)
- ["PowerChute Network Shutdown-Clients"](#page-45-0)
- [Bildschirme "Universeller E/A"](#page-45-1)
- [Menü "Sicherheit"](#page-48-0)

**Hinweis:** Sie können einige der Konfigurationseinstellungen über den Bildschirm für die Konfigurationsübersicht (**Konfiguration > Netzwerk > Zusammenfassung**) einsehen.

# <span id="page-31-4"></span><span id="page-31-1"></span>**Steckdosengruppen im Menü "Konfiguration"**

#### **Pfad: Konfiguration > Steckdosengruppen**

Diese Option ist nicht bei allen USV-Geräten verfügbar. Sie können damit Ihre Steckdose und Sequenzierungsverzögerungen anzeigen und konfigurieren.

Siehe auch [Steckdosengruppen im Menü "Status",](#page-22-3) [Steckdosengruppen im Menü "Steuerung"](#page-28-3) und ["Herunterfahren" im Menü "Konfiguration".](#page-34-0)

#### <span id="page-31-5"></span><span id="page-31-2"></span>**Was sind Steckdosengruppen?**

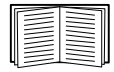

Steckdosengruppen sind nur bei bestimmten USV-Geräten verfügbar. Um festzustellen, ob Ihr USV-Gerät Steckdosengruppen unterstützt, sehen Sie bitte in der Dokumentation zur USV nach.

Die verfügbaren Einstellungen variieren je nach USV-Gerät.

**Hauptsteckdosengruppen.** Einige USV-Geräte stellen einer Hauptsteckdosengruppe Wechselspannung zur Verfügung. Die Hauptsteckdosengruppe steuert die Stromverteilung an alle geschalteten Steckdosengruppen (sofern vorhanden) für die USV.

- Wenn die Hauptsteckdosengruppe ausgeschaltet ist, können die geschalteten Steckdosengruppen nicht eingeschaltet werden.
- Wenn Sie die Hauptsteckdosengruppe ausschalten, schaltet die USV zuerst die geschalteten Steckdosengruppen aus und dann die Hauptsteckdosengruppe.
- Zum Einschalten einer geschalteten Steckdosengruppe muss die USV zuerst die Hauptsteckdosengruppe einschalten.

**Geschaltete Steckdosengruppen.** • Jede geschaltete Steckdose kann unabhängige Aktionen durchführen. Sie können diese Steckdosen der Reihe nach starten oder stoppen und außerdem an diese Steckdosen angeschlossene Geräte neu starten.

#### <span id="page-32-0"></span>**Konfigurieren Ihrer Steckdosengruppen**

**Name und Typ der Steckdosengruppe.** Zeigen Sie den Namen, den Typ und Verzögerungen Ihrer USV-Steckdosen auf dem Bildschirm **Konfiguration** – **Steckdosengruppen** an. Klicken Sie auf den Namen einer Steckdosengruppe unter **Gruppe**, um deren Einstellungen wie Sequenzierungsverzögerungen und Lastabschaltungsoptionen zu ändern.

**Sequenzierungseinstellungen.** Diese Einstellungen variieren je nach USV-Gerät. Über die Sequenzierungsoptionen definieren Sie, wie die USV auf Befehle von Benutzern reagieren soll.

<span id="page-32-3"></span><span id="page-32-1"></span>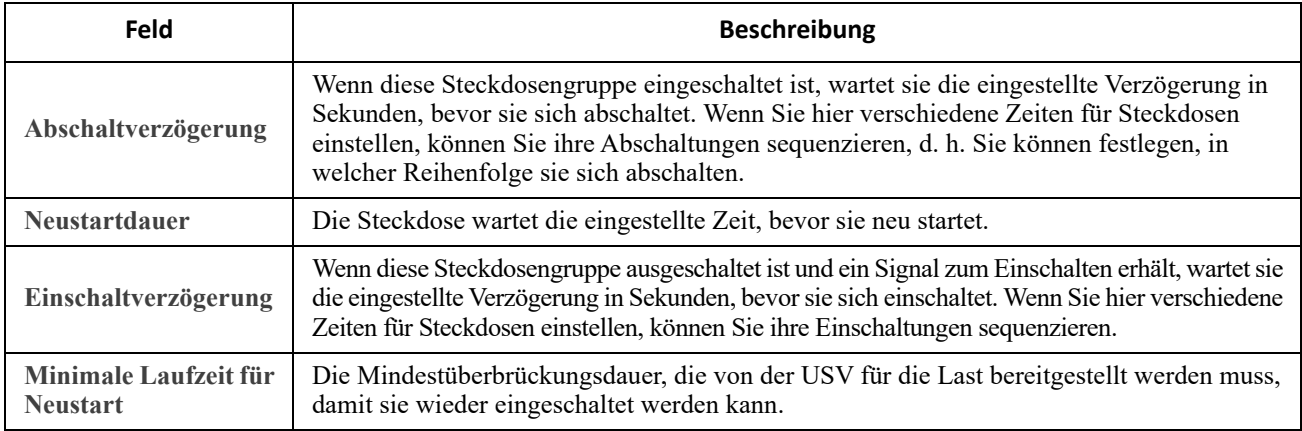

<span id="page-32-2"></span>**Lastabschaltungsoptionen.** Mithilfe der Lastabschaltung können Sie Bedingungen festlegen, bei denen die Leistung einzelner geschalteter Steckdosengruppen herabgesetzt wird.

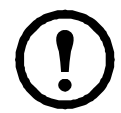

**Hinweis:** Wenn Sie zum Verwalten Ihrer USV PowerChute Network Shutdown verwenden, empfehlen wir, die Lastabwurfoptionen für die Netzwerkmanagement-Karte nicht zu verwenden, da sie mit den in PowerChute angegebenen Einstellungen für die Steckdosengruppe in Konflikt stehen können.

Ein Beispiel für den Einsatz der Lastabschaltung wäre das Abschalten nicht kritischer Lasten wie Monitore, wenn die USV im Batteriebetrieb läuft oder überlastet ist. Dadurch werden die Batterieladung und die Laufzeit für wichtige Lasten gespart. Ein weiteres Beispiel wäre das Deaktivieren eines automatischen Neustarts nach einer Überlastung, um die Ursache der Überlastung zu ermitteln, bevor die Steckdosengruppe wieder eingeschaltet wird.

Mit den Optionen können Sie eine Steckdosengruppe abschalten, wenn EINE der folgenden von Ihnen festgelegten Bedingungen erfüllt ist:

- Wenn die Batteriebetriebsdauer eine bestimmte Minutenzahl überschreitet
- Wenn die verbleibende Laufzeit der USV weniger als eine bestimmte Minutenzahl beträgt (die Laufzeit beschreibt, wie lange die USV die angeschlossene Last mit Batteriestrom versorgen kann).
- Die USV ist überlastet (der Strombedarf der an die USV angeschlossenen Geräte übersteigt die Möglichkeiten der USV).

Sie können außerdem die folgenden Aktionen aktivieren:

- **Die Abschaltverzögerung der Steckdosengruppe überspringen**. (Dabei schalten Sie die Steckdosengruppe sofort aus, ohne die als **Abschaltverzögerung** definierte Wartezeit in Sekunden abzuwarten. In der Grundeinstellung ist diese Option deaktiviert.)
- **Nach Wiederherstellen der Stromversorgung ausgeschaltet bleiben**. (Ausgeschaltet bleiben, wenn wieder Netzspannung anliegt. Diese Option ist in der Grundeinstellung deaktiviert, d. h. die USV wartet die als **Einschaltverzögerung** konfigurierte Sekundenzahl ab und schaltet erst dann die Steckdosengruppen ein.)

**Steckdosengruppen-Ereignisse und -Traps.** Eine Veränderung des Zustands einer Steckdosengruppe erzeugt das Ereignis **USV: Steckdosengruppe eingeschaltet** mit dem Schweregrad "Zur Information" oder **USV: Steckdosengruppe ausgeschaltet** mit dem Schweregrad "Warnung". Das Format der Ereignismeldungen lautet "USV: Steckdosengruppe *Gruppennummer*, *Gruppenname*, *Vorgang* aufgrund *Ursache*". Zum Beispiel:

USV: Steckdosengruppe 1, Webserver, eingeschaltet.

USV: Steckdosengruppe 3, ausgeschaltet.

Das Ereignis erzeugt immer einen Eintrag im Ereignisprotokoll, eine E-Mail und eine Syslog-Meldung.

**Benutzerhandbuch für die USV-Netzwerkmanagement-Karte 2 25**

Wenn Sie Trap-Empfänger für das Ereignis konfigurieren, wird Trap 298 erzeugt, wenn sich eine Steckdosengruppe einschaltet, und Trap 299, wenn sich eine Steckdosengruppe ausschaltet. Die Ereignismeldung ist das Trap-Argument. Der standardmäßige Schweregrad ist derselbe wie für das Ereignis.

### <span id="page-33-1"></span><span id="page-33-0"></span>**"Stromversorgungseinstellungen" im Menü "Konfiguration"**

**Pfad: Konfiguration > Stromversorgungseinstellungen**

Die verfügbaren Einstellungen variieren je nach USV-Gerät.

Die **Nennausgangsspannung** ist die Wechselspannung, die die USV an die angeschlossene Last liefert. Sie können die folgenden Komponenten gerätespezifisch konfigurieren:

• Die höchsten und niedrigsten Angaben unter **Spannung** bestimmen den Bereich, in dem die USV die Batterieausgangsleistung automatisch an die Last anpasst. Dadurch wird die Last geschützt.

Wenn der obere Spannungsgrenzwert überschritten wird, verwendet die USV die Funktion "AVR Trim". Wenn der untere Spannungsgrenzwert unterschritten wird, verwendet die USV die Funktion "AVR Boost" (oder schaltet in den Batteriebetrieb, wenn die USV nicht über diese Funktion verfügt).

- Durch die Aktivierung des **Energiespar-Modus** wird die USV im Bypass-Betrieb ausgeführt, was zu einem effizienteren Energieverbrauch führt. Allerdings wird in diesem Modus der benötigte Batteriestrom langsamer an die USV übertragen. Wenn Sie in Ihrer Umgebung eine schnelle Umschaltzeit benötigen, können Sie den Energiespar-Modus deaktivieren.
- Bei Schwankungen in der Eingangsversorgungsleitung schaltet die USV auf die Versorgung mit Batteriestrom um. Über **Empfindlichkeit** können Sie die Zeitspanne einstellen, nach der die USV auf Schwankungen reagiert. Verwenden Sie die Optionen **Reduziert** und **Niedrig**, wenn die USV ein Schwanken der Eingangsleitung über einen längeren Zeitraum tolerieren soll, bevor auf Batteriestrom umgeschaltet wird. Verwenden Sie **Niedrig**, wenn bekannt ist, dass die jeweilige Eingangsversorgung ein starkes Schwanken mit sich bringt, wie beispielsweise bei der Stromversorgung durch einen Generator.
- **Ausgangsleistung Watt**: die maximale Nennleistung, die die Anforderungen Ihrer Lastgeräte erfüllt.
- **Bypass**-Einstellungen zum Definieren von Zuständen, in denen die USV auf Bypass-Betrieb umschalten kann.
- **Alarmgrenzwerte** auf der Basis der verfügbaren Laufzeit und der redundanten Leistung sowie der USV-Last.
- **Wechselstrom-Prüfungszeit**: der Zeitraum, in dem der Wechselstrom-Eingang im zulässigen Bereich sein muss, bevor er zugelassen wird.

# <span id="page-34-2"></span><span id="page-34-0"></span>**"Herunterfahren" im Menü "Konfiguration"**

#### **Pfad: Konfiguration > Herunterfahren**

Verwenden Sie diese Option, um die Parameter für das Herunterfahren der USV zu konfigurieren. Weitere Informationen finden Sie in der folgenden Tabelle sowie unter "Gesteuertes vorzeitiges Herunterfahren und [Ende des Herunterfahrens".](#page-36-1)

#### <span id="page-34-1"></span>**Herunterfahren starten**

Definieren Sie die Verzögerungen und Zeitspannen, die in Betracht gezogen werden, wenn die USV heruntergefahren werden muss.

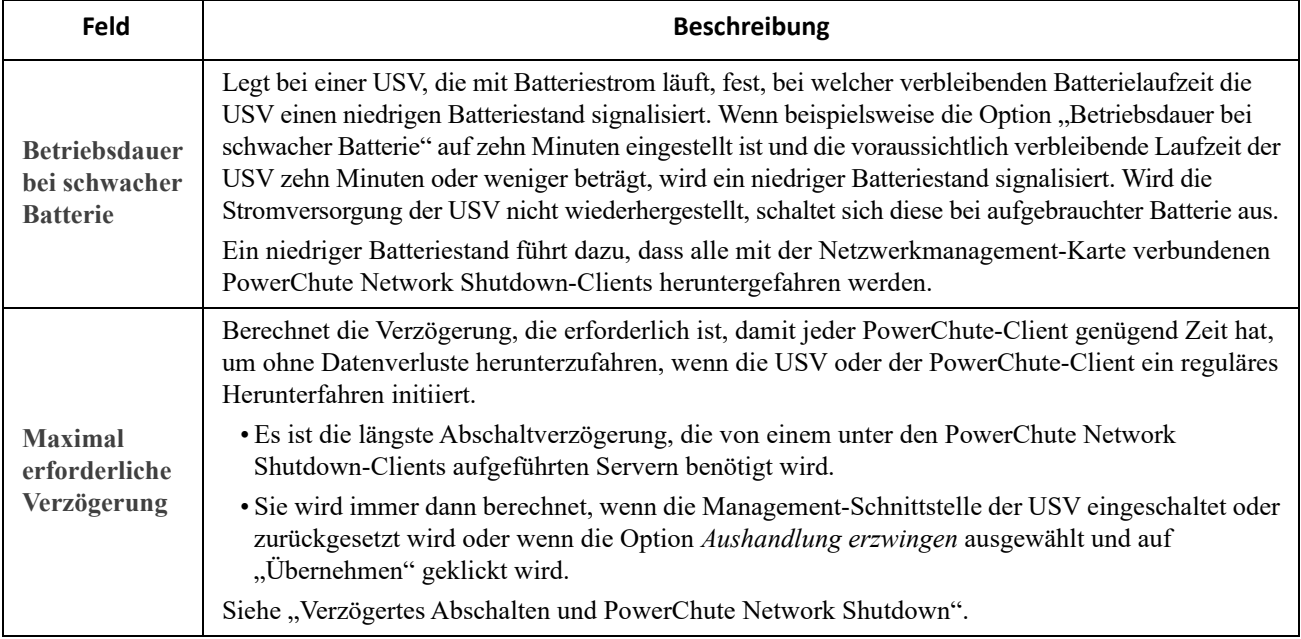

#### **Basic Signaling-Shutdown.**

Basic Signaling bzw. "Simple Signaling" ist eine einfache Kommunikationsmethode zwischen einer USV und einem Server, einer Arbeitsstation oder einem Fremdanbietersystem. Der Interface Expander 2 (AP9624) ist ein SmartSlot-Zubehör, das Ihrer USV die Verwendung von Simple Signaling ermöglicht. Simple Signaling gewährleistet ein sicheres Herunterfahren der USV und entsprechende Benachrichtigungen, jedoch ohne die bei Advanced oder Smart Signaling verfügbaren Funktionen zur stetigen, erweiterten Überwachung.

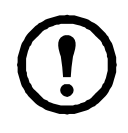

**Hinweis:** Bei Verwendung von PowerChute Network Shutdown wird der Einsatz von Basic Signaling Shutdown nicht empfohlen. Bei bestimmten USV-Modellen können Optionen wie Basic Shutdown-Verzögerung das Herunterfahren der USV beeinflussen und die "Betriebsdauer bei schwacher Batterie" aufheben, die von PowerChute zur Berechnung der erforderlichen Gesamtzeit für das Herunterfahren verwendet wird.

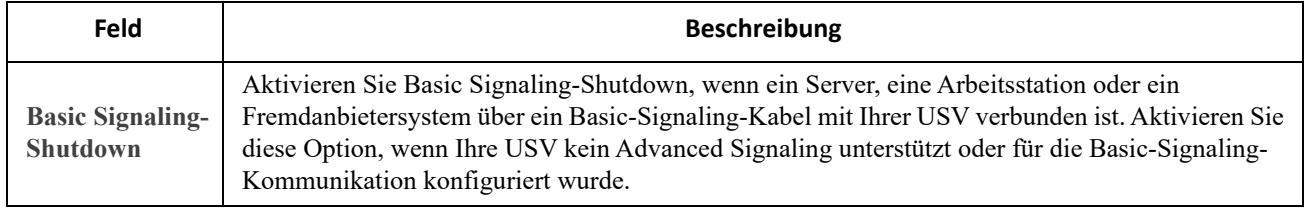

<span id="page-35-2"></span>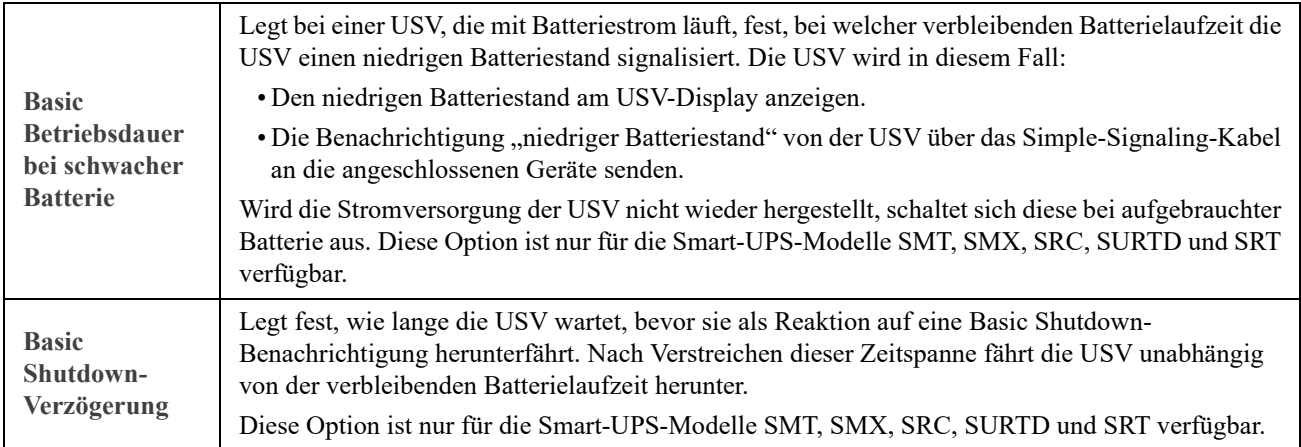

#### <span id="page-35-0"></span>**Dauer des Herunterfahrens**

Legen Sie fest, wie lange die USV ausgeschaltet bleibt.

<span id="page-35-1"></span>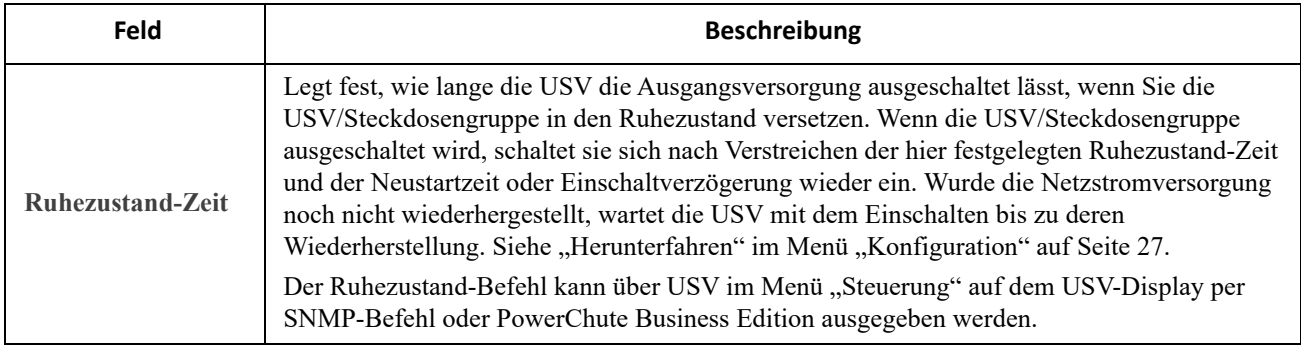
# **PowerChute-Shutdown-Parameter**

Legen Sie die von PowerChute Network Shutdown verwendeten Shutdown-Parameter fest.

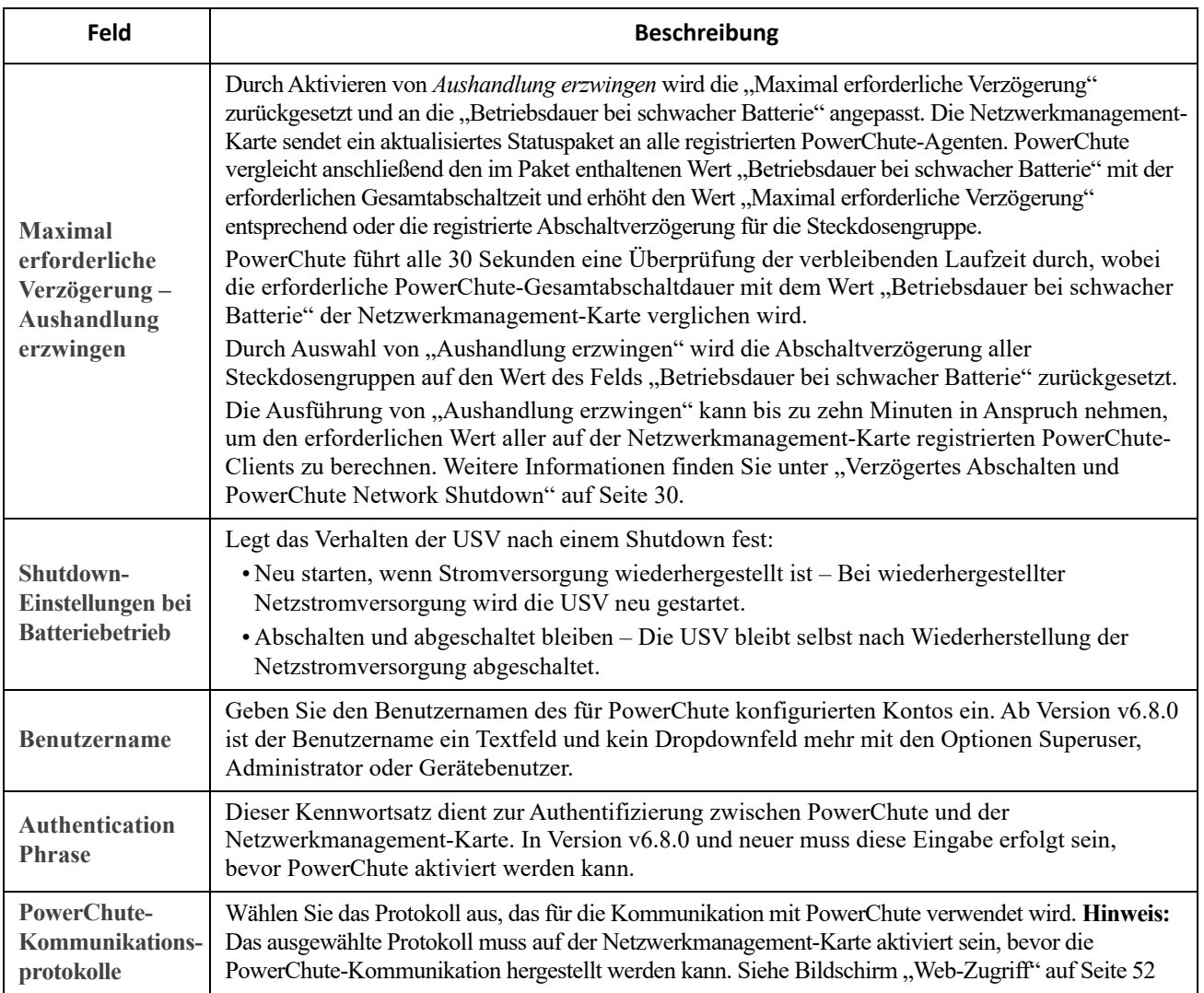

**Gesteuertes vorzeitiges Herunterfahren und Ende des Herunterfahrens.** 

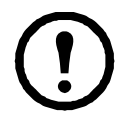

Diese Optionen sind nicht bei allen USV-Geräten verfügbar. Diese Optionen sind **nicht** für die Smart-UPS-Modelle SMT, SMX, SRC, SURTD und SRT verfügbar. Informationen zur Steuerung des vorzeitigen Herunterfahrens von Steckdosengruppen bei diesen Modellen finden Sie unter ["Lastabschaltungsoptionen" auf Seite](#page-32-0) 25.

Mit den Optionen unter "Gesteuertes vorzeitiges Herunterfahren" können Sie im Batteriebetrieb laufende USV-Geräte herunterfahren, wenn EINE der folgenden von Ihnen festgelegte Bedingungen erfüllt ist:

- Wenn die Batteriebetriebsdauer eine bestimmte Minutenzahl überschreitet
- Wenn die verbleibende Laufzeit der USV weniger als eine bestimmte Minutenzahl beträgt (die Laufzeit beschreibt, wie lange die USV die angeschlossene Last mit Batteriestrom versorgen kann).
- Wenn die Batterieladung unter einem festgelegten Prozentsatz der Gesamtkapazität liegt.
- Wenn die Last am USV-Ausgang einen bestimmten Prozentsatz unterschreitet.

Mit **Nach Wiederherstellen der Stromversorgung ausgeschaltet bleiben** können Sie auch festlegen, ob die USV nach Wiederherstellung der Netzstromversorgung erneut eingeschaltet werden soll.

Mit den Optionen **Ende des Herunterfahrens** können Sie eine Bedingung und eine Verzögerungszeit einstellen, nach der sich eine USV nach Wiederherstellung der Netzstromversorgung wieder einschaltet. In Abhängigkeit des USV-Modells können Sie eine **Minimale Batteriekapazität** oder **[Minimale Laufzeit für](#page-32-1)  [Neustart](#page-32-1)** einstellen, bevor sich die USV wieder einschaltet.

#### <span id="page-37-0"></span>**Verzögertes Abschalten und PowerChute Network Shutdown.**

Im nachfolgenden Abschnitt wird erläutert, wie sich die Werte "Betriebsdauer bei schwacher Batterie", "Maximal erforderliche Verzögerung" und "Steckdosengruppen-Abschaltverzögerungen" auf die PowerChute-Abschaltsequenz auswirken.

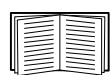

Weitere Informationen zu den PowerChute-Abschaltsequenzen finden Sie im PowerChute Network Shutdown-Benutzerhandbuch auf der **[APC-Website](https://www.apc.com/us/en/download/document/SPD_PMAR-9E5LVY_EN/)**.

Bei beiden USV-Typen (mit und ohne Steckdosengruppen) handelt die Netzwerkmanagement-Karte die Abschaltzeit mit PowerChute Network Shutdown wie folgt aus:

#### **USV ohne Steckdosengruppen**

Bei einer USV OHNE Steckdosengruppen entspricht die USV-Abschaltzeit dem größeren der beiden Werte **Maximal erforderliche Verzögerung** und **Betriebsdauer bei schwacher Batterie** am Bildschirm **Abschaltung** der Netzwerkmanagement-Karte, zuzüglich einer nicht einstellbaren Verzögerung von 2 Minuten zuzüglich der Abschaltverzögerung für die USV.

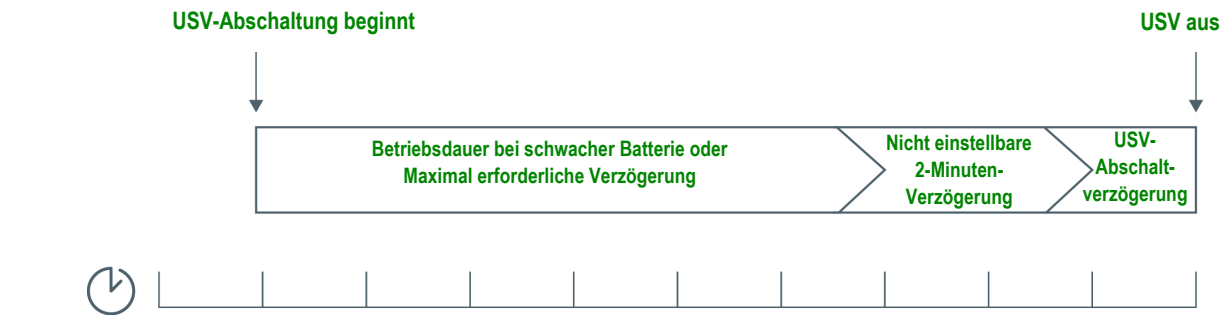

**USV ohne Steckdosengruppen – Abschaltzeit in Minuten**

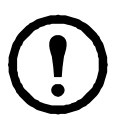

#### **Hinweise:**

•Wird die Abschaltung durch einen niedrigen Batteriestand ausgelöst, hat der Wert "Betriebsdauer bei schwacher Batterie" gegenüber dem Wert "Maximal erforderliche Verzögerung" Vorrang.

•Als Ausnahme verwenden USV-Modelle mit Präfix SUM, die über Steckdosengruppen verfügen, die Methode der USV-Modelle ohne Steckdosengruppen, um die USV-Abschaltzeit zu berechnen.

#### **USV mit Steckdosengruppen**

Bei einer USV MIT Steckdosengruppen entspricht die Abschaltzeit dem Wert **Abschaltverzögerung** im Bildschirm **Steckdosengruppen** der Netzwerkmanagement-Karte (siehe [Steckdosengruppen im Menü](#page-31-0)  ["Konfiguration"\)](#page-31-0). (Nicht bei allen USV-Geräten verfügbar.)

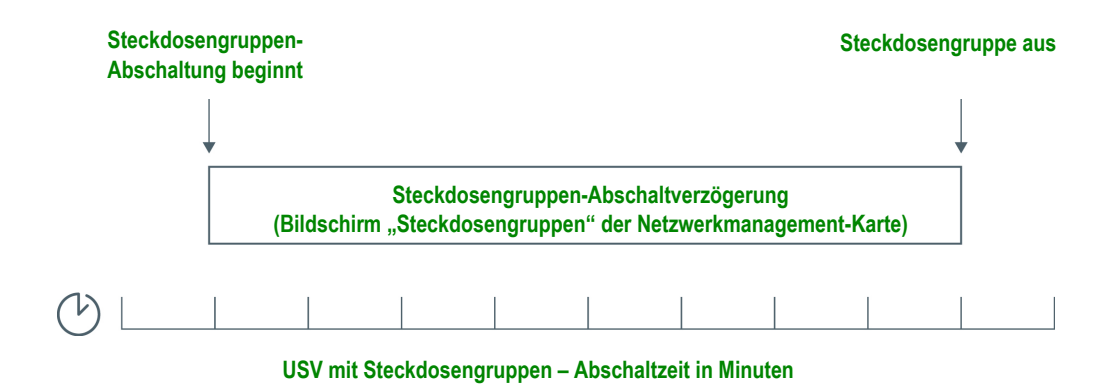

#### **Hinweise:**

Weitere Informationen zu den PowerChute-Abschaltsequenzen finden Sie unter "Beispielhafte *Abschaltszenarien*" im [PowerChute Network Shutdown-Benutzerhandbuch auf der APC-Website.](http://www.apc.com/products/family/index.cfm?id=127)

Beim Vergleich der erforderlichen PowerChute-Abschaltzeit und der maximal erforderlichen Verzögerung/Steckdosengruppen-Abschaltverzögerung der Netzwerkmanagement-Karte wird der größere Wert herangezogen. Wenn beispielsweise die Befehlszeilenabschaltzeit des PowerChute-Clients auf 8 Minuten eingestellt ist, der Wert "Betriebsdauer bei schwacher Batterie" der USV jedoch 10 Minuten beträgt, zieht die Netzwerkmanagement-Karte den größeren Wert von 10 Minuten für die "Maximal erforderliche Verzögerung" heran.

Bei der erzwungenen Aushandlung führt die Netzwerkmanagement-Karte eine Abfrage der PowerChute-Clients durch, um die erforderliche Abschaltzeit zu erlangen. Demzufolge kann die Aktualisierung der Werte "Maximal erforderliche Verzögerung/Steckdosengruppen-Abschaltverzögerung" bis zu zehn Minuten in Anspruch nehmen.

PowerChute ändert niemals den NMC-Wert im Feld **Betriebsdauer bei schwacher Batterie**.

Bei PowerChute Network Shutdown v3.x oder höher verwendet die Netzwerkmanagement-Karte niemals den Wert **Maximal erforderliche Verzögerung** für USVs mit Steckdosengruppen.

# **Bildschirm "USV allgemein"**

#### **Pfad: Konfiguration > USV**

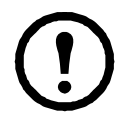

Dieser Bildschirm ist nicht bei allen USV-Geräten verfügbar.

Einige der nachfolgend beschriebenen Optionen werden unter Umständen bei manchen USV-Geräten NICHT angezeigt.

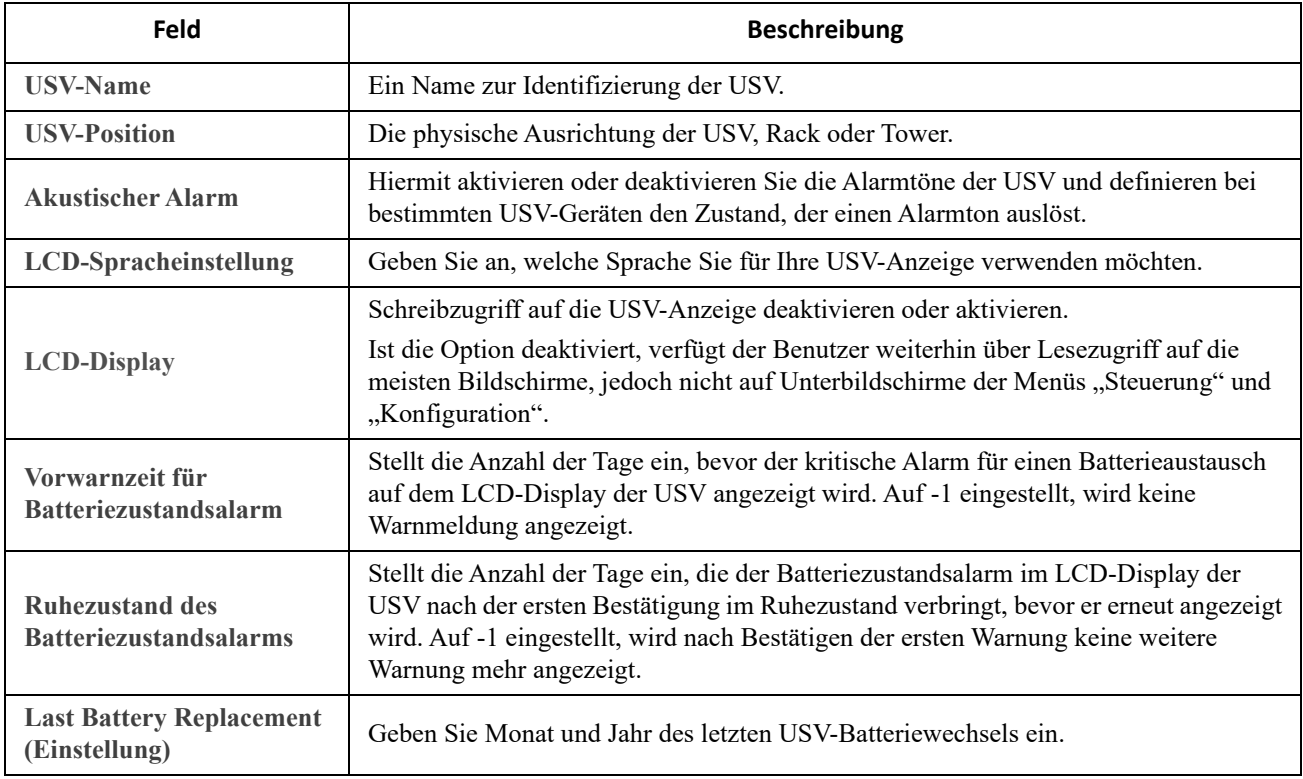

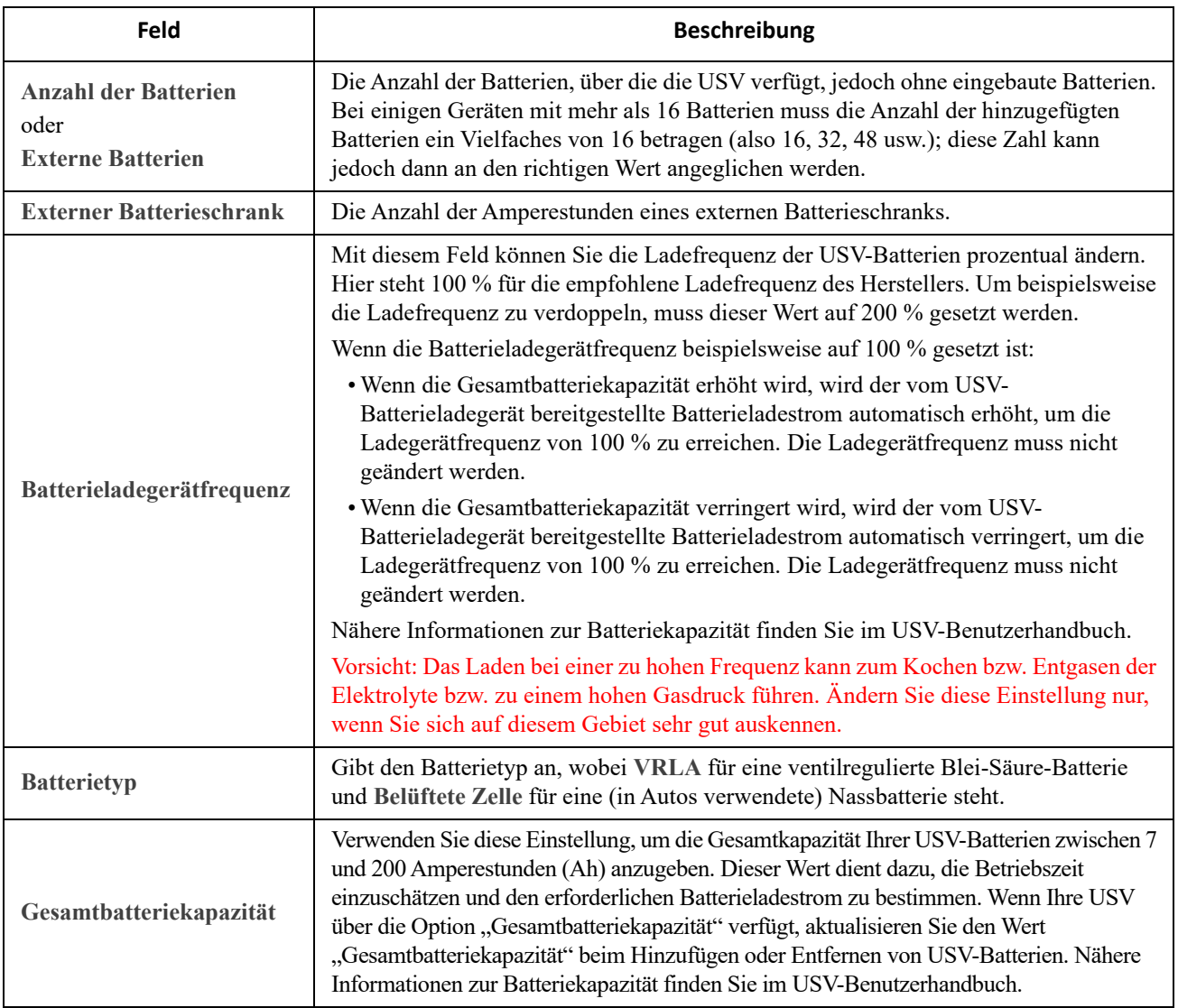

# **USV-E/A-Bildschirme**

Die nachfolgenden Bildschirme stehen nicht für alle USV-Geräte zur Verfügung.

# **Bildschirm "Ausgangsrelais"**

**Pfad: USV E/A > Ausgangsrelais**

Auf dem Bildschirm "Ausgangsrelais-Konfiguration" können Sie den Status der Ausgangsrelais ändern, wenn eine USV-Bedingung erfüllt wird. Alle erkannten Ausgangsrelais werden angezeigt und Sie können für jedes Relais eine Ursache und eine **Relaisverzögerung** konfigurieren. Außerdem können Sie die **Polarität** der Ausgangsrelais auswählen. Standardmäßig ist die Polarität eingestellt auf "Alle Relais sind normalerweise offen, wenn die logische Bedingung erfüllt ist, werden die Relais aktiviert".

**Ursache:** Geben Sie eine USV-Bedingung an, die bei Auslösung den Status des Ausgangsrelais ändert. Sie können eine der folgenden Ursachen auswählen:

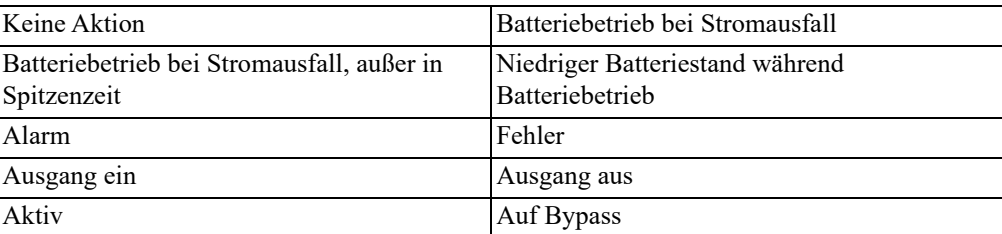

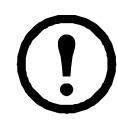

Wenn "Batteriebetrieb bei Stromausfall, außer in Spitzenzeit" ausgewählt ist, ändert die USV den Status des Ausgangsrelais nicht, wenn das Feld "Spitzenzeit" konfiguriert wurde und sich der aktuelle Zeitpunkt und Wochentag im Rahmen der konfigurierten "Spitzenzeit" befindet. Weitere Informationen finden Sie unter ["Bildschirm "Spitzenzeit""](#page-41-0).

**Relaisverzögerung:** Ein konfigurierbares Feld, bei dem eine Zeit in Sekunden angegeben werden kann, während der die USV den Status eines Ausgangsrelais noch nicht ändert, wenn die konfigurierte Ursache ausgelöst wird. Die konfigurierte Verzögerung wird nur angewendet, wenn die **Relaisverzögerung** auf einen Wert ungleich null eingestellt ist und der Verzögerungs-Timer aktiviert ist. Weitere Informationen finden Sie in Ihrem USV-Handbuch.

**Polarität:** Das ist der physische Status, in dem sich die Ausgangsrelais befinden, wenn eine USV-Bedingung erfüllt ist. Es gibt zwei Optionen:

- **Alle Relais sind normalerweise offen, wenn die logische Bedingung erfüllt ist, werden die Relais aktiviert** – ist diese Option ausgewählt, werden die Ausgangsrelais aktiviert, wenn eine USV-Bedingung erfüllt ist. Das ist die Standardeinstellung.
- **Alle Relais sind normalerweise geschlossen, wenn die logische Bedingung erfüllt ist, werden die Relais deaktiviert** – ist diese Option ausgewählt, werden die Ausgangsrelais deaktiviert, wenn eine USV-Bedingung erfüllt ist.

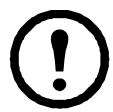

Es wird nicht empfohlen, die Polarität der Ausgangsrelais zu konfigurieren, wenn die "Spitzenzeit" oder eine "Relaisverzögerung" konfiguriert ist.

Beispiel: Die "Ursache" des Ausgangsrelais ist als "Batteriebetrieb bei Stromausfall" konfiguriert und die "Relaisverzögerung" ist auf 30 Sekunden konfiguriert. Wenn Ihre USV auf Batteriebetrieb wechselt, wartet die Netzwerkmanagement-Karte 30 Sekunden lang, bis sich der Status dieses Ausgangsrelais entsprechend der Einstellung unter "Polarität" ändert.

# **Bildschirm "Eingangskontakte"**

#### **Pfad: USV E/A > Eingangskontakte**

Auf dem Bildschirm "Eingangskontakt-Konfiguration" können Sie den Status des Eingangskontakts ändern, wenn eine USV-Bedingung erfüllt ist. Alle erkannten Eingangskontakte werden angezeigt und Sie können für jedes Relais eine **Aktion** konfigurieren. Außerdem können Sie die Polarität der Eingangskontakte auswählen. Standardmäßig ist die Polarität eingestellt auf "Alle Kontakte sind normalerweise offen".

**Aktion:** Geben Sie eine USV-Bedingung an, die bei Auslösung den Status des Eingangskontakts ändert. Sie können eine der folgenden Aktionen auswählen

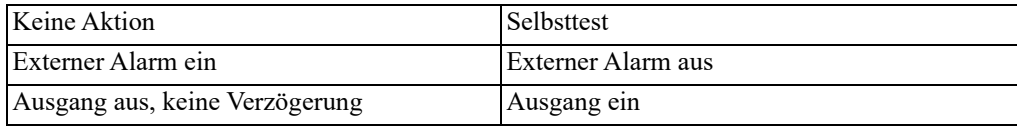

**Polarität:** Das ist der physische Status, in dem sich die Eingangskontakte befinden, wenn eine USV-Bedingung erfüllt ist. Es gibt zwei Optionen:

- **Alle Kontakte sind normalerweise offen**  ist diese Option ausgewählt, werden die Eingangskontakte deaktiviert, wenn eine USV-Bedingung erfüllt ist. Das ist die Standardeinstellung.
- **Alle Kontakte sind normalerweise geschlossen**  ist diese Option ausgewählt, werden die Eingangskontakte aktiviert, wenn eine USV-Bedingung erfüllt ist.

Beispiel: Die "Aktion" für Ihre Eingangskontakte ist als "Selbsttest" konfiguriert und die Polarität ist eingestellt auf "Alle Kontakte sind normalerweise offen". Wenn die Eingangskontaktposition geschlossen ist, führt die USV sofort einen Selbsttest durch.

# <span id="page-41-0"></span>**Bildschirm "Spitzenzeit"**

#### **Pfad: USV E/A > Spitzenzeit**

Auf dem Bildschirm "Spitzenzeit" können Sie wichtige Zeiträume (z. B. Stoßzeit) festlegen, in denen der Statuswechsel Ihrer Ausgangsrelais verzögert wird, wenn die Ursache "Batteriebetrieb bei Stromausfall, außer in Spitzenzeit" erfüllt ist. Wenn die USV während dieser Spitzenzeiten zum Batteriebetrieb wechselt, ändert sich der Ausgangsrelaisstatus erst dann, wenn sich der aktuelle Zeitpunkt und Wochentag nicht mehr in der konfigurierten Spitzenzeit befinden. Wenn sich Ihre USV beim Überschreiten der konfigurierten Spitzenzeit nicht mehr im Batteriebetrieb befindet, ändert sich der Ausgangsrelaisstatus nicht.

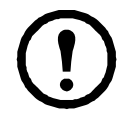

**Hinweis:** Der Bildschirm **"Spitzenzeit"** betrifft nur Ausgangsrelais. Weitere Informationen finden Sie unter "Ausgangsrelais Bildschirm".

So konfigurieren Sie eine Spitzenzeit für Ihre USV:

- 1. Wählen Sie die gewünschten Zeiträume aus. Zeiträume werden in Intervallen von 29 Minuten angegeben. Es können mehrere Zeiträume ausgewählt werden, z. B. 09:00 bis 10:59 Uhr.
- 2. Wählen Sie alle zutreffenden Tage aus (Sonntag, Montag, Dienstag, Mittwoch, Donnerstag, Freitag, Samstag).

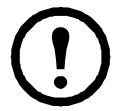

**Hinweis:** Sie können einen oder mehrere Tage auswählen, aber für alle ausgewählten Tage gelten die gleichen Zeiträume. Unterschiedliche Zeiträume für unterschiedliche Tage können nicht konfiguriert werden.

**Beispiel 1: Die "Auslöserursache" Ihrer Ausgangsrelais ist wie folgt konfiguriert: "Batteriebetrieb bei** Stromausfall, außer in der Spitzenzeit". Die Spitzenzeit für Montag, Dienstag und Mittwoch ist auf 09:00 bis 10:29 Uhr festgelegt. Die USV wechselt am Montag um 10:00 Uhr in den Batteriebetrieb. Wenn sich die USV um 10:30 Uhr immer noch im Batteriebetrieb befindet, ändert das Ausgangsrelais den Status um 10:30 Uhr.

Beispiel 2: Die "Auslöserursache" Ihrer Ausgangsrelais ist wie folgt konfiguriert: "Batteriebetrieb bei Stromausfall, außer in der Spitzenzeit". Das Feld **"Wechselstrom-Prüfung"** ist auf 15 Sekunden konfiguriert (siehe "Energieeinstellungen im Konfigurationsmenü"). Die Spitzenzeit für Donnerstag und Freitag ist auf 18:00 bis 19:59 Uhr festgelegt. Die USV wechselt am Donnerstag um 19:45 Uhr in den Batteriebetrieb. Um 19:45 wird die Stromversorgung der USV wiederhergestellt, die USV führt eine Wechselstrom-Eingangsprüfung durch und wird nach den konfigurierten 15 Sekunden aktiviert. Da sich die USV zu diesem Zeitpunkt nicht mehr im Batteriebetrieb befindet, ändert sich der Status des Ausgangsrelais nicht.

# **Bildschirm "Selbsttest-Planung"**

**Pfad: USV > Konfiguration > Selbsttest-Planung**

Verwenden Sie diese Option, um festzulegen, wann Ihre USV einen Selbsttest startet.

# **Planung für das Herunterfahren**

**Pfad: Konfiguration > Planung**

Diese Option ist nicht bei allen USV-Geräten verfügbar. Die Selbsttest-Planungsoptionen sind nicht bei allen USV-Geräten gleich ausgeführt.

**Hinweis:** Erstellen Sie keine sich überschneidenden Abschaltzeitpläne. Ein Beispiel für einen sich überschneidenden Abschaltzeitplan ist eine wöchentliche Abschaltung, eingestellt auf 20:00 - 21:00 Uhr und eine einmalige Abschaltung, eingestellt auf 20:10 - 20:30 Uhr. Sich überschneidende Abschaltzeitpläne führen zu unbekanntem und ungetestetem Verhalten.

# **Für USV- und Steckdosengruppenoptionen**

Sie können das Herunterfahren eines USV-Geräts unter **USV** bzw. für eine einzelne geschaltete Steckdosengruppe (falls zutreffend) unter **Steckdosengruppen** planen.

Alle konfigurierten Abschaltpläne werden oben auf dem Bildschirm angezeigt, wenn Sie die **USV** oder die **Steckdosengruppen** auswählen, und geben unter anderem an, ob diese aktuell aktiviert oder deaktiviert sind.

**Bearbeiten, Aktivieren, Deaktivieren oder Löschen eines geplanten Herunterfahrens.** Klicken Sie auf den Planungsnamen in der Liste der Planungen im oberen Bereich des Bildschirms **USV** oder **Steckdosengruppen**. Dadurch werden die vollständigen Details angezeigt, wo Sie die Parameter bearbeiten können. Hierzu gehört auch die zeitweilige Deaktivierung, indem Sie das Kontrollkästchen **Aktivieren** deaktivieren, oder die dauerhafte Löschung.

**Erstellen eines Plans zum Herunterfahren für eine USV oder eine geschaltete Steckdosengruppe.** 

- 1. Wählen Sie unter **Planung** entweder **USV** oder **Steckdosengruppe** aus.
- 2. Wählen Sie über die Optionsschaltflächen die Art des Herunterfahrens, die Sie planen möchten, also **Einmal herunterfahren**, **Täglich herunterfahren** oder **Wöchentlich** herunterfahren, und klicken Sie auf die Schaltfläche **Weiter**.
- 3. Um einen Zeitplan vorübergehend zu deaktivieren, entfernen Sie das Häkchen aus dem Kontrollkästchen **Aktivieren**.
- 4. Geben Sie einen Namen sowie Planungsdatum und -zeit an. Geben Sie das Intervall für das wöchentliche Herunterfahren mithilfe der Dropdown-Liste an.
- 5. Geben Sie an, ob das Gerät oder die Steckdosengruppe nach dem Herunterfahren wieder eingeschaltet werden soll:

**Wieder einschalten**: Legen Sie fest, ob sich die USV an einem bestimmten Tag zu einer bestimmten Uhrzeit einschalten soll, oder wählen Sie **Nie** (die USV muss dann manuell eingeschaltet werden) bzw. **Sofort** (Die USV schaltet sich nach einer Wartezeit von 6 Minuten ein).

Geben Sie die Steckdosengruppe an, die heruntergefahren werden soll, indem Sie die entsprechende Schaltfläche auswählen.

**Signal an PowerChute Network Shutdown Clients**: Geben Sie an, ob PowerChute-Clients eine Meldung erhalten sollen (siehe ["PowerChute Network Shutdown-Clients"](#page-45-0)).

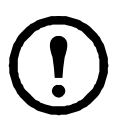

Diese Option ermöglicht die Verwendung des Dienstprogramms PowerChute Network Shutdown, mit dem Sie bis zu 50 im Netzwerk befindliche Server herunterfahren können, auf denen die Client-Version des Dienstprogramms läuft.

# <span id="page-43-1"></span><span id="page-43-0"></span>**"Bildschirm Firmware-Aktualisierung"**

**Pfad: USV > Konfiguration > Firmware-Aktualisierung**

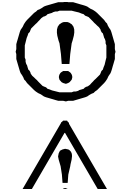

Diese Option ist nicht bei allen USV-Geräten verfügbar.

Diese Aktualisierung gilt für *die Firmware der USV*. Verwechseln Sie diese nicht mit einer Firmware-Aktualisierung der Netzwerkmanagement-Karte (siehe ["Dateiübertragungen"\)](#page-94-0).

**Hinweis:** Sie müssen zuerst die NMC-Firmware auf AOS v6.2.1 oder höher aktualisieren, um die Firmware bei einem USV-Modell der Reihe SRT aktualisieren zu können. Eine Nichtbeachtung kann zur Funktionsunfähigkeit der USV führen.

Folgen Sie den Anweisungen auf dem Bildschirm **Firmware-Aktualisierung**, um festzulegen, ob die Ausgangsversorgung der USV vor einer Firmware-Aktualisierung ausgeschaltet werden soll. Dies ist vom USV-Modell abhängig.

**Hinweis:** Um den Bildschirm **Firmware-Aktualisierung** mit dem Internet Explorer® anzuzeigen, verwenden Sie die Version 10 oder höher mit abgeschalteter Kompatibilitätsansicht. Der Bildschirm "Firmware-Aktualisierung" ist nicht mit dem Edge®-Browser kompatibel.

Befolgen Sie diese Schritte, um die Firmware zu aktualisieren. (Siehe auch "Aktualisierung der USV-Firmware mit einem USB-Speichermedium (nur AP9631 oder AP9635)" und als Alternative ["Aktualisieren der USV-Firmware über FTP"\)](#page-44-0).

- 1. Die Knowledge-Base-Artikel [FA164737](http://www.apc.com/support/index?page=content&country=US&lang=en&id=FA164737) und [FA170679](http://www.apc.com/support/index?page=content&country=US&lang=en&id=FA170679) auf der [APC-Website](www.apc.com/support) enthalten Informationen zum Aufrufen einer Firmware-Aktualisierungsdatei sowie weitere Anweisungen.
- 2. Wählen Sie **Konfiguration Firmware-Aktualisierung**.
- 3. Klicken Sie auf die Schaltfläche, um zu der heruntergeladenen Aktualisierungsdatei auf Ihrem Computer zu navigieren.
- 4. Klicken Sie auf die Schaltfläche **USV aktualisieren**, um die USV-Firmware zu aktualisieren.
- 5. Prüfen Sie nach Beendigung der Aktualisierung den Status unter **Letztes Aktualisierungsergebnis** und **Aktuelle Version** oder im Ereignisprotokoll.

## **Aktualisierung der USV-Firmware mit einem USB-Speichermedium (nur AP9631 oder AP9635)**

Stellen Sie vor der Aktualisierung der USV-Firmware sicher, dass das USB-Speichermedium die USB-Version v1.1 unterstützt und in FAT, FAT16 oder FAT32 formatiert ist.

- 1. Stecken Sie das USB-Speichermedium in einen USB-Anschluss Ihres Computers.
- 2. Lesen Sie die Knowledge-Base-Artikel mit den IDs [FA164737](http://www.apc.com/support/index?page=content&country=US&lang=en&id=FA164737) und [FA170679](http://www.apc.com/support/index?page=content&country=US&lang=en&id=FA170679) auf der [APC-Website](www.apc.com/support) zum Herunterladen der korrekten Firmware-Aktualisierungsdatei für Ihr USV und speichern Sie die Datei in das Root-Verzeichnis Ihres USB-Speichermediums oder in ein Verzeichnis "/upsfw/" auf dem USB-Speichermedium.
- 3. Entfernen Sie das USB-Speichermedium mit der enthaltenen Firmware-Datei aus Ihrem Computer und stecken Sie es in den USB-Anschluss der Netzwerkmanagement-Karte.
- 4. Öffnen Sie die Web-Oberfläche der Netzwerkmanagement-Karte und gehen Sie zu **Konfiguration > Firmware-Aktualisierung**.
- 5. Wählen Sie die Firmware-Datei aus der Dropdown-Liste unter **Aktualisierung mit einem USB-Speichermedium**.
- 6. Klicken Sie auf die Schaltfläche **USV aktualisieren**, um die USV-Firmware zu aktualisieren.

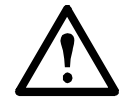

**Hinweis:** Die Aktualisierung der Firmware kann einige Minuten dauern. Entfernen Sie das USB-Speichermedium nicht von der Netzwerkmanagement-Karte, bevor die Aktualisierung der USV-Firmware abgeschlossen ist. Wenn Sie das USB-Speichermedium vor Beendigung entfernen, kann die Firmware-Aktualisierung nicht erfolgreich abgeschlossen werden.

7. Prüfen Sie nach Beendigung der Aktualisierung den Status unter **Letztes Aktualisierungsergebnis** oder im Ereignisprotokoll.

## <span id="page-44-0"></span>**Aktualisieren der USV-Firmware über FTP**

Mehrere USV-Geräte können per FTP schneller aktualisiert werden. Die nachfolgenden Schritte erläutern die Vorgehensweise anhand eines Beispiels. Hierbei handelt es sich um eine **Alternative** zur Aktualisierung über den ["Bildschirm Firmware-Aktualisierung"](#page-43-0).

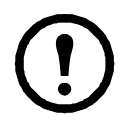

**Hinweis:** In Version v6.8.0 und neuer ist FTP standardmäßig deaktiviert und muss aktiviert werden, bevor Sie fortfahren. Siehe [Bildschirm "Web-Zugriff".](#page-59-0)

- 1. Die Knowledge-Base-Artikel [FA164737](http://www.apc.com/support/index?page=content&country=US&lang=en&id=FA164737) und [FA170679](http://www.apc.com/support/index?page=content&country=US&lang=en&id=FA170679) auf der [APC-Website](www.apc.com/support) enthalten Informationen zum Aufrufen einer Firmware-Aktualisierungsdatei sowie weitere Anweisungen.
- 2. Greifen Sie per FTP auf die Karte zu und legen Sie die Datei in dem Verzeichnis **upsfw** ab, um die Firmware-Aktualisierung zu starten.

Die Netzwerkmanagement-Karte bricht die FTP-Firmware-Übertragung unter Umständen ab, falls festgestellt wird, dass die Aktualisierungsdatei beschädigt oder nicht für die USV anwendbar ist.

Beispiel für das Laden einer Aktualisierungsdatei mithilfe des DOS FTP-Befehls:

```
 $ ftp <NMC-Netzwerkadresse>
 Connected to <NMC-Netzwerkadresse>.
 220 AP9631 Network Management Card AOS vX.Y.Z FTP server ready.
 User (<NMC-Netzwerkadresse>:(none)): apc
 331 User name okay, need password.
 Password:
 230 User logged in, proceed.
ftp> bin
200 TYPE Command okay.
ftp> hash
Hash mark printing On ftp:(2048 bytes/hash mark).
```
**Benutzerhandbuch für die USV-Netzwerkmanagement-Karte 2 37**

```
 ftp> cd upsfw
 250 CWD requested file action okay, completed.
 ftp> put "<Pfad zu USV-Firmwaredatei>"
 200 PORT Command okay.
 150 File status okay; about to open data connection.
 226 Closing data connection.
 ftp: 121984 bytes sent in 1.39Seconds 87.70Kbytes/sec.
 ftp> quit
 221 Goodbye.
```
3. Überprüfen Sie nach Abschluss der Aktualisierung den Status unter **Letztes Aktualisierungsergebnis** auf der Firmware-Aktualisierungsseite der Web-Schnittstelle oder im Ereignisprotokoll.

# <span id="page-45-0"></span>**PowerChute Network Shutdown-Clients**

```
Pfad: USV > Konfiguration > PowerChute
```
PowerChute Network Shutdown ermöglicht das Herunterfahren Ihrer UPS-Geräte per Fernzugriff.

Sie können einen PowerChute Network Shutdown-Client in Ihrem Netzwerk installieren; er wird dann automatisch dieser Liste hinzugefügt. Wenn Sie einen PowerChute Network Shutdown-Client deinstallieren, wird er automatisch entfernt.

Klicken Sie auf **Client hinzufügen**, um die IP-Adresse eines neuen PowerChute Network Shutdown-Clients einzugeben. Zum Löschen eines Clients klicken Sie auf die IP-Adresse des Clients in der Liste und dann auf **Client löschen**. Sie können die IP-Adressen von bis zu 50 Clients in die Liste aufnehmen.

Bei Steckdosengruppen müssen Sie außerdem festlegen, welche Steckdosengruppe den PowerChute-Client mit Strom versorgt.

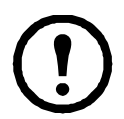

In Version v6.8.0 und neuer kann sich PowerChute nicht mit der Netzwerkmanagement-Karte verbinden, wenn HTTP auf der Netzwerkmanagement-Karte deaktiviert ist. Beziehen Sie sich auf [Bildschirm "Web-Zugriff",](#page-59-0) um HTTP oder HTTPS zu aktivieren.

# **Bildschirme "Universeller E/A"**

Das Menü **Universeller E/A** wird benötigt, wenn Sie die Temperatur- und Luftfeuchtigkeitssensoren (AP9335T/TH) oder das E/A-Zusatzmodul für potenzialfreie Kontakte (AP9810) installiert haben. Der Einsatz dieser Geräte wird oft als Umweltbeobachtung bezeichnet.

# **Bildschirm "Temperatur und Luftfeuchtigkeit"**

**Pfad: Universeller E/A > Temperatur und Luftfeuchtigkeit**

Hier werden der Name, der Alarmzustand, die Temperatur und die Luftfeuchtigkeit (sofern unterstützt) für jeden Sensor angezeigt. Klicken Sie auf den Namen eines Sensors, um Name und Standort zu bearbeiten sowie um die Grenzwerte und die Hysterese zu konfigurieren.

**Grenzwerte.** Für jeden Sensor legen Sie die Grenzwerte für die am Sensor gemessene Temperatur und Luftfeuchtigkeit (sofern unterstützt) fest. Ein Alarm wird ausgegeben, sobald ein Grenzwert über- oder unterschritten wird.

**Hoch** und **Niedrig** sind Warnmeldungen. **Höchstwert** und **Mindestwert** sind kritische Meldungen, bei denen sofortige Maßnahmen ergriffen werden müssen.

**Hysterese.** Verwenden Sie den Hysterese-Wert, um zu vermeiden, dass wiederholt Alarme für denselben Verstoß gegen einen Temperatur- oder Luftfeuchtigkeitsgrenzwert ausgegeben werden.

Wenn die Temperatur oder Luftfeuchtigkeit, die einen Verstoß zur Folge hat, leicht nach oben oder unten schwankt, kann ein Alarm wiederholt ausgelöst werden. Ein höherer Hysteresewert kann dem vorbeugen.

Ist der Hysteresewert nicht hoch genug, kann die Schwankung zunächst einen Grenzwertverstoß auslösen und danach wieder löschen, wodurch der Alarm mehrmals ausgelöst werden kann. Sehen Sie sich die nachstehenden Beispiele an und beachten Sie dabei Folgendes:

- Bei Verletzungen des Grenzwerts "Höchstwert" und "Hoch" wird der Grenzwert *abzüglich* der Hysterese als Löschpunkt verwendet.
- Bei Verletzungen des Grenzwerts "Mindestwert" und "Niedrig" wird der Grenzwert zuzüglich der Hysterese als Löschpunkt verwendet.

Beispiel für eine steigende und zugleich schwankende Luftfeuchtigkeit: Angenommen, der Grenzwert für die *maximale* Luftfeuchtigkeit beträgt 65 % und die Luftfeuchtigkeits-Hysterese beträgt 10 %. Die Luftfeuchtigkeit steigt auf über 65 % an und löst damit einen Alarm aus. Sie schwankt anschließend wiederholt zwischen 60 % und 70 %, jedoch wird – aufgrund des Hysteresewerts von 10 % – der Alarm nicht gelöscht und dadurch auch kein neuer Alarm ausgelöst. Damit der vorhandene Alarm gelöscht wird, muss die Luftfeuchtigkeit unter 55 % sinken (also 65 % *abzüglich* 10 %).

Beispiel für eine abfallende und zugleich schwankende Temperatur: Angenommen, der Grenzwert für die *minimale* Temperatur beträgt 12 °C und die Temperatur-Hysterese beträgt 2 °C. Die Temperatur fällt unter 12 °C und löst damit einen Alarm aus. Sie schwankt anschließend wiederholt zwischen 13 °C und 11 °C, jedoch wird – aufgrund des Hysteresewerts von 2 °C – der Alarm nicht gelöscht und dadurch auch kein neuer Alarm ausgelöst. Damit der vorhandene Alarm gelöscht wird, muss die Temperatur auf über 14 °C steigen (also 12 °C *zuzüglich* 2 °C).

# **Bildschirm "Eingangskontakte"**

#### **Pfad: Universeller E/A > Eingangskontakte**

Unter **Eingangskontakte** werden der Name, der Alarmzustand und der Status (offen oder geschlossen) jedes Kontakts angezeigt. Diese Informationen werden automatisch ermittelt und hier angezeigt, wenn Sie das Umgebungszubehör installieren.

Klicken Sie auf den Namen eines Eingangskontakts, um ausführliche Angaben zu dessen Alarmzustand anzuzeigen oder um seine Werte zu konfigurieren. Ein deaktivierter Kontakt erzeugt auch bei einem abnormen Schaltzustand niemals einen Alarm. Weitere Felder werden nachfolgend beschrieben:

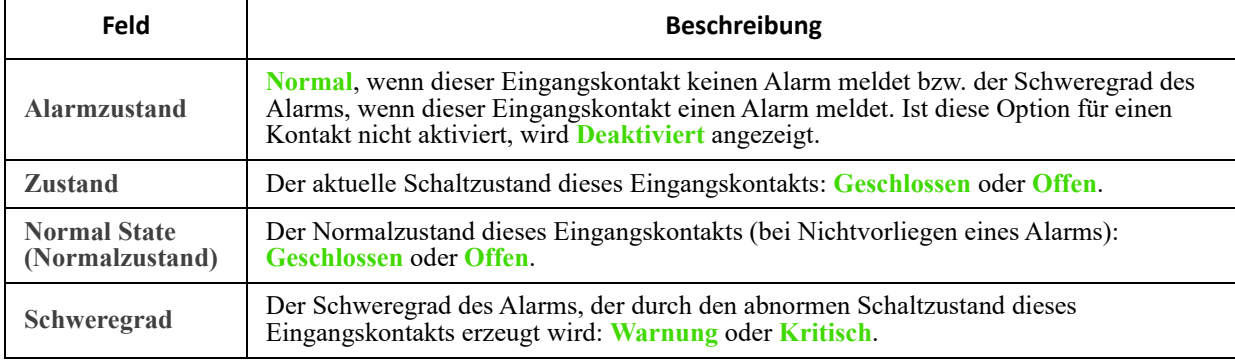

# **Bildschirm "Ausgangsrelais"**

#### **Pfad: Universeller E/A > Ausgangsrelais**

Unter **Ausgangsrelais** werden der Name und der Status (offen oder geschlossen) jedes Relais angezeigt. Diese Informationen werden automatisch ermittelt und hier angezeigt, wenn Sie das Umgebungszubehör installieren. Klicken Sie auf den Namen eines Eingangskontakts, um ausführliche Angaben zu dessen Alarmzustand anzuzeigen oder um seine Werte zu konfigurieren. Die Felder werden nachfolgend beschrieben:

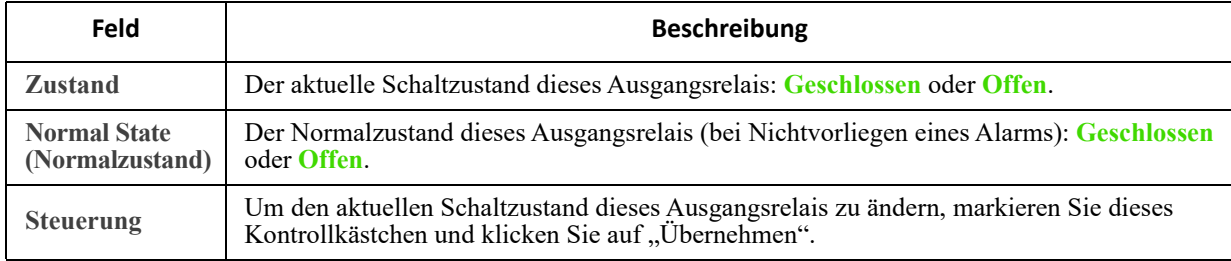

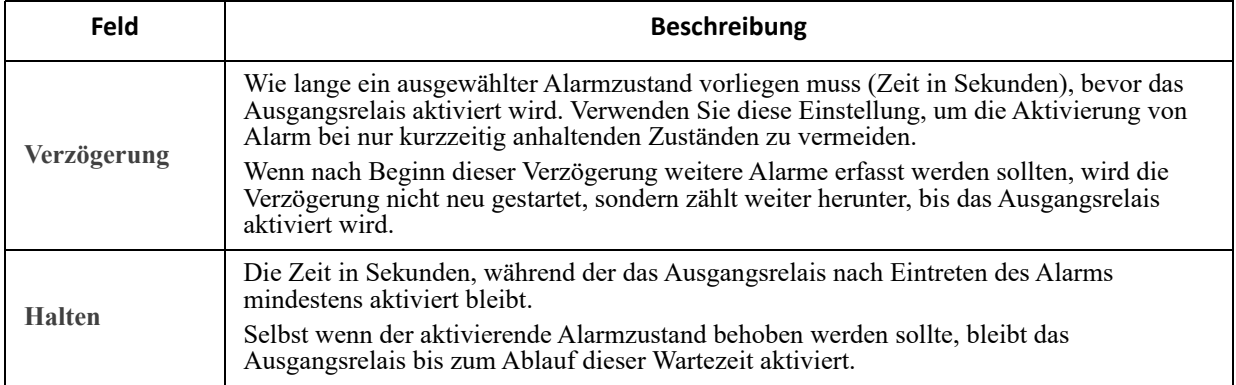

# **Konfigurieren der Steuerungsrichtlinien**

#### **Pfad: Universeller E/A > Steuerungsrichtlinien**

Bei einer Netzwerkmanagement-Karte AP9631 oder AP9635 mit bis zu zwei verbundenen E/A-Zusatzmodulen für potenzialfreie Kontakte (AP9810) haben Sie folgende Möglichkeiten:

- Öffnen oder Schließen der Ausgangsrelais anhand der USV-Ereignisse und Eingangskontakte (siehe ["Konfigurieren der Reaktion eines Ausgangs auf Ereignisse"](#page-47-0))
- Konfiguration der USV, um Maßnahmen anhand der Eingangskontakte zu ergreifen (siehe ["Konfigurieren der Reaktion der USV oder eines Ausgangs auf einen eingehenden Alarm"\)](#page-47-1)

Nicht alle USV-Geräte können so konfiguriert werden, dass sie auf Eingangskontakte reagieren.

#### <span id="page-47-0"></span>**Konfigurieren der Reaktion eines Ausgangs auf Ereignisse.**

- 1. Wählen Sie im Menü **Konfiguration** die Optionen **Universeller E/A** und **Steuerungsrichtlinien** aus.
- 2. Klicken Sie auf die Schaltfläche **Richtlinien hinzufügen**.
- 3. Klicken Sie auf den Namen einer Kategorie oder Unterkategorie, um entsprechende Ereignisse anzuzeigen.
- 4. Klicken Sie auf einen Ereignisnamen, um ihn zu konfigurieren, markieren Sie das Kontrollkästchen des Ausgangsrelais, das seinen Status beim Auftreten dieses Ereignisses ändert, und klicken Sie auf **Richtlinie speichern**.

<span id="page-47-1"></span>**Konfigurieren der Reaktion der USV oder eines Ausgangs auf einen eingehenden Alarm.** 

- 1. Wählen Sie im Menü **Konfiguration** die Optionen **Universeller E/A** und **Steuerungsrichtlinien** aus.
- 2. Klicken Sie auf die Schaltfläche **Richtlinien hinzufügen**.
- 3. Klicken Sie auf die Unterkategorie **E/A-Kontakt**.
- 4. Wählen Sie das Ereignis mit dem gleichen Schweregrad wie der Eingangskontakt. Wenn der Schweregrad des Eingangskontakts beispielsweise "kritisch" ist, wählen Sie ein kritisches Ereignis.

Die Netzwerkmanagement-Karte unterstützt bis zu vier Eingänge. Sie müssen das Eingangssignal angeben, das mit diesem Ereignis verknüpft werden soll.

- 5. Wählen Sie im Dropdown-Listenfeld **Anschluss** die **Nummer des universellen Sensoranschlusses** (1 oder 2), mit dem das E/A-Zusatzmodul für potenzialfreie Kontakte verbunden ist.
- 6. Wählen Sie im Dropdown-Listenfeld **Zone** den Buchstaben der Zone (A oder B) des Kontakts, mit dem der Eingang verbunden ist.
- 7. Definieren Sie die von der USV durchgeführte Aktion (falls zutreffend), wenn sich der Eingangsstatus ändert.
- 8. Wählen Sie den öffnenden oder schließenden Ausgang (sofern zutreffend).
- 9. Klicken Sie auf **Richtlinie speichern**.

Die von Ihnen konfigurierte Reaktion erfolgt nur einmal.

Wenn Sie den Ausgang auf seinen normalen Schaltzustand zurücksetzen, bevor der Alarmzustand gelöscht wird, wird sich der Ausgang erst wieder öffnen oder schließen, wenn der Alarmzustand gelöscht wird und dann erneut auftritt.

# **Menü** "Sicherheit"

# <span id="page-48-1"></span>**Bildschirm .. Sitzungsverwaltung"**

**Pfad: Konfiguration > Sicherheit > Sitzungsverwaltung**

Ist die Option **Gleichzeitige Anmeldung zulassen** aktiviert, können sich zwei oder mehr Benutzer gleichzeitig anmelden. Jeder Benutzer besitzt gleiche Zugriffsrechte und jede Schnittstelle (HTTP, FTP, Telnet-Konsole, serielle Konsole (CLI) etc.) zählt als angemeldeter Benutzer. Die Option **Gleichzeitige Anmeldung zulassen** erlaubt die gleichzeitige Anmeldung von maximal acht Benutzern über die Weboberfläche, fünf Benutzern über die Befehlszeile und einem Benutzer über die serielle Konsole.

**Remote-Authentifizierungsüberschreibung**: Die Netzwerkmanagement-Karte unterstützt die Radius-Speicherung von Kennwörtern auf einem Server. Wenn Sie jedoch diese Override-Funktion aktivieren, erlaubt die Netzwerkmanagement-Karte, dass sich ein lokaler Benutzer mit dem Kennwort für die Netzwerkmanagement-Karte anmeldet, das lokal auf der Netzwerkmanagement-Karte gespeichert ist. Siehe auch ["Lokale Benutzer"](#page-48-0) und ["Authentifizierung von Remote-Benutzern".](#page-49-0)

#### **Ping-Antwort**

**Pfad: Konfiguration > Sicherheit > Ping-Antwort**

Markieren Sie das Kontrollkästchen **IPv4 Ping-Antwort**, um es der Netzwerkmanagement-Karte 2 zu erlauben, auf Ping-Anfragen aus dem Netzwerk zu antworten. Dies gilt nicht für IPv6.

## <span id="page-48-0"></span>**Lokale Benutzer**

Verwenden Sie diese Menüoptionen, um den Zugriff und individuelle Einstellungen (wie das angezeigte Datumsformat) für die Benutzerschnittstellen anzuzeigen bzw. einzurichten. Dies gilt für Benutzer, die durch ihren Anmeldenamen definiert werden.

**Pfad: Konfiguration > Sicherheit > Lokale Benutzer > Verwaltung**

<span id="page-48-2"></span>**Einrichten von Zugriffsrechten.** Mit dieser Option kann ein Administrator oder Superuser den für Benutzer zulässigen Zugriff auf die Benutzeroberfläche auflisten und konfigurieren. Klicken Sie auf den Namens-Link, um Details anzuzeigen und einen Benutzer zu bearbeiten oder zu löschen.

Klicken Sie auf **Benutzer hinzufügen**, um einen Benutzer hinzuzufügen. Auf dem anschließend angezeigten Bildschirm **Benutzerkonfiguration** können Sie einen Benutzer hinzufügen und den Zugriff durch Abwählen des Kontrollkästchens **Zugriff** verweigern. Die maximale Länge für Name und Kennwort beträgt 64 Byte (bei Multibyte-Zeichen entsprechend weniger). Sie müssen ein Kennwort eingeben.

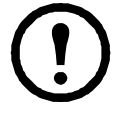

Werte über 64 Byte bei Name und Kennwort werden unter Umständen abgeschnitten! Erstellen Sie ein Passwort bestehend aus Groß- und Kleinschreibung sowie Zahlen und Sonderzeichen. Passwörter können nicht länger als 64 ASCII-Zeichen sein.

Verwenden Sie **Zeitüberschreitung bei Sitzung**, um die Zeit zu konfigurieren, die diese Benutzeroberfläche wartet, bis der Benutzer abgemeldet wird (standardmäßig drei Minuten). Wenn Sie diesen Wert ändern, müssen Sie sich abmelden, damit die Änderung wirksam wird.

**Serielle Remote-Authentifizierungsüberschreibung**: Durch Auswahl dieser Option können Sie RADIUS mithilfe der seriellen Konsolenverbindung (CLI) umgehen. Dieser Bildschirm aktiviert die Option für den ausgewählten Benutzer, doch sie muss auch global über den [Bildschirm "Sitzungsverwaltung"](#page-48-1) aktiviert werden, um zu funktionieren.

Siehe auch ["Konfiguration > Sicherheit > Lokale Benutzer > Standardeinstellungen"](#page-49-1) weiter unten. Hintergrundinformationen zu Konten finden Sie unter ["Arten von Benutzerkonten".](#page-11-0)

**Benutzervoreinstellungen** Aktivieren Sie das Kontrollkästchen **Ereignisprotokoll-Farbcodierung**, um die farbliche Kodierung der im Ereignisprotokoll erfassten Alarmtexte zu aktivieren. (Einträge zu Systemereignissen und Konfigurationsänderungen behalten immer dieselbe Farbe.)

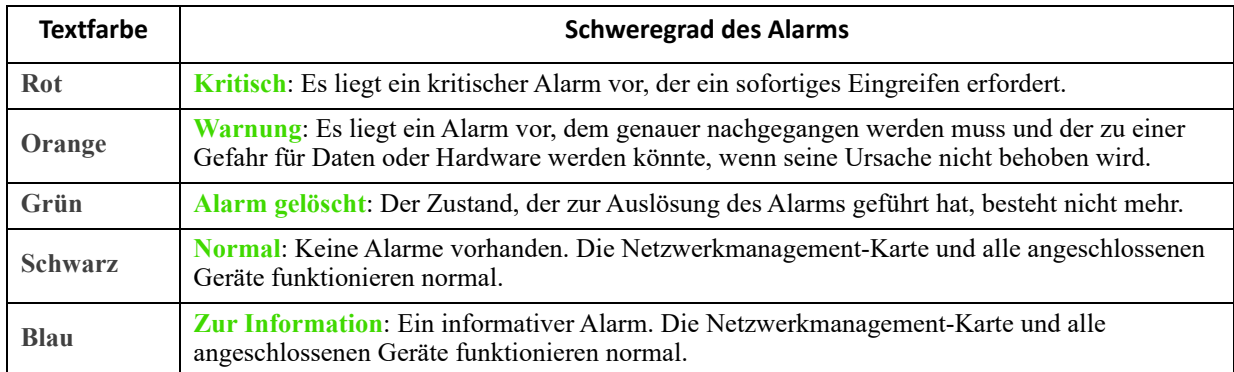

**Protokollformat exportieren**: Exportierte Protokolldateien können im CSV-Format (kommagetrennte Werte) oder als Registerkarten exportiert werden. Siehe ["Anzeigen des Ereignisprotokolls"](#page-82-0).

Wählen Sie die Temperaturskala für Messungen in dieser Benutzeroberfläche aus. **USA-spezifisch** entspricht Fahrenheit und **Metrisch** entspricht Celsius.

Sie können die Standardsprache für die Benutzeroberfläche über das Feld **Sprache** ändern. Diese Einstellung kann auch bei der Anmeldung vorgenommen werden.

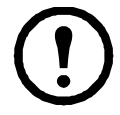

Sie haben auch die Möglichkeit, für E-Mail-Empfänger und SNMP-Trap-Adressaten unterschiedliche Sprachen einzustellen. Siehe ["E-Mail-Empfänger"](#page-71-0) und ["Trap-Empfänger"](#page-72-0).

#### **Pfad: Konfiguration > Sicherheit > Lokale Benutzer > Standardeinstellungen**

<span id="page-49-1"></span>Durch das Einrichten von Standardeinstellungen können Benutzer schneller hinzugefügt werden. Verwenden Sie diese Option, um Standardeinstellungen für die zahlreichen Optionen im Bildschirm "Verwaltung" einzurichten (siehe ["Konfiguration > Sicherheit > Lokale Benutzer > Verwaltung"](#page-48-2) weiter oben).

## <span id="page-49-0"></span>**Authentifizierung von Remote-Benutzern**

#### **Pfad: Konfiguration > Sicherheit > Remote-Benutzer > Authentifizierung**

**Authentifizierung.** Legen Sie fest, wie Benutzer bei der Anmeldung authentifiziert werden sollen.

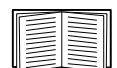

Informationen zur lokalen Authentifizierung (nicht mithilfe der zentralisierten Authentifizierung eines RADIUS-Servers) finden Sie im Sicherheitshandbuch auf der **[APC-Website](https://www.apc.com/us/en/download/document/SPD_LFLG-9VYK3D_EN/)**.

Die folgenden Authentifizierungs- und Autorisierungsfunktionen von RADIUS (Remote Authentication Dial-In User Service) werden unterstützt:

- Wenn ein Benutzer auf die Netzwerkmanagement-Karte oder eine andere RADIUS-fähige Netzwerkeinheit zugreift, wird eine Authentifizierungsanfrage an den RADIUS-Server gesendet, um die Zugriffsebene des Benutzers festzustellen.
- Für die Netzwerkmanagement-Karte verwendete RADIUS-Benutzernamen dürfen maximal 32 Zeichen enthalten.

Wählen Sie eine der folgenden Möglichkeiten:

- **Nur lokale Authentifizierung: RADIUS** ist deaktiviert. Siehe ..Lokale Benutzer".
- **RADIUS, dann lokale Authentifizierung**: Beides ist aktiviert. Die Authentifizierung wird zuerst beim RADIUS-Server angefordert. Wenn der RADIUS-Server nicht reagiert, wird die lokale Authentifizierung verwendet.
- **Nur RADIUS**: Keine lokale Authentifizierung.

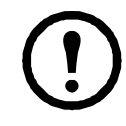

Wenn **Nur RADIUS** ausgewählt ist und wenn der RADIUS-Server nicht verfügbar ist, nicht richtig identifiziert wurde oder falsch konfiguriert ist, steht der Fernzugriff nicht zur Verfügung, unabhängig vom Benutzerkontotyp. Um wieder Zugriff zu erhalten, müssen Sie über die serielle Schnittstelle eine Befehlszeile öffnen und die **Zugriffseinstellung** zu **local** oder **radiusLocal** ändern.

Mit dem folgenden Befehl können Sie die Zugriffseinstellung beispielsweise zu **local** ändern: radius -a local

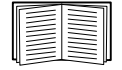

Siehe auch ["RADIUS-Bildschirm"](#page-50-0) weiter unten sowie ["Konfigurieren des RADIUS-Servers".](#page-50-1)

# <span id="page-50-0"></span>**RADIUS-Bildschirm**

#### **Pfad: Konfiguration > Sicherheit > Remote-Benutzer > RADIUS**

Sie können einen RADIUS-Server zur Authentifizierung von Remote-Benutzern verwenden. Verwenden Sie diese Option für Folgendes:

- Die für die Netzwerkmanagement-Karte verfügbaren RADIUS-Server (maximal zwei) und ihre jeweiligen Timeout-Werte anzeigen.
- Die Authentifizierungswerte für einen neuen oder bestehenden RADIUS-Server durch Klicken auf einen **RADIUS-Server**-Link konfigurieren.

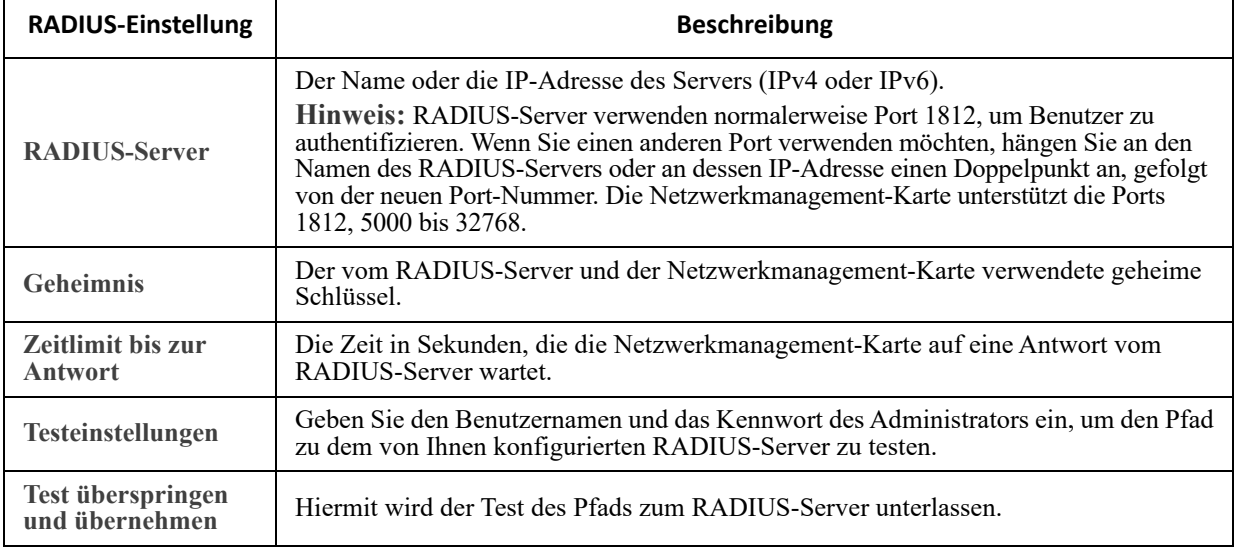

Siehe auch ["Authentifizierung von Remote-Benutzern"](#page-49-0) weiter oben sowie "Konfigurieren des [RADIUS-Servers"](#page-50-1) weiter unten.

# <span id="page-50-1"></span>**Konfigurieren des RADIUS-Servers**

#### **Das Konfigurationsverfahren im Überblick.**

Sie müssen Ihren RADIUS-Server konfigurieren, um mit der Netzwerkmanagement-Karte zusammenarbeiten zu können (siehe dazu die nachfolgenden Schritte).

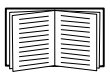

Beispiele für die RADIUS-Benutzerdatei mit Vendor Specific Attributes (VSAs) und ein Beispiel eines Eintrags in der Wörterbuchdatei auf dem RADIUS-Server finden Sie im Sicherheitshandbuch auf der **[APC-Website](https://www.apc.com/us/en/download/document/SPD_LFLG-9VYK3D_EN/)**.

- 1. Fügen Sie die IP-Adresse der Netzwerkmanagement-Karte der Client-Liste des RADIUS-Servers (Datei) hinzu.
- 2. Zu jedem Benutzer muss ein Diensttyp-Attribut konfiguriert werden, sofern keine Vendor Specific Attributes (VSAs) definiert sind. Wenn keine Diensttyp-Attribute konfiguriert sind, haben die Benutzer schreibgeschützten Zugriff (nur über die Benutzeroberfläche).

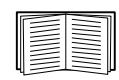

Informationen zur Radius-Benutzerdatei finden Sie in der Dokumentation zum RADIUS-Server und ein Beispiel finden Sie im Sicherheitshandbuch auf der **[APC-Website](https://www.apc.com/us/en/download/document/SPD_LFLG-9VYK3D_EN/)**.

3. Statt der vom RADIUS-Server bereitgestellten Diensttyp-Attribute können auch VSAs verwendet werden. Für VSAs werden ein Wörterbucheintrag und eine RADIUS-Benutzerdatei benötigt. Definieren Sie in der Wörterbuchdatei die Bezeichnungen für die Schlagwörter ATTRIBUTE und VALUE, nicht jedoch für die numerischen Werte. Wenn Sie die numerischen Werte ändern, kann keine RADIUS-Authentifizierung und -Autorisierung durchgeführt werden. VSAs haben Vorrang vor den standardmäßigen RADIUS-Attributen.

#### **Konfigurieren eines RADIUS-Servers unter UNIX® mit Shadow-Kennwörtern.**

Bei Verwendung von UNIX-Shadow-Kennwortdateien (/etc/passwd) in Verbindung mit RADIUS-Wörterbuchdateien können Benutzer mit den beiden folgenden Methoden authentifiziert werden:

• Wenn alle UNIX-Benutzer über Administratorrechte verfügen, tragen Sie die nachstehenden Zeilen in die RADIUS-Benutzerdatei "user" ein. Wenn die Berechtigung nur für den Benutzer "Gerät" gelten soll, ändern Sie den APC-Diensttyp ("APC-Service-Type") in Device um.

```
DEFAULT Auth-Type = System
APC-Service-Type = Admin
```
• Fügen Sie Benutzernamen und Attribute in die RADIUS-Benutzerdatei "user" ein und gleichen Sie das Kennwort mit /etc/passwd ab. Das folgende Beispiel gilt für die Benutzer bconners und thawk:

```
bconners Auth-Type = System
APC-Service-Type = Admin
thawk Auth-Type = System
APC-Service-Type = Device
```
#### **Unterstützte RADIUS-Server.**

FreeRADIUS v1.x und v2.x sowie Microsoft Server 2008 und 2012 Netzwerkrichtlinienserver (NPS) werden unterstützt. Andere allgemein verfügbare RADIUS-Anwendungen könnten funktionieren, wurden aber nicht vollständig getestet.

## **Firewall-Bildschirm**

#### **Pfad: Konfiguration > Sicherheit > Firewall > Konfiguration**

Aktivieren oder deaktivieren der Firewall-Funktion. Die konfigurierte Richtlinie wird standardmäßig aufgelistet. Aktivieren Sie das Kontrollkästchen **Aktivieren**, um die Firewall zu aktivieren. Das Kontrollkästchen ist standardmäßig deaktiviert.

- Klicken Sie auf **Übernehmen**, um die Aktivierung der ausgewählten Firewall-Richtlinie zu bestätigen. Die Seite **Firewall-Bestätigung** wird geöffnet.
	- Die Bestätigungsseite empfiehlt, die Firewall vor der Aktivierung zu testen. Dies ist nicht zwingend erforderlich.
	- Der erste Hyperlink verweist auf die Seite "Firewall-Richtlinie".
	- Der zweite Hyperlink verweist auf die Seite "Firewall-Test".
	- Klicken Sie auf *Übernehmen*, um die Firewall zu aktivieren und zur Seite "Konfiguration" zurückzukehren.
	- Klicken Sie auf **Abbrechen**, um zur Seite "Konfiguration" zurückzukehren, ohne die Firewall zu aktivieren.
- Klicken Sie auf **Abbrechen**: Keine neue Auswahl wird aktiviert. Sie bleiben auf der Konfigurationsseite. **Pfad: Konfiguration > Sicherheit > Firewall > Aktive Richtlinie**

Wählen Sie eine aktive Richtlinie von der Dropdown-Liste "Aktive Richtlinien" aus und überprüfen Sie die Validität dieser Richtlinie. Standardmäßig wird die momentan aktive Richtlinie angezeigt. Sie können eine andere aus der Liste auswählen.

- Klicken Sie auf **Übernehmen**, um Ihre Änderungen anzuwenden. Wenn eine andere Firewall ausgewählt und aktiviert wurde, ist die Änderung umgehend wirksam. Wenn eine neu konfigurierte Firewall-Richtlinie ausgewählt wurde, wird empfohlen, die neue Firewall vor der Aktivierung zu testen. (Siehe Konfiguration oben.)
- Klicken Sie auf **Abbrechen**, um die ursprünglich aktive Richtlinie wiederherzustellen und auf der Seite "Aktive Richtlinien" zu bleiben.

#### **Pfad: Konfiguration > Sicherheit > Firewall > Aktive Regeln**

Wenn eine Firewall aktiviert ist, werden auf dieser schreibgeschützten Seite die einzelnen Regeln aufgelistet, die von einer aktuellen aktiven Richtlinie umgesetzt werden. Beschreibungen der Felder (Priorität, Ziel, Quelle, Protokoll, Aktion und Anmeldung) finden Sie im Abschnitt **Richtlinien erstellen/bearbeiten**.

#### **Pfad: Konfiguration > Sicherheit > Firewall > Richtlinien erstellen/bearbeiten**

Erstellen Sie eine neue Richtlinie oder löschen bzw. bearbeiten Sie eine bestehende Richtlinie:

**Hinweis:** Eine aktive aktivierte Firewall-Richtlinie kann zwar nicht gelöscht werden, aber bearbeitet werden. Dies wird jedoch nicht empfohlen, da Änderungen unmittelbar wirksam werden. Stattdessen sollten Sie die Firewall deaktivieren, die Richtlinie bearbeiten, testen und danach wieder aktivieren.

**Erstellen einer neuen Richtlinie:** Klicken Sie auf **Richtlinie hinzufügen** und geben Sie den Dateinamen für die neue Firewall-Datei ein. Der Dateiname sollte die Dateierweiterung ".fwl" haben. Wenn keine Dateierweiterung eingegeben wird, wird ".fwl" automatisch an den Namen angehängt.

- Klicken Sie auf **Übernehmen**: Wenn der Dateiname zulässig ist, wird die leere Firewall-Richtlinien-Datei erstellt. Die Datei befindet sich dann im Ordner "/fwl" mit den anderen Richtlinien auf dem System.
- Klicken Sie auf **Abbrechen**, um keine neue Firewall-Datei zu erstellen und zur vorherigen Seite zurückzukehren.

#### **Bearbeiten einer bestehenden Richtlinie:**

Wählen Sie **Richtlinie bearbeiten** aus, um zur Bearbeitungsseite zu gelangen. Sie können eine inaktive Firewall-Richtlinie bearbeiten.

Warnung: Wenn Sie versuchen, die aktive aktivierte Richtlinie zu bearbeiten, wird eine Warnung angezeigt: **"Wenn Sie die aktive Firewall-Richtlinie bearbeiten, werden alle vorgenommenen Änderungen unmittelbar übernommen. Es wird empfohlen, die Firewall zu deaktivieren und die Richtlinie vor der Aktivierung zu testen."**

- Klicken Sie auf **Übernehmen**, um die Warnung zu schließen und zur Seite "Richtlinie bearbeiten" zurückzukehren.
- Klicken Sie auf Abbrechen, um die Warnung zu schließen und zur Seite "Richtlinie erstellen/ bearbeiten" zurückzukehren.
- 1. Wählen Sie aus der Dropdown-Liste **Richtlinienname** die zu bearbeitende Richtlinie aus und klicken Sie auf **Richtlinie bearbeiten**.
- 2. Klicken Sie auf **Regel hinzufügen** oder wählen Sie die **Priorität** einer bestehenden Regel aus, um zur Seite **Regel bearbeiten** zu wechseln. Auf dieser Seite können Sie die Regeleinstellungen ändern oder die ausgewählte Regel löschen.

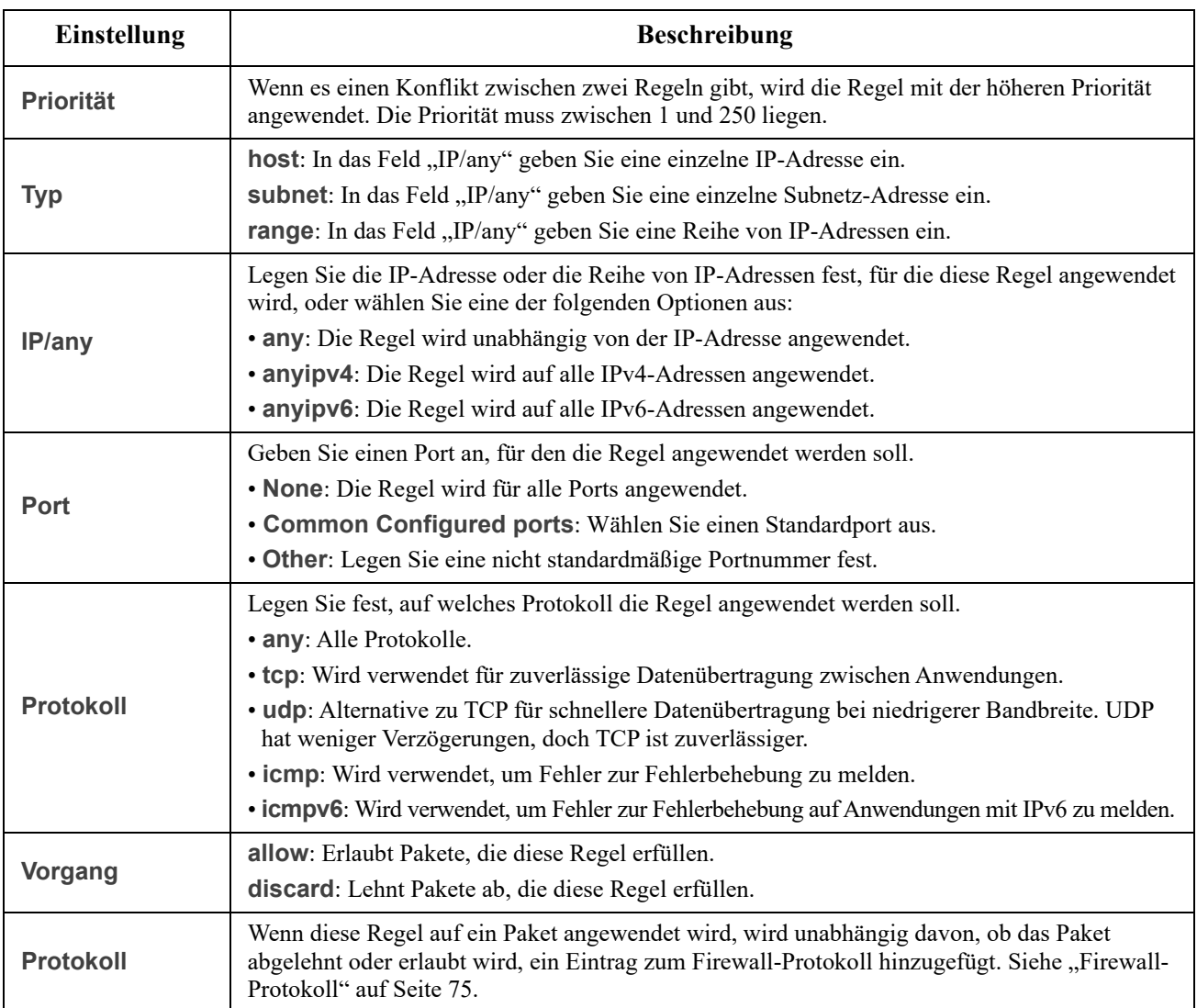

Es wird empfohlen, dass Sie eine der folgenden Regeln als Regel mit der geringsten Priorität zu Ihrer Firewall-Richtlinie hinzufügen:

- Fügen Sie folgendes hinzu, wenn Sie die Firewall als Whitelist verwenden möchten: 250 Dest any / Source any / protocol any / discard
- Fügen Sie folgendes hinzu, wenn Sie die Firewall als Blacklist verwenden möchten: 250 Dest any / Source any / protocol any / allow

#### **Löschen einer Richtlinie:**

Wählen Sie **Richtlinie löschen** aus, um die Seite "Löschung bestätigen" zu öffnen.

Klicken Sie zum Bestätigen auf **Übernehmen** und die ausgewählte Firewall-Datei wird aus dem Dateisystem entfernt.

**Pfad: Konfiguration > Sicherheit > Firewall > Richtlinie laden**

Laden Sie eine Richtlinie (mit dem Suffix "fwl") von einer externen Quelle auf dieses Gerät hoch.

**Pfad: Konfiguration > Sicherheit > Firewall > Test**

Erzwingen Sie vorübergehend die Regeln einer ausgewählten Richtlinie für einen von Ihnen festgelegten Zeitraum.

# **802.1X Sicherheitskonfiguration**

**Pfad: Konfiguration > Sicherheit > 802.1X Security**

Die NMC übernimmt die Rolle eines Supplicants in einer EAPoL-Architektur (Extensible Authentication Protocol over LAN), die in der IEEE 802.1X-Port-basierten Netzwerk-Zugangskontrolle verwendet wird.Die NMC unterstützt EAP-TLS als Authentifizierungsmethode, die erfordert, dass Sie 3 kundenseitige Zertifikate hochladen.Der Private Key wird verschlüsselt gespeichert.Sie müssen eine gültige Passphrase zur Verfügung stellen, um den 802.1X-Sicherheitszugriff aktivieren zu können.

**HINWEIS:** Die NMC unterstützt nur die EAP-TLS-Authentifizierungsmethode.

Das Web-UI bietet folgende Optionen für die EAPoL-Konfiguration:

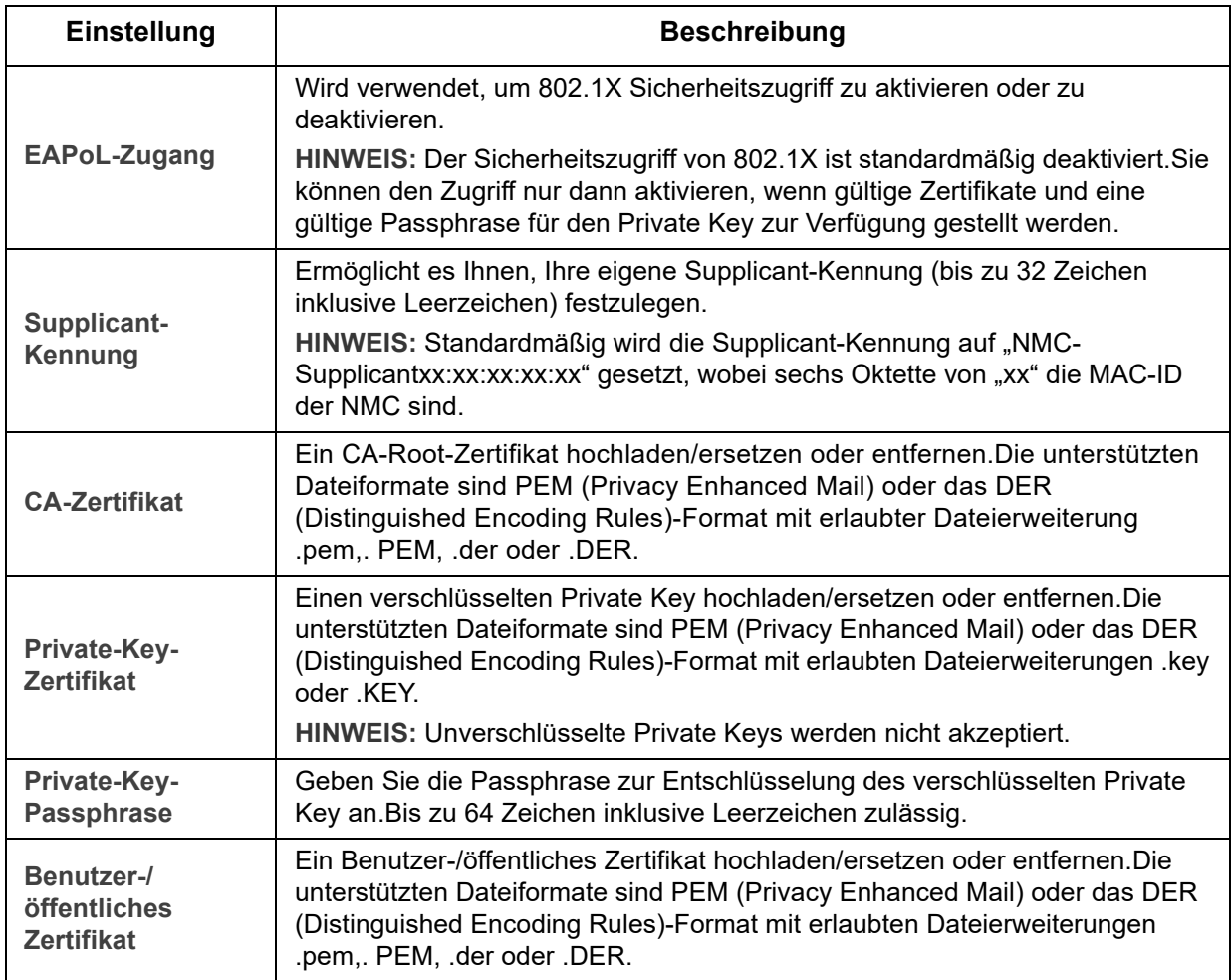

# **Konfiguration Ihrer Einstellungen: 2**

Mithilfe der Optionen im Menü "Konfiguration" können Sie die grundlegenden Werte für den Betrieb Ihrer USV und der Netzwerkmanagement-Karte festlegen.

Siehe dazu die folgenden Abschnitte sowie ["Konfiguration Ihrer Einstellungen: 1".](#page-31-1)

- [Netzwerk im Menü "Konfiguration"](#page-55-0)
- [Menü "Notification"](#page-68-0)
- [Menü "Allgemein"](#page-77-0)
- [Menü "Konfigurationsprotokolle"](#page-79-0)

**Hinweis:** Sie können einige der Konfigurationseinstellungen über den Bildschirm für die Konfigurationsübersicht (**Konfiguration > Netzwerk > Zusammenfassung**) einsehen.

# <span id="page-55-0"></span>**Netzwerk im Menü "Konfiguration"**

# **Bildschirm "TCP/IP-Einstellungen für IPv4"**

**Befehlsfolge: Konfiguration > Netzwerk > TCP/IP > IPv4-Einstellungen**

Diese Option zeigt die aktuelle IPv4-Adresse, die Subnetzmaske, das Standardgateway, die MAC-Adresse und den Boot-Modus der USV-Netzwerkmanagement-Karte 2 an. Im unteren Bereich des Bildschirms können Sie alle diese Einstellungen konfigurieren. Sie können dort auch IPv4 abschalten.

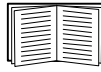

Weitere Einzelheiten über DHCP und die DHCP-Optionen finden Sie in [RFC2131](http://www.ietf.org/rfc/rfc2131.txt?number=2131) und [RFC2132.](http://www.ietf.org/rfc/rfc2131.txt?number=2132)

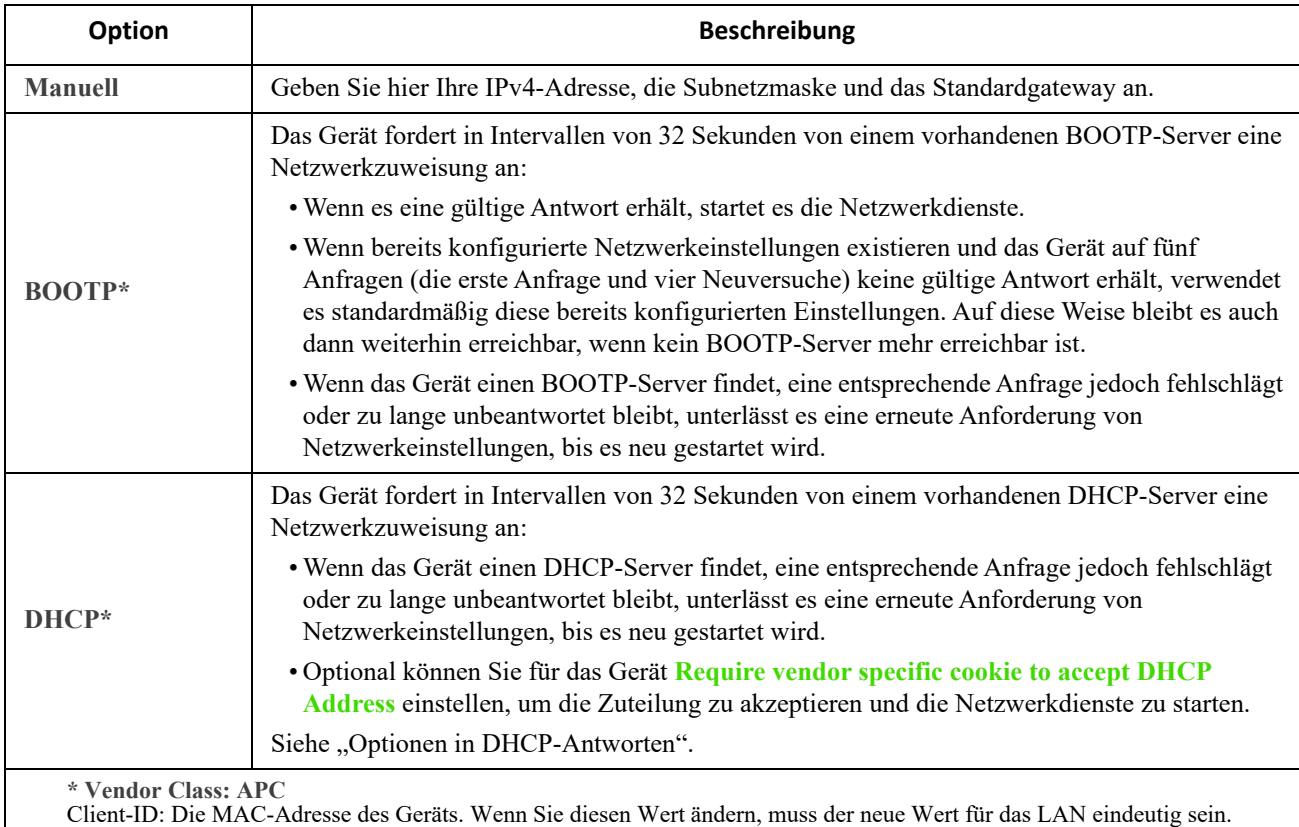

User Class: Der Name des Moduls der Anwendungs-Firmware (siehe "Dateiübertragungen").

# Bildschirm "TCP/IP-Einstellungen für IPv6"

**Befehlsfolge: Konfiguration > Netzwerk > TCP/IP > IPv6-Einstellungen**

Diese Option zeigt die aktuellen IPv6-Einstellungen der USV-Netzwerkmanagement-Karte 2 an. Im unteren Bereich des Bildschirms können Sie alle diese Einstellungen konfigurieren. Sie können dort auch IPv6 abschalten.

Sie können zwischen manueller und automatischer IP-Adressierung wählen. Beide Optionen können auch gleichzeitig verwendet werden. Aktivieren Sie das Kontrollkästchen für **Manuell** und geben Sie dann die **System-IPv6-Adresse** und das **Standardgateway** ein.

Aktivieren Sie das Kontrollkästchen **Automatische Konfiguration**, damit das System die Adressierungspräfixe vom Router (falls verfügbar) abrufen kann. Diese Präfixe werden verwendet, um die IPv6-Adressen automatisch zu konfigurieren.

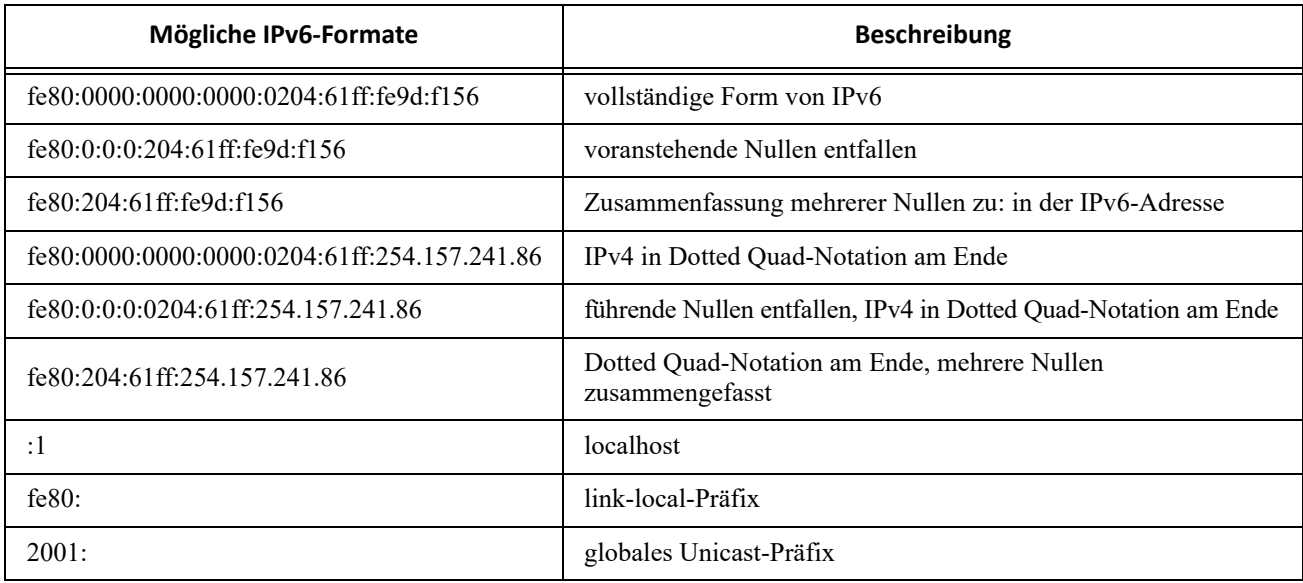

Die Angaben für den **DHCPv6-Modus** finden Sie in der folgenden Tabelle.

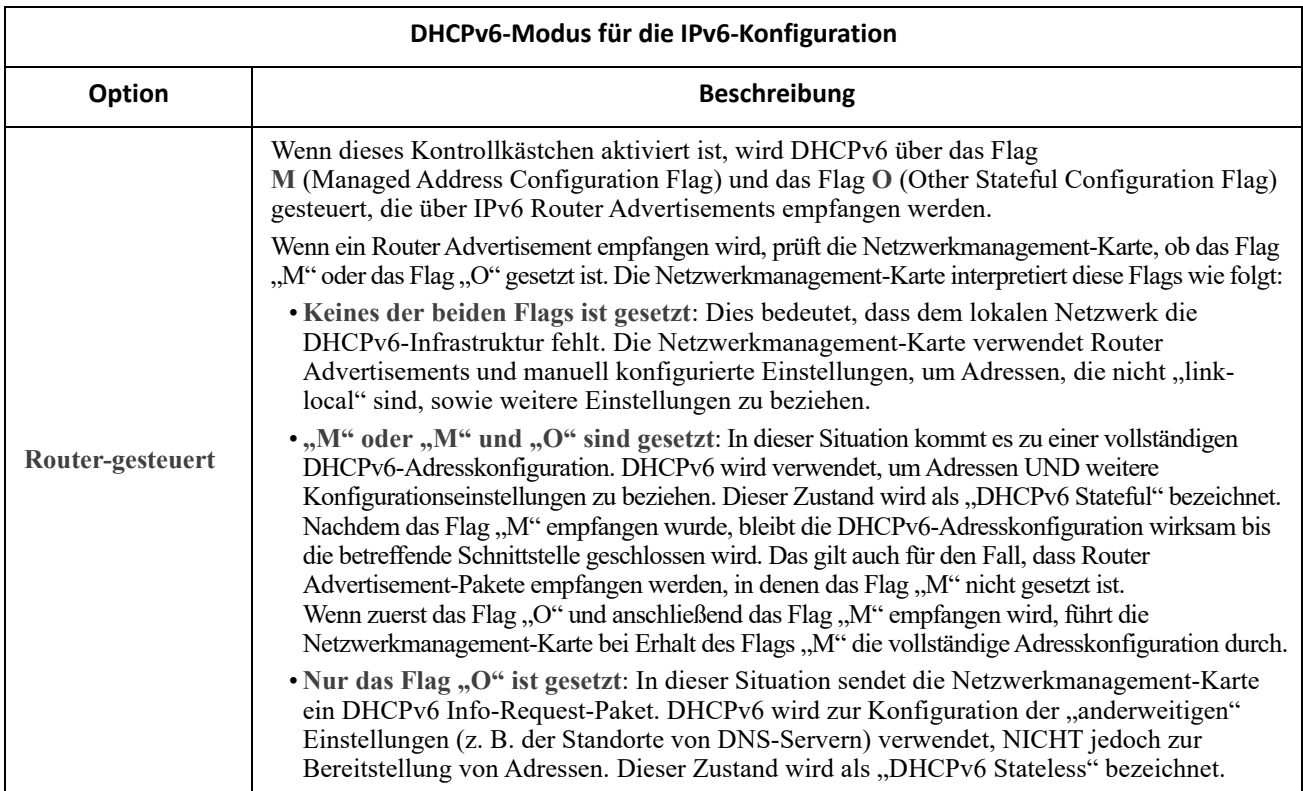

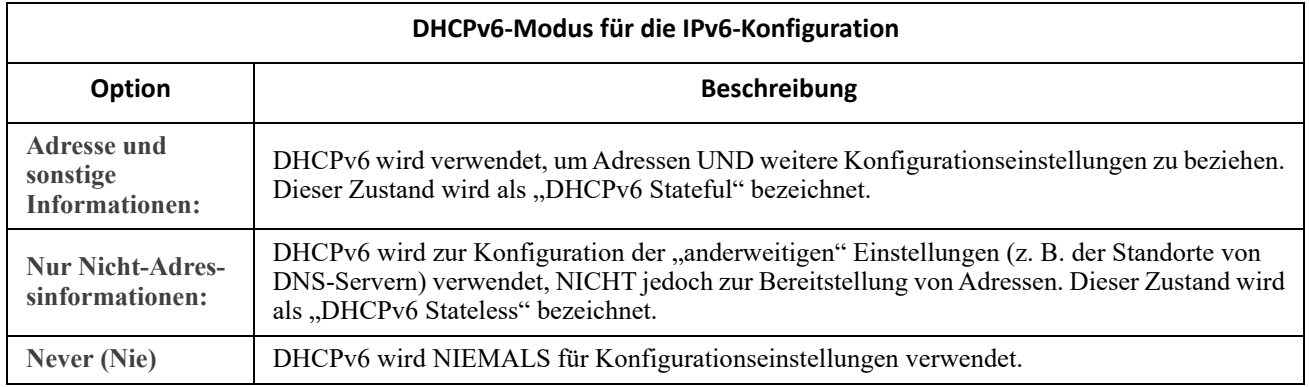

# <span id="page-57-0"></span>**Optionen in DHCP-Antworten**

Jede gültige DHCP-Antwort enthält Optionen, mit denen TCP/IP-Einstellungen an die Netzwerkmanagement-Karte übergeben werden, die diese zum Funktionieren in einem Netzwerk benötigt. Außerdem enthält jede Antwort weitere Informationen, die sich auf das Verhalten der Netzwerkmanagement-Karte auswirken. Siehe auch ID FA156110 unter<http://www.apc.com/site/support/index.cfm/faq/index.cfm>.

**Herstellerspezifische Informationen (Option 43).** Die Netzwerkmanagement-Karte verwendet diese Option in einer DHCP-Antwort, um festzustellen, ob die DHCP-Antwort gültig ist. Diese Option enthält das sogenannte APC-Cookie im Format TAG/LEN/DATA. Diese Option ist in der Grundeinstellung deaktiviert.

APC-Cookie. Tag 1, Len 4, Data "1APC"

Mit Option 43 wird der Netzwerkmanagement-Karte mitgeteilt, dass ein DHCP-Server zum Bedienen von Geräten konfiguriert wurde.

Im Folgenden ist ein Beispiel für die Option "Herstellerspezifische Informationen" im hexadezimalen Format dargestellt, die das APC-Cookie enthält:

Option 43 = 0x01 0x04 0x31 0x41 0x50 0x43

**TCP/IP-Einstellungen.** Innerhalb einer gültigen DHCP-Antwort verwendet die Netzwerkmanagement-Karte die nachstehenden Optionen, um ihre TCP/IP-Einstellungen zu definieren. Alle diese Optionen mit Ausnahme der ersten sind in [RFC2132](http://www.ietf.org/rfc/rfc2132.txt?number=2132) beschrieben.

- **IP-Adresse** (aus dem Feld **yiaddr** der DHCP-Antwort, beschrieben in [RFC2131\)](http://www.ietf.org/rfc/rfc2131.txt?number=2131): Die IP-Adresse, die der DHCP-Server der Netzwerkmanagement-Karte zur Verfügung stellt.
- **Subnetzmaske** (Option 1): Der Wert der Subnetzmaske, der von der Netzwerkmanagement-Karte benötigt wird, um im Netzwerk zu funktionieren.
- **Router,** d. h. der Standardgateway (Option 3): Die Adresse des Standardgateways, die von der Netzwerkmanagement-Karte benötigt wird, um im Netzwerk zu funktionieren.
- **Zuteilungsdauer der IP-Adresse** (Option 51): Die Dauer der Zuteilung der IP-Adresse an die Netzwerkmanagement-Karte.
- **Erneuerungsdauer, T1** (Option 58): Wie lange die Netzwerkmanagement-Karte nach Zuteilung einer IP-Adresse warten muss, bevor sie eine Erneuerung dieser Zuteilung anfordern kann.
- **Neuanbindungsdauer, T2** (Option 59): Wie lange die Netzwerkmanagement-Karte nach Zuteilung einer IP-Adresse warten muss, bevor sie eine Neuanbindung dieser Zuteilung anfordern kann.

**Weitere Optionen.** Darüber hinaus verwendet die Netzwerkmanagement-Karte auch die nachstehend aufgeführten Optionen innerhalb einer gültigen DHCP-Antwort. Alle diese Optionen mit Ausnahme der letzten beiden sind in [RFC2132](http://www.ietf.org/rfc/rfc2132.txt?number=2132) beschrieben.

- **Network Time Protocol-Server** (Option 42): Bis zu zwei NTP-Server (primär und sekundär), die von der Netzwerkmanagement-Karte verwendet werden können.
- **Zeitunterschied** (Option 2): Der Zeitunterschied des Subnetzes der Netzwerkmanagement-Karte in Sekunden zur koordinierten Weltzeit "Coordinated Universal Time" (UTC).
- **DNS-Server** (Option 6): Bis zu zwei Domain Name System-Server (DNS-Server) (primär und sekundär), die von der Netzwerkmanagement-Karte verwendet werden können.
- **Hostname** (Option 12): Der von der Netzwerkmanagement-Karte verwendete Hostname (Höchstlänge 32 Zeichen).
- **Domänenname** (Option 15): Der von der Netzwerkmanagement-Karte verwendete Domänenname (Höchstlänge 64 Zeichen).
- **Boot-Dateiname** (aus dem Feld **file** der DHCP-Antwort, beschrieben in [RFC2131\)](http://www.ietf.org/rfc/rfc2131.txt?number=2131): Der vollständige Pfad zu einer herunterzuladenden Benutzerkonfigurationsdatei (INI-Datei). Das Feld **siaddr** in der DHCP-Antwort enthält die IP-Adresse des Servers, von dem die Netzwerkmanagement-Karte die INI-Datei herunterladen wird. Nach dem Herunterladen der INI-Datei verwendet die Netzwerkmanagement-Karte diese als Boot-Datei zum Neukonfigurieren ihrer Einstellungen.
- **Vollständig qualifizierter Domänenname** (FQDN, Option 81): Der vollständig qualifizierte Domänenname der Netzwerkmanagement-Karte.

# **Bildschirm "Anschlussgeschwindigkeit"**

**Befehlsfolge: Konfiguration > Netzwerk > Anschlussgeschwindigkeit**

Mit der Einstellung "Anschlussgeschwindigkeit" legen Sie die Datenübertragungsgeschwindigkeit des Ethernet-Netzwerk-Ports fest. Die aktuelle Einstellung wird unter **Current Speed** angezeigt.

Sie können die Einstellung ändern, indem Sie unter **Anschlussgeschwindigkeit** eine Optionsschaltfläche verwenden:

- Bei Verwendung der Option **Automatische Aushandlung** (die Voreinstellung) handeln Netzwerkgeräte eine möglichst hohe Übertragungsgeschwindigkeit aus; wenn jedoch die beiden am Datenaustausch beteiligten Geräte unterschiedliche Geschwindigkeiten unterstützen, wird die niedrigere Geschwindigkeit verwendet.
- Alternativ können Sie **10** MBit/s oder **100** MBit/s verwenden. Für beide gibt es folgende Optionen:
	- **halb-duplex** (Kommunikation nur in jeweils eine Richtung) oder
	- **voll-duplex** (gleichzeitige Kommunikation in beide Richtungen über denselben Kanal).

#### <span id="page-58-0"></span>**Bildschirm ..DNS"**

**Befehlsfolge: Konfiguration > Netzwerk > DNS > Konfiguration**

Die Werte unter **Domain Name System Status** geben den aktuellen Status und die aktuelle Konfiguration an.

Verwenden Sie die Optionen unter **Manuelle Domain Name System-Einstellungen**, um das Domain Name System (DNS) zu konfigurieren:

- Wenn Sie **Manuelle DNS-Einstellungen überschreiben** aktivieren, haben Konfigurationsdaten aus anderen Quellen wie DHCP Vorrang vor der manuellen Konfiguration.
- Geben Sie den **primären DNS-Server** und optional den **sekundären DNS-Server** mit den IPv4- oder IPv6-Adressen an. Damit die Netzwerkmanagement-Karte E-Mails senden kann, müssen Sie mindestens die IP-Adresse des primären DNS-Servers angeben.
	- Die Netzwerkmanagement-Karte wartet bis zu 15 Sekunden auf eine Antwort vom primären oder sekundären DNS-Server. Wenn die Netzwerkmanagement-Karte innerhalb dieser Wartezeit keine Antwort erhält, kann keine E-Mail gesendet werden. Daher sollten DNS-Server auf dem gleichen Segment wie die Netzwerkmanagement-Karte oder auf einem nahe gelegenen Segment laufen (nicht jedoch in einem Weitverkehrsnetz (WAN)).
	- Testen Sie die IP-Adressen der DNS-Server, nachdem Sie sie definiert haben (siehe [Bildschirm](#page-59-1)  .DNS testen").
- **System Name Synchronization**: Wenn Sie diese Option aktivieren, wird der DNS-Hostname mit dem Systemnamen der Netzwerkmanagement-Karte synchronisiert. Klicken Sie auf den Link "Systemname", um den Namen zu definieren.

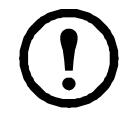

Wenn der DNS-Hostname mit dem Systemnamen der Netzwerkmanagement-Karte synchronisiert ist, ist der Systemname auf eine bestimmte Anzahl von Zeichen, basierend auf DNS RFC, beschränkt. Ist keine Synchronisierung erfolgt, ist der Systemname auf 255 Zeichen beschränkt.

• **Hostname**: Nachdem Sie hier einen Hostnamen und im Feld **Domain Name** einen Domänennamen konfiguriert haben, können Benutzer in alle Felder der Netzwerkmanagement-Karte, die Domänennamen verarbeiten können, einen Hostnamen eingeben (außer E-Mail-Adressen).

- **Domänenname (IPv4/IPv6)**: Für die Schnittstelle der Netzwerkmanagement-Karte müssen Sie hier lediglich den Domänennamen konfigurieren. In allen anderen Feldern dieser Benutzeroberfläche (mit Ausnahme von Feldern für E-Mail-Adressen), die Domänennamen verarbeiten können, fügt die Netzwerkmanagement-Karte diesen Domänennamen standardmäßig ein, wenn nur ein Hostname eingegeben wurde.
	- Wenn Sie die Ergänzung des eingegebenen Hostnamens durch Hinzufügen des Domänennamens aufheben möchten, setzen Sie das für den Domänennamen vorgesehene Feld auf seinen Standardwert, also auf irgendeinedomaene.com oder auf 0.0.0.0.
	- Wenn Sie die Ergänzung eines *bestimmten* Hostnamens durch Hinzufügen des Domänennamens (z. B. beim Definieren eines Trap-Empfängers) aufheben möchten, geben Sie dazu einen nachgestellten Punkt ein. Die Netzwerkmanagement-Karte interpretiert einen Hostnamen mit nachgestelltem Punkt (z. B. meinSnmpServer.) als vollständigen Domänennamen und hängt dann keinen Domänennamen mehr an.
- **Domänenname (IPv6)**: Geben Sie hier den IPv6-Domänennamen an.

#### <span id="page-59-1"></span>**Bildschirm "DNS testen"**

**Befehlsfolge: Konfiguration > Netzwerk > DNS > Test**

Verwenden Sie diese Option, um eine DNS-Abfrage zum Testen der Konfiguration Ihrer DNS-Server zu senden, indem Sie die IP-Adresse nachschlagen. Siehe [Bildschirm "DNS"](#page-58-0) zur Einrichtung Ihrer Server.

Im Feld **Letzte Abfrageantwort** können Sie sich das Ergebnis der Testabfrage ansehen.

- Wählen Sie als **Abfragetyp** die für DNS-Abfragen zu verwendende Methode aus (siehe Tabelle unten).
- Geben Sie als **Frage der Abfrage** entsprechend der Erklärung in der Tabelle den für den gewählten Abfragetyp zu verwendenden Wert ein.

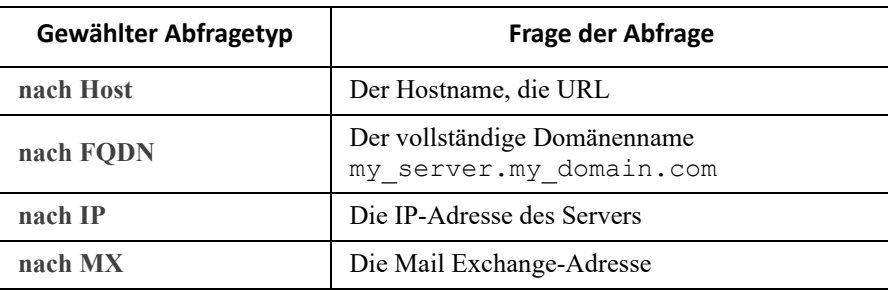

## <span id="page-59-0"></span>**Bildschirm "Web-Zugriff"**

**Befehlsfolge: Konfiguration > Netzwerk > Web > Zugriff**

Verwenden Sie diese Option zur Konfiguration der Zugriffsmethode für die Web-Oberfläche. (Um hier Änderungen vornehmen zu können, müssen Sie die Netzwerkmanagement-Karte neu starten.) Siehe ["Netzwerk" im Menü "Steuerung" auf Seite](#page-30-0) 23.)

Über die Kontrollkästchen "Aktivieren" können Sie den Zugriff auf diese Benutzeroberfläche entweder über **HTTP** oder **HTTPS** oder über beide Möglichkeiten aktivieren. Bei HTTPS werden Benutzernamen, Kennwörter und Daten für die Übertragung verschlüsselt, bei HTTP nicht. **Hinweis:** In Version v6.8.0 und neuer ist HTTP deaktiviert und HTTPS standardmäßig aktiviert.

Außerdem authentifiziert HTTPS die Netzwerkmanagement-Karte durch ein digitales Zertifikat. Alles Wissenswerte zur Verwendung digitaler Zertifikate finden Sie unter "Erstellen und Installieren von digitalen Zertifikaten" im Sicherheitshandbuch auf der **[APC-Website](https://www.apc.com/us/en/download/document/SPD_LFLG-9VYK3D_EN/)**.

Für die **Ports** können Sie die Einstellung auf einen beliebigen freien Port zwischen 5000 und 32768 ändern, um die Sicherheit zu erhöhen. Sie müssen dann die eingestellte Port-Nummer im Adressfeld des Browsers mit einem Doppelpunkt (:) zur Adresse hinzufügen. Für die IP-Adresse 152.214.12.114 und die Port-Nummer 5000 lautet die Eingabe beispielsweise wie folgt:

http(s)://152.214.12.114:5000

# **Bildschirm "SSL-Zertifikat"**

**Befehlsfolge: Konfiguration > Netzwerk > Web > SSL-Zertifikat**

Hiermit können Sie ein Sicherheitszertifikat hinzufügen, ersetzen oder entfernen. SSL (Secure Socket Layer) ist ein Protokoll, das zur Verschlüsselung von Daten bei der Übertragung zwischen Ihrem Browser und dem Web-Server verwendet wird.

Folgende **Status** sind möglich:

- **Gültiges Zertifikat**: Es wurde ein gültiges Zertifikat installiert oder von der Netzwerkmanagement-Karte erzeugt. Klicken Sie auf diesen Link, um sich den Inhalt des Zertifikats anzusehen.
- **Zertifikat nicht installiert**: Es ist kein Zertifikat installiert oder wurde über FTP oder SCP an einem falschen Speicherort installiert. Mit der Option **Hinzufügen oder ersetzen einer Zertifikatdatei** wird das Zertifikat am richtigen Speicherort installiert, d. h. unter **/ssl** auf der Netzwerkmanagement-Karte.
- **Wird generiert**: Die Netzwerkmanagement-Karte erzeugt ein Zertifikat, weil kein gültiges Zertifikat gefunden wurde.
- **Wird geladen**: Ein Zertifikat wird auf der Netzwerkmanagement-Karte aktiviert.

*Wenn Sie ein ungültiges Zertifikat installieren oder falls bei der Aktivierung von SSL kein Zertifikat geladen wurde, erzeugt die Netzwerkmanagement-Karte ein Standard-Zertifikat; dadurch kann der Zugriff auf die Schnittstelle bis zu einer Minute lang blockiert werden.* Sie können das Standard-Zertifikat für einen einfachen, verschlüsselten Sicherheitsstandard verwenden; allerdings wird jedes Mal, wenn Sie sich anmelden, eine Sicherheitswarnung angezeigt.

**Hinzufügen oder ersetzen einer Zertifikatdatei**: Navigieren Sie im Dateisystem zu der mit dem Sicherheitsassistenten erzeugten Zertifikatdatei. Alles Wissenswerte zur Verwendung digitaler Zertifikate, die vom Sicherheitsassistenten oder von der Netzwerkmanagement-Karte erstellt wurden, finden Sie unter "Erstellen und Installieren von digitalen Zertifikaten" im Sicherheitshandbuch auf der **[APC-Website](https://www.apc.com/us/en/download/document/SPD_LFLG-9VYK3D_EN/)**.

**Entfernen**: Hiermit löschen Sie das Zertifikat. Siehe hierzu auch den Text auf dem Bildschirm.

## **Bildschirm ..Konsole"**

**Befehlsfolge: Konfiguration > Netzwerk > Konsole > Zugriff**

**Befehlsfolge: Konfiguration > Netzwerk > Konsole > SSH-Host-Schlüssel**

<span id="page-60-1"></span>**Konsolenzugriff.** Sie müssen den Konsolenzugriff aktivieren, um Ihre USV-Firmware zu aktualisieren (siehe ["Bildschirm Firmware-Aktualisierung"\)](#page-43-1). Der Konsolenzugriff ermöglicht die Verwendung der Befehlszeile.

Über die Kontrollkästchen "Aktivieren" können Sie den Zugriff auf die Befehlszeile entweder über Telnet oder **SSH** oder über beide Möglichkeiten aktivieren. Bei Telnet werden Benutzernamen, Kennwörter und Daten für die Übertragung nicht verschlüsselt, bei SSH schon.

**Hinweis:** Durch die Aktivierung von SSH wird auch SCP (Secure Copy) für die sichere Dateiübertragung aktiviert. Weitere Informationen zur Verwendung von SCP finden Sie unter ["Dateiübertragungen".](#page-94-0)

Für die **Ports**, die zur Kommunikation mit der Netzwerkmanagement-Karte verwendet werden sollen, können Sie die Einstellung auf einen beliebigen freien Port zwischen 5000 und 32768 ändern, um die Sicherheit zu erhöhen.

**Telnet-Anschluss:** Die Standardeinstellung ist ...23". Sie müssen dann einen Doppelpunkt (:) oder ein Leerzeichen (abhängig vom Telnet-Client) eingeben, um den nicht standardmäßigen Port anzugeben.

Wenn beispielsweise der Port 5000 und die IP-Adresse 152.214.12.114 verwendet werden sollen, benötigt der Telnet-Client einen der folgenden Befehle:

telnet 152.214.12.114:5000 *oder* telnet 152.214.12.114 5000

**SSH-Anschluss:** Die Standardeinstellung ist ..22". Die zum Festlegen eines nicht standardmäßigen Ports benötigte Befehlssyntax können Sie der Dokumentation zu Ihrem SSH-Client entnehmen. Siehe auch .SSH-Host-Schlüssel" weiter unten.

<span id="page-60-0"></span>**SSH-Host-Schlüssel.** Wenn Sie SSH (Secure Shell Protocol) für den Konsolenzugriff verwenden, können Sie den Host-Schlüssel über den Bildschirm "SSL-Host-Schlüssel" hinzufügen, ersetzen oder löschen.

**Status** zeigt an, ob der Host-Schlüssel (privater Schlüssel) gültig ist. Folgende Status sind möglich:

- **SSH deaktiviert**: Es ist kein Host-Schlüssel in Verwendung.
- **Wird generiert**: Die Netzwerkmanagement-Karte erzeugt einen Host-Schlüssel, weil kein gültiger Host-Schlüssel gefunden wurde.
- **Wird geladen**: Ein Host-Schlüssel wird auf der Netzwerkmanagement-Karte aktiviert.
- **Gültig**: Einer der folgenden gültigen Host-Schlüssel befindet sich im Ordner **/ssh** (d. h. im erforderlichen Standardordner auf der Netzwerkmanagement-Karte):
	- Ein vom Sicherheitsassistenten erstellter Host-Schlüssel mit einer Verschlüsselungsstärke von 1024 oder 2048 Bit
	- Ein von der Netzwerkmanagement-Karte erstellter RSA-Host-Schlüssel mit einer Verschlüsselungsstärke von 2048 Bit

**Hinzufügen oder ersetzen eines Host-Schlüssels**: Übertragen Sie eine vom Sicherheitsassistenten erstellte Host-Schlüssel-Datei an die Netzwerkmanagement-Karte. Eine Anleitung zur Verwendung des Sicherheitsassistenten finden Sie im Sicherheitshandbuch auf der **[APC-Website](https://www.apc.com/us/en/download/document/SPD_LFLG-9VYK3D_EN/)**. Um einen extern erstellten Host-Schlüssel zu verwenden, übertragen Sie den Host-Schlüssel vor der Aktivierung von SSH (mit ["Konsolenzugriff"\)](#page-60-1).

Hinweis: Sie können die zum Aktivieren von SSH benötigte Zeit verkürzen, indem Sie vorab einen Host-Schlüssel erstellen und an die Netzwerkmanagement-Karte übertragen. *Wenn Sie SSH aktivieren, ohne dass zuvor ein Host-Schlüssel geladen wurde, benötigt die Netzwerkmanagement-Karte bis zu einer Minute, um den Host-Schlüssel zu erstellen, und der SSH-Server bleibt während dieser Zeit unerreichbar.* 

**Entfernen**: Löschen Sie den Host-Schlüssel. Siehe hierzu auch den Text auf dem Bildschirm.

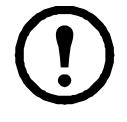

Damit Sie SSH verwenden können, muss ein SSH-Client installiert sein. Im Gegensatz zu Microsoft Windows-Betriebssystemen beinhalten die meisten Linux-Distributionen und sonstigen UNIX-[Plattformen einen SSH-Client. Clients für Windows sind bei verschiedenen Anbietern](http://www.putty.org)  [erhältlich, wie etwa PuTTY unter w](http://www.putty.org)ww.putty.org.

## **Bildschirme ..SNMP"**

Alle Benutzernamen, Kennwörter und Community-Namen für SNMP werden über das Netzwerk als Klartext übertragen. Sollte Ihr Netzwerk den durch Verschlüsselung gewährleisteten, hohen Sicherheitsstandard benötigen, sollten Sie den SNMP-Zugriff deaktivieren oder für alle Communitys das Zugriffsrecht "Nur Lesen" einstellen. (Eine Community mit Nur-Lese-Zugriff kann Statusinformationen empfangen und SNMP-Traps verwenden.)

Damit Sie **StruxureWare Data Center Expert** zur Verwaltung einer USV im öffentlichen Netzwerk eines StruxureWare-Systems verwenden können, *muss* SNMPv1 oder SNMPv3 über die Schnittstelle der Netzwerkmanagement-Karte aktiviert werden. Mit Lesezugriff kann das StruxureWare-Gerät Traps von der Netzwerkmanagement-Karte empfangen; während der Verwendung der Schnittstelle zur Netzwerkmanagement-Karte wird jedoch Schreibzugriff benötigt, um das StruxureWare-Gerät als Trap-Empfänger einzurichten.

SNMPv1 oder SNMPv3 wird auch für den Datenaustausch mit EcoStruxure IT verwendet, um die USV zu überwachen.

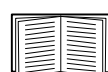

Ausführliche Informationen zur Erhöhung und Verwaltung der Systemsicherheit finden Sie im Sicherheitshandbuch auf der **[APC-Website](https://www.apc.com/us/en/download/document/SPD_LFLG-9VYK3D_EN/)**.

#### **SNMPv1.**

**Befehlsfolge: Konfiguration > Netzwerk > SNMPv1 > Zugriff** und **Zugriffssteuerung**

Verwenden Sie **Zugriff**, um SNMP Version 1 als Kommunikationsmethode mit der Netzwerkmanagement-Karte zu aktivieren bzw. zu deaktivieren.

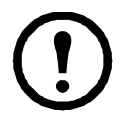

**Hinweis:** In Version v6.8.0 und neuer ist SNMPv1 standardmäßig deaktiviert. Der **Community-Name** muss festgelegt werden, bevor SNMPv1-Kommunikation hergestellt werden kann.

# Die Verwendung von SNMPv2c wird durch die Optionen von SNMPv1 unterstützt.

**Zugriffssteuerung.** Sie können bis zu vier Einträge für die Zugriffssteuerung konfigurieren, um festzulegen, welche Netzwerkmanagementsysteme auf diese Netzwerkmanagement-Karte zugreifen dürfen. Zum Bearbeiten klicken Sie auf einen Community-Namen.

Standardmäßig ist jeder der vier verfügbaren SNMPv1-Communitys ein Eintrag zugewiesen. Sie können diese Einstellungen dahingehend bearbeiten, dass *jeder Community mehrere Einträge* zugewiesen sind, damit mehrere spezielle IPv4- und IPv6-Adressen, Hostnamen oder IP-Adressmasken darauf zugreifen können.

- Standardmäßig hat eine Community von jedem Standort im Netzwerk aus Zugriff auf die Netzwerkmanagement-Karte.
- Wenn Sie für einen Community-Namen mehrere Einträge für die Zugriffssteuerung konfigurieren, bedeutet das, dass eine oder mehrere der anderen Communitys nicht auf das Gerät zugreifen können.

**Community-Name**: Der Name, den ein Netzwerkmanagementsystem (NMS) verwenden muss, um auf die Community zugreifen zu können. Die maximale Länge beträgt 16 ASCII-Zeichen.

**NMS-IP/Hostname**: Die IPv4- oder IPv6-Adresse, die IP-Adressmaske oder der Hostname, der den Zugriff durch NMS kontrolliert. Ein Hostname oder eine bestimmte IP-Adresse (z. B. 149.225.12.1) ermöglicht dem NMS den Zugriff nur am betreffenden Standort. Bei IP-Adressen, die "255" enthalten, ist der Zugriff wie folgt eingeschränkt:

- 149.225.12.**255**: Zugriff ausschließlich durch ein NMS im Segment 149.225.12.
- 149.225.**255.255**: Zugriff ausschließlich durch ein NMS im Segment 149.225.
- 149.**255255255**: Zugriff ausschließlich durch ein NMS im Segment 149.
- 0.0.0.0 (die Standardeinstellung), gleichbedeutend mit 255.255.255.255: Zugriff durch beliebige NMS in beliebigen Segmenten.

**Zugriffstyp**: Die Vorgänge, die bei einem NMS über die Community erlaubt sind.

- **Read**: Nur GETs, dies zu jeder Zeit
- **Write**: GETs zu jeder Zeit und SETs, wenn kein Benutzer über die Benutzeroberfläche oder die Befehlszeile angemeldet ist.
- **Write+**: GETs und SETs zu jeder Zeit.
- **Deaktivieren**: Keine GETs und keine SETs, zu keiner Zeit.

#### **SNMPv3.**

**Befehlsfolge: Konfiguration > Netzwerk > SNMPv3 > Zugriff**, **Benutzerprofile** und **Zugriffssteuerung**

Für die GETs und SETs sowie für die Trap-Empfänger verwendet SNMPv3 ein System mit Benutzerprofilen zur Identifikation der Benutzer. Einem SNMPv3-Benutzer muss in der MIB-Software ein Benutzerprofil zugewiesen werden, damit er die SNMP-Befehle GET und SET ausführen, die MIB durchsuchen und Traps empfangen kann.

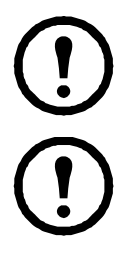

**Hinweis:** In Version v6.8.0 und neuer ist SNMPv3 standardmäßig deaktiviert. Ein gültiges Benutzerprofil muss mit Kennwortsätzen (**Kennwortsatz für Authentifizierung, Kennwortsatz für Datenschutz**) konfiguriert werden, bevor SNMPv3-Kommunikation hergestellt werden kann.

Zur Verwendung von SNMPv3 müssen Sie ein MIB-Programm einsetzen, das SNMPv3 unterstützt.

Die Netzwerkmanagement-Karte unterstützt SHA- oder MD5-Authentifizierung und AES- oder DES-Datenschutz (Verschlüsselung).

**SNMPv3-Zugriff aktivieren** in den Zugriffseinstellungen ermöglicht diese Methode der Kommunikation mit diesem Gerät.

<span id="page-63-0"></span>**Benutzerprofile.** In der Grundeinstellung werden hier die Einstellungen für vier Benutzerprofile angezeigt, konfiguriert mit den Benutzernamen **apc snmp profile1** bis **apc snmp profile4**, ohne Authentifizierung und ohne Datenschutz (keine Verschlüsselung). Wenn Sie die folgenden Einstellungen für ein Benutzerprofil ändern möchten, klicken Sie in der Liste auf einen Benutzernamen.

- **User Name (Benutzername)**: Die Kennung des Benutzerprofils. SNMP Version 3 ordnet GETs, SETs und Traps einem Benutzerprofil zu, indem es den Benutzernamen im Profil mit dem Benutzernamen in dem zu übertragenden Datenpaket abgleicht. Ein Benutzername kann aus bis zu 32 ASCII-Zeichen bestehen.
- **Authentication Phrase**: Ein aus 15 bis 32 ASCII-Zeichen bestehender Kennwortsatz der verifiziert, dass es sich bei dem mit diesem Gerät über SNMPv3 kommunizierenden NMS tatsächlich um dieses NMS handelt. Des Weiteren wird verifiziert, dass die Nachricht während der Übertragung nicht verändert und die Nachricht zeitnah übertragen wurde. Dadurch ist ersichtlich, dass sich die Nachricht nicht verzögert hat und sie nicht kopiert und später erneut gesendet wurde.
- **Datenschutz-Kennwortsatz**: Ein aus 15 bis 32 ASCII-Zeichen bestehender Kennwortsatz mit dem mittels Verschlüsselung die Geheimhaltung der zwischen diesem Gerät und einem NMS über SNMPv3 ausgetauschten Daten sichergestellt werden kann.
- **Authentifizierungsprotokoll**: Die Implementierung von SNMPv3 unterstützt SHA- und MD5- Authentifizierung. Eine dieser Optionen muss ausgewählt werden.
- **Datenschutzprotokoll**: Die Implementierung von SNMPv3 unterstützt AES und DES als Protokolle zur Ver- und Entschlüsselung von Daten. Sie müssen sowohl ein Datenschutzprotokoll als auch ein Datenschutzkennwort verwenden, da die SNMP-Anfrage sonst nicht verschlüsselt wird.

Das Datenschutzprotokoll wiederum kann nicht ausgewählt werden, solange kein Authentifizierungsprotokoll ausgewählt wurde.

**Zugriffssteuerung.** Sie können bis zu vier Einträge für die Zugriffssteuerung konfigurieren, um festzulegen, welche Netzwerkmanagementsysteme auf diese Netzwerkmanagement-Karte zugreifen dürfen. Zum Bearbeiten klicken Sie auf einen Benutzernamen.

Standardmäßig ist jedem der vier Benutzerprofile ein Eintrag zugewiesen. Sie können diese Einstellungen dahingehend bearbeiten, dass *jedem Benutzernamen mehrere Einträge* zugewiesen sind, damit mehrere spezielle IP-Adressen, Hostnamen oder IP-Adressmasken darauf zugreifen können.

- Standardmäßig haben alle NMS, die dieses Profil verwenden, Zugriff auf dieses Gerät.
- Wenn Sie für einen Benutzernamen mehrere Einträge für die Zugriffssteuerung konfigurieren, bedeutet das, dass einer oder mehrere der anderen Benutzernamen nicht auf dieses Gerät zugreifen können.

**User Name (Benutzername)**: Wählen Sie aus diesem Dropdown-Listenfeld das Benutzerprofil aus, für das dieser Eintrag für die Zugriffssteuerung gelten soll. Verfügbar sind diejenigen vier Benutzernamen, die Sie über die Option ["Benutzerprofile"](#page-63-0) konfigurieren.

**NMS-IP/Hostname**: Die IP-Adresse, die IP-Adressmaske oder der Hostname, der den Zugriff durch das NMS kontrolliert. Ein Hostname oder eine bestimmte IP-Adresse (z. B. 149.225.12.1) ermöglicht dem NMS den Zugriff nur am betreffenden Standort. Bei IP-Adressmasken, die "255" enthalten, ist der Zugriff wie folgt eingeschränkt:

- 149.225.12.**255**: Zugriff ausschließlich durch ein NMS im Segment 149.225.12.
- 149.225.**255.255**: Zugriff ausschließlich durch ein NMS im Segment 149.225.
- 149.**255255255**: Zugriff ausschließlich durch ein NMS im Segment 149.
- 0.0.0.0 (die Standardeinstellung), gleichbedeutend mit 255.255.255.255: Zugriff durch beliebige NMS in beliebigen Segmenten.

# **Bildschirme "Modbus"**

Nutzen Sie die Modbus-Optionen, um Ihre Netzwerkmanagement-Karte für die Verwendung des Modbus-Protokolls zu konfigurieren, das den Anschluss eines Gebäudemanagementsystems (BMS) ermöglicht. Die Netzwerkmanagement-Karten AP9630 und AP9631 unterstützen Modbus TCP bei den meisten Firmware-Anwendungen. Nur die Netzwerkmanagement-Karte AP9635 unterstützt serielles Modbus.

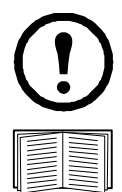

Lesen Sie in den Anleitungen der Anwendung nach, ob Modbus von Ihrer Netzwerkmanagement-Karte unterstützt wird.

Weitere Informationen zur Modbus-Implementierung auf Ihrem USV finden Sie im Modbus-Dokumentationsanhang und auf den Modbus-Registerkarten auf der **[APC-Website](https://www.apc.com/upsnmc)**.

Weitere Informationen zur *Modbus-Installation und Problembehebung bei der Netzwerkmanagement-Karte AP9635* [finden Sie im](http://www.apc.com/prod_docs/results.cfm?DocType=App+Note&query_type=99&keyword=&fam_id=&wpnum=168) Anwendungshinweis Nr. 168 auf der APC-Website [www.apc.com.](http://www.apc.com)

Weitere Informationen zum Management geschalteter Steckdosengruppen über Modbus bei Smart-UPS-Modellen mit Präfix SMT, SMX, SURTD, SRC und SRT finden Sie im [Anwendungshinweis](http://www.apc.com/prod_docs/results.cfm?DocType=App+Note&query_type=99&keyword=&fam_id=&wpnum=177)  [Nr. 177](http://www.apc.com/prod_docs/results.cfm?DocType=App+Note&query_type=99&keyword=&fam_id=&wpnum=177) auf der APC-Website [www.apc.com](http://www.apc.com).

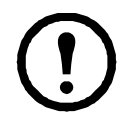

**Hinweis:** Temperatur- und Feuchtigkeitssensoren, die an die UIO-Ports der Netzwerkmanagement-Karten AP9631 und AP9635 angeschlossen sind, werden nicht über Modbus unterstützt.

#### **Modbus seriell (nur AP9635).**

**Befehlsfolge: Konfiguration > Netzwerk > Modbus > Seriell**

- 1. Verwenden Sie **Zugriff**, um Modbus seriell als Kommunikationsmethode mit der Netzwerkmanagement-Karte zu aktivieren bzw. zu deaktivieren.
- 2. Legen Sie die Verbindungsparameter für die serielle Modbus-Verbindung fest:
	- **Baudrate** ist die Datenrate in Bits pro Sekunde. Sie kann auf 9600 (Standard) 19200, 2400 oder 38400 eingestellt werden.
	- Paritätsbit ist das Prüfbit und kann auf "Even", "Odd" oder "None" eingestellt werden.
	- **Einzigartige Ziel-ID** ist die einzigartige ID des Zielgeräts. Sie kann auf einen Wert zwischen 1 und 247 eingestellt werden.
- 3. Klicken Sie auf "Apply" (Übernehmen), um Ihre Änderungen zu speichern.

#### **Modbus TCP.**

**Befehlsfolge: Konfiguration > Netzwerk > Modbus > TCP**

- 1. Verwenden Sie **Zugriff**, um Modbus TCP als Kommunikationsmethode mit der Netzwerkmanagement-Karte zu aktivieren bzw. zu deaktivieren.
- 2. Legen Sie die **Portnummer** der TCP-Verbindung fest. Sie kann auf 502 (Standard) oder einen Wert zwischen 5000 und 32768 eingestellt werden.
- 3. Legen Sie das **Kommunikationstimeout** fest. Dieses kann zwischen "Nie" (0 Sekunden) oder einem Wert zwischen 1 und 64800 Sekunden eingestellt werden.
- 4. Klicken Sie auf "Apply" (Übernehmen), um Ihre Änderungen zu speichern.

## **BACnet-Bildschirm**

Verwenden Sie die BACnet-Optionen, um Ihre Netzwerkmanagement-Karte zur Verwendung des BACnet-Protokolls zu konfigurieren und um USV-Daten für BACnet bereitzustellen.

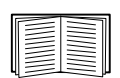

Weitere Informationen zu den USV-Datenpunkten, die über BACnet bereitgestellt werden, finden Sie in den BACnet-Anwendungstabellen auf der APC-Website **www.apc.com**.

#### **Zugriff** Aktivieren Sie das Kontrollkästchen, um BACnet zu aktivieren. Wenn es nicht aktiviert ist, kann auf die Netzwerkmanagement-Karte nicht über BACnet zugegriffen werden. BACnet ist standardmäßig deaktiviert. **Hinweis:** In Version v6.8.0 und neuer ist BACnet standardmäßig deaktiviert und kann erst aktiviert werden, wenn das Passwort für die Gerätekommunikationskontrolle eingerichtet wurde. **Geräte-ID** Eine eindeutige Bezeichnung des BACnet Geräts, welches zur Adressierung des Geräts verwendet wird. Zulässiger Bereich: 0–4194303. **Gerätename** Ein Name für dieses BACnet-Gerät, der im BACnet-Netzwerk eindeutig sein muss. Der standardmäßige Gerätename ist "BACn" und die letzten acht Ziffern der MAC-Adresse der Netzwerkmanagement-Karte. Die Länge muss zwischen 1 und 150 Zeichen betragen. Sonderzeichen sind erlaubt. **Netzwerkprotokoll** Wählen Sie das Protokoll, das verwendet werden soll: • BACnet/IP **APDU-Timeout** Die Zeitspanne in Millisekunden, in der die Netzwerkmanagement-Karte auf die Antwort einer BACnet-Anfrage wartet. Zulässiger Bereich: 1000-30000. Der Standardwert ist 6000. **APDU-Wiederholungen** Die Anzahl der BACnet-Wiederholungsversuche, welche die Netzwerkmanagement-Karte durchführt, bevor die Anfrage abgebrochen wird. Zulässiger Bereich: 1–10. Der Standardwert ist 3. **Device-Communication-Control-Passwort** Der Device-Communication-Control-Dienst wird von einem BACnet-Client verwendet, um ein Remotegerät (z. B. eine BACnet-fähige Netzwerkmanagement-Karte) anzuweisen, für einen festgelegten Zeitraum die Initiierung oder Beantwortung aller APDUs (außer des Device-Communication-Control-Dienstes) anzuhalten. Dieser Dienst kann zur Diagnose eingesetzt werden. Legen Sie das Device-Communication-Control-Passwort fest und stellen Sie damit sicher, dass ein BACnet-Client nur dann die BACnet-Kommunikation einer Netzwerkmanagement-Karte steuern kann, wenn das hier festgelegte Passwort angegeben wird. Das Passwort muss zwischen 8 und 20 Zeichen lang sein und Folgendes enthalten:  $\mathbf{E}$ ine Zehl

**Option Beschreibung** 

#### **BACnet-Konfiguration**

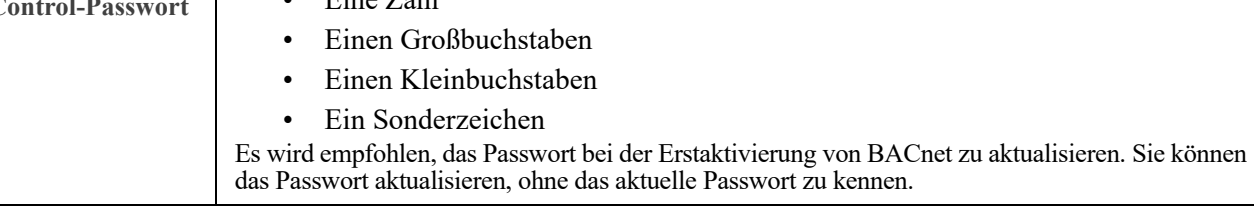

#### **BACnet/IP**

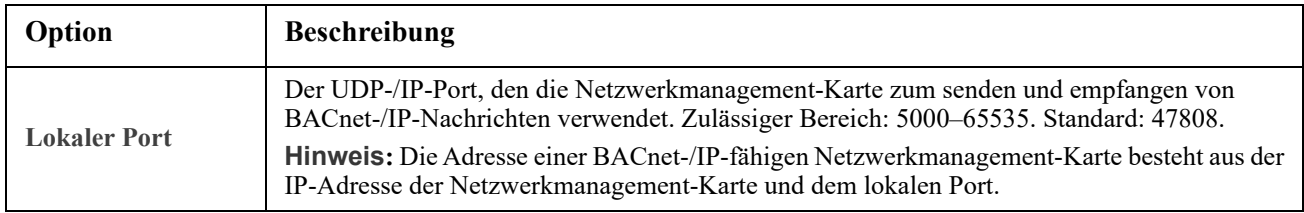

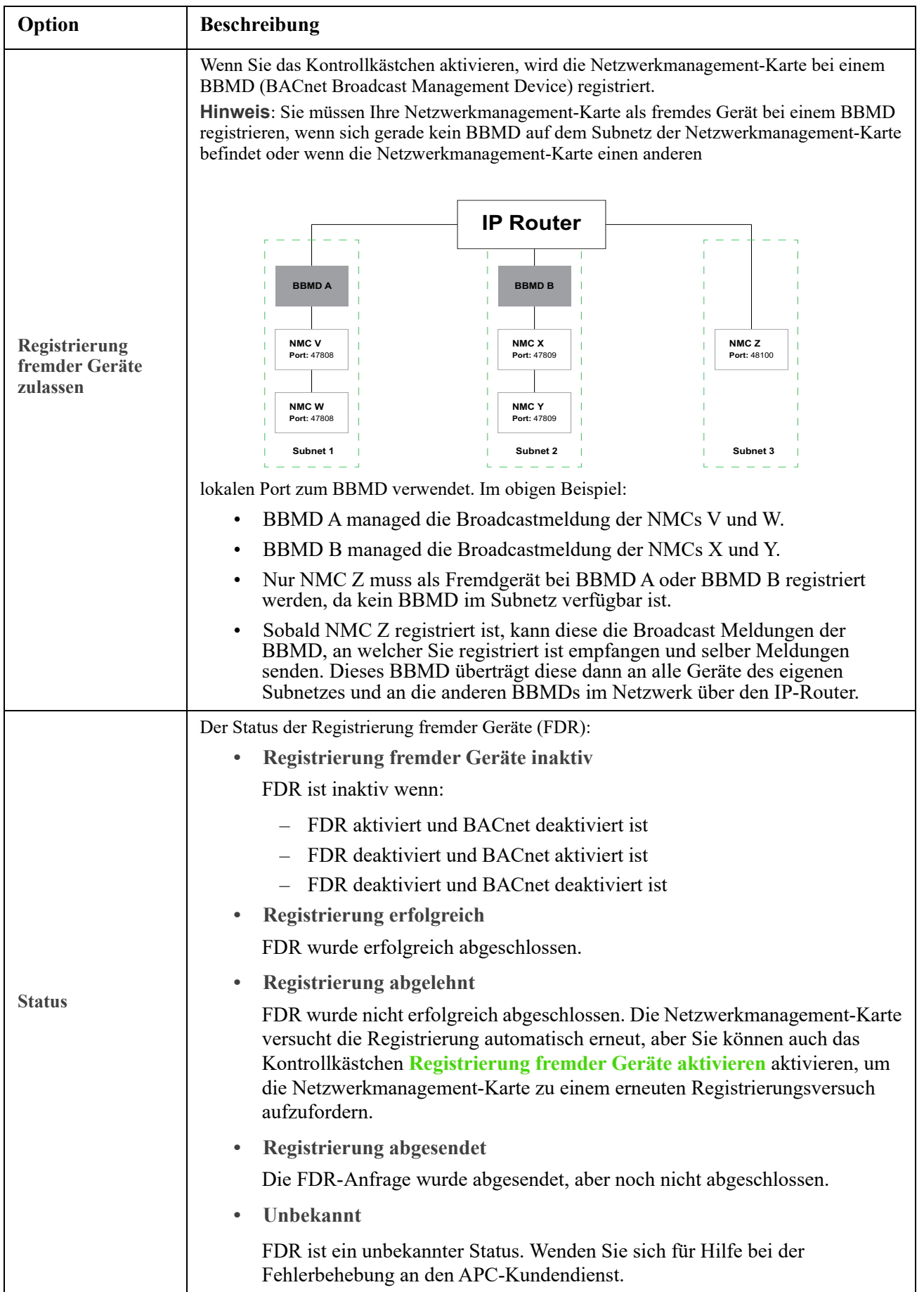

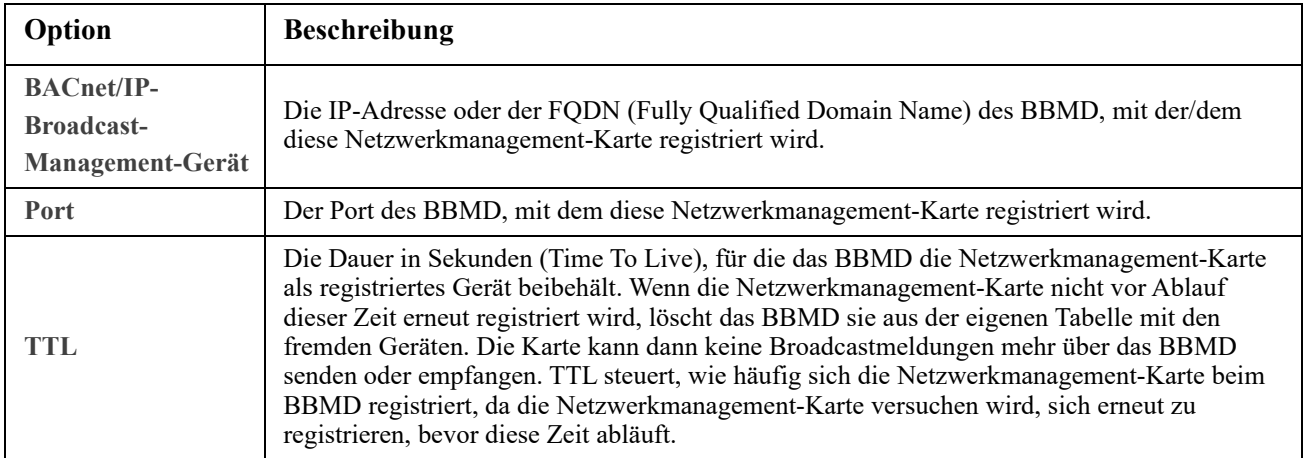

# **Bildschirm "FTP-Server"**

**Befehlsfolge: Konfiguration > Netzwerk > FTP-Server**

Verwenden Sie diesen Bildschirm, um den Zugriff auf einen FTP-Server zu aktivieren und einen Port festzulegen.

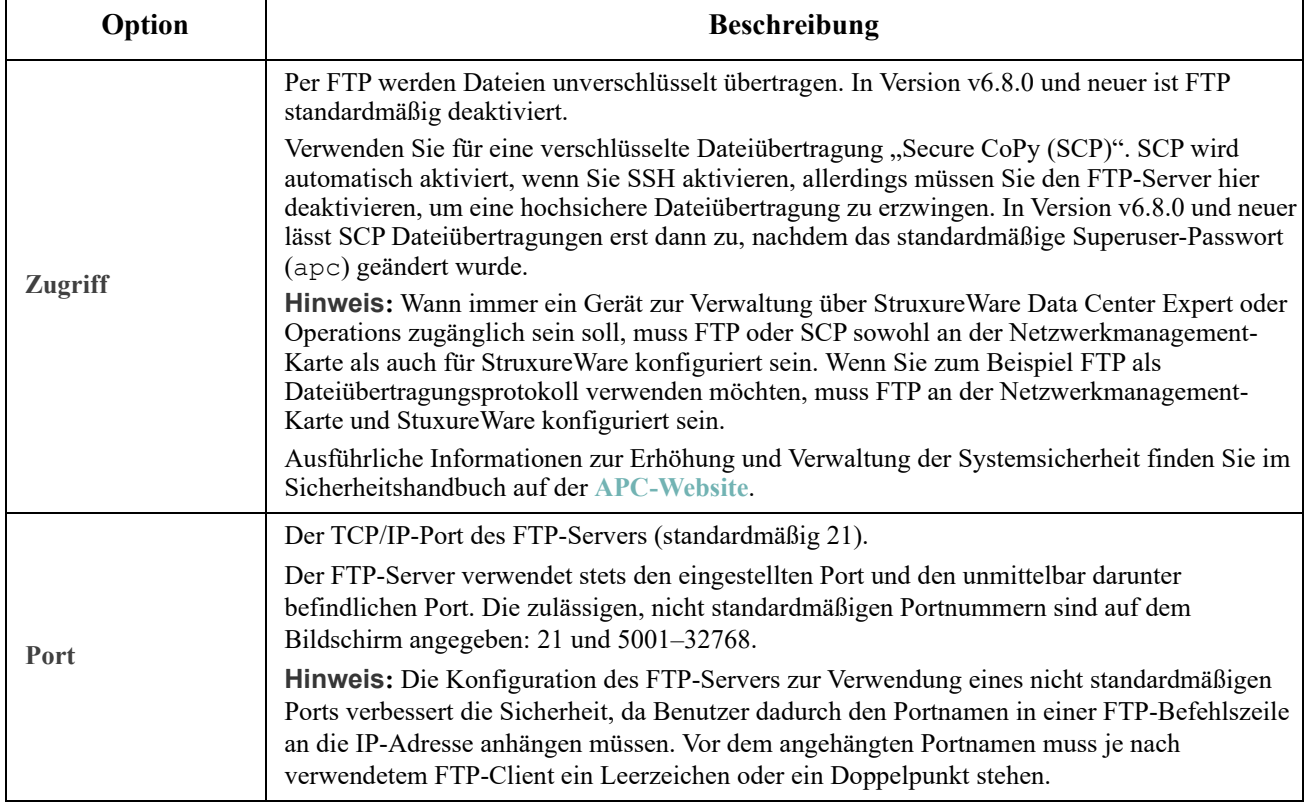

# <span id="page-68-0"></span>**Menü** "Notification"

Siehe die folgenden Abschnitte:

- ["Benachrichtigungsarten"](#page-68-1)
- ["Konfigurieren von Ereignisaktionen"](#page-68-2)
- ["Bildschirme für die E-Mail-Benachrichtigung"](#page-70-0)
- [Bildschirm "SNMP-Trap-Test"](#page-73-0)
- [Bildschirm "SNMP-Trap-Empfänger"](#page-72-1)
- ["Paging \(nur AP9635\)"](#page-73-1)

## <span id="page-68-1"></span>**Benachrichtigungsarten**

Sie können Benachrichtigungsaktionen konfigurieren, die als Reaktion auf ein Ereignis durchgeführt werden. Dadurch können Sie Benutzer auf unterschiedliche Art und Weise über ein Ereignis in Kenntnis setzen:

- Aktive, automatische Benachrichtigung. Die angegebenen Benutzer oder Überwachungsgeräte werden direkt kontaktiert.
	- E-Mail-Benachrichtigung
	- SNMP-Traps
	- Paging-Benachrichtigung (nur AP9635)
	- Syslog-Benachrichtigung
- Indirekte Benachrichtigung
	- Ereignisprotokoll. Wenn keine direkte Benachrichtigung konfiguriert ist, muss der Benutzer im Protokoll nachsehen, ob Ereignisse eingetreten sind.

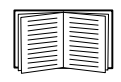

Zur Überwachung bestimmter Geräte können Sie auch Daten zum Systemverhalten protokollieren. Informationen zur Konfiguration und Verwendung dieser Datenerfassungsoption finden Sie unter ["Datenprotokoll"](#page-83-0).

– Abfragen (SNMP GETs)

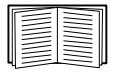

Weitere Informationen finden Sie unter [Bildschirm "SNMP-Trap-Empfänger"](#page-72-1) und [Bildschirm "SNMP-Trap-Test".](#page-73-0) Über SNMP kann ein NMS in die Lage versetzt werden, Datenabfragen durchzuführen. Bei Verwendung von SNMPv1, das Daten unverschlüsselt überträgt, können Datenabfragen durch Konfigurieren des restriktivsten SNMP-Zugriffstyps (READ) ohne die Gefahr einer Konfigurationsänderung per Fernzugriff zugelassen werden.

Die NMC unterstützt die Verwendung der **RFC1628 MIB** (Management Information Base). Eine Anleitung zum Einrichten eines Trap-Empfängers finden Sie unter [Bildschirm "SNMP-Trap-Empfänger".](#page-72-1) Die aus drei Ereignissen zusammengesetzte Gruppe **1628 MIB** funktioniert nur mit dieser MIB, nicht jedoch mit der alternativen Powernet MIB. Die Ereignisse können wie jedes andere Ereignis konfiguriert werden (siehe ["Konfigurieren von Ereignisaktionen"](#page-68-2) weiter unten).

## <span id="page-68-2"></span>**Konfigurieren von Ereignisaktionen**

#### <span id="page-68-3"></span>**Konfigurieren nach Ereignis.**

**Befehlsfolge: Konfiguration > Benachrichtigung > Ereignisaktionen > Nach Ereignis**

In der Grundeinstellung ist die Protokollierung für alle Ereignisse konfiguriert. So definieren Sie Ereignisaktionen für ein einzelnes Ereignis:

- 1. Wählen Sie das Menü **Konfiguration** und dann **Benachrichtigung**, **Ereignisaktionen** und **Nach Ereignis**.
- 2. Um Ereignisse zu finden, klicken Sie auf eine Spaltenüberschrift, um die Listen in den Kategorien **Stromereignisse**, **Umgebungsereignisse** oder **Systemereignisse** anzuzeigen.

Oder klicken Sie auf eine Unterkategorie unter diesen Überschriften wie **Eingangsstatus** oder **Temperatur**.

3. Klicken Sie auf den Ereignisnamen, um die aktuelle Konfiguration anzuzeigen oder zu bearbeiten. Hierzu gehören beispielsweise die per E-Mail oder Paging zu benachrichtigenden Empfänger oder die durch SNMP-Traps zu benachrichtigenden Netzwerkmanagementsysteme (NMS). Siehe ["Benachrichtigungsparameter".](#page-69-0) Klicken Sie auf das Kontrollkästchen **Ereignisprotokoll**, um einen Ereignisprotokolleintrag für dieses Ereignis zu aktivieren oder zu deaktivieren.

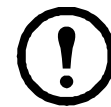

Wenn kein Syslog-Server konfiguriert ist, werden für die Syslog-Konfiguration relevante Elemente nicht angezeigt.

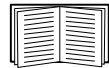

Auf der Anzeigeseite mit den Einzelheiten zu einer Ereigniskonfiguration können Sie die Ereignisprotokollierung bzw. Syslog-Erfassung aktivieren oder deaktivieren und die Benachrichtigung bestimmter E-Mail-Empfänger, Paging-Empfänger oder Trap-Adressaten deaktivieren, jedoch keine Empfänger bzw. Adressaten hinzufügen oder löschen. Informationen zum Hinzufügen oder Entfernen von Empfängern bzw. Adressaten finden Sie in den folgenden Abschnitten:

- ["Identifizierung von Syslog-Servern"](#page-79-1)
- ["E-Mail-Empfänger"](#page-71-1)
- ["Trap-Empfänger"](#page-72-2)
- $\cdot$  , Paging Empfänger"

#### <span id="page-69-1"></span>**Konfiguration nach Ereignisgruppen.**

**Befehlsfolge: Konfiguration > Benachrichtigung > Ereignisaktionen > Nach Gruppe**

So konfigurieren Sie mehrere Ereignisse gleichzeitig als Gruppe:

- 1. Wählen Sie das Menü **Konfiguration** und dann **Benachrichtigung**, **Ereignisaktionen** und **Nach Gruppe**.
- 2. Wählen Sie eine Methode zum Gruppieren von Ereignissen für die Konfiguration:
	- Wählen Sie **Ereignisse nach Schweregrad** und wählen Sie dann mindestens einen Schweregrad aus. Sie können den Schweregrad eines Ereignisses nicht ändern.
	- Wählen Sie **Ereignisse nach Kategorie** und wählen Sie dann alle Ereignisse aus, die mindestens einer vordefinierten Kategorie zugeordnet sind.
- 3. Klicken Sie auf "Weiter", um zum jeweils nächsten Bildschirm zu gelangen und folgende Einstellungen vorzunehmen:
	- a. Auswählen von Ereignisaktionen für die Ereignisgruppe.
		- Damit Sie weitere Vorgänge außer der Option für die **Protokollierung** (die Voreinstellung) auswählen können, müssen Sie zuerst mindestens einen relevanten Empfänger bzw. Adressaten konfigurieren.
		- Wenn Sie die Option **Protokollierung** wählen und einen Syslog-Server konfiguriert haben, wählen Sie auf dem nächsten Bildschirm **Ereignisprotokoll** oder Syslog (oder beides). (Weitere Informationen hierzu finden Sie auf [Menü "Konfigurationsprotokolle".](#page-79-0))
	- b. Geben Sie an, ob die neue konfigurierte Ereignisaktion für diese Ereignisgruppe aktiviert bleiben sollen, oder ob die Aktion deaktiviert werden soll.

Siehe ["Benachrichtigungsparameter"](#page-69-0) direkt im Anschluss.

<span id="page-69-0"></span>**Benachrichtigungsparameter.** Über diese Konfigurationsfelder können Sie die Parameter für die Benachrichtigungen zu Ereignissen festlegen. Siehe ["Konfigurieren nach Ereignis"](#page-68-3) und "Konfiguration nach [Ereignisgruppen"](#page-69-1).

Zum Öffnen dieser Parameter klicken Sie auf den Namen des Adressaten bzw. Empfängers.

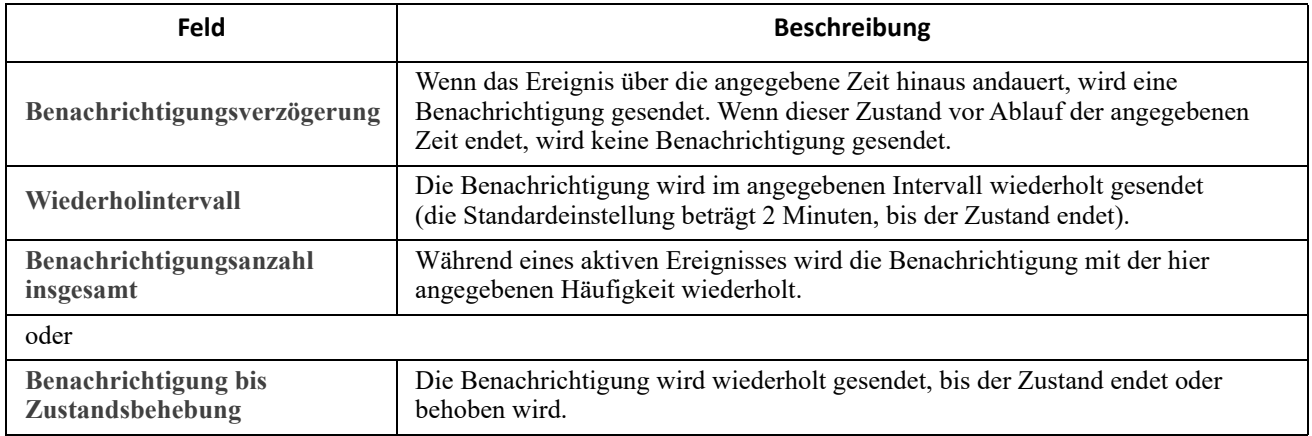

Für Ereignisse mit einem Löschereignis können Sie diese Parameter ebenfalls festlegen. (Ein Beispiel für ein Ereignis mit einem Löschereignis ist USV: Kommunikation mit Batterie-Modulen unterbrochen und USV: Kommunikation mit Batterie-Modulen wiederhergestellt.)

# <span id="page-70-0"></span>**Bildschirme für die E-Mail-Benachrichtigung**

**Das Einrichtungsverfahren im Überblick.** Über das Simple Mail Transfer Protocol (SMTP) können Sie beim Eintreten eines Ereignisses eine E-Mail an bis zu vier Empfänger senden.

Damit Sie die E-Mail-Funktion nutzen können, müssen Sie die folgenden Einstellungen festlegen:

- Die IP-Adressen des primären und gegebenenfalls vorhandenen sekundären DNS-Servers. (Siehe [Bildschirm "DNS"](#page-58-0))
- Die IP-Adresse oder den DNS-Namen des **SMTP-Servers** sowie der **Absenderadresse**. (Siehe ["SMTP-Server"](#page-70-1) weiter unten.)
- Die E-Mail-Adressen von bis zu vier Empfängern. (Siehe ["E-Mail-Empfänger"\)](#page-71-1)

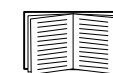

Über die Einstellung **Empfängeradresse** der Option **Empfänger** können Sie den E-Mail-Versand an einen textbasierten Bildschirm konfigurieren.

#### <span id="page-70-1"></span>**SMTP-Server.**

**Befehlsfolge: Konfiguration > Benachrichtigung > E-Mail > Server**

Auf diesem Bildschirm sind der primäre und der sekundäre DNS-Server (siehe [Bildschirm "DNS"](#page-58-0)) sowie diese Felder angegeben:

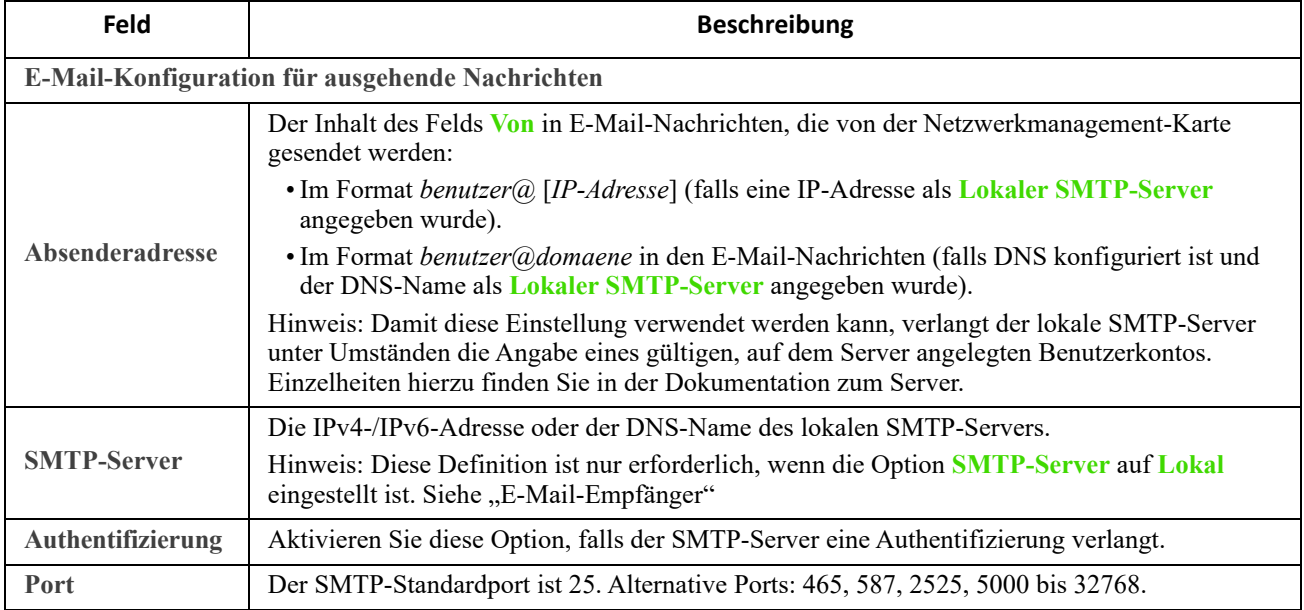

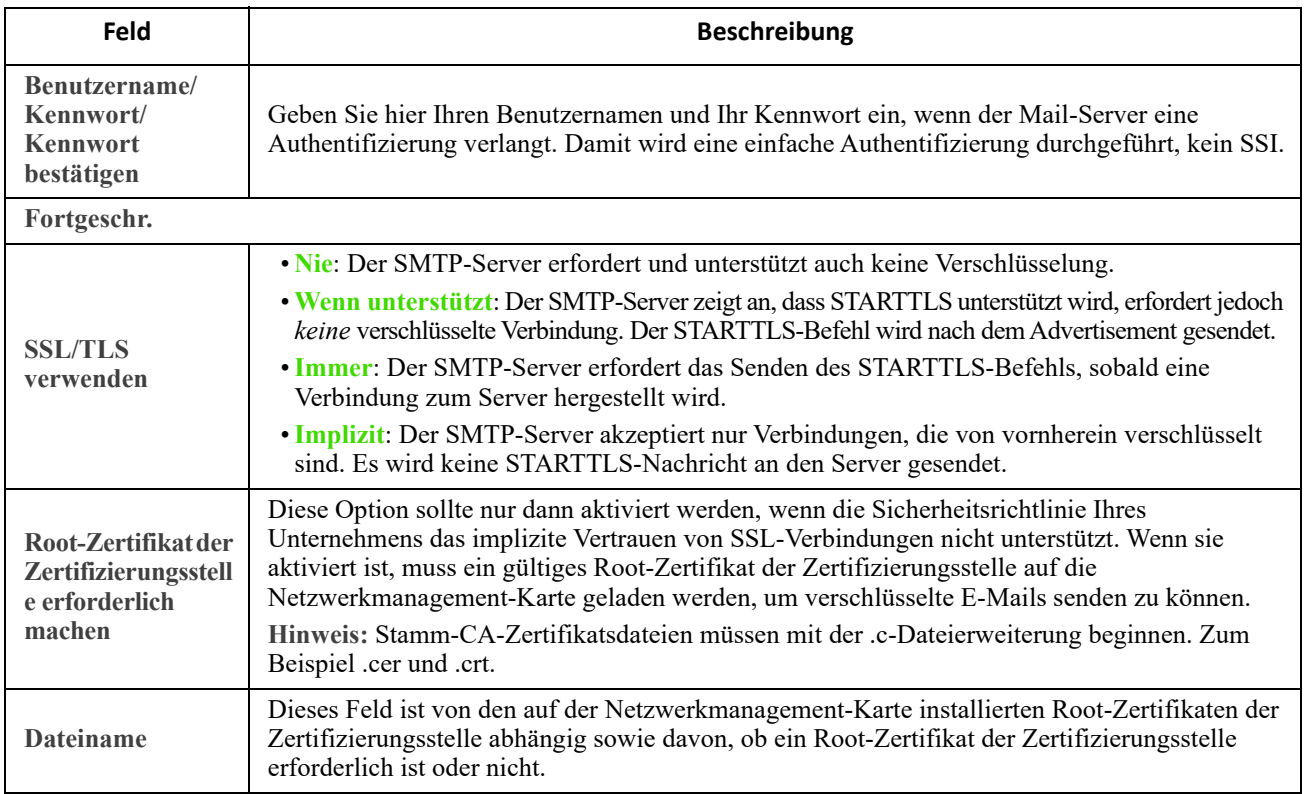

#### <span id="page-71-1"></span><span id="page-71-0"></span>**E-Mail-Empfänger.**

```
Befehlsfolge: Konfiguration > Benachrichtigung > E-Mail > Empfänger
```
Hiermit geben Sie bis zu vier E-Mail-Empfänger an. Klicken Sie auf einen Namen, um die Einstellungen zu konfigurieren. Siehe auch ["SMTP-Server"](#page-70-1) weiter oben.

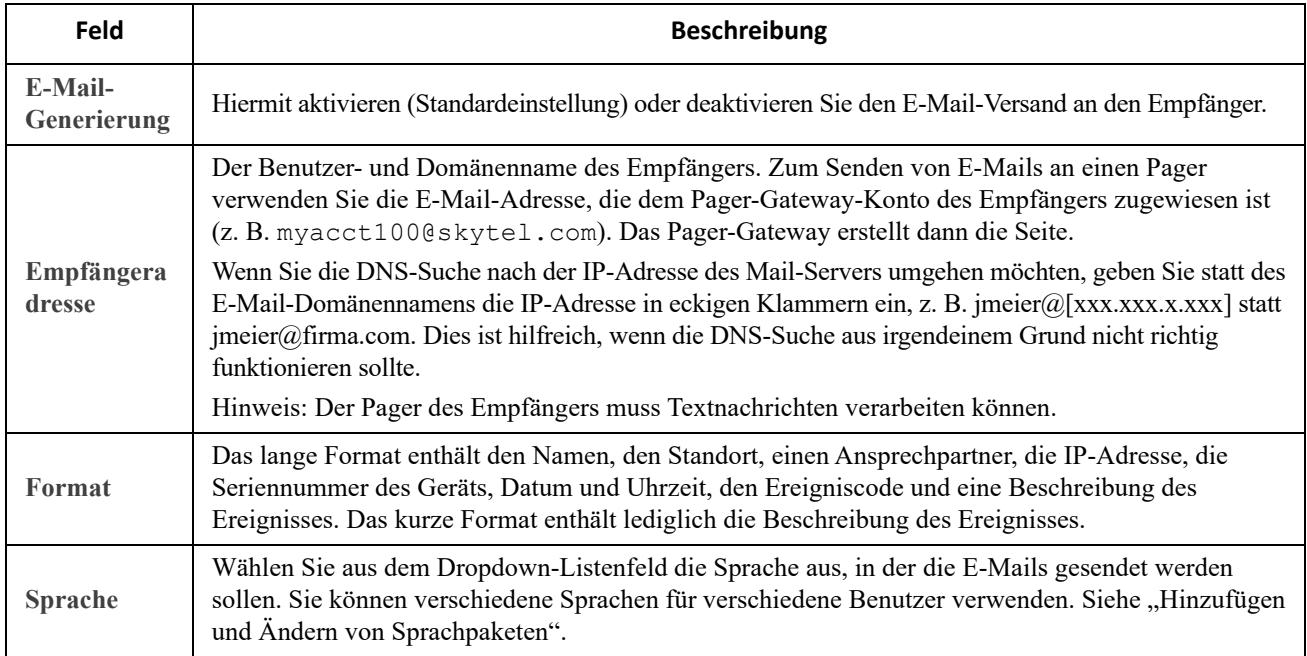
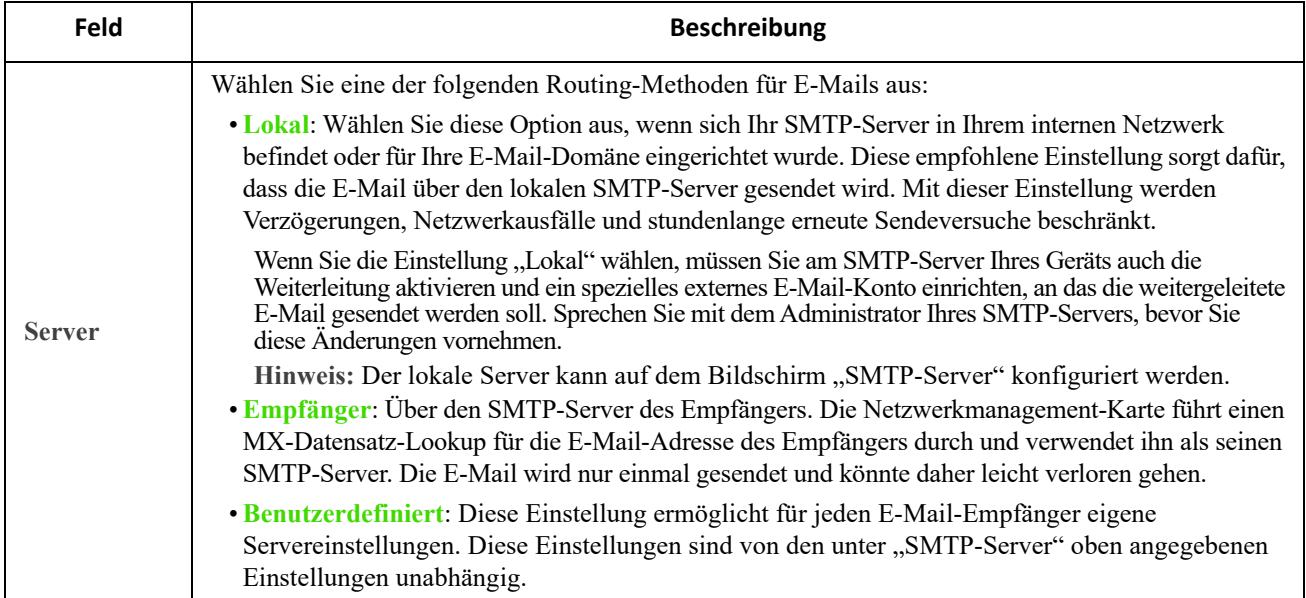

#### **E-Mail SSL-Zertifikate.**

**Befehlsfolge: Konfiguration > Benachrichtigung > E-Mail > SSL-Zertifikate**

Laden Sie für mehr Sicherheit ein SSL-Zertifikat für E-Mails auf die Netzwerkmanagement-Karte. Die Datei muss die Erweiterung .crt oder .cer haben. Es können zu jeder Zeit bis zu fünf Dateien geladen sein. Nach der Installation werden hier auch die Zertifikatdetails angezeigt. Bei einem ungültigen Zertifikat wird für

alle Felder außer "Dateiname" "n/a" angezeigt. Zertifikate können über diesen Bildschirm gelöscht werden. Alle E-Mail-Empfänger, die das Zertifikat

verwenden, sollten per Hand geändert werden, um Verweise auf dieses Zertifikat zu löschen.

#### **E-Mail-Test.**

**Befehlsfolge: Konfiguration > Benachrichtigung > E-Mail > Test**

Hiermit senden Sie eine Test-Nachricht an einen konfigurierten Empfänger.

### <span id="page-72-0"></span>**Bildschirm "SNMP-Trap-Empfänger"**

<span id="page-72-1"></span>**Trap-Empfänger.** 

**Befehlsfolge: Konfiguration > Benachrichtigung > SNMP-Traps > Trap-Empfänger**

Mit SNMP-Traps (Simple Network Management Protocol) können Sie sich bei wichtigen USV-Ereignissen automatisch benachrichtigen lassen. Sie sind ein hilfreiches Tool zur Überwachung von mit Ihrem Netzwerk verbundenen Geräten.

Die Trap-Empfänger werden nach **NMS-IP/Hostname** angezeigt, wobei die Abkürzung NMS für Netzwerkmanagementsystem steht. Sie können bis zu sechs Trap-Empfänger konfigurieren.

Zum Konfigurieren eines neuen Trap-Empfängers klicken Sie auf **Trap-Empfänger hinzufügen**. Um einen Trap-Empfänger zu bearbeiten (oder zu löschen), klicken Sie auf seine IP-Adresse oder seinen Hostnamen.

(Wenn Sie einen Trap-Empfänger löschen, werden alle für ihn unter ["Konfigurieren von Ereignisaktionen"](#page-68-0) konfigurierten Benachrichtigungseinstellungen auf die Standardwerte zurückgesetzt.

Aktivieren Sie die Optionsschaltflächen **SNMPv1** oder **SNMPv3**, um den Trap-Typ anzugeben. Damit ein NMS *beide* Trap-Typen empfangen kann, müssen Sie für das betreffende NMS zwei Trap-Empfänger konfigurieren, einen für jeden Trap-Typ.

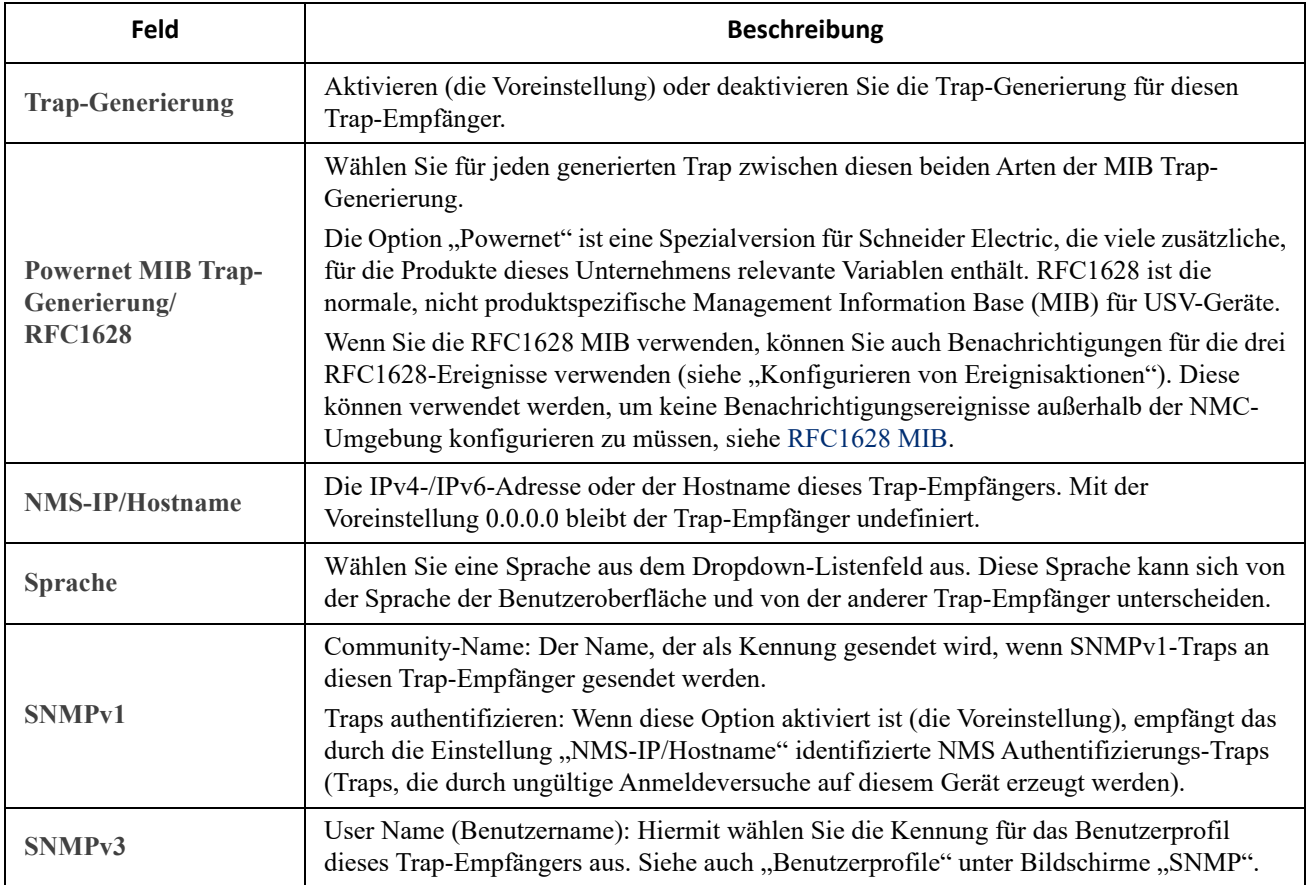

### <span id="page-73-0"></span>**Bildschirm "SNMP-Trap-Test"**

**Befehlsfolge: Konfiguration > Benachrichtigung > SNMP-Traps > Test**

**Letztes Testergebnis**: Das Ergebnis des letzten SNMP-Trap-Tests. Durch einen erfolgreich verlaufenen SNMP-Trap-Test kann nur verifiziert werden, dass ein Trap gesendet wurde, nicht jedoch, dass der Trap beim ausgewählten Trap-Empfänger eingetroffen ist. Ein Trap-Test ist erfolgreich verlaufen, wenn alle nachfolgenden Bedingungen erfüllt sind:

- Die für den ausgewählten Trap-Empfänger konfigurierte SNMP-Version (SNMPv1 oder SNMPv3) ist auf diesem Gerät aktiviert.
- Der Trap-Empfänger selbst ist aktiviert.
- Wenn ein Hostname als **Empfängeradresse** ausgewählt ist, kann dieser Hostname einer gültigen IP-Adresse zugeordnet werden.

**An**: Wählen Sie die IP-Adresse oder den Hostnamen aus, an den der SNMP-Trap gesendet werden soll. Wenn kein **Trap-Empfänger** konfiguriert ist, wird ein Link zum Konfigurationsbildschirm Trap-Empfänger angezeigt. Siehe [Bildschirm "SNMP-Trap-Empfänger"](#page-72-0) oben.

### **Paging (nur AP9635)**

Die Netzwerkmanagement-Karte AP9635 kann durch Anwählen eines Pagers Out-of-Band-Benachrichtigungen zu USV-Ereignissen bereitstellen. Wenn Paging aktiviert und der [Analogmodus](#page-75-0) ausgewählt ist, sendet die AP9635-Karte ein Ereignis in folgendem Format an den Pager:

[Standort-ID][Leerzeichen][Ereigniscode]

Wenn beispielsweise die USV mit Standort-ID 17523658 eine Benachrichtigung zu einem USV-Ereignis mit dem Code 1 sendet, wird am Pager Folgendes angezeigt:

17523658 1

Das folgende Beispiel zeigt eine typische Abfolge von Ereignissen bei einem Ausfall der Netzstromversorgung, wenn die Netzwerkmanagement-Karte AP9635 für Paging im [Analogmodus](#page-75-0) konfiguriert ist:

- 1. Ausfall der Netzstromversorgung: USV schaltet in den Batteriebetrieb
- 2. Die Karte sendet die Modem-Befehlszeichenfolge
- 3. Der Pager zeigt die **Standort-ID** und den **Ereigniscode** für **USV im Batteriebetrieb** an
- 4. Die Netzstromversorgung wird wiederhergestellt: USV schaltet auf Netzbetrieb
- 5. Die Karte sendet die Modem-Befehlszeichenfolge
- 6. Der Pager zeigt die **Standort-ID** und den **Ereigniscode** für **USV im Netzbetrieb** an

#### **Paging – Allgemeines Setup**

**Befehlsfolge: Konfiguration > Benachrichtigung > Paging > Allgemeines Setup**

Verwenden Sie zum Konfigurieren des Pagings die allgemeinen Setup-Optionen.

<span id="page-74-1"></span><span id="page-74-0"></span>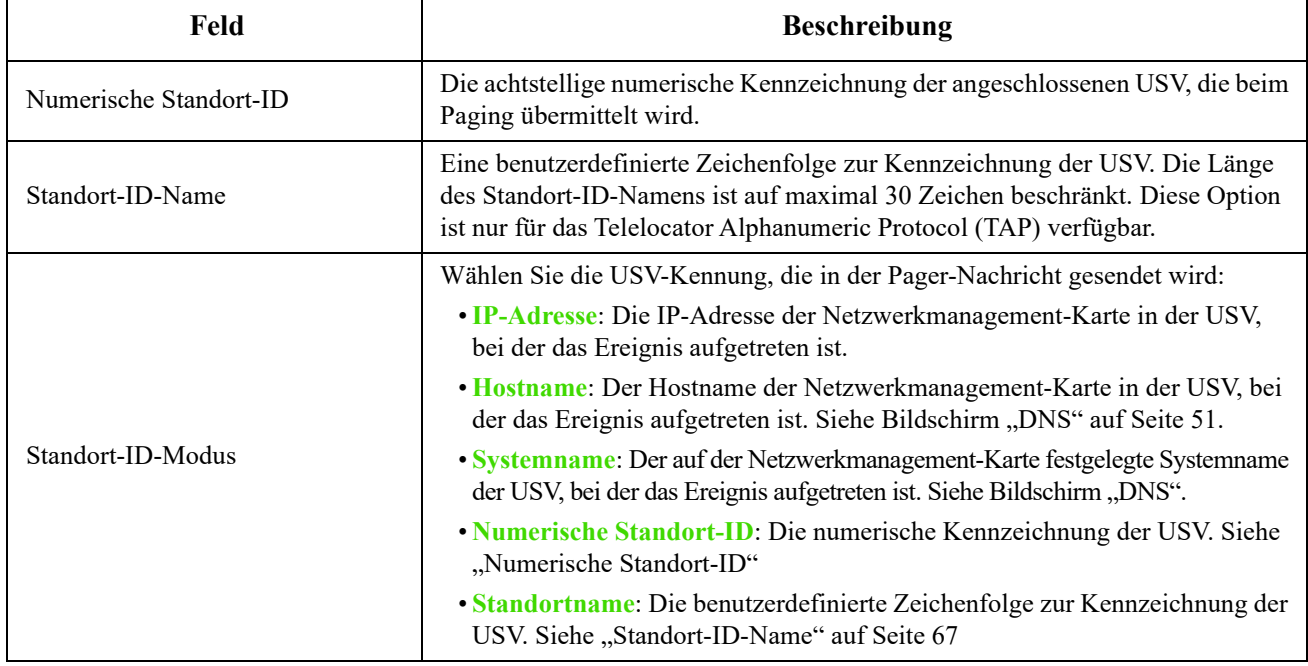

#### **Paging – Empfänger**

**Befehlsfolge: Konfiguration > Benachrichtigung > Paging > Empfänger**

Klicken Sie auf die Schaltfläche **Empfänger hinzufügen**, um den Empfang von Paging-Benachrichtigungen für einen Empfänger einzurichten. Es können maximal vier Empfänger hinzugefügt werden. Klicken Sie auf den Namen eines Empfängers, um dessen Einstellungen zu bearbeiten.

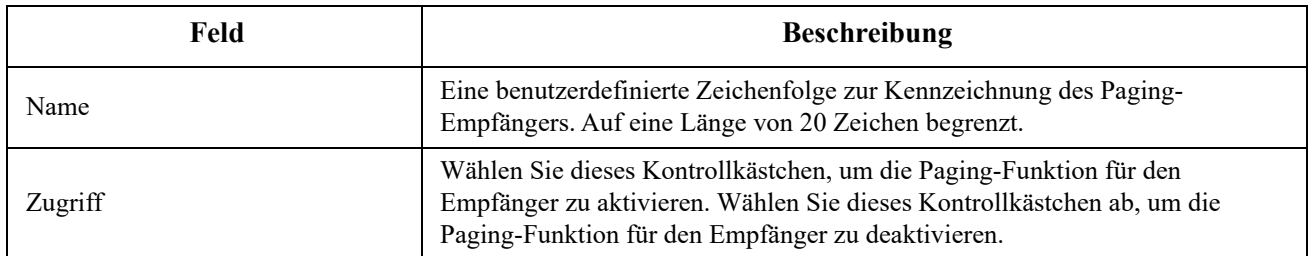

<span id="page-75-0"></span>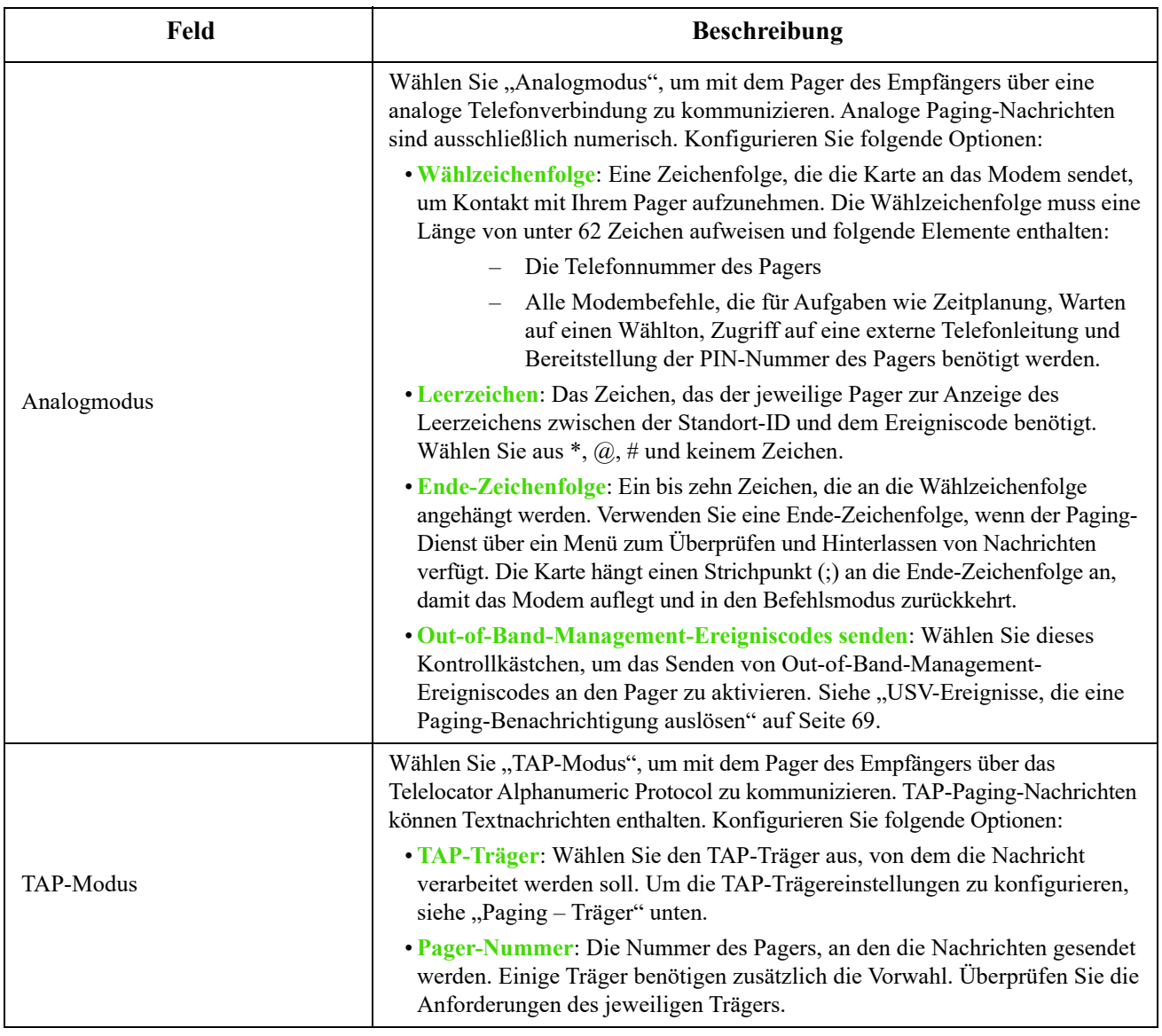

<span id="page-75-1"></span>**Paging – Träger.** 

```
Befehlsfolge: Konfiguration > Benachrichtigung > Paging > Träger
```
Verwenden Sie die nachfolgenden Optionen, um das Paging-Terminal oder den Telekommunikationsträger, der die Paging-Nachrichten verarbeitet, zu konfigurieren. Klicken Sie auf einen **Trägernamen**, um dessen Einstellungen zu bearbeiten, oder auf **Träger hinzufügen**, um einen neuen Träger einzurichten. Es können bis zu vier Träger konfiguriert werden.

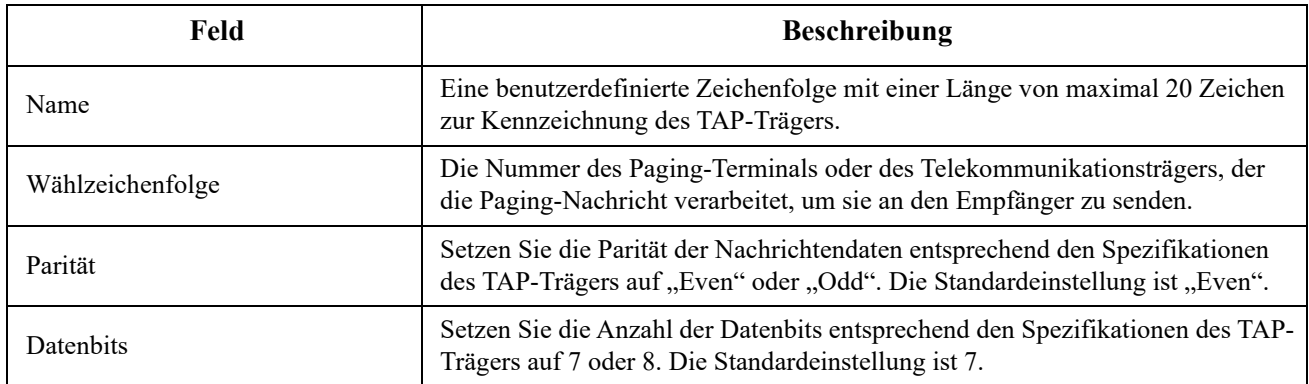

#### **Paging – Test.**

**Konfiguration > Benachrichtigung > Paging > Test**

Testen Sie die allgemeinen Einstellungen sowie die Empfänger- und Trägereinstellungen, indem Sie eine Testnachricht an einen Empfänger senden.

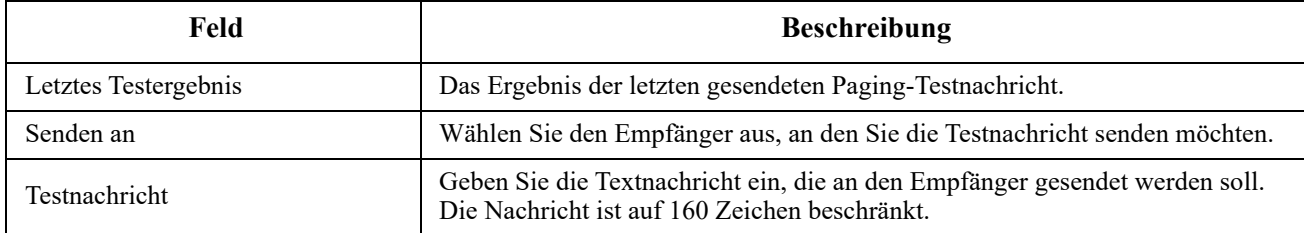

#### <span id="page-76-0"></span>**USV-Ereignisse, die eine Paging-Benachrichtigung auslösen.**

In der nachfolgenden Tabelle finden Sie eine Beschreibung der Ereigniscodes und ihrer Standardeinstellungen. Die Standard-Codenummern sind je nach USV-Typ unterschiedlich. Informationen zum Konfigurieren der Parameter, mit denen eine Paging-Benachrichtigung zu einem Ereignis gesendet wird, finden Sie unter ["Benachrichtigungsparameter" auf Seite](#page-69-0) 62.

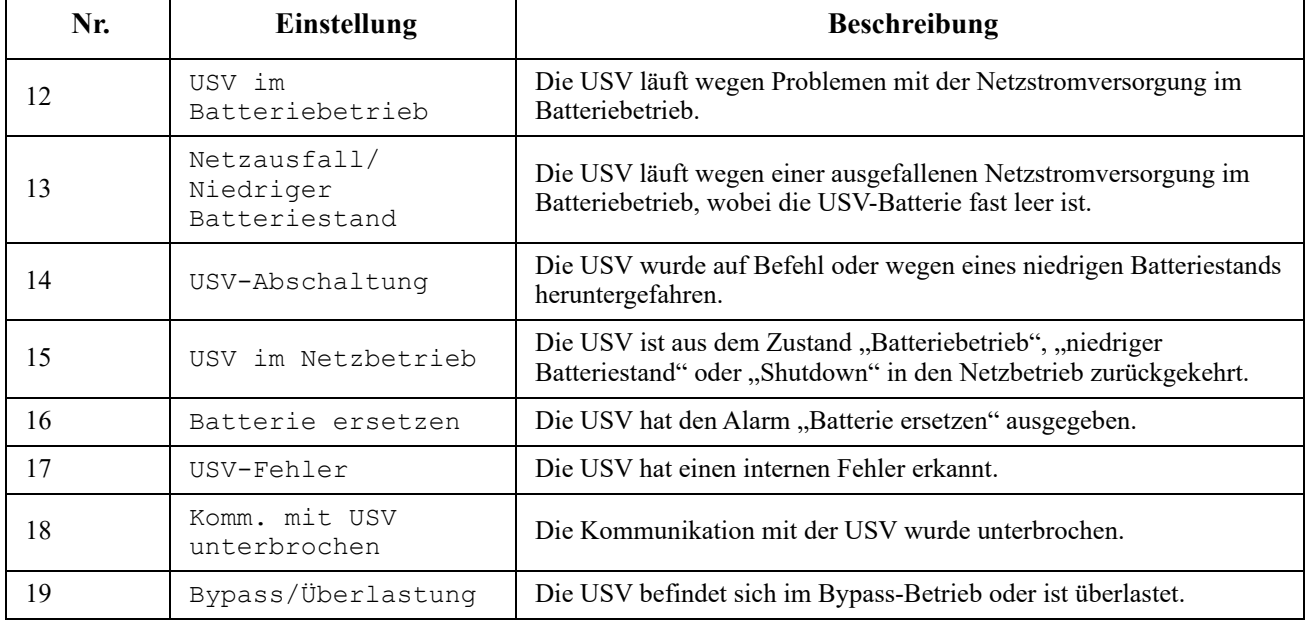

# **Menü "Allgemein"**

In diesem Menü finden Sie verschiedene Konfigurationsfunktionen, unter anderem für die Geräteidentifizierung, Datum und Uhrzeit, Export und Import der Konfigurationsoptionen Ihrer Netzwerkmanagement-Karte, für die drei Links unten links auf dem Bildschirm und für die Konsolidierung von Daten für die Fehlerbehebung.

### **Bildschirm "Identifizierung"**

**Befehlsfolge: Konfiguration > Allgemein > Identifizierung**

Definieren Sie den **Namen** (der NMC-Systemname; siehe hierzu [Bildschirm "DNS"](#page-58-0)), den **Standort** (den physischen Einbauort) und den **Ansprechpartner** (die für das Gerät zuständige Person) zur Verwendung:

- durch den SNMP-Agenten der Netzwerkmanagement-Karte
- StruxureWare Data Center Expert oder EcoStruxure IT

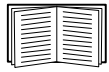

Insbesondere das Namensfeld wird von den Object Identifiers (OIDs) **sysName**, **sysContact** und **sysLocation** im SNMP-Agenten der Netzwerkmanagement-Karte verwendet. Weitere Informationen zu MIB-II OIDs finden Sie im Referenzhandbuch für die PowerNet® SNMP Management Information Base (MIB) auf der **[APC-Website](https://www.apc.com/us/en/download/document/SPD_ASTE-6Z5QEY_EN/)**.

### **Bildschirm "Datum und Uhrzeit"**

#### **Modus.**

**Befehlsfolge: Konfiguration > Allgemein > Datum und Uhrzeit > Modus**

Hiermit stellen Sie Datum und Uhrzeit der Netzwerkmanagement-Karte ein. Sie können die aktuellen Einstellungen manuell oder über einen NTP-Server ändern:

Mit beiden wählen Sie die **Zeitzone** aus. Hierbei handelt es sich um Ihren lokalen Zeitunterschied zur koordinierten Weltzeit "Coordinated Universal Time" (UTC), auch bekannt als "Greenwich Mean Time" (GMT).

- **Manueller Modus**: Führen Sie einen der folgenden Schritte durch:
	- Geben Sie Datum und Uhrzeit der Netzwerkmanagement-Karte ein oder
	- Aktivieren Sie das Kontrollkästchen **Uhrzeit des lokalen Computers übernehmen**, um Datum und Uhrzeit des verwendeten Computers für die Netzwerkmanagement-Karte zu übernehmen.
- **Mit NTP-Server synchronisieren**: Hiermit können Sie einen NTP-Server angeben, von dem die Netzwerkmanagement-Karte das Datum und die Uhrzeit beziehen soll.

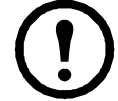

In der Voreinstellung bezieht jede auf der privaten Seite eines StruxureWare Data Center Expert befindliche Netzwerkmanagement-Karte ihre Zeiteinstellungen über StruxureWare Data Center Expert, das der Netzwerkmanagement-Karte als NTP-Server dient.

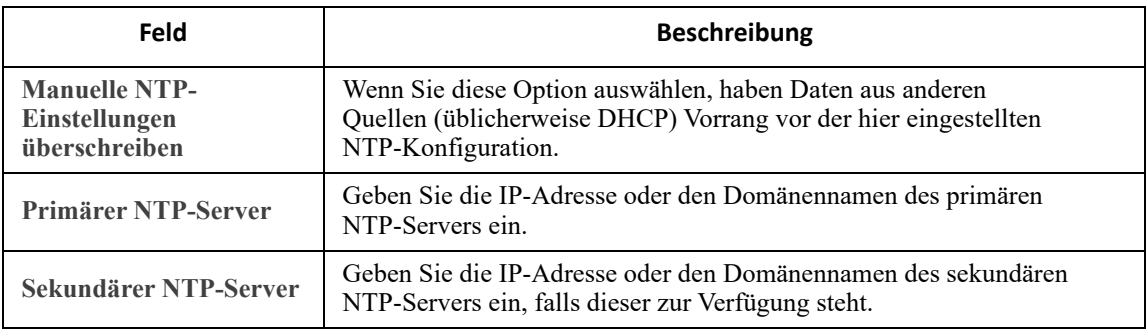

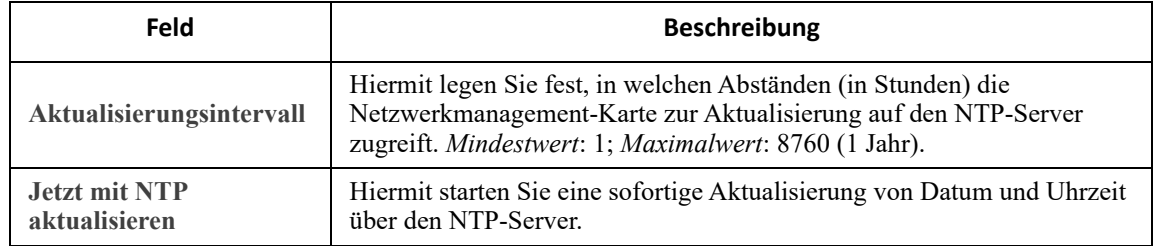

#### **Sommerzeit.**

**Befehlsfolge: Konfiguration > Allgemein > Datum und Uhrzeit > Sommerzeit**

Die Sommerzeit ist standardmäßig deaktiviert. Aktivieren Sie die US-amerikanische Sommerzeit (DST) oder aktivieren und konfigurieren Sie eine benutzerdefinierte Sommerzeit, die den Gegebenheiten in Ihrer Region entspricht.

Beim Einstellen der Sommerzeit stellt das System die Uhr um eine Stunde vor, wenn die von Ihnen unter **Start** eingegebenen Einstellungen für Uhrzeit und Datum erreicht werden. Wenn die unter **Ende** eingegebenen Einstellungen erreicht werden, wird die Uhr um eine Stunde zurückgestellt.

- Wenn die lokale Sommerzeit beispielsweise immer am *vierten* Sonntag in einem bestimmten Monat beginnt oder endet, wählen Sie **Vierter/Letzter**. Wenn in diesen Monat ein fünfter Sonntag fällt, sollten Sie trotzdem **Vierter/Letzter** wählen.
- Wenn die lokale Sommerzeit immer am *letzten* Sonntag in einem bestimmten Monat beginnt oder endet, unabhängig davon, ob es sich dabei um den vierten oder fünften Sonntag handelt, wählen Sie **Fünfter/Letzter**.

### **Erstellen und Importieren von Einstellungen mit der Konfigurationsdatei**

<span id="page-78-0"></span>**Befehlsfolge: Konfiguration > Allgemein > Benutzerkonfigurationsdatei**

Sie können die Konfiguration neuer Geräte beschleunigen und vereinfachen, indem Sie die bestehenden Konfigurationseinstellungen mithilfe dieser Option wiederverwenden. Verwenden Sie **Hochladen**, um die Konfigurationsdaten an diese Schnittstelle zu übertragen, und **Herunterladen**, um sie von dieser Schnittstelle zu übertragen (und dann zur Konfiguration einer anderen Schnittstelle zu verwenden). Der Standardname der Datei lautet **config.ini**.

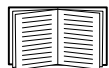

Eine Anleitung zum Abrufen und Anpassen der INI-Datei einer konfigurierten Netzwerkmanagement-Karte finden Sie unter ["Export von Konfigurationseinstellungen"](#page-90-0).

### **Bildschirm "Schnellverknüpfungen"**

**Befehlsfolge: Konfiguration > Allgemein > Schnellverknüpfungen**

Verwenden Sie diese Option, um die URLs unten links auf jedem Bildschirm der Schnittstelle anzuzeigen und zu bearbeiten.

Um einen Link erneut zu konfigurieren, klicken Sie auf den Namen des Links in der Spalte **Name**. Sie können die Links auf die Standardeinstellungen zurücksetzen, indem Sie auf **Auf Standardwerte zurücksetzen** klicken.

# **Menü** "Konfigurationsprotokolle"

**Befehlsfolge: Konfiguration > Protokolle > Syslog >** *Optionen*

Die Netzwerkmanagement-Karte kann beim Eintreten eines Ereignisses entsprechende Nachrichten an bis zu vier Syslog-Server senden. Auf den Syslog-Servern werden auf Netzwerkeinheiten eingetretene Ereignisse in einem zentralen Protokoll erfasst.

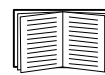

Dieses Benutzerhandbuch enthält keine eingehende Beschreibung zu Syslog und den dazugehörigen Konfigurationswerten. Weitere Informationen zu Syslog finden Sie in [RFC3164.](http://www.ietf.org/rfc/rfc3164.txt?number=3164)

### <span id="page-79-0"></span>**Identifizierung von Syslog-Servern**

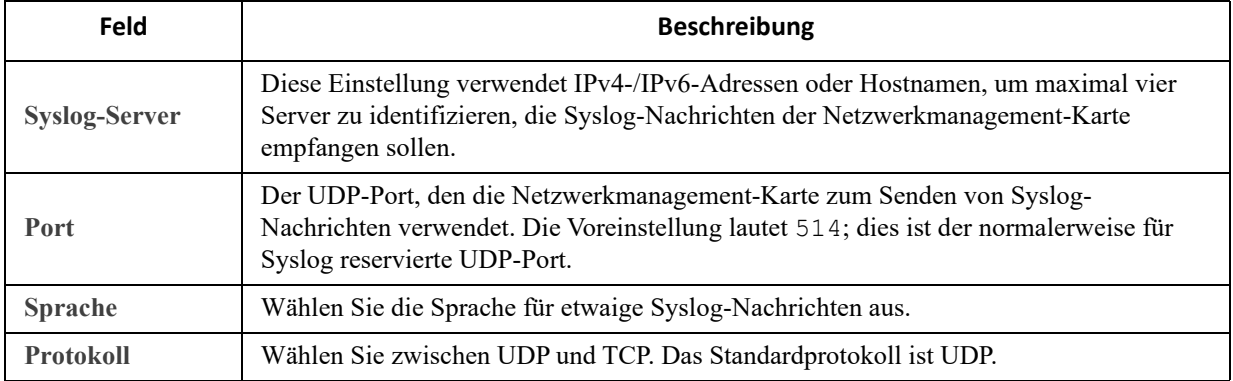

#### **Befehlsfolge: Konfiguration > Protokolle > Syslog > Server**

### **Syslog-Einstellungen**

#### **Befehlsfolge: Konfiguration > Protokolle > Syslog > Einstellungen**

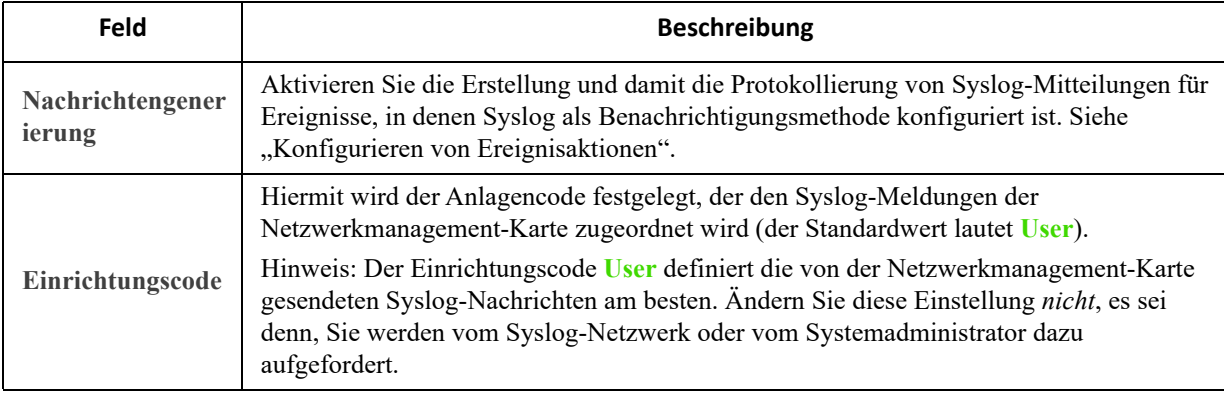

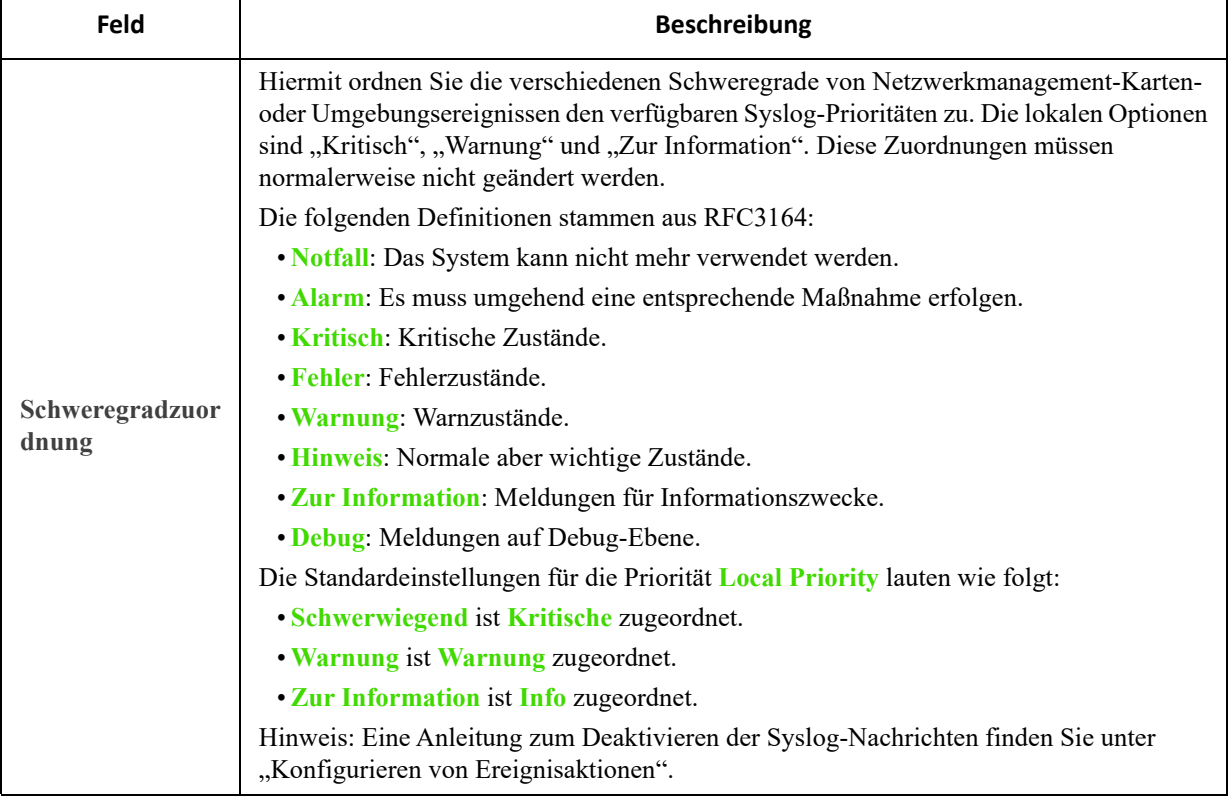

### **Beispiel für einen Syslog-Test und das Syslog-Format**

#### **Befehlsfolge: Protokolle > Syslog > Test**

Senden Sie eine Testnachricht an die Syslog-Server (konfiguriert über die Option ["Identifizierung von Syslog-](#page-79-0)[Servern"](#page-79-0) oben). Das Ergebnis wird an alle konfigurierten Syslog-Server versandt.

Wählen Sie den Schweregrad aus, der dieser Testnachricht zugewiesen werden soll, und definieren Sie anschließend die Testnachricht. Formatieren Sie die Meldung so, dass sie den Ereignistyp (z. B. APC, System oder Gerät) mit anschließendem Doppelpunkt, Leerzeichen und den Ereignistext umfasst. Die Meldung kann bis zu 50 Zeichen lang sein.

- Die Priorität (PRI): Die dem Nachrichtenereignis zugeordnete Syslog-Priorität und der Einrichtungscode der von der Netzwerkmanagement-Karte gesendeten Nachrichten.
- Der Header: Ein Zeiteintrag und die IP-Adresse der Netzwerkmanagement-Karte.
- Der Nachrichtenteil (MSG):
	- Das Feld TAG, gefolgt von einem Doppelpunkt und einem Leerzeichen, identifiziert den Ereignistyp.
	- Das Feld CONTENT enthält den Ereignistext, eventuell gefolgt von einem Leerzeichen und dem Ereigniscode.

Beispiel: APC: Test Syslog ist eine gültige Nachricht.

# **Testmenü**

# **Prüfung und Kalibrierung**

**Befehlsfolge: Tests > USV**

Diese Option ist nicht bei allen USV-Geräten verfügbar.

Bei einigen USV-Geräten können Sie einen Selbsttest, einen Alarmtontest oder eine Kalibrierung der Laufzeit Ihrer USV durchführen. In den Feldern **Selbsttest** und **Kalibrierung** werden die Ergebnisse der letzten Prüfung und Kalibrierung angezeigt.

Eine Kalibrierung der Laufzeit veranlasst die USV zu einer Neuberechnung der verfügbaren Laufzeit-Kapazität basierend auf ihrer aktuellen Last. Auf diese Weise wird die Präzision der gemeldeten Laufzeit gewährleistet. Da die USV-Batterien bei einer Kalibrierung vorübergehend entleert werden, können Sie eine Kalibrierung nur bei einer Batteriekapazität von 100 % durchführen. Damit eine Kalibrierung akzeptiert werden kann, muss die USV-Last ohne Schwankungen mindestens 15 % betragen.

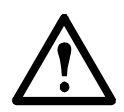

Vorsicht – Kalibrierungen der Laufzeit verursachen Tiefenentladungen der USV-Batterien. Infolgedessen besteht die Möglichkeit, dass eine USV im Falle eines Stromausfalls ihre angeschlossene Last vorübergehend nicht unterstützt.

Häufige Kalibrierungen reduzieren die Lebensdauer der Batterien.

Kalibrierungen können dann durchgeführt werden, wenn die von der USV unterstützte Last erheblich zunimmt.

Der Alarmtontest für eine USV ist gerätespezifisch und daher für Ihre USV möglicherweise nicht verfügbar. Informationen zum Aktivieren des Alarmtons finden Sie hier: [Bildschirm "USV allgemein".](#page-38-0)

- Wenn Sie **USV-Alarmtest** wählen, gibt die USV vier Sekunden lang einen Piepton aus und die LEDs leuchten auf.
- Wenn Sie **USV-Alarmtest Daueralarm** wählen, gibt die USV einen Piepton aus und die LEDs leuchten so lange auf, bis Sie die Prüfung abbrechen. Auf dem Bildschirm wird eine separate Option namens **Daueralarmtest abbrechen** angezeigt. Wählen Sie diese Option, um den Test abzubrechen, und klicken Sie auf "Übernehmen". Alternativ können Sie eine beliebige Taste auf der LED-Anzeige der USV drücken. Dieser Test eignet sich zur Ortung einer USV.

### **Einstellung der LEDs der Netzwerkmanagement-Karte auf Blinkbetrieb**

**Befehlsfolge: Tests > Netzwerk > Blinken der LED**

Wenn Sie Probleme beim Auffinden Ihres USV-Geräts haben, geben Sie eine bestimmte Minutenzahl in das Feld Blinken der LED, Dauer ein, klicken Sie auf "Übernehmen" und die LEDs Ihrer Netzwerkmanagement-Karte beginnen zu blinken. So können Sie das physische Gerät leichter finden.

# **Die Menüs "Protokolle" und "Info"**

# **Arbeiten mit Ereignis- und Datenprotokollen**

Das Ereignisprotokoll erfasst individuelle Ereignisse. Das Datenprotokoll bietet Ihnen dagegen einen Snapshot Ihres Systems, indem regelmäßig Werte erfasst werden.

### <span id="page-82-1"></span>**Ereignisprotokoll**

**Befehlsfolge: Protokolle > Ereignisse >** *verfügbare Optionen*

Standardmäßig enthält das Protokoll alle Ereignisse, die während der letzten zwei Tage erfasst wurden, beginnend mit den aktuellsten Ereignissen. Siehe ["Konfigurieren nach Ereignis"](#page-68-1).

Zusätzlich, die Protokollsätze: i) Jedes Ereignis, das eine SNMP-Trap aussendet, außer fehlgeschlagene SNMP-Authentifizierungsversuche. ii) Abnormale interne Systemereignisse.

Sie können die Ereignis-Farbcodierung über ["Lokale Benutzer"](#page-48-0) im Menü "Konfiguration" aktivieren.

<span id="page-82-0"></span>**Anzeigen des Ereignisprotokolls.** 

**Befehlsfolge: Protokolle > Ereignisse > Protokoll**

Standardmäßig werden im Ereignisprotokoll die aktuellsten Ereignisse zuerst angezeigt. Um die Ereignisse auf einer Webseite zusammengefasst anzuzeigen, klicken Sie auf die Schaltfläche **Protokoll in neuem Fenster** öffnen. Dazu muss JavaScript in Ihrem Browser aktiviert sein.

Um das Protokoll in einer Textdatei zu öffnen oder auf einem Datenträger zu speichern, klicken Sie auf das Datenträgersymbol in der gleichen Zeile wie die Überschrift **Ereignisprotokoll**.

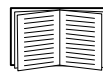

Sie können sich das Ereignisprotokoll auch über FTP oder Secure CoPy (SCP) anzeigen lassen. Siehe ["Protokolldateien per FTP oder SCP abrufen"](#page-84-0).

**Filtern des Ereignisprotokolls.** Verwenden Sie die Filterfunktion, um Informationen, die Sie nicht anzeigen möchten, auszublenden.

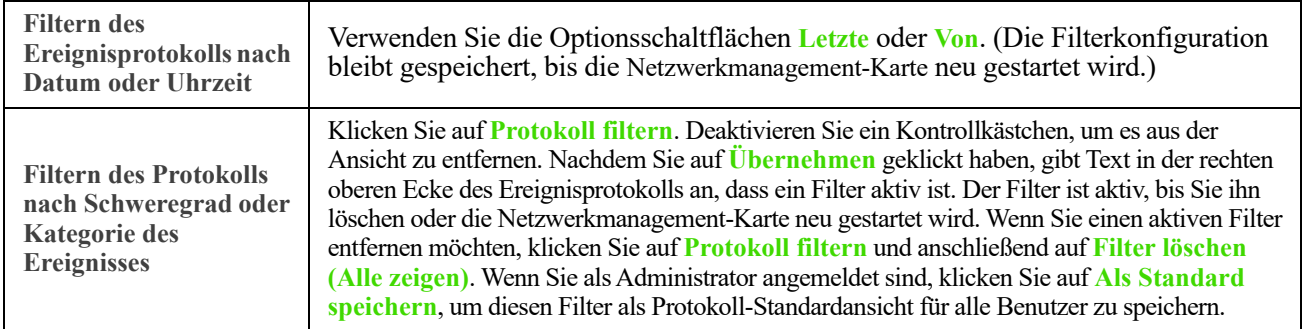

Wichtige Hinweise zur Filterfunktion:

- Zum Filtern von Ereignissen wird eine ODER-Logik angewandt. Wenn Sie einen Filter anwenden, funktioniert er unabhängig von den anderen Filtern.
- Ereignisse, die Sie nicht in der Liste **Nach Schweregrad filtern** ausgewählt haben, werden niemals im gefilterten Ereignisprotokoll angezeigt, selbst wenn diese in der Liste **Nach Kategorie filtern** ausgewählt wurden.
- Dementsprechend werden auch Ereignisse, die Sie nicht in der Liste **Nach Kategorie filtern** ausgewählt haben, niemals im gefilterten Ereignisprotokoll angezeigt.

**Löschen des Ereignisprotokolls.** Um alle Ereignisse zu löschen, klicken Sie auf **Protokoll löschen**. Gelöschte Ereignisse können nicht abgerufen werden.

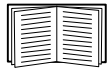

Eine Anleitung zum Deaktivieren der Protokollierung von Ereignissen auf der Basis ihres Schweregrads oder ihrer Ereigniskategorie finden Sie unter ["Konfiguration nach Ereignisgruppen"](#page-69-1).

#### **Konfigurieren der umgekehrten Suche:**

**Befehlsfolge: Protokolle > Ereignisse > Reverse Lookup**

Wenn die Option "Reverse Lookup" aktiviert ist, werden beim Eintreten eines Netzwerk-Ereignisses die IP-Adresse *und* der Domänenname der für das Ereignis relevanten Netzwerkeinheit im Ereignisprotokoll erfasst. Wenn kein Domänenname für die Einheit vorhanden ist, wird nur ihre IP-Adresse zusammen mit dem Ereignis protokolliert.

Da sich Domänennamen im Allgemeinen weniger oft ändern als IP-Adressen, lassen sich die Adressen von Netzwerkeinheiten, die entsprechende Ereignisse auslösen, bei aktivierter umgekehrter Suche häufig leichter identifizieren.

Umgekehrte Suchen sind in der Grundeinstellung deaktiviert. Sie müssen diese Funktion normalerweise nicht aktivieren, wenn Sie keinen DNS-Server konfiguriert haben oder wenn das Netzwerk aufgrund zu starken Datenverkehrs eine schlechte Leistung aufweist.

<span id="page-83-0"></span>**Ändern der Größe des Ereignisprotokolls.** 

**Befehlsfolge: Protokolle > Ereignisse > Größe**

Verwenden Sie die Option "Ereignisprotokollgröße", um die maximale Anzahl von Protokolleinträgen festzulegen.

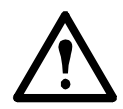

Vorsicht: Wenn Sie die Größe des Ereignisprotokolls ändern, um eine Maximalgröße anzugeben, *werden alle bestehenden Protokolleinträge gelöscht*. Um dem Verlust von Protokolldaten vorzubeugen, verwenden Sie FTP oder SCP, um das Protokoll zuerst abzurufen (siehe ["Protokolldateien](#page-84-0)  [per FTP oder SCP abrufen"\)](#page-84-0). Wenn das Protokoll anschließend die Maximalgröße erreicht, werden die älteren Einträge gelöscht.

### **Datenprotokoll**

**Befehlsfolge: Protokolle > Daten >** *Optionen*

Verwenden Sie das Datenprotokoll, um Messwerte zur USV, zur Leistungsaufnahme der USV sowie zu deren Umgebungstemperatur und Batterien anzuzeigen.

Die Schritte zum Anzeigen und Ändern der Größe des Datenprotokolls sind dieselben wie beim Ereignisprotokoll, allerdings müssen Sie die Menüoptionen unter **Daten** anstelle von **Ereignisse** verwenden. Siehe ["Anzeigen des Ereignisprotokolls"](#page-82-0) und ["Ändern der Größe des Ereignisprotokolls"](#page-83-0).

Zum Filtern des Datenprotokolls nach Datum oder Uhrzeit verwenden Sie die Optionsschaltflächen **Letzte** oder **Von**. (Die Filterkonfiguration bleibt gespeichert, bis die Netzwerkmanagement-Karte neu gestartet wird.) Um alle im Datenprotokoll aufgezeichneten Daten zu löschen, klicken Sie auf **Datenprotokoll löschen**. Gelöschte Daten können nicht abgerufen werden.

<span id="page-83-2"></span>**Festlegen des Intervalls für die Erfassung der Daten (Protokolle > Daten > Intervall):** Legen Sie über die Einstellung **Protokollintervall** fest, in welchem Abstand nach Daten gesucht und diese im Datenprotokoll gespeichert werden. Wenn Sie auf "Übernehmen" klicken, wird die Anzahl der möglichen Speichertage berechnet und im oberen Bildschirmbereich angezeigt.

Wenn das Protokoll voll ist, werden die ältesten Einträge gelöscht. Um zu vermeiden, dass ältere Daten automatisch gelöscht werden, lesen Sie ["Konfigurieren der Datenprotokollrotation \(Protokolle > Daten >](#page-83-1)  [Rotation\):"](#page-83-1) direkt im Anschluss.

Hinweis: Da durch das Intervall festgelegt wird, wie oft die Daten erfasst werden, gilt: *Je kürzer das Intervall*, desto öfter werden Daten erfasst und desto größer wird die Protokolldatei.

<span id="page-83-1"></span>**Konfigurieren der Datenprotokollrotation (Protokolle > Daten > Rotation):** Bei der Rotation wird der Inhalt des Datenprotokolls an eine Datei angehängt, deren Name und Speicherort von Ihnen festgelegt wird. Das heißt. Sie können die Daten speichern, bevor sie gelöscht werden (siehe "Festlegen des Intervalls für die [Erfassung der Daten \(Protokolle > Daten > Intervall\):"](#page-83-2) weiter oben).

Verwenden Sie diese Option, um den Kennwortschutz und andere Parameter einzurichten.

<span id="page-84-2"></span><span id="page-84-1"></span>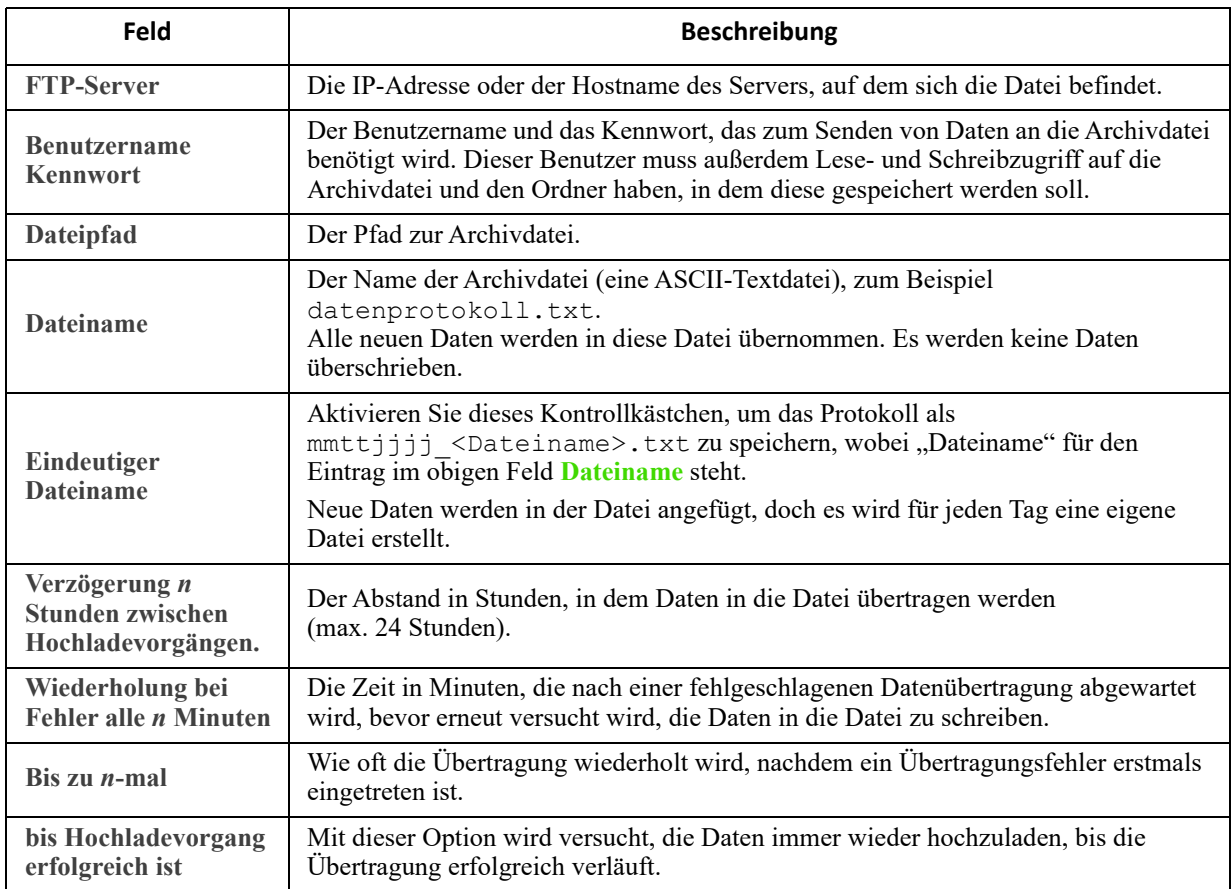

### <span id="page-84-0"></span>**Protokolldateien per FTP oder SCP abrufen**

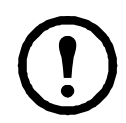

In Version v6.8.0 und neuer ist FTP standardmäßig deaktiviert und SCP lässt Dateiübertragungen erst dann zu, nachdem das standardmäßige Superuser-Passwort (apc) geändert wurde.

Administratoren und Benutzer "Gerät" können eine Ereignisprotokolldatei (*event.txt*) bzw. Datenprotokolldatei (*data.txt*) mit Tabulatortrennung per FTP oder SCP abrufen und in eine Tabelle importieren. Beide befinden sich auf der Netzwerkmanagement-Karte.

- Diese Datei enthält alle Ereignisse oder Datenelemente, die seit dem letzten Löschen oder Abkürzen der Datei bei Überschreitung ihrer Maximalgröße erfasst wurden.
- Diese Datei enthält Informationen, die im Ereignisprotokoll oder im Datenprotokoll nicht angezeigt werden.
	- Die AOS- und Anwendungsversion der Netzwerkmanagement-Karte
	- Datum und Uhrzeit des erstmaligen Abrufs der Datei
	- Den **Namen**, den **Ansprechpartner** und den **Standort** sowie die IP-Adresse der Netzwerkmanagement-Karte
	- Die Modellbezeichnung der USV (nur in der Datei *data.txt*)
	- Den eindeutigen **Ereigniscode** zu jedem erfassten Ereignis (nur in der Datei *event.txt*)
	- Die Netzwerkmanagement-Karte verwendet vierstellige Jahresangaben für Protokolleinträge. Unter Umständen müssen Sie in Ihrem Tabellenkalkulationsprogramm das Datumsformat auf vier Ziffern einstellen, damit das Datum vollständig angezeigt wird.

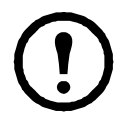

Wenn Sie die verschlüsselten Sicherheitsprotokolle verwenden, beachten Sie die Informationen unter ["So rufen Sie Dateien mit SCP ab."](#page-85-0). Wenn Sie unverschlüsselte Authentifizierungsmethoden verwenden, beachten Sie die Informationen unter ["Abrufen der Dateien mithilfe von FTP"](#page-85-1).

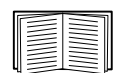

Informationen zu den verfügbaren Protokollen und Methoden zur Einrichtung des benötigten Sicherheitstyps finden Sie im Sicherheitshandbuch auf der **[APC-Website](https://www.apc.com/us/en/download/document/SPD_LFLG-9VYK3D_EN/)**.

<span id="page-85-0"></span>**So rufen Sie Dateien mit SCP ab.** Aktivieren Sie SSH auf der Netzwerkmanagement-Karte, siehe ["Konsolenzugriff"](#page-60-0). **Hinweis:** Die nachstehenden Befehle sind lediglich Beispiele.

Zum Abrufen der Datei "event.txt" verwenden Sie den folgenden Befehl:

scp <Benutzername@Hostname> oder <IP-Adresse>:event.txt /tmp/event.txt Zum Abrufen der Datei "data.txt" verwenden Sie den folgenden Befehl:

scp <Benutzername@Hostname> oder <IP-Adresse>:data.txt /tmp/data.txt

<span id="page-85-1"></span>**Abrufen der Dateien mithilfe von FTP.** So rufen Sie die Datei *event.txt* oder *data.txt* per FTP ab:

1. Geben Sie in einer Befehlszeile ftp und die IP-Adresse der Netzwerkmanagement-Karte ein und drücken Sie die EINGABETASTE.

Falls sich die **Port**-Einstellung des **FTP-Servers** geändert hat (siehe ["FTP-Server"\)](#page-84-1) und nicht mehr der Standardeinstellung 21 entspricht, müssen Sie im FTP-Befehl den von der Standardeinstellung abweichenden Wert verwenden.

Für Windows FTP-Clients verwenden Sie den nachfolgenden Befehl einschließlich der Leerzeichen. **Hinweis:** Bei anderen FTP-Clients kann dies anders funktionieren. Bei einigen FTP-Clients müssen Sie beispielsweise zwischen der IP-Adresse und der Port-Nummer einen Doppelpunkt statt eines Leerzeichens verwenden.

ftp>open *ip-adresse port-nummer* 

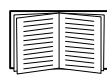

Für Informationen zur Festlegung eines nicht standardmäßigen Werts zur Optimierung der Sicherheit für den FTP-Server siehe ["FTP-Server".](#page-84-1) Sie können einen beliebigen Port zwischen 5001 und 32768 angeben.

- 2. Als Administrator oder Benutzer "Gerät" müssen Sie sich unter Beachtung der Groß- und Kleinschreibung mit Ihrem **Benutzernamen** und Ihrem **Kennwort** anmelden. Für Administratoren ist standardmäßig apc als Benutzername. Für Benutzer "Gerät" ist standardmäßig device als Benutzername.
- 3. Geben Sie Folgendes ein, um den Dateiübertragungsmodus auf binär zu setzen: ftp>bin

Geben Sie Folgendes ein, um einen Fortschrittsbalken während der Dateiübertragung anzuzeigen:

ftp>hash

4. Verwenden Sie den Befehl get, um den Text aus einem Protokoll auf die lokale Festplatte zu übertragen.

```
ftp>get event.txt
```
oder

```
ftp>get data.txt
```
5. Mit dem Befehl del können Sie beide Protokolle löschen.

```
ftp>del event.txt
```
oder

```
ftp>del data.txt
```
Der Löschvorgang erfolgt ohne Rückfrage und Bestätigung.

- Wenn Sie das Datenprotokoll löschen, wird dieses Ereignis im Ereignisprotokoll erfasst.
- Wenn Sie das Ereignisprotokoll löschen, wird dieses Ereignis in der neu angelegten Datei *event.txt* erfasst.
- 6. Geben Sie den Befehl quit hinter der Eingabeaufforderung  $f_{\text{t}}$  ein, um FTP zu verlassen.

## **USV-Protokolle**

**Befehlsfolge: Protokolle > USV**

Diese Menüoption ist nicht bei allen USV-Geräten verfügbar.

Diese Informationen werden Ihrem USV-Gerät entnommen und sind getrennt von den Protokollen Ihrer Netztwerkmanagement-Karte zu betrachten. (Sie stehen nicht in direktem Zusammenhang mit der Netzwerkmanagement-Karte oder einem Teil der Netzwerkmanagement-Karte ["Ereignisprotokoll".](#page-82-1))

Die Informationen können dem technischen Supportteam bei der Lösung von Problemen helfen.

**USV-Übertragungsprotokolle** Zeigt eine Tabelle mit den von der USV gespeicherten Übertragungsereignissen an, einschließlich Übertragungen zur Batterie und Übertragungen zum Bypass-Betrieb.

**USV-Fehlerprotokolle** Zeigt eine Tabelle mit den von der USV gespeicherten Fehlern an.

## **Energieverbrauch**

**Befehlsfolge: Protokolle > Energieverbrauch**

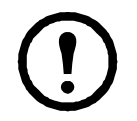

Diese Menüoption ist nicht bei allen USV-Geräten verfügbar.

Der kumulative Energieverbrauch für Ihr USV-Gerät wird zusammen mit einer wochenweisen Aufschlüsselung in der Tabelle im unteren Bildschirmbereich angezeigt.

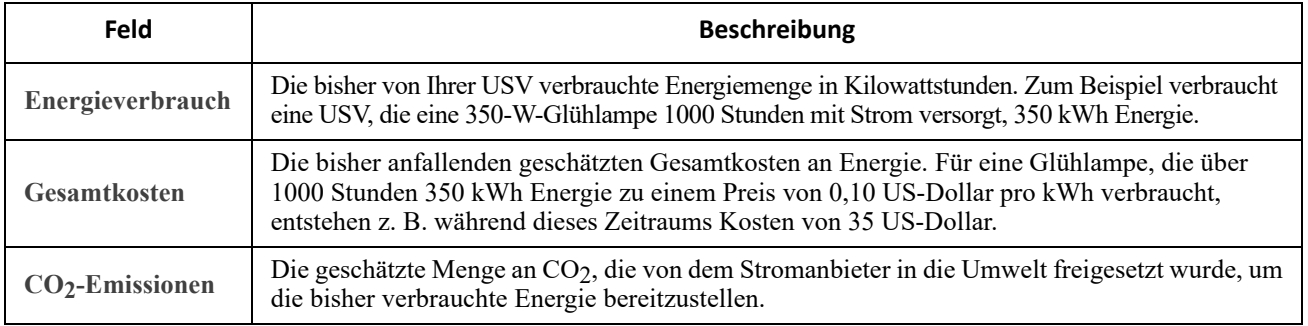

Die Kosten und CO<sub>2</sub>-Emissionen können je nach Energiequelle und Verteilungsnetzwerk stark abweichen. Sie erhalten eine ungefähre Schätzung, indem Sie Ihr Land aus dem Dropdown-Listenfeld **Standort** auswählen oder den Link "**(bearbeiten)**" verwenden, um Ihre eigenen Daten für Kosten und Emissionen einzugeben.

Durch das Bearbeiten eines Standorts wird ein benutzerdefinierter Standort erstellt. Die Standardzahlen für diesen Standort werden dadurch nicht geändert. Wenn Sie beispielsweise **IE-Irland** aus dem Dropdown-Listenfeld auswählen und demzufolge die Bearbeitungsfunktion zum Ändern der Daten verwenden, wird ein Eintrag namens **Benutzerdefiniert (IE-Irland)** oben in dem Dropdown-Listenfeld erstellt.

# **Firewall-Protokoll**

**Befehlsfolge: Protokolle > Firewall**

Wenn Sie eine Firewall-Richtlinie erstellen, werden Firewall-Ereignisse hier erfasst. Weitere Informationen zum Umsetzen einer Richtlinie finden Sie unter ["Firewall-Bildschirm".](#page-51-0)

Die Informationen können bei der Fehlerbehebung hinsichtlich der aktiven Firewall-Richtlinie helfen.

Protokolleinträge können Informationen über den Datenverkehr und die laut Regel definierte Aktion (erlaubt, verworfen) enthalten. Wenn diese Ereignisse hier erfasst werden, werden sie nicht im Haupt-Ereignisprotokoll erfasst. Siehe ["Ereignisprotokoll".](#page-82-1)

Ein Firewall-Protokoll enthält bis zu 50 der aktuellsten Ereignisse. Das Firewall-Protokoll wird beim Neustart der Management-Oberfläche der Netzwerkmanagement-Karte gelöscht.

# **Info zur Netzwerkmanagement-Karte 2**

### **Wissenswertes zum USV-Gerät**

**Befehlsfolge: Info > USV**

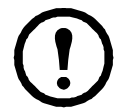

Die unter der USV angezeigten Informationen variieren je nach verwendetem Gerät.

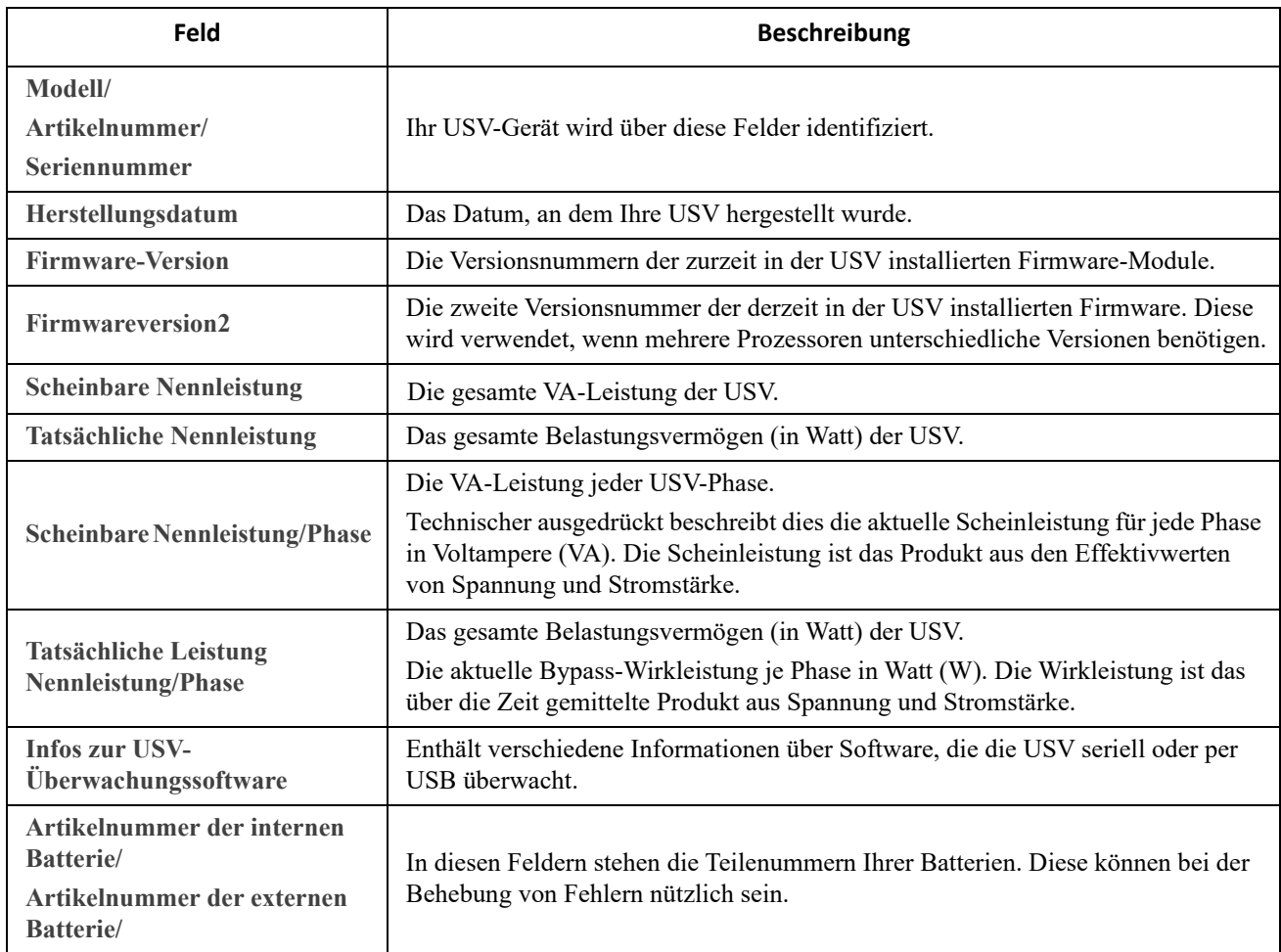

### **Info zur Netzwerkmanagement-Karte und den Firmware-Modulen**

**Befehlsfolge: Info > Netzwerk**

**Hardware-Hersteller**: Hier erhalten Sie unveränderliche Informationen über die Netzwerkmanagement-Karte, wie Modell, Seriennummer und MAC-Adresse.

**Verfügbare Verwaltungszeit** gibt an, wie lange diese Management-Schnittstelle ohne Unterbrechung lief, d. h. die Zeit seit dem letzten Warm- oder Kaltstart der Netzwerkmanagement-Karte.

**Anwendungsmodul**, **APC OS (AOS)** und **Boot-Monitor**: Diese Informationen sind nützlich, um Fehler zu beheben und herauszufinden, ob eine Firmware-Aktualisierung verfügbar ist ([www.apcc.com/tools/download](http://www.apc.com/tools/download)).

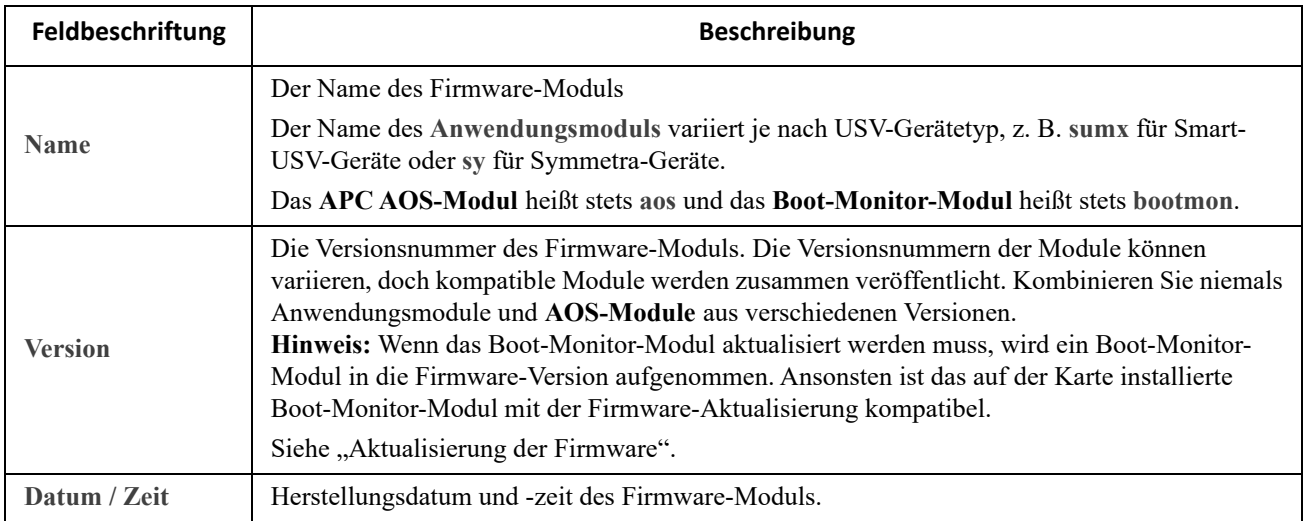

Siehe auch ["Überprüfen der Versionsnummern der installierten Firmware".](#page-99-0)

### **Support-Bildschirm**

**Befehlsfolge: Info > Support**

Mit dieser Option können Sie verschiedene Daten in dieser Schnittstelle in einer einzelnen ZIP-Datei zur Fehlerbehebung und für den Kundendienst zusammenfassen. Die Daten beinhalten die Ereignis- und Datenprotokolle, die Konfigurationsdatei (siehe "Erstellen und Importieren von Einstellungen mit der [Konfigurationsdatei"](#page-78-0)) und komplexe Debugging-Informationen.

Klicken Sie auf **Protokolle erstellen**, um die Datei zu erstellen, und klicken Sie dann auf **Herunterladen**. Sie werden gefragt, ob Sie die ZIP-Datei öffnen oder speichern möchten.

**Hinweis:** Bei einigen Geräten kann die Erzeugung der Protokolle 1-2 Minuten dauern.

# <span id="page-89-0"></span>**Assistent für die Konfiguration von Geräte-IP-Adressen**

# **Möglichkeiten, Anforderungen und Installation**

Der Assistent für die Konfiguration von Geräte-IP-Adressen kann Netzwerkmanagement-Karten (NMC 2) ohne zugewiesene IP-Adresse erkennen. Sobald diese erkannt wurden, können Sie die IP-Adresseneinstellungen für die Karten konfigurieren.

Sie können außerdem nach bereits im Netzwerk vorhandenen Geräten suchen, indem Sie einen IP-Bereich für Ihre Suche eingeben. Der Assistent durchsucht die IP-Adressen in dem definierten Bereich und zeigt Netzwerkkarten an, die bereits über eine von DHCP zugewiesene IP-Adresse verfügen.

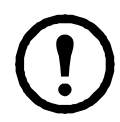

**Notizen:** In Firmware-Version 6.8.0 und höher:

• Der Assistent für die Konfiguration von Geräte-IP-Adressen unterstützt nur die Erkennung nicht zugewiesener Geräte.

• Sie können nicht nach zugewiesenen Geräten suchen, die sich bereits im Netzwerk befinden, indem Sie einen IP-Bereich verwenden, es sei denn, Sie aktivieren SNMPv1 und legen den Community-Name auf "öffentlich" fest. Weitere Informationen finden Sie im [SNMPv1](#page-61-1).

• Wenn die NMC-IP-Adresseinstellungen konfiguriert sind, müssen Sie die URL von http auf https aktualisieren, um auf die NMC-Webbenutzeroberfläche in einem Browser zuzugreifen.

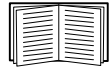

Detaillierte Informationen über das Dienstprogramm finden Sie in der Knowledge Base auf der Support-Seite der Website [www.apc.com.](www.apc.com) Suchen Sie dort nach FA156064 (ID des entsprechenden Artikels).

Knowledge Base-ID FA156064 enthält auch Informationen über die Verwendung der DHCP-Option 12 (AOS 5.1.5 oder höher).

### **Systemanforderungen**

Der Assistent kann auf den Betriebssystemen Microsoft Windows 2000, Windows Server® 2003, Windows Server 2012 und auf der 32-Bit- und 64-Bit-Version von Windows XP, Windows Vista, Windows 2008, Windows 7, Windows 8 und Windows 10 ausgeführt werden.

Der Assistent unterstützt Karten mit der Firmwareversion 3.0.x oder höher und wurde nur für IPv4 konzipiert.

### **Installation**

So installieren Sie den Assistenten von einer heruntergeladenen EXE-Datei:

- 1. Gehen Sie zu<www.apc.com/shop/tools/software-firmware>.
- 2. Filtern Sie nach Software/Firmware> Wizards and Configurators.
- 3. Laden Sie den Geräte-IP-Konfigurationsassistenten herunter.
- 4. Doppelklicken Sie im Zielordner des Downloads auf die ausführbare Datei.

Nach der Installation ist der Assistent über die "Startmenü"-Option von Windows verfügbar.

# <span id="page-90-0"></span>**Export von Konfigurationseinstellungen**

## **Abrufen und Exportieren der INI-Datei**

### **Das Verfahren im Überblick**

Ein Administrator kann die INI-Dateien einer Netzwerkmanagement-Karte 2 (NMC) abrufen und an beliebig viele andere Netzwerkmanagement-Karten exportieren. Die Schritte werden in den nachfolgenden Abschnitten genauer beschrieben.

- 1. Konfigurieren Sie eine Netzwerkmanagement-Karte mit den gewünschten Einstellungen und exportieren Sie diese (siehe "Erstellen und Importieren von Einstellungen mit der [Konfigurationsdatei"\)](#page-78-0).
- 2. Rufen Sie die INI-Dateien aus dieser Netzwerkmanagement-Karte ab.
- 3. Passen Sie die Datei an, indem Sie mindestens die TCP/IP-Einstellungen ändern.
- 4. Verwenden Sie ein von der Netzwerkmanagement-Karte unterstütztes Dateiübertragungsprotokoll, um eine Kopie auf eine oder mehrere Netzwerkmanagement-Karten zu übertragen. Verwenden Sie für eine Übertragung auf mehrere Netzwerkmanagement-Karten ein FTP- oder SCP-Skript oder das Dienstprogramm für INI-Dateien.

Wenn eine Netzwerkmanagement-Karte die INI-Datei empfängt, konfiguriert sie ihre eigenen Einstellungen neu und löscht anschließend die INI-Datei.

### <span id="page-90-1"></span>**Inhalt der INI-Datei**

Die von einer Netzwerkmanagement-Karte abrufbare Datei config.ini enthält folgende Daten:

- *Abschnittsüberschriften* und *Schlagwörter* (nur diejenigen, die von dem jeweiligen USV-Gerät bzw. der Netzwerkmanagement-Karte unterstützt werden, von dem bzw. der Sie die Datei abrufen)*: Bei den* **Abschnittsüberschriften** handelt es sich um in [eckige Klammern] eingeschlossene Kategoriebezeichnungen. Bei den unter den einzelnen Abschnittsüberschriften aufgeführten **Schlagwörtern** handelt es sich um Bezeichnungen für bestimmte Einstellungen der Netzwerkmanagement-Karte. Auf jedes Schlagwort folgt ein Gleichheitszeichen und ein Wert (entweder der Standardwert oder ein konfigurierter Wert).
- Das Schlüsselwort **Override**: Wenn für dieses Schlüsselwort der Standardwert eingestellt ist, verhindert es den Export eines oder mehrerer Schlüsselwörter und ihrer dazugehörigen, gerätespezifischen Werte. So blockiert beispielsweise im Abschnitt [NetworkTCP/IP] der Standardwert des Schlagworts Override (die MAC-Adresse der Netzwerkmanagement-Karte) den Export der Werte für SystemIP, SubnetMask, DefaultGateway und BootMode.

### **Ausführliche Verfahrensbeschreibungen**

**Abrufen.** So rufen Sie eine INI-Datei ab und passen diese für den Export an:

- 1. Verwenden Sie nach Möglichkeit die Schnittstelle einer Netzwerkmanagement-Karte, um auf dieser die Einstellungen zu konfigurieren, die exportiert werden sollen. (Eine direkte Bearbeitung der INI-Datei birgt immer ein gewisses Fehlerrisiko.)
- 2. Das nachfolgende Beispiel zeigt, wie die Datei "config.ini" per FTP von der konfigurierten Netzwerkmanagement-Karte mit der Eingabeaufforderung eines Clients abgerufen wird:
	- a. Öffnen Sie eine Verbindung zur Netzwerkmanagement-Karte, indem Sie deren IP-Adresse eingeben:
		- ftp> *ip\_address*
	- b. Melden Sie sich mit einem entsprechenden Benutzernamen und Kennwort als Administrator an.
	- c. Geben Sie Folgendes ein, um den Dateiübertragungsmodus auf binär zu setzen:

ftp> bin

Geben Sie Folgendes ein, um einen Fortschrittsbalken während der Dateiübertragung anzuzeigen: ftp> hash

d. Rufen Sie die Datei "config.ini" mit den Einstellungen der Netzwerkmanagement-Karte ab: ftp> get config.ini

Die Datei wird in dem Ordner gespeichert, von dem Sie den FTP-Client gestartet haben.

Hinweis: Sie können die .ini-Datei auch mit SCP abrufen oder sie vom Bildschirm "User Config-Datei" herunterladen.

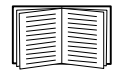

Eine Anleitung zum Abrufen von Konfigurationseinstellungen aus mehreren Netzwerkmanagement-Karten gleichzeitig mit anschließendem Exportieren der Einstellungen an andere Netzwerkmanagement-Karten finden Sie im Dokument *Release Notes: ini File Utility* auf der auf der **[APC-Website](https://www.apc.com/)**. Diese ist auch im Knowledge Base-Artikel **[FA156117](https://www.apc.com/us/en/faqs/FA156117)** abrufbar.

**Anpassen.** Sie müssen die Datei anpassen, bevor Sie sie auf eine andere Netzwerkmanagement-Karte übertragen können.

- 1. Verwenden Sie einen Text-Editor, um die Datei anzupassen.
	- Bei Abschnittsüberschriften, Schlüsselwörtern und vordefinierten Werten muss nicht auf die Groß-/Kleinschreibung geachtet werden, bei den dazugehörigen Werten hingegen schon.
	- Geben Sie nacheinander zwei hochgestellte Anführungszeichen ein, um anzugeben, dass kein Wert zugeordnet werden soll. Der Eintrag LinkURL1="" bedeutet beispielsweise, dass die URL absichtlich nicht angegeben wurde.
	- Schließen Sie alle Werte in Anführungszeichen ein, die vorangestellte oder nachgestellte Leerzeichen enthalten, oder die bereits in Anführungszeichen gesetzt sind.
	- Zum Exportieren geplanter Ereignisse konfigurieren Sie die entsprechenden Werte direkt in der INI-Datei.
	- Zum Exportieren einer möglichst exakten Systemzeit an Netzwerkmanagement-Karten, die auf einen NTP-Server zugreifen können, geben Sie hinter NTPEnable den Wert enabled ein:

NTPEnable=enabled

Sie haben auch die Möglichkeit, die Übertragungsdauer zu reduzieren, indem Sie den Abschnitt [SystemDate/Time] als separate INI-Datei exportieren.

– Kommentarzeilen müssen durch einen Strichpunkt (;) eingeleitet werden.

**Hinweis:** Sie müssen nicht den gesamten Inhalt der config.ini-Datei auf die Netzwerkmanagement-Karte hochladen. Zu den mindestens erforderlichen Inhalten der .ini-Datei zählen:

- Mindestens ein gültiger Schlüsselbegriff
- Mindestens ein gültiger Wert für den erforderlichen Schlüsselbegriff
- 2. Kopieren Sie die angepasste Datei unter einem anderen Dateinamen in denselben Ordner:
	- Der Dateiname darf bis zu 64 Zeichen enthalten und muss mit der Dateinamenserweiterung .ini versehen sein.
	- Bewahren Sie die angepasste Originaldatei zur späteren Verwendung auf. *Dies ist die einzige Datei, in der auch Ihre Kommentare hinterlegt sind.*

**Übertragen der Datei an eine einzelne Netzwerkmanagement-Karte.** Führen Sie einen der folgenden Schritte durch, um die INI-Datei an eine andere Netzwerkmanagement-Karte zu übertragen:

- Wählen Sie über die Benutzeroberfläche der empfangenden Netzwerkmanagement-Karte die Option **Konfiguration** - **Allgemein** - **Benutzerkonfigurationsdatei** aus. Geben Sie den vollständigen Pfad zu der Datei ein oder verwenden Sie die Schaltfläche **Durchsuchen** auf Ihrem lokalen PC.
- Verwenden Sie ein beliebiges, von Netzwerkmanagement-Karten unterstütztes Dateiübertragungsprotokoll, z. B. FTP, FTP Client, SCP oder TFTP. Im folgenden Beispiel wird FTP verwendet:
	- a. Wechseln Sie in den Ordner, der die Kopie der angepassten INI-Datei enthält, und melden Sie sich von dort aus mit dem folgenden Befehl über FTP bei der Netzwerkmanagement-Karte an, an die Sie die INI-Datei exportieren möchten:

ftp> open ip-adresse

b. Geben Sie Folgendes ein, um den Dateiübertragungsmodus auf binär zu setzen: ftp> bin

Geben Sie Folgendes ein, um einen Fortschrittsbalken während der Dateiübertragung anzuzeigen: ftp> hash

c. Exportieren Sie die Kopie der angepassten INI-Datei in das Stammverzeichnis der empfangenen Netzwerkmanagement-Karte:

ftp> put *filename* .ini

**Übertragen der Datei auf mehrere Netzwerkmanagement-Karten.** Befolgen Sie diese Schritte:

- Verwenden Sie FTP oder SCP, erstellen Sie jedoch ein Skript, das die zum Exportieren der Datei an eine einzelne Netzwerkmanagement-Karte erforderlichen Schritte mehrmals beinhaltet.
- Verwenden Sie eine Stapelverarbeitungsdatei und das Dienstprogramm für INI-Dateien.

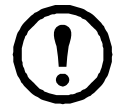

**Hinweis:** Wenn Sie StruxueWare Data Center Expert nutzen, können Sie über die Funktion "APC SNMP-Gerätekonfiguration" die config.ini-Datei auf andere Geräte kopieren. Diese Funktion unterstützt FTP oder SCP und ermöglicht die Erstellung von exportierbaren .ini-Dateivorlagen.

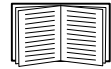

Eine Anleitung zum Erstellen der Stapelverarbeitungsdatei und zur Verwendung des Dienstprogramms finden Sie im Dokument *Release Notes: ini File Utility* auf der **[APC-Website](https://www.apc.com/)**. Diese ist auch im Knowledge Base-Artikel **[FA156117](https://www.apc.com/us/en/faqs/FA156117)** abrufbar.

## **Ereignis- und Fehlermeldungen zur Dateiübertragung**

### **Das Ereignis und die dazugehörigen Fehlermeldungen**

Das folgende Ereignis tritt ein, wenn die empfangende Netzwerkmanagement-Karte die Aktualisierung ihrer Einstellungen anhand der INI-Datei abgeschlossen hat:

Hochladen der Konfigurationsdatei mit *n* gültigen Werten abgeschlossen.

Wenn ein Schlagwort, ein Abschnittsname oder ein Wert ungültig ist, wird die Übertragung an die empfangende Netzwerkmanagement-Karte zu Ende geführt und der Fehler durch einen zusätzlichen Ereignistext mitgeteilt.

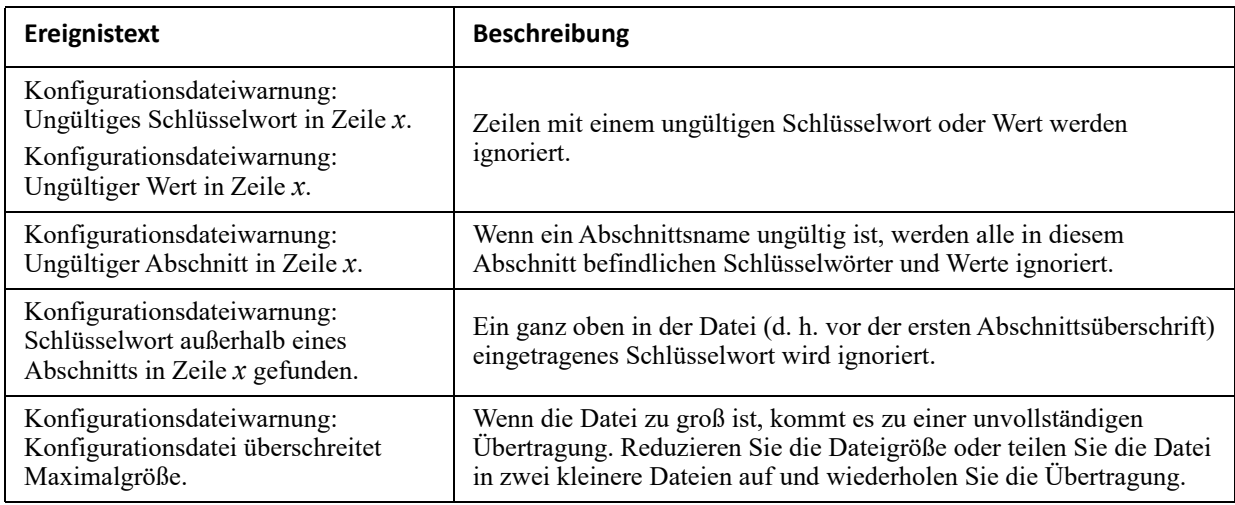

### **Meldungen in der Datei config.ini**

Ein Gerät in Verbindung mit der Netzwerkmanagement-Karte, aus der Sie die Datei config.ini heruntergeladen haben, muss vom System entdeckt werden, damit seine Konfiguration einbezogen werden kann. Wenn das Gerät (z. B. eine USV) nicht vorhanden ist oder nicht entdeckt wurde, enthält die Datei config.ini unter dem betreffenden Abschnittsnamen statt Schlüsselwörtern und Werten eine Meldung. Zum Beispiel:

UPS not discovered IEM not discovered

Wenn Sie nicht vorhaben, die Konfiguration des betreffenden Geräts für einen späteren Import der INI-Datei zu exportieren, können Sie diese Meldungen ignorieren.

### **Durch außer Kraft gesetzte Werte erzeugte Fehlermeldungen**

Durch das Schlagwort Override und den ihm zugewiesenen Wert werden im Ereignisprotokoll Fehlermeldungen erstellt, wenn die betreffende Einstellung das Exportieren von Werten blockiert.

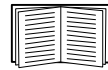

Informationen zu außer Kraft gesetzten Werten finden Sie unter ["Inhalt der INI-Datei".](#page-90-1)

Da die außer Kraft gesetzten Werte gerätespezifisch und für den Export an andere Netzwerkmanagement-Karten nicht relevant sind, können Sie diese Fehlermeldungen ignorieren. Sie können solche Fehlermeldungen verhindern, indem Sie die Zeilen löschen, die das Schlüsselwort Override und die außer Kraft zu setzenden Werte enthalten. Die Zeile mit der Abschnittsüberschrift darf jedoch keinesfalls gelöscht oder verändert werden.

## **Verwandte Themen**

Anstatt INI-Dateien zu übertragen, können Sie unter Windows-Betriebssystemen das Konfigurationsdienstprogramm für IP-Adressen verwenden, um die grundlegenden TCP/IP-Einstellungen der Netzwerkmanagement-Karte zu aktualisieren und andere Einstellungen über die Benutzeroberfläche des Assistenten vorzunehmen.

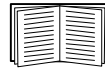

Siehe ["Assistent für die Konfiguration von Geräte-IP-Adressen"](#page-89-0).

# **Dateiübertragungen**

# <span id="page-94-0"></span>**Aktualisierung der Firmware**

Wenn Sie die Firmware auf der Netzwerkmanagement-Karte 2 der USV aktualisieren, erhalten Sie die neuesten Funktionen, Sicherheits- und Leistungsoptimierungen sowie Fehlerbehebungen. Siehe ["Bildschirm Firmware-](#page-43-0)[Aktualisierung"](#page-43-0) für Informationen zur USV-Firmware.

Zur Aktualisierung müssen die Moduldateien lediglich auf die Netzwerkmanagement-Karte übertragen werden, eine eigentliche Installation ist nicht erforderlich. Unter **[www.apc.com/tools/download](http://www.apc.com/tools/download)** erhalten Sie ständig die neuesten Aktualisierungen.

### <span id="page-94-2"></span>**Firmware-Moduldateien (Netzwerkmanagement-Karte 2)**

Eine Firmware-Version besteht aus drei Modulen, die in folgender Reihenfolge aktualisiert (also auf der Netzwerkmanagement-Karte untergebracht) werden *müssen*:

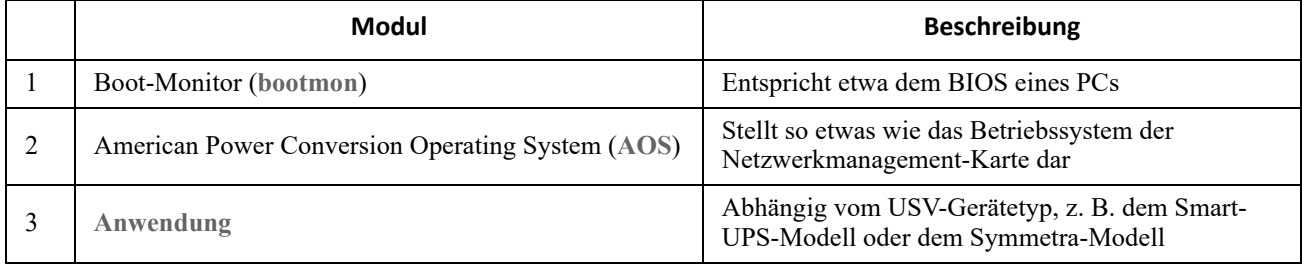

(Jedes Modul beinhaltet mindestens eine zyklische Redundanzprüfung (Cyclical Redundancy Check, CRCs), die zum Schutz der Daten dient.)

Das Boot-Monitor-Modul, das AOS und die Namen der Anwendungsdatei liegen im gleichen Grundformat vor:

apc hardware-version type firmware-version.bin

- apc: Gibt den Kontext an.
- hardware-version: Bei hw0n steht n für die Hardwareversion, auf der Sie diese Datei verwenden können.
- type: Identifiziert das Modul.
- version: Die Versionsnummer der Datei.
- bin: Bedeutet, dass dies eine Binärdatei ist.

# <span id="page-94-1"></span>**Übertragungsverfahren für Firmware-Dateien**

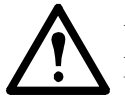

Aktualisieren Sie zunächst das bootmon-Modul, anschließend das AOS-Modul und schließlich das Anwendungsmodul, indem Sie sie in dieser Reihenfolge auf der Netzwerkmanagement-Karte unterbringen.

Die neueste Firmware-Version erhalten Sie kostenlos unter **[www.apcc.com/tools/download](http://www.apc.com/tools/download)**. Verwenden Sie zur Aktualisierung von Netzwerkmanagement-Karten eine der folgenden fünf Methoden:

- [Für Windows-Systeme verwenden Sie die von der APC-Website unter](http://www.apc.com) www.apc.com heruntergeladene Firmware Upgrade Utility. Siehe ["Verwendung der Firmware Upgrade Utility"](#page-95-0).
- Auf einem Netzwerk-Computer, der unter einem beliebigen unterstützten Betriebssystem ausgeführt wird, übertragen Sie das AOS-Modul und das Anwendungsmodul der Firmware einzeln per **FTP oder SCP**. Siehe ["Aktualisieren einer einzelnen Netzwerkmanagement-Karte per FTP oder SCP"](#page-95-1).
- Bei einer NOCH NICHT in das Netzwerk eingebundenen Netzwerkmanagement-Karte können Sie die einzelnen Firmware-Module per **XMODEM** über eine serielle Verbindung von Ihrem Computer an die Netzwerkmanagement-Karte übertragen.

Siehe ["Verwendung von XMODEM zum Aktualisieren einer Netzwerkmanagement-Karte".](#page-96-0)

- Verwenden Sie ein **USB-Speichermedium**, um die individuellen Firmware-Module vom Computer zu übertragen (nur AP9631 und AP9635). Siehe "Verwenden Sie ein USB-Speichermedium zum Übertragen und Aktualisieren der Dateien [\(nur AP9631 und AP9635\)".](#page-97-0)
- Informationen zum **Aktualisieren mehrerer Netzwerkmanagement-Karten** finden Sie unter ["Aktualisieren der Firmware auf mehreren Netzwerkmanagement-Karten"](#page-98-0) und "Verwendung der [Firmware Upgrade Utility für mehrere Aktualisierungen auf Windows"](#page-98-1). **Hinweis:** Bei einigen USV-Geräten kann die Firmware mit StruxureWare Data Center Expert über FTP oder SCP aktualisiert werden.

### <span id="page-95-0"></span>**Verwendung der Firmware Upgrade Utility**

FTP muss aktiviert sein, um das Firmware-Upgrade-Dienstprogramm verwenden zu können. In Version v6.8.0 und neuer ist FTP standardmäßig deaktiviert. Siehe "Bildschirm für FTP-Server" auf Seite 63.

[Dieses Firmware Upgrade Utility ist im Firmware-Upgrade-Paket enthalten, das Sie unter](http://www.apc.com) www.apc.com herunterladen können. (Verwenden Sie *niemals* ein für ein bestimmtes Produkt vorgesehenes Utility, um damit die Firmware eines anderen Produkts zu aktualisieren.) **Hinweis:** Dieses Dienstprogramm unterstützt nur FTP.

**Aktualisierungen auf Windows-Systemen mit dem Utility.** Das Firmware Upgrade Utility sorgt auf allen unterstützten Windows-Systemen für eine automatische Übertragung der Firmware-Module *in der richtigen Modulfolge*.

Dekomprimieren Sie die heruntergeladene Aktualisierungsdatei und doppelklicken Sie auf die EXE-Datei. Geben Sie anschließend die IP-Adresse, den Benutzernamen und das Kennwort in die Dialogfelder ein und klicken Sie auf **Upgrade Now**. Sie können Ihre Anlagen mit der Schaltfläche **Ping** prüfen. Siehe auch ["Verwendung der Firmware Upgrade Utility für mehrere Aktualisierungen auf Windows"](#page-98-1).

<span id="page-95-3"></span>**Einsatz des Utility für manuelle Upgrades; primär unter Linux.** Auf anderen Betriebssystemen als Windows extrahiert das Utility zwar die einzelnen Firmware-Module, aktualisiert jedoch nicht die Netzwerkmanagement-Karte. Weitere Informationen zu den unterschiedlichen Aktualisierungsmethoden nach der Extrahierung finden Sie unter ["Übertragungsverfahren für Firmware-Dateien"](#page-94-1).

<span id="page-95-2"></span>So extrahieren Sie die Firmware-Dateien:

- 1. Nach dem Extrahieren der Dateien aus der heruntergeladenen Firmware-Aktualisierungsdatei führen Sie das **Firmware Upgrade Utility** (die EXE-Datei) aus.
- 2. Bestätigen Sie die Eingabeaufforderungen mit **Weiter** > und geben Sie dann den Ordner an, in den die Dateien hinein extrahiert werden sollen.
- 3. Wenn die Meldung **Extraction Complete** angezeigt wird, schließen Sie das Dialogfeld.

### <span id="page-95-1"></span>**Aktualisieren einer einzelnen Netzwerkmanagement-Karte per FTP oder SCP**

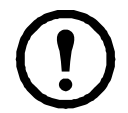

In Version v6.8.0 und neuer ist FTP standardmäßig deaktiviert und SCP lässt Dateiübertragungen erst dann zu, nachdem das standardmäßige Superuser-Passwort (apc) geändert wurde.

**FTP.** So aktualisieren Sie eine Netzwerkmanagement-Karte per FTP über das Netzwerk:

- Die Netzwerkmanagement-Karte muss mit dem Netzwerk verbunden sein und ihre System-IP, ihre Subnetzmaske und ihr Standardgateway müssen konfiguriert sein.
- Der FTP-Server muss auf der Netzwerkmanagement-Karte aktiviert sein (siehe ["FTP-Server"](#page-84-2)).

Zum Übertragen der Dateien führen Sie diese Schritte aus (dieses Verfahren basiert auf "bootmon" und erfordert keine Aktualisierung, die anderen beiden müssen jedoch aktualisiert werden):

- 1. Die Firmware-Moduldateien müssen extrahiert werden (siehe ["So extrahieren Sie die Firmware-Dateien:"](#page-95-2)).
- 2. Öffnen Sie auf einem im Netzwerk befindlichen Computer eine Befehlszeile. Wechseln Sie in das Verzeichnis, das die aktualisierten Dateien für die Firmware enthält, und zeigen Sie den Verzeichnisinhalt an:

```
C:\>cd apc
C:\apc>dir
```
Weitere Informationen hierzu finden Sie unter ["Firmware-Moduldateien \(Netzwerkmanagement-Karte 2\)".](#page-94-2)

<span id="page-96-1"></span>3. So öffnen Sie eine FTP-Client-Sitzung:

C:\apc>ftp

- 4. Geben Sie open und die **IP-Adresse** der Netzwerkmanagement-Karte ein und betätigen Sie die EINGABETASTE. Falls sich die **Port**-Einstellung des FTP-Servers geändert hat und nicht mehr der Standardeinstellung **21** entspricht, müssen Sie im FTP-Befehl den von der Standardeinstellung abweichenden Wert verwenden.
	- Bei Windows FTP-Clients wird die nicht standardmäßige Port-Nummer mit einem Leerzeichen von der IP-Adresse getrennt. Zum Beispiel (Leerzeichen vor 21000): ftp> open 150.250.6.10 21000
	- Bei bestimmten FTP-Clients muss hingegen vor der Port-Nummer ein Doppelpunkt eingegeben werden.
- 5. Melden Sie sich als Administrator an (Benutzername ist standardmäßig **apc**).
- <span id="page-96-3"></span>6. Aktualisieren Sie das AOS. (Das AOS sollte immer vor dem Anwendungsmodul aktualisiert werden.)

```
ftp> bin
ftp> put apc_hw05_aos_nnn.bin (nnn ist hierbei die Nummer der Firmware-Version)
```
- <span id="page-96-2"></span>7. Nachdem FTP die Übertragung bestätigt hat, geben Sie quit ein, um die Sitzung zu schließen.
- 8. Nach 20 Sekunden wiederholen Sie [Schritt 3](#page-96-1) bis [Schritt 7.](#page-96-2) Verwenden Sie jedoch für [Schritt 6](#page-96-3) den Dateinamen des Anwendungsmoduls.

**SCP.** Gehen Sie wie folgt vor, wenn Sie Secure Copy (SCP) zur Aktualisierung von Firmware für die Netzwerkmanagement-Karte verwenden möchten (bei diesem Verfahren wird davon ausgegangen, dass bootmon nicht aktualisiert werden muss, die anderen beiden müssen jedoch immer aktualisiert werden)

- 1. Informationen zur Ortung der Firmware-Module siehe "Einsatz des Utility für manuelle Upgrades; [primär unter Linux"](#page-95-3).
- 2. Übertragen Sie das AOS-Firmware-Modul über eine SCP-Befehlszeile an die Netzwerkmanagement-Karte. Im folgenden Beispiel steht *nnn* für die Versionsnummer des AOS-Moduls:

scp apc\_hw05\_aos\_*nnn*.bin apc@158.205.6.185:apc\_hw05\_aos\_*nnn*.bin

3. Verwenden Sie die gleiche SCP-Befehlszeile, diesmal jedoch unter Angabe des Anwendungsmodulnamens, um die Firmware für das Anwendungsmodul an die Netzwerkmanagement-Karte zu übertragen. (Das AOS sollte immer vor dem Anwendungsmodul aktualisiert werden.)

**Hinweis:** Zur Verwendung von SCP muss SSH aktiviert werden. Zur Aktivierung von SSH siehe [Bildschirm "Konsole"](#page-60-1).

#### <span id="page-96-0"></span>**Verwendung von XMODEM zum Aktualisieren einer Netzwerkmanagement-Karte**

Wenn Sie eine einzelne, noch nicht in das Netzwerk eingebundene Netzwerkmanagement-Karte über XMODEM aktualisieren möchten, müssen Sie zunächst die Firmware-Dateien aus dem Firmware Upgrade Utility extrahieren (siehe ["So extrahieren Sie die Firmware-Dateien:"](#page-95-2)).

**Hinweis:** Sie müssen den Bootmonitor-Modus nutzen, um XMODEM verwenden zu können.Weitere Informationen finden Sie im Knowledge Base-Artikel **[FA293874](http://www.apc.com/us/en/faqs/FA293874/)** auf der **[APC-Webseite](http://www.apc.com/us/en/faqs)**.

Zum Übertragen der Dateien müssen folgende Voraussetzungen erfüllt sein (dieses Verfahren basiert auf "bootmon" und erfordert keine Aktualisierung, die anderen beiden müssen jedoch aktualisiert werden):

- 1. Wählen Sie eine serielle Schnittstelle auf dem lokalen Computer aus und deaktivieren Sie sämtliche Dienste, die diese Schnittstelle verwenden.
- 2. Verbinden Sie das mitgelieferte serielle Kabel (APC-Teilenummer 940-0299) mit dem am Computer ausgewählten Anschluss und dem seriellen Anschluss der Netzwerkmanagement-Karte.
- 3. Führen Sie ein Terminalprogramm (z. B. HyperTerminal oder Tera Term) aus und konfigurieren Sie die ausgewählte Schnittstelle mit 57600 Bit/s, 8 Datenbits, keinem Paritätsbit, 1 Stoppbit und ohne Datenflusskontrolle.
- 4. Drücken Sie die **Reset**-Taste an der Netzwerkmanagement-Karte und betätigen Sie dann sofort mindestens zweimal die **Eingabetaste** (bis die Boot-Monitor-Eingabeaufforderung angezeigt wird): BM>
- 5. Geben Sie XMODEM ein und betätigen Sie die EINGABETASTE.
- 6. Wählen Sie im Menü des Terminal-Programms die Option XMODEM und wählen Sie dann die binäre AOS-Firmware-Datei aus, um sie per XMODEM zu übertragen. Nach Abschluss der XMODEM-Übertragung wird die Boot-Monitor-Eingabeaufforderung erneut angezeigt.

(Das AOS sollte immer vor dem Anwendungsmodul aktualisiert werden.)

- 7. Zum Installieren des Anwendungsmoduls wiederholen Sie Schritt 5 und Schritt 6. Verwenden Sie jedoch in Schritt 6 den Dateinamen des Anwendungsmoduls.
- 8. Geben Sie reset ein oder drücken Sie die Taste **Zurücksetzen**, um die Netzwerkmanagement-Karte neu zu starten.

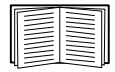

Informationen zu dem für Firmware-Module verwendeten Format finden Sie unter ["Firmware-](#page-94-2)[Moduldateien \(Netzwerkmanagement-Karte 2\)"](#page-94-2).

#### <span id="page-97-0"></span>**Verwenden Sie ein USB-Speichermedium zum Übertragen und Aktualisieren der Dateien (nur AP9631 und AP9635)**

Bevor mit der Übertragung begonnen wird, sollten Sie sicherstellen, dass das USB-Speichermedium als FAT, FAT16 oder FAT32 formatiert ist.

- 1. Laden Sie die Firmware-Aktualisierungsdateien herunter und dekomprimieren Sie sie.
- 2. Erstellen Sie auf dem USB-Speichermedium einen Ordner mit dem Namen **apcfirm**.
- 3. Speichern Sie die extrahierten Dateien im Verzeichnis **apcfirm**.
- 4. Erstellen Sie mit dem Text-Editor eine Datei mit dem Namen **upload.rcf**. (Die Dateierweiterung muss .rcf lauten und nicht .txt beispielsweise.)
- 5. Fügen Sie in **upload.rcf** eine Zeile für jedes Firmware-Modul hinzu, das Sie aktualisieren möchten. Für die Aktualisierung auf **bootmon** Version 1.0.8, **AOS** v6.8.0 und die Smart-USV-**Anwendung** Version v6.8.0 geben Sie beispielsweise Folgendes ein:

BM=apc\_hw05\_bootmon\_108.bin AOS=apc\_hw05\_aos\_680.bin APP=apc\_hw05\_sumx\_680.bin

Für die Aktualisierung auf **bootmon** Version 1.0.8, **AOS** v6.8.0 und die Symmetra-**Anwendung** Version v6.8.0 geben Sie Folgendes ein:

BM=apc\_hw05\_bootmon\_108.bin AOS=apc\_hw05\_aos\_680.bin APP=apc  $hw05$  sy 680.bin

- 6. Fügen Sie "upload.rcf" in den Ordner **apcfirm** auf dem Flash-Laufwerk ein.
- 7. Verbinden Sie das Flash-Laufwerk mit dem USB-Anschluss Ihrer Netzwerkmanagement-Karte; siehe dazu ["Frontblende \(AP9631\)"](#page-13-0) oder ["Frontblende \(AP9635\)"](#page-14-0).
- 8. Starten Sie die Netzwerkmanagement-Karte neu und warten Sie, bis sie vollständig neu hochgefahren wurde.
- 9. Prüfen Sie, ob die Aktualisierung erfolgreich durchgeführt wurde, indem Sie die Verfahren unter ["Prüfen der Aktualisierungen"](#page-99-1) verwenden.

### <span id="page-98-0"></span>**Aktualisieren der Firmware auf mehreren Netzwerkmanagement-Karten**

Verwenden Sie eine der folgenden drei Methoden:

- NMC2 Firmware Upgrade Utility für Windows. Siehe "Verwendung der Firmware Upgrade Utility [für mehrere Aktualisierungen auf Windows"](#page-98-1).
- **Verwenden von FTP oder SCP**. Zum Aktualisieren mehrerer Netzwerkmanagement-Karten über einen FTP-Client oder über SCP schreiben Sie ein Skript, das den Vorgang automatisch durchführt.
- **Exportieren von Konfigurationseinstellungen**. Sie können Stapelverarbeitungsdateien erstellen und mithilfe eines Dienstprogramms Konfigurationseinstellungen aus mehreren Netzwerkmanagement-Karten gleichzeitig abrufen, um diese an andere Netzwerkmanagement-Karten zu exportieren.
- **Verwendung von StruxureWare Data Center Expert**. Sie können die Firmware auf mehreren Netzwerkmanagement-Karten gleichzeitig aktualisieren. Weitere Informationen finden Sie im StruxureWare-Handbuch.

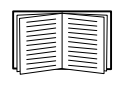

Eine Anleitung zum Erstellen der Stapelverarbeitungsdatei und zur Verwendung des Dienstprogramms finden Sie im Dokument Release Notes: ini File Utility auf der **[APC-Website](https://www.apc.com/)**. Diese ist auch im Knowledge Base-Artikel **[FA156117](https://www.apc.com/us/en/faqs/FA156117)** abrufbar.

#### <span id="page-98-1"></span>**Verwendung der Firmware Upgrade Utility für mehrere Aktualisierungen auf Windows.**

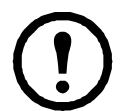

FTP muss aktiviert sein, um das Firmware-Upgrade-Dienstprogramm verwenden zu können. In Version v6.8.0 und neuer ist FTP standardmäßig deaktiviert. Siehe "Bildschirm für FTP-Server" auf Seite 63.

[Nachdem Sie das Upgrade Utility von der Download-Seite auf w](http://www.apc.com)ww.apc.com heruntergeladen haben, doppelklicken Sie auf die EXE-Datei, um das Utility – es funktioniert NUR mit IPv4 – zu starten. Gehen Sie dann wie nachfolgend beschrieben vor, um die Firmware der Netzwerkmanagement-Karte zu aktualisieren:

- 1. Geben Sie im Utility-Dialogfeld eine IP-Adresse, einen Benutzernamen und ein Kennwort ein und klicken Sie auf die Schaltfläche **Ping**, wenn Sie eine IP-Adresse verifizieren möchten.
- 2. Klicken Sie auf die Schaltfläche **Device List**, um die Datei iplist.txt zu öffnen. Öffnen und bearbeiten Sie diese Datei mit einem Texteditor, um die für alle zu aktualisierenden USV-Geräte erforderlichen Informationen einzugeben:
	- SystemIP: Die IPv4- oder IPv6-Adresse des Geräts.
	- SystemUserName: Der auf der Netzwerkmanagement-Karte aktivierte Benutzername eines Administrators.
	- SystemPassword: Das auf der Netzwerkmanagement-Karte aktivierte Kennwort eines Administrators.
	- AllowDowngrade: Geben Sie 0 ein, um eine Abstufung zu verhindern. Geben Sie 1 ein, um eine Abstufung zu erlauben.

Entfernen Sie alle Kommentarzeilen und Strichpunkte aus der Datei iplist.txt und speichern Sie die Änderungen.

Zum Beispiel: SystemIP=192.168.0.1 SystemUserName=apc SystemPassword=apc AllowDowngrade=0

Sie können die Datei iplist.txt verwenden, sofern sie bereits vorhanden ist.

- 3. Aktivieren Sie das Kontrollkästchen **Upgrade From Device List**, um die Datei iplist.txt zu verwenden.
- 4. Klicken Sie auf die Schaltfläche **Upgrade Now**, um die Aktualisierung(en) der Firmware-Version zu starten.
- 5. Klicken Sie auf **View Log**, um die durchgeführte Aktualisierung zu überprüfen.

## <span id="page-99-1"></span>**Prüfen der Aktualisierungen**

### **Überprüfung des Erfolgs der Übertragung**

Wenn Sie überprüfen möchten, ob ein Firmware-Upgrade erfolgreich verlaufen ist, geben Sie den Befehl xferStatus in die Befehlszeile ein, um sich das letzte Übertragungsergebnis anzusehen. Eine andere Möglichkeit besteht darin, über den Befehl "SNMP GET" die OID **mfiletransferStatusLastTransferResult** anzuzeigen.

### **Ergebniscodes für die letzte Übertragung**

Zu den möglichen Übertragungsfehlern zählen ein nicht gefundener TFTP- oder FTP-Server, Zugriffsverweigerung durch den Server, die fehlende Erkennung der Übertragungsdatei durch den Server oder eine beschädigte Übertragungsdatei.

### <span id="page-99-0"></span>**Überprüfen der Versionsnummern der installierten Firmware**

**Befehlsfolge: Info – Netzwerk**

Verwenden Sie die Web-Oberfläche, um die Versionen der aktualisierten Firmware-Module zu überprüfen. Sie können auch den Befehl SNMP GET an die MIB-II OID **sysDescr** verwenden. In der Befehlszeile steht hierfür der Befehl **about** zur Verfügung.

# **Hinzufügen und Ändern von Sprachpaketen**

Mit den beiden Sprachpaketdateien zur Netzwerkmanagement-Karte 2 können Sie die Benutzeroberfläche in verschiedenen Sprachen anzeigen. Jedes einzelne Sprachpaket enthält bis zu fünf Sprachen (aus diesem Grund stehen in dem bei der Anmeldung angezeigten Dropdown-Listenfeld **Sprache** fünf Sprachen zur Auswahl). Andere NMC-2-Anwendungen unterstützen unter Umständen eine andere Anzahl von Sprachen.

Für die Benutzeroberfläche stehen neun Sprachen zur Verfügung: Französisch, Italienisch, Deutsch, Spanisch, Portugiesisch (Brasilien), Russisch, Koreanisch, Japanisch und vereinfachtes Chinesisch.

Die Sprachpaket-Dateien stehen im Downloadbereich der Firmware für die Netzwerkmanagement-Karte unter www.apc.com zur Verfügung. Die Sprachpakete sind im Firmware-Upgrade-Paket enthalten.

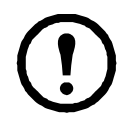

**Hinweis:** Sie müssen ein Sprachpaket herunterladen und verwenden, das der Version Ihrer Firmware und Anwendung entspricht. Sie können zum Beispiel nicht das v6.4.6-Sprachpaket laden und es mit Symmetra v6.5.6 verwenden.

Die heruntergeladenen Dateien haben alle eine .lpk-Dateiendung und die Konvention zur Dateibenennung ist:

<Anwendungsname>\_<Anwendungsversion>\_<Sprachcodes>.lpk

Für eine Symmetra-Anwendung würde der Name z. B. wie folgt lauten:

sy 672 esEszhCnjaJaptBrkoKo.lpk wobei "esEszhCnjaJaptBrkoKo" für Spanisch, Chinesisch, Japanisch, Portugiesisch (Brasilien) und Koreanisch steht.

Wenn Sie die Sprache der Benutzeroberfläche in eine Sprache ändern möchten, die Ihnen aktuell nicht zur Verfügung steht, müssen Sie das Sprachpaket von der Website herunterladen und das Sprachpaket auf der Netzwerkmanagement-Karte per **FTP**, **SCP** oder mit dem **Firmware Upgrade Utility** aktualisieren.

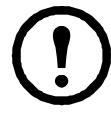

Vor der Übertragung des neuen Sprachpakets wird ein gegebenenfalls auf der Netzwerkmanagement-Karte bereits vorhandenes Sprachpaket *gelöscht*. Sollten beim Übertragen des Sprachpakets Probleme auftreten, läuft die Netzwerkmanagement-Karte ohne Sprachpaket weiter. Unter diesen Umständen steht nur Englisch als Sprache zur Verfügung. Versuchen Sie in diesem Fall das neue Sprachpaket noch einmal zu laden.

#### **Aktualisierung des Sprachpakets über FTP**

- 1. Stellen Sie über FTP eine Verbindung zur Netzwerkmanagement-Karte her.
- 2. Wechseln Sie in den Ordner **lang** der Netzwerkmanagement-Karte: cd lang
- 3. Übertragen Sie das benötigte Sprachpaket an die Netzwerkmanagement-Karte: put <vollständiger pfad/sprachpaketname>.lpk
- 4. Sobald die Datei übertragen wurde, melden Sie sich vom FTP ab. Die Management-Oberfläche der Netzwerkmanagement-Karte wird dann neu gestartet.
- 5. Nach dem Neustart kann das neue Sprachpaket verwendet werden.

### **Aktualisierung des Sprachpakets über SCP**

Zur Verwendung von SCP muss SSH auf der Netzwerkmanagement-Karte aktiviert werden. Informationen zum Aktivieren von SSH finden Sie unter [Bildschirm "Konsole" auf Seite](#page-60-1) 53.

Zum Hochladen des Sprachpakets verwenden Sie den folgenden oder einen ähnlichen Befehl:

scp <Sprachpaket Dateiname.lpk> username@<IP-Adresse der Netzwerkmanagement-Karte>:/lang/ <Sprachpaket Dateiname.lpk>

Um beispielsweise das Sprachpaket sy 680 esEszhCnjaJaptBrkoKo.lpk auf die NMC-IP-Adresse 10.179.230.62 hochzuladen, lautet der Befehl:

```
scp sy 680 esEszhCnjaJaptBrkoKo.lpk apc@10.179.230.62:/lang/
sy 680_esEszhCnjaJaptBrkoKo.lpk
```
### **Aktualisierung des Sprachpakets mit dem Firmware Upgrade Utility**

Das Firmware Upgrade Utility sorgt auf allen unterstützten Windows-Systemen für eine automatische Aktualisierung des Sprachpakets auf der Netzwerkmanagement-Karte.

- 1. Entpacken Sie die Datei mit der Firmwareaktualisierung, die Sie von der APC-Webseite, www.apc.com, heruntergeladen haben. Siehe ["Verwendung der Firmware Upgrade Utility" auf Seite](#page-95-0) 88.
- 2. Geben Sie die **IP-Adresse** der Netzwerkmanagement-Karte sowie Ihren **Benutzernamen** und Ihr **Kennwort** für die Netzwerkmanagement-Karte ein.
- 3. Wählen Sie aus dem Dropdown-Menü im Feld **Sprachpaket** ein Sprachpaket.
- 4. Klicken Sie auf **Upgrade Now**, um das Sprachpaket zu aktualisieren.

# **Fehlerbehebung**

### **Probleme beim Zugriff auf die Netzwerkmanagement-Karte**

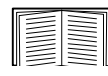

Bei Problemen, die hier nicht beschrieben sind, beachten Sie bitte die Diagramme zur Problembehandlung im Produktcenter für *Netzwerkmanagement*-Karten unter [http://swhelp.apcc.com/nmc/help/productcenter/troubleshooting.html.](http://swhelp.apcc.com/nmc/help/productcenter/troubleshooting.html)

Für eine Schritt-für-Schritt-Anleitung zur Problembehebung und hilfreiche Lösungen für gängige Probleme besuchen Sie die Knowledge Base unter [www.apc.com/support.](http://www.apc.com/support) Die Kontaktdaten unseres Kundendienstes finden Sie unter ["Weltweiter Kundendienst von APC by Schneider Electric"](#page-109-0).

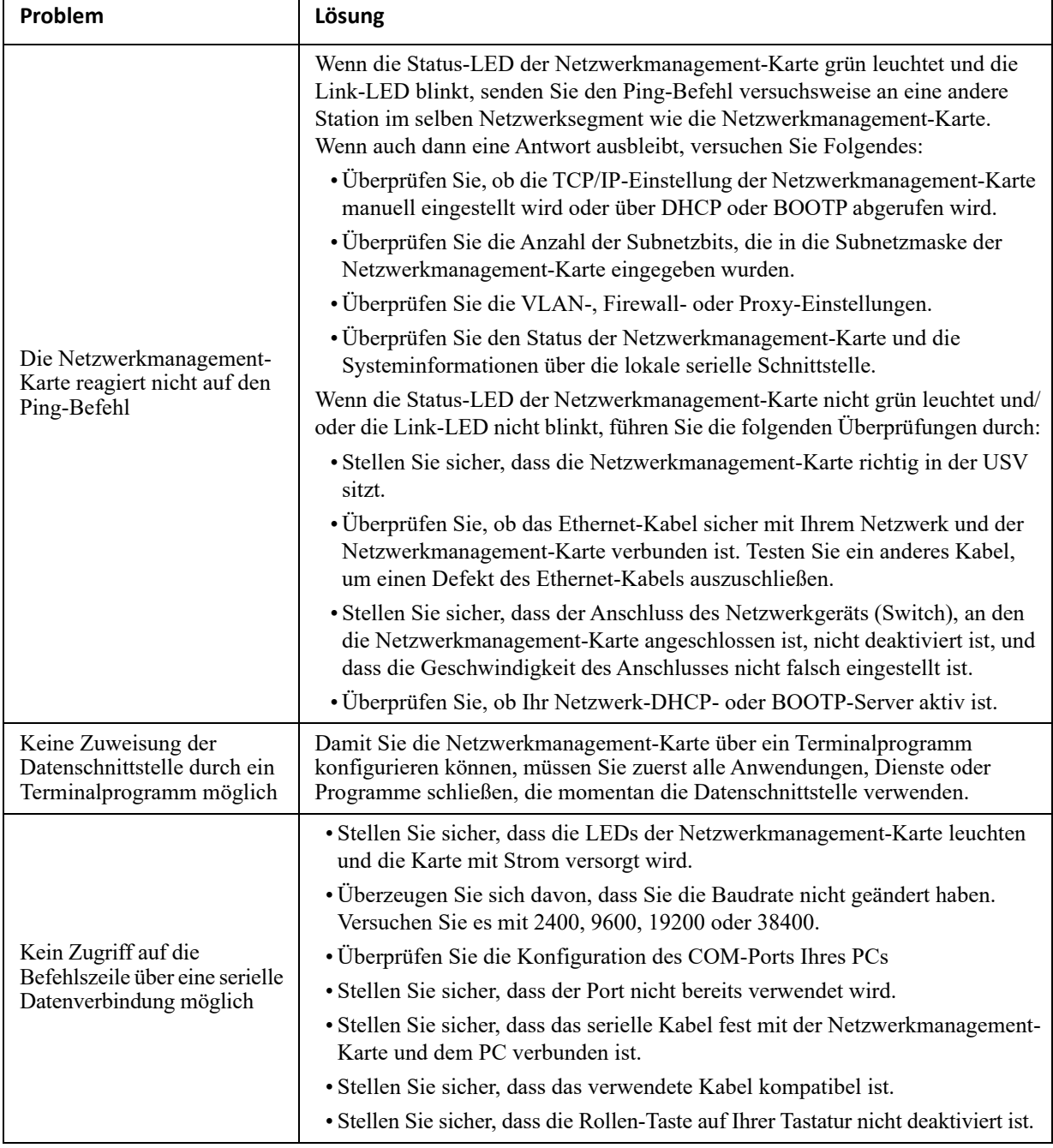

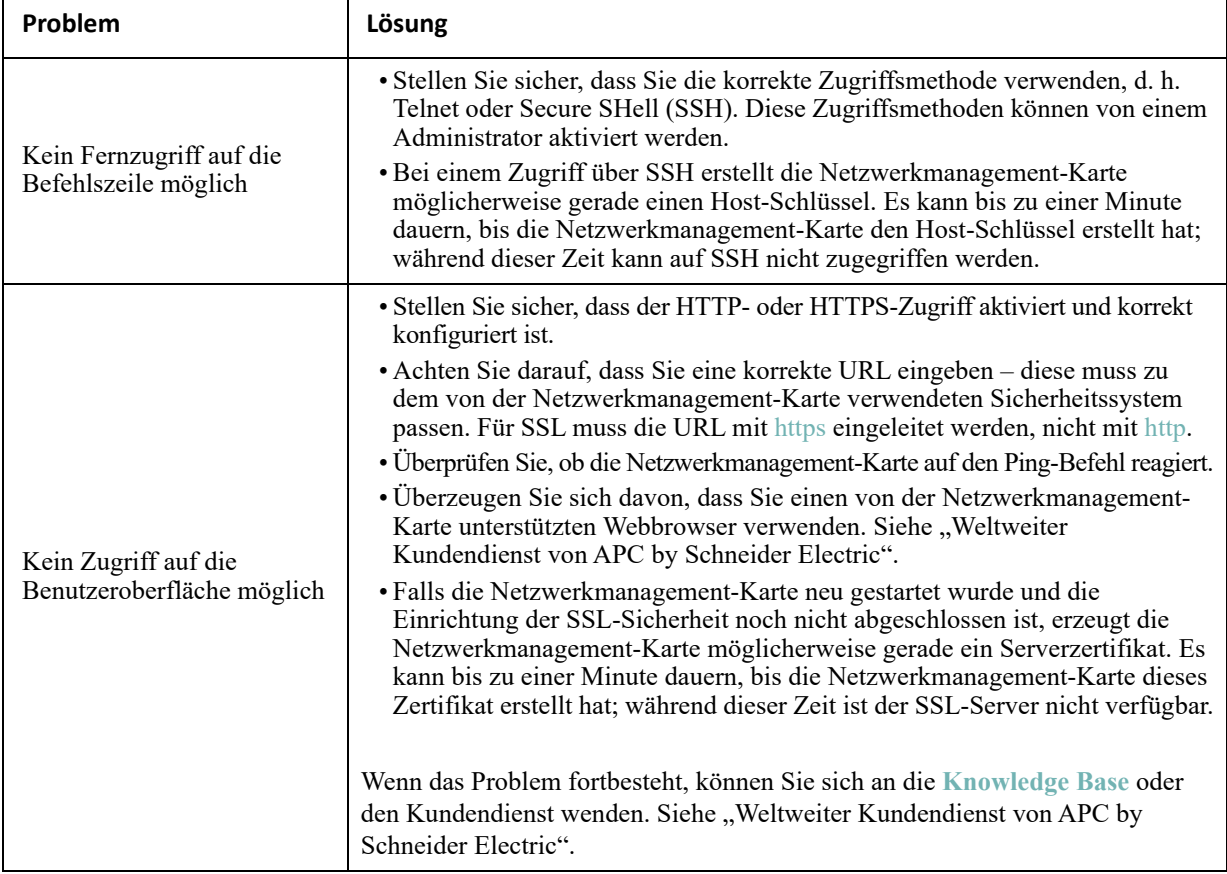

## **SNMP-Probleme**

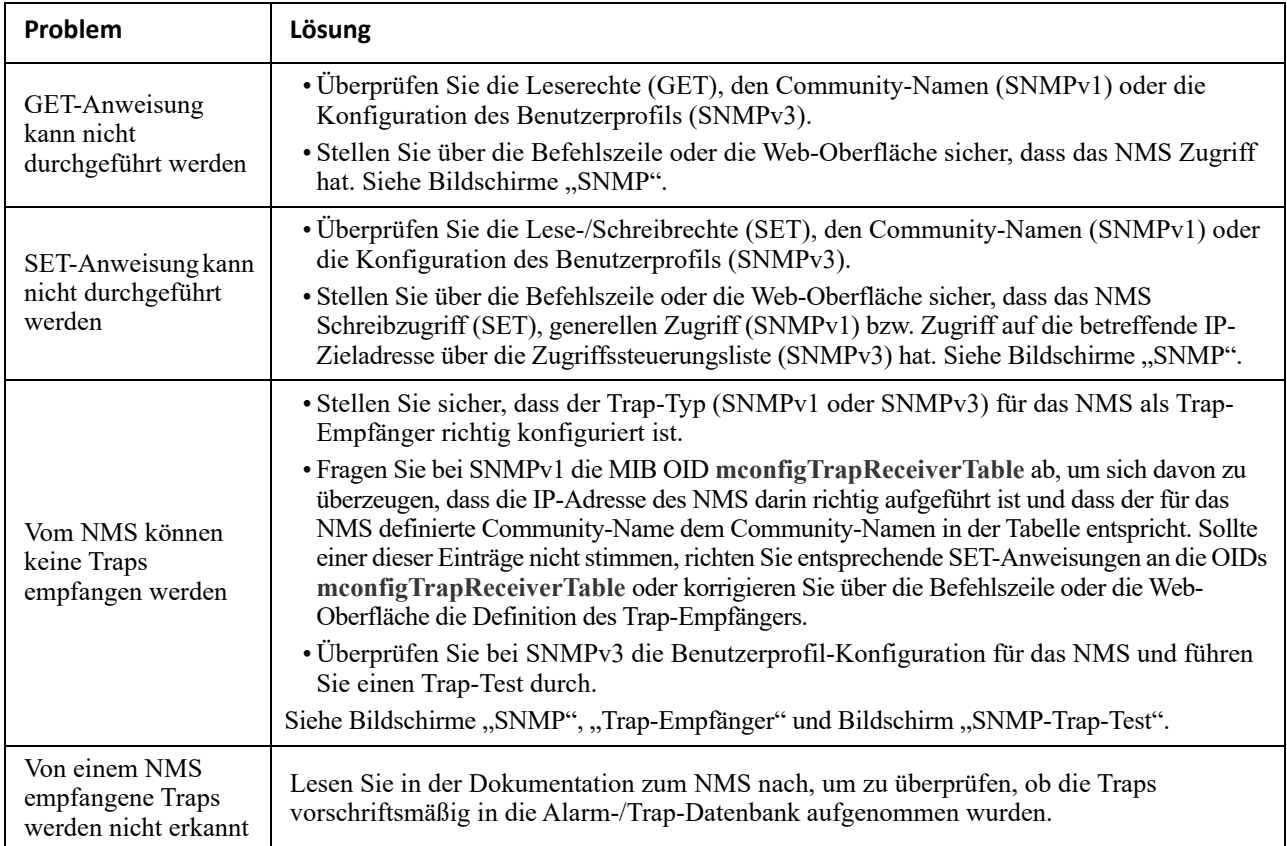

### **Modbus-Probleme**

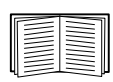

Die Netzwerkmanagement-Karten AP9630 und AP9631 unterstützen Modbus TCP bei den meisten Firmware-Anwendungen. Lesen Sie in den Anleitungen der Anwendung nach, ob Modbus TCP von Ihrer Netzwerkmanagement-Karte unterstützt wird.

Modbus Seriell wird nur auf der AP9635-Karte zusätzlich zu Modbus TCP unterstützt.

Weitere Informationen zur Modbus-Verdrahtung und seriellen Konfiguration finden Sie im Modbus-Dokumentationsanhang auf der **[APC-Website](https://www.apc.com/us/en/download/document/SPD_LFLG-A2WGT4_EN/)**. Ausführliche Informationen zu den Modbus-Registern und Bit-Beschreibungen finden Sie auf den Modbus-Registerkarten auf der **[APC-Website](https://www.apc.com/upsnmc)**.

Weitere Informationen zum Modbus-Protokoll und zur Modbus-Problembehebung finden Sie im [Anwendungshinweis Nr. 168](http://www.apc.com/us/en/country-selector/?ref_url=/wp/index.cfm?an=168%20) *Modbus-Installation und Problembehebung bei der Netzwerkmanagement-Karte AP9635* im Knowledge Base-Artikel **FA242934** auf der APC-Support-Website[www.apc.com/support](http://www.apc.com).

# **2 Jahre Werksgarantie**

Diese Garantie gilt nur für jene Produkte, die Sie zu Ihrer Verwendung kaufen und die in diesem Handbuch angeführt sind.

### **Garantiebedingungen**

APC garantiert, dass seine Produkte für eine Zeitdauer von zwei Jahren ab dem Kaufdatum frei von Material- und Arbeitsmängeln sind. APC wird alle mangelhaften Produkte, die unter diese Garantie fallen, reparieren oder ersetzen. Diese Garantie gilt nicht für Ausrüstungen, die durch einen Unfall, Fahrlässigkeit oder falsche Verwendung beschädigt oder auf irgendeine Art und Weise geändert oder modifiziert wurden. Die Reparatur oder der Austausch eines fehlerhaften Produkts oder Teils verlängert nicht den ursprünglichen Garantiezeitraum. Alle Teile, die im Rahmen dieser Garantie ausgeliefert werden, sind neu oder wurden werksmäßig-wiederaufbereitet.

### **Nicht übertragbare Garantie**

[Diese Garantie gilt nur für den Original-Käufer, der das Produkt ordnungsgemäß registriert haben muss.](http://www.apc.com)  [Der Käufer kann das Produkt auf der Website von APC unter w](http://www.apc.com)ww.apc.com registrieren.

### **Ausnahmen**

APC entsteht durch diese Garantie keine Verpflichtung, wenn seine eigenen Tests und Prüfungen ergeben, dass der angebliche Defekt des Produkts infolge von Missbrauch, Unachtsamkeit, falscher Installation oder Prüfung durch den Endverbraucher entstanden ist. Ferner übernimmt APC im Rahmen dieser Garantie keine Haftung für nicht autorisierte Reparatur- oder Änderungsversuche an falscher oder inadäquater elektrischer Spannung oder Verbindungen bei nicht vorschriftsmäßigen Betriebsbedingungen vor Ort, korrosiver Atmosphäre, unsachgemäßer Reparatur oder Installation, höherer Gewalt, Feuer, Diebstahl, beim Missachten der Empfehlungen oder Spezifikationen von APC beim Einbau oder wenn die Seriennummer von APC verändert, unkenntlich gemacht oder entfernt wurde sowie wenn eine andere Ursache außerhalb des vorgesehenen Verwendungszwecks vorliegt.

**FÜR PRODUKTE, DIE IM RAHMEN DIESER VEREINBARUNG ODER IM ZUSAMMENHANG DAMIT VERKAUFT, GEWARTET ODER BEREITGESTELLT WERDEN, GIBT ES KEINE GESETZLICHEN ODER SONSTIGEN GARANTIEN, WEDER AUSDRÜCKLICH NOCH STILLSCHWEIGEND. APC SCHLIESST ALLE STILLSCHWEIGENDEN GARANTIEN IN BEZUG AUF MARKTGÄNGIGKEIT, ZUFRIEDENHEIT ODER EIGNUNG FÜR EINEN BESTIMMTEN ZWECK AUS. DIE AUSDRÜCKLICHEN GARANTIEN VON APC WERDEN VON APC NICHT ERWEITERT, GESCHMÄLERT ODER BEEINTRÄCHTIGT UND KEINE VERPFLICHTUNG ODER HAFTUNG ENTSTEHT DADURCH, DASS APC IM ZUSAMMENHANG MIT DEN PRODUKTEN TECHNISCHE ODER ANDERE SERVICES ERBRINGT ODER RATSCHLÄGE ERTEILT. DIE OBEN BESCHRIEBENEN GARANTIEN UND GEWÄHRLEISTUNGSANSPRÜCHE SIND EXKLUSIV UND GELTEN ANSTELLE ALLER ANDEREN GARANTIEN UND GEWÄHRLEISTUNGSANSPRÜCHE. DIE OBEN GENANNTEN GARANTIEN BEGRÜNDE N DIE EINZIGE LEISTUNGSVERPFLICHTUNG VON APC UND STELLEN IHRE EINZIGEN RECHTSMITTEL IM FALLE VON GARANTIEVERLETZUNGEN DAR. DIE GARANTIEN VON APC GELTEN NUR FÜR DEN KÄUFER UND KÖNNEN NICHT AUF DRITTE ÜBERTRAGEN WERDEN.** 

**AUF KEINEN FALL HAFTEN APC, SEINE LEITENDEN ANGESTELLTEN, DIREKTOREN, ANGESCHLOSSENEN UNTERNEHMEN ODER MITARBEITER FÜR IRGENDWELCHE INDIREKTEN, SPEZIELLEN, FINANZIELLEN ODER FOLGESCHÄDEN, DIE AUF DIE NUTZUNG, DIE WARTUNG ODER DIE INSTALLATION DER PRODUKTE ZURÜCKZUFÜHREN SIND, EGAL OB SOLCHE SCHÄDEN AUFGRUND EINER VERTRAGSVERLETZUNG ODER UNERLAUBTEN HANDLUNG ENTSTEHEN, UNABHÄNGIG VON DER SCHULD, VON FAHRLÄSSIGKEIT ODER KAUSALHAFTUNG UND UNABHÄNGIG DAVON, OB APC IM VORAUS VON DER MÖGLICHKEIT SOLCHER SCHÄDEN INFORMIERT WURDE ODER NICHT. INSBESONDERE HAFTET APC NICHT FÜR IRGENDWELCHE KOSTEN WIE ENTGANGENE GEWINNE ODER EINKOMMEN, VERLORENE AUSRÜSTUNGEN, NUTZUNGSAUSFALL DER AUSRÜSTUNG, SOFTWARE- UND DATENVERLUST, KOSTEN FÜR ERSATZAUSRÜSTUNGEN, FORDERUNGEN VON DRITTEN ODER SONSTIGES.**

**KEIN VERKÄUFER, MITARBEITER ODER VERTRETER VON APC IST BEFUGT, DIESE GARANTIEBEDINGUNGEN ZU ÄNDERN ODER BEDINGUNGEN HINZUZUFÜGEN. WENN ÜBERHAUPT, DÜRFEN DIE GARANTIEBESTIMMUNGEN AUSSCHLIESSLICH SCHRIFTLICH GEÄNDERT WERDEN UND MÜSSEN VON EINEM HANDLUNGSBEVOLLMÄCHTIGTEN UND DER RECHTSABTEILUNG VON APC UNTERSCHRIEBEN WERDEN.** 

### **Garantieansprüche**

Garantieansprüche können im APC-Kundendienst-Netzwerk über die Support-Seiten auf der Website von APC unter<www.apc.com/support>geltend gemacht werden. Wählen Sie auf dieser Webseite ganz oben im Pulldown-Menü Ihr Land aus. Klicken Sie dann auf die Registerkarte "Support", um die Kontaktinformationen Ihres lokalen Kundendienstes zu erhalten.

# **Copyright-Hinweise**

#### **Kryptographische Bibliothek cryptlib**

cryptlib Copyright © Digital Data Security New Zealand Ltd 1998.

#### **Berkeley Database**

Copyright © 1991, 1993 Verwaltungsrat der Universität Kalifornien. Alle Rechte vorbehalten.

Weiterverbreitung und Verwendung in nicht kompilierter oder kompilierter Form, mit oder ohne Veränderung, sind unter den folgenden Bedingungen zulässig:

- 1. Weiterverbreitete nicht kompilierte Exemplare müssen das obige Copyright, diese Liste der Bedingungen und den folgenden Haftungsausschluss im Quelltext enthalten.
- 2. Weiterverbreitete kompilierte Exemplare müssen das obige Copyright, diese Liste der Bedingungen und den folgenden Haftungsausschluss in der Dokumentation und/oder anderen Materialien, die mit dem Exemplar verbreitet werden, enthalten.
- 3. Sämtliche Werbematerialien, in denen Funktionen oder die Nutzung dieser Software erwähnt werden, müssen folgenden Vermerk enthalten: Dieses Produkt enthält Software, die von der Universität Kalifornien, Berkeley und den Beitragsleistenden entwickelt wurde.
- 4. Weder der Name der Universität noch die Namen der Beitragsleistenden dürfen zum Kennzeichnen oder Bewerben von Produkten, die von dieser Software abgeleitet wurden, ohne spezielle vorherige schriftliche Genehmigung verwendet werden.

DIESE SOFTWARE WIRD VON DEN VERWALTUNGSRÄTEN UND BEITRAGSLEISTENDEN "WIE BESEHEN" ZUR VERFÜGUNG GESTELLT UND ALLE AUSDRÜCKLICHEN ODER STILLSCHWEIGENDEN GEWÄHRLEISTUNGEN, EINSCHLIESSLICH, ABER NICHT BESCHRÄNKT AUF DIE STILLSCHWEIGENDEN GEWÄHRLEISTUNGEN DER MARKTGÄNGIGKEIT UND EIGNUNG FÜR EINEN BESTIMMTEN ZWECK, WERDEN ABGELEHNT. AUF KEINEN FALL SIND DIE VERWALTUNGSRÄTE ODER DIE BEITRAGSLEISTENDEN FÜR IRGENDWELCHE DIREKTEN, INDIREKTEN, ZUFÄLLIGEN, SPEZIELLEN, BEISPIELHAFTEN ODER FOLGENDEN SCHÄDEN (UNTER ANDEREM VERSCHAFFEN VON ERSATZGÜTERN ODER -DIENSTLEISTUNGEN; EINSCHRÄNKUNG DER NUTZUNGSFÄHIGKEIT; VERLUST VON NUTZUNGSFÄHIGKEIT; DATEN; PROFIT ODER GESCHÄFTSUNTERBRECHUNG), WIE AUCH IMMER VERURSACHT UND UNTER WELCHER VERPFLICHTUNG AUCH IMMER, OB IN VERTRAG, STRIKTER VERPFLICHTUNG ODER UNERLAUBTE HANDLUNG (INKLUSIVE FAHRLÄSSIGKEIT) VERANTWORTLICH, AUS WELCHEM WEG SIE AUCH IMMER DURCH DIE BENUTZUNG DIESER SOFTWARE ENTSTANDEN SIND, SOGAR, WENN SIE AUF DIE MÖGLICHKEIT EINES SOLCHEN SCHADENS HINGEWIESEN WORDEN SIND.

## **Hochfrequenzstörungen**

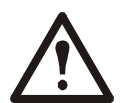

**Änderungen oder Modifikationen dieses Geräts, die von der für Übereinstimmung verantwortlichen Partei nicht ausdrücklich genehmigt wurden, können dazu führen, dass die Nutzungsberechtigung für dieses Gerät erlischt.**

### **USA: FCC**

Dieses Gerät wurde getestet und entspricht den Grenzwerten für digitale Geräte der Klasse A, gemäß Abschnitt 15 der FCC-Vorschriften. Diese Grenzwerte bieten hinreichenden Schutz gegen schädliche Störungen, wenn das Gerät in einer kommerziellen Umgebung betrieben wird. Dieses Gerät erzeugt und verwendet Hochfrequenzenergie, kann diese ausstrahlen und verursacht, wenn es nicht gemäß der Bedienungsanleitung installiert und benutzt wird, schädliche Störungen des Funkverkehrs. Der Betrieb dieses Geräts in Wohngebieten verursacht wahrscheinlich schädliche Störungen. Der Benutzer trägt die alleinige Verantwortung für die Beseitigung solcher Interferenzen.

### **Kanada : ICES**

Dieses Digitalgerät der Klasse A entspricht den kanadischen ICES-003-Vorschriften.

*Cet appareil numérique de la classe A est conforme à la norme NMB-003 du Canada.*

### **Japan : VCCI**

Dies ist ein Produkt der Klasse A entsprechend dem VCCI-Standard (Voluntary Control Council for Interference by Information Technology Equipment). Wenn dieses Produkt in häuslicher Umgebung eingesetzt wird, kann es zu Funkstörungen kommen, für deren Beseitigung der Endbenutzer entsprechende Maßnahmen zu treffen hat.

この装置は、情報処理装置等電波障害自主規制協議会(VCCI)の基準に基づくクラス A 情報技術装置です。この装置 を家庭環境で使用すると、電波 妨害を引き起こすことがあります。この場合には、使用者が適切な対策を講ずるように要求されることがあります

### **Taiwan: BSMI**

警告使用者 : 這是甲類的資訊產品 , 在居住的 環境中使用時 , 可能會造成射頻 干擾 , 在這種情況下 , 使用者會 被要求採取某些適當的對策。
## **Australien und Neuseeland**

**Achtung:** Dies ist ein Produkt der Klasse A. In einem Wohnumfeld kann dieses Produkt Funkstörungen erzeugen. In diesem Fall müssen ggf. geeignete Gegenmaßnahmen getroffen werden.

## **Europäische Union**

Dieses Produkt entspricht den Schutzanforderungen der Richtlinie 2004/108/EC des Europäischen Rats zur Angleichung der Rechtsvorschriften der Mitgliedstaaten über die elektromagnetische Verträglichkeit. APC kann keine Verantwortung für eine etwaige Nichteinhaltung der Schutzvorschriften übernehmen, die aus einer nicht empfohlenen Abwandlung des Produkts resultieren kann.

Dieses Gerät wurde getestet und liegt innerhalb der Grenzwerte für IT-Ausrüstung der Klasse A entsprechend der europäischen Norm CISPR 22, EN 55022. Die Grenzwerte für die Klasse A wurden aus dem kommerziellen und industriellen Umfeld abgeleitet, um einen angemessenen Schutz gegen Störungen von zugelassenen Kommunikationsgeräten zu erreichen.

**Achtung:** Dies ist ein Produkt der Klasse A. In einem Wohnumfeld kann dieses Produkt Funkstörungen erzeugen. In diesem Fall müssen ggf. geeignete Gegenmaßnahmen getroffen werden.

## **Koreanisch** 한국

A 급 기기 ( 업무용 방송통신기기 )

이 기기는 업무용 (A 급 ) 으로 전자파적합등록을 한 기기이오니판매자 또는 사용자는 이 점을 주의하 시기 바라며 , 가정외의지역에서 사용하는 것을 목적으로 합니다 .

## **Weltweiter Kundendienst von APC by Schneider Electric**

Der Kundendienst für dieses oder jedes andere Produkt steht Ihnen kostenfrei wie folgt zur Verfügung:

- Besuchen Sie die Schneider Electric-Webseite. Dort können Sie auf die Dokumente der Schneider Electric Knowledge Base zugreifen und Anfragen an den Kundendienst senden.
	- [www.apc.com](http://www.apc.com) (Firmensitz) Auf der lokalisierten Schneider Electric-Website des gewünschten Landes können Sie die Informationen des Kundendiensts in der entsprechenden Sprache abrufen.
	- [www.apc.com/support/](http://www.apcc.com/support) Weltweiter Kundendienst über Abfragen der Schneider Electric Knowledge Base sowie mittels e-Support.
- Wenden Sie sich per Telefon oder E-Mail an den Schneider Electric-Kundendienst.
	- Lokale, länderspezifische Zentren: Kontaktinformationen finden Sie unter [www.apc.com/support/](http://www.apc.com/support/contact) [contact.](http://www.apc.com/support/contact)

Wenden Sie sich an die Vertretung oder einen anderen Händler, bei dem Sie Ihr Produkt erworben haben, um zu erfahren, wo Sie Kundendienstunterstützung erhalten können.

© 2022 Schneider Electric.Schneider Electric, APC und das APC-Logo sind Eigentum von Schneider Electric SE oder ihnen angegliederten Unternehmen. Alle anderen Marken sind Eigentum ihrer jeweiligen Inhaber.